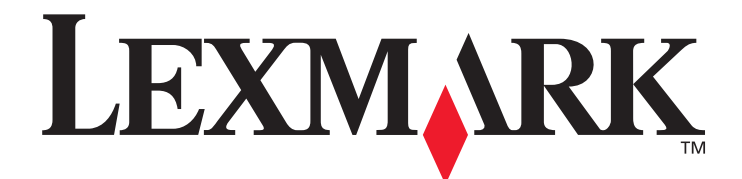

## **Lexmark C920**

## **User's Guide**

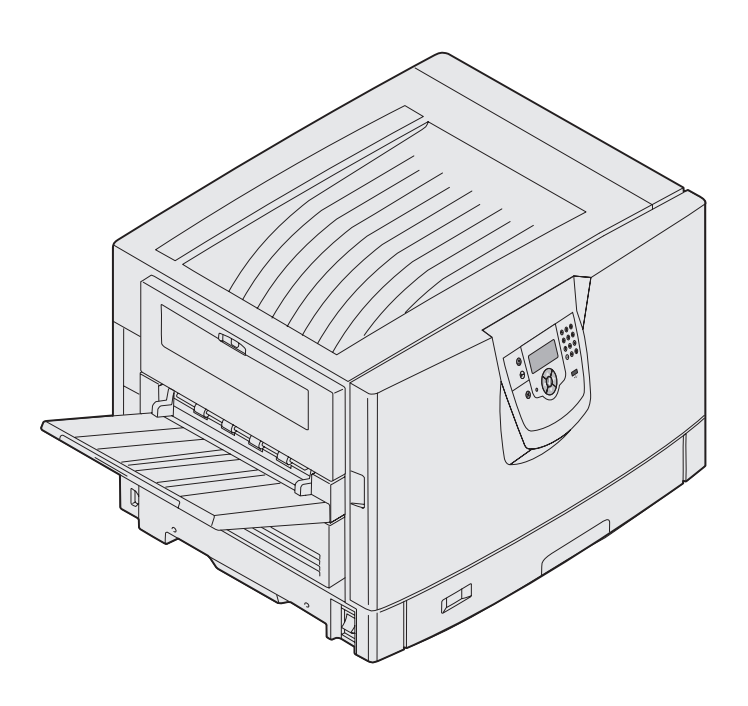

## **March 2005**

**www.lexmark.com**

Lexmark and Lexmark with diamond design are trademarks of Lexmark International, Inc., registered in the United States and/or other countries. © 2005 Lexmark International, Inc. All rights reserved. 740 West New Circle Road Lexington, Kentucky 40550

#### **Edition: March 2005**

**The following paragraph does not apply to any country where such provisions are inconsistent with local law:** LEXMARK INTERNATIONAL, INC., PROVIDES THIS PUBLICATION "AS IS" WITHOUT WARRANTY OF ANY KIND, EITHER EXPRESS OR IMPLIED, INCLUDING, BUT NOT LIMITED TO, THE IMPLIED WARRANTIES OF MERCHANTABILITY OR FITNESS FOR A PARTICULAR PURPOSE. Some states do not allow disclaimer of express or implied warranties in certain transactions; therefore, this statement may not apply to you.

This publication could include technical inaccuracies or typographical errors. Changes are periodically made to the information herein; these changes will be incorporated in later editions. Improvements or changes in the products or the programs described may be made at any time.

Comments about this publication may be addressed to Lexmark International, Inc., Department F95/032-2, 740 West New Circle Road, Lexington, Kentucky 40550, U.S.A. In the United Kingdom and Eire, send to Lexmark International Ltd., Marketing and Services Department, Westhorpe House, Westhorpe, Marlow Bucks SL7 3RQ. Lexmark may use or distribute any of the information you supply in any way it believes appropriate without incurring any obligation to you. You can purchase additional copies of publications related to this product by calling 1-800-553-9727. In the United Kingdom and Eire, call +44 (0)8704 440 044. In other countries, contact your point of purchase.

References in this publication to products, programs, or services do not imply that the manufacturer intends to make these available in all countries in which it operates. Any reference to a product, program, or service is not intended to state or imply that only that product, program, or service may be used. Any functionally equivalent product, program, or service that does not infringe any existing intellectual property right may be used instead. Evaluation and verification of operation in conjunction with other products, programs, or services, except those expressly designated by the manufacturer, are the user's responsibility.

#### **© 2005 Lexmark International, Inc.**

#### **All rights reserved.**

#### **UNITED STATES GOVERNMENT RIGHTS**

This software and any accompanying documentation provided under this agreement are commercial computer software and documentation developed exclusively at private expense.

#### **Trademarks**

Lexmark, Lexmark with diamond design, MarkNet, and MarkVision are trademarks of Lexmark International, Inc., registered in the United States and/or other countries.

Drag'N'Print , ImageQuick, and PrintCryption, are trademarks of Lexmark International, Inc.

PCL<sup>®</sup> is a registered trademark of the Hewlett-Packard Company. PCL is Hewlett-Packard Company's designation of a set of printer commands (language) and functions included in its printer products. This printer is intended to be compatible with the PCL language. This means the printer recognizes PCL commands used in various application programs, and the printer emulates the functions corresponding to the commands.

PostScript<sup>®</sup> is a registered trademark of Adobe Systems Incorporated. PostScript 3 is Adobe Systems' designation of a set of printer commands (language) and functions included in its software products. This printer is intended to be compatible with the PostScript 3 language. This means the printer recognizes PostScript 3 commands used in various application programs, and the printer emulates the functions corresponding to the commands.

Details relating to compatibility are included in the Technical Reference. Other trademarks are the property of their respective owners.

#### **Safety information**

- **•** Connect the power cord to a properly grounded electrical outlet that is near the product and easily accessible. **CAUTION:** Do not set up this product or make any electrical or cabling connections, such as the power cord or telephone, during a lightning storm.
- **•** Refer service or repairs, other than those described in the operating instructions, to a professional service person.
- **•** This product is designed, tested, and approved to meet strict global safety standards with the use of specific Lexmark components. The safety features of some parts may not always be obvious. Lexmark is not responsible for the use of other replacement parts.
- **•** Your product uses a printing process that heats the print media, and the heat may cause the media to release emissions. You must understand the section in your operating instructions that discusses the guidelines for selecting print media to avoid the possibility of harmful emissions.

# Contents

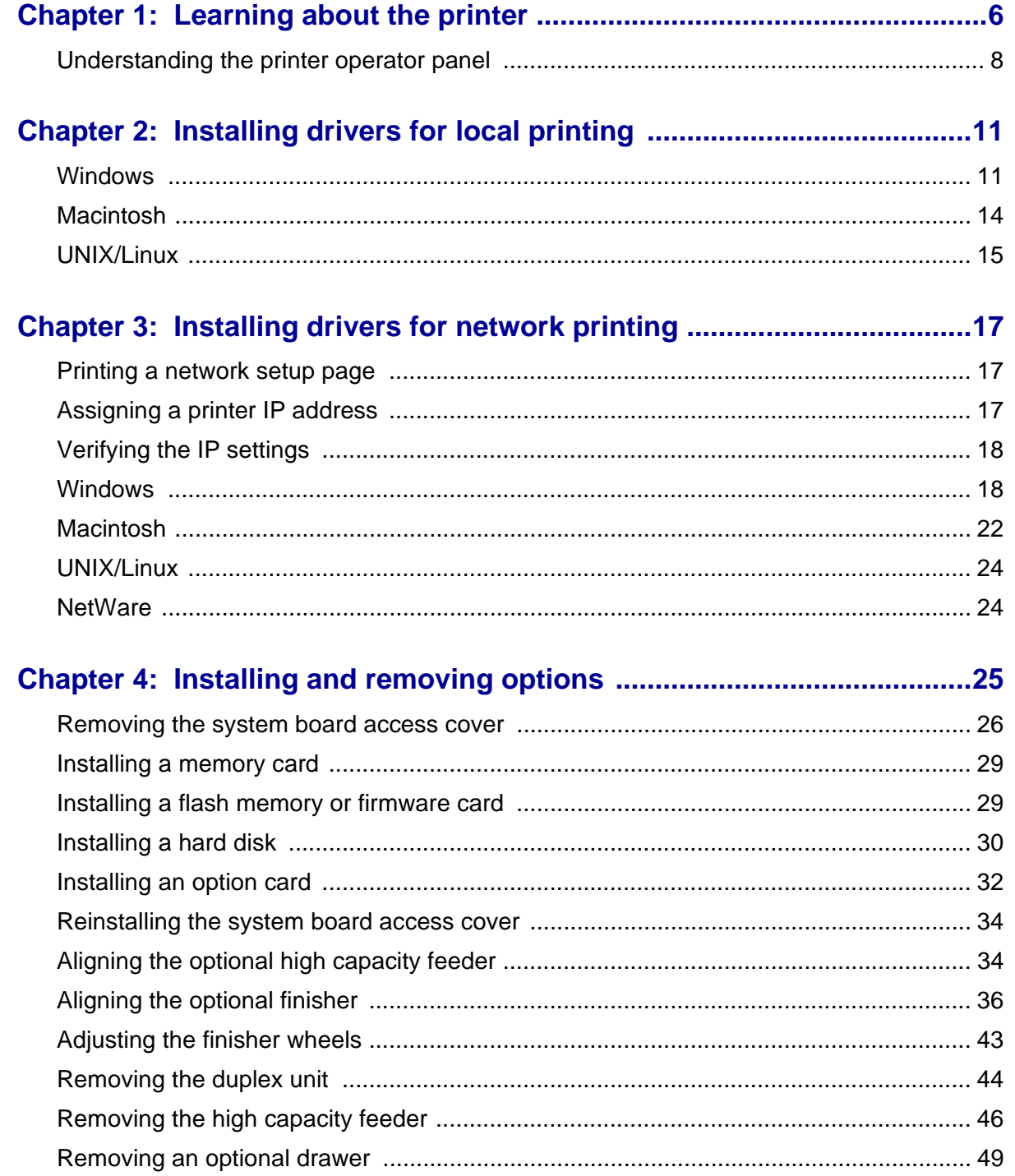

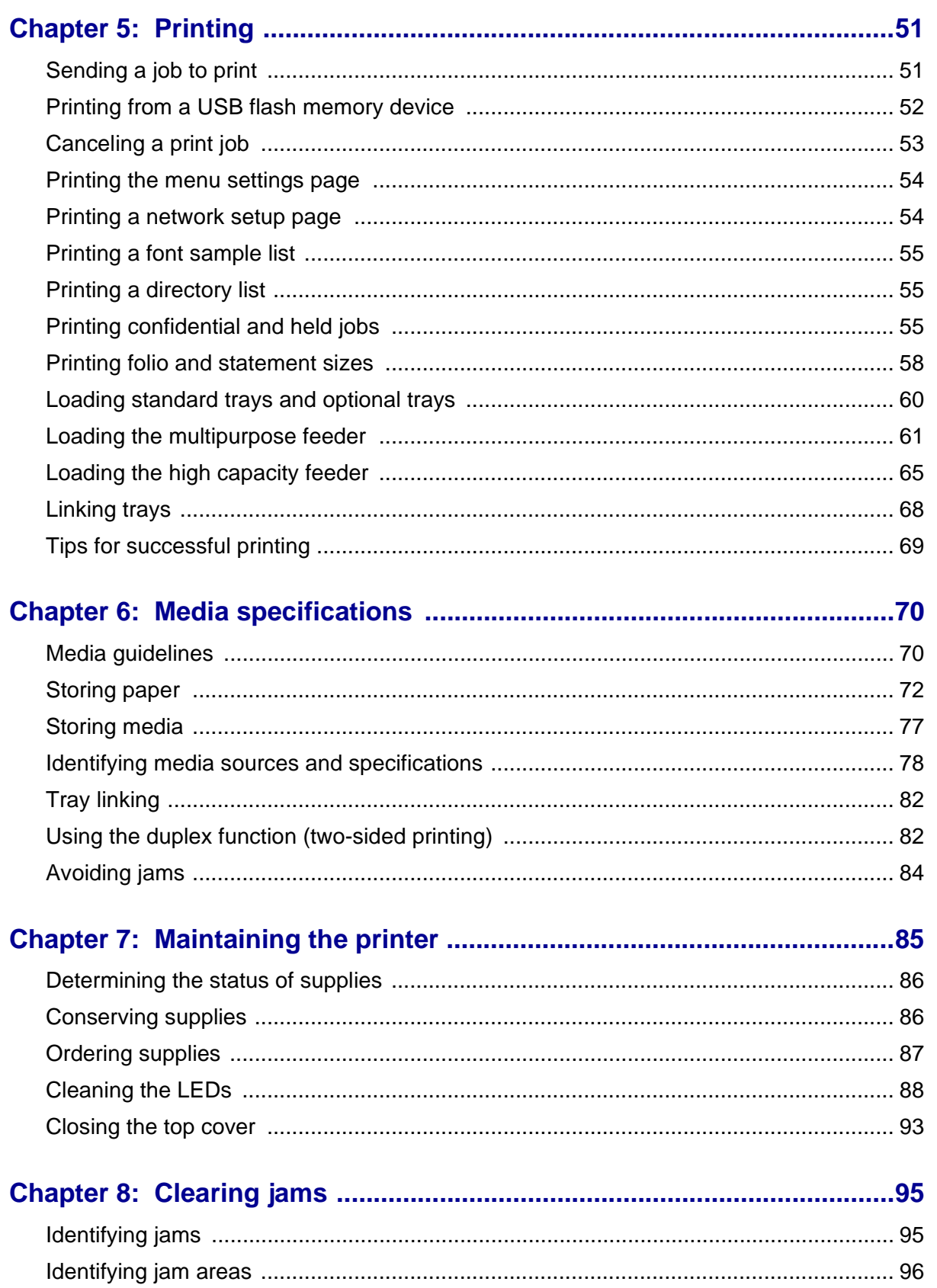

## **Contents**

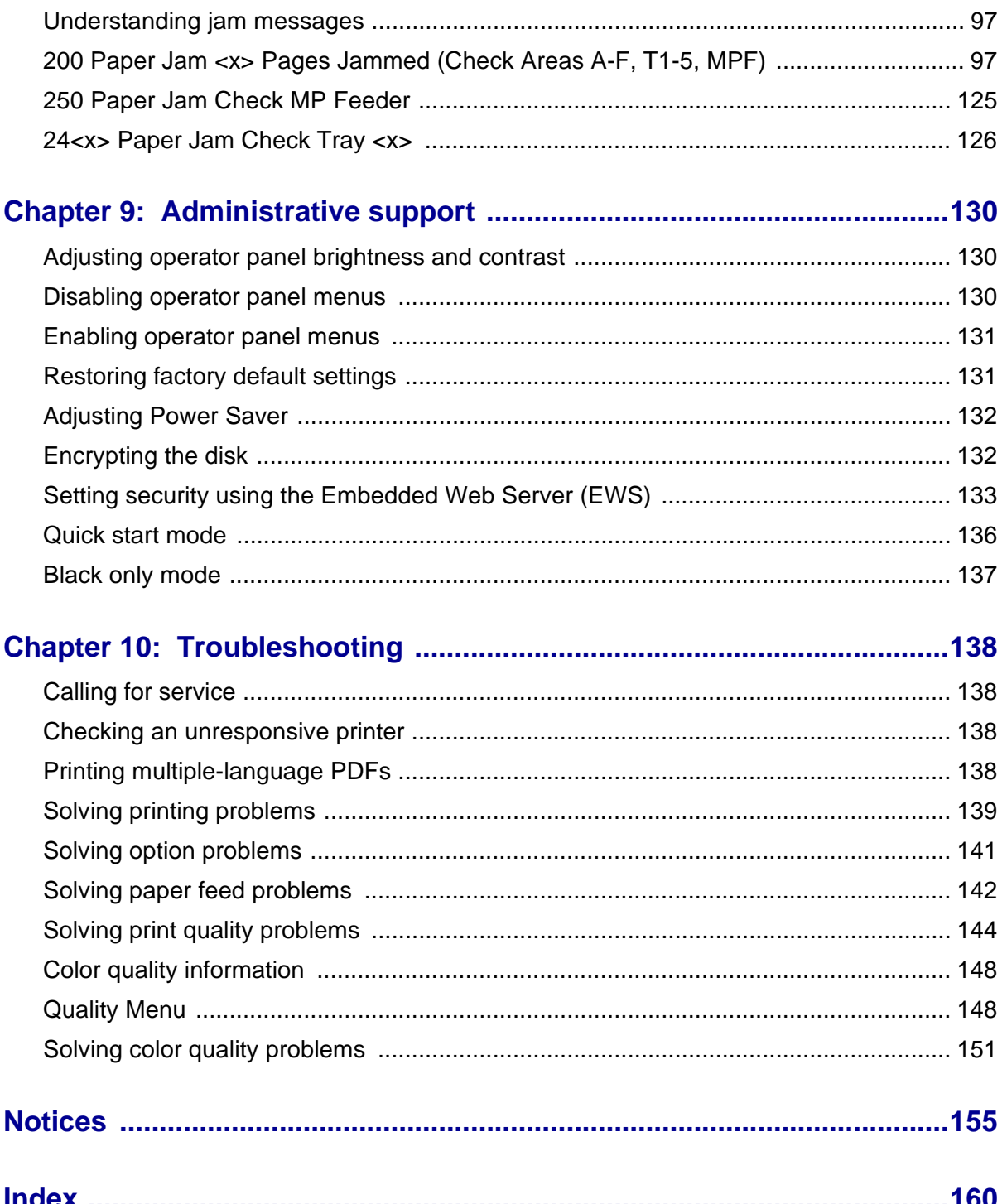

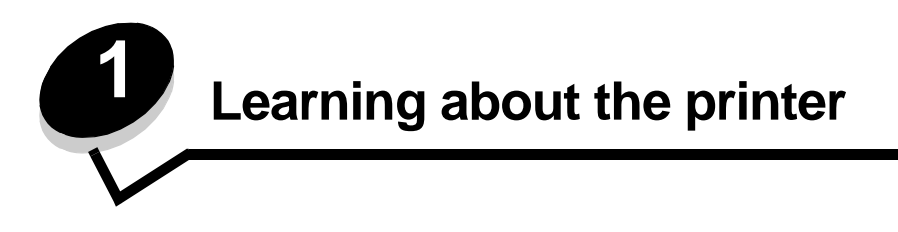

<span id="page-5-0"></span>**CAUTION:** Do not set up this product or make any electrical or cabling connections, such as the power cord or telephone, during a lightning storm.

#### **Configured models**

The following illustrations show a standard network and fully configured printer. If you attach print media handling options to the printer, it may look more like the fully configured model. Items denoted with an asterisk (\*) are options.

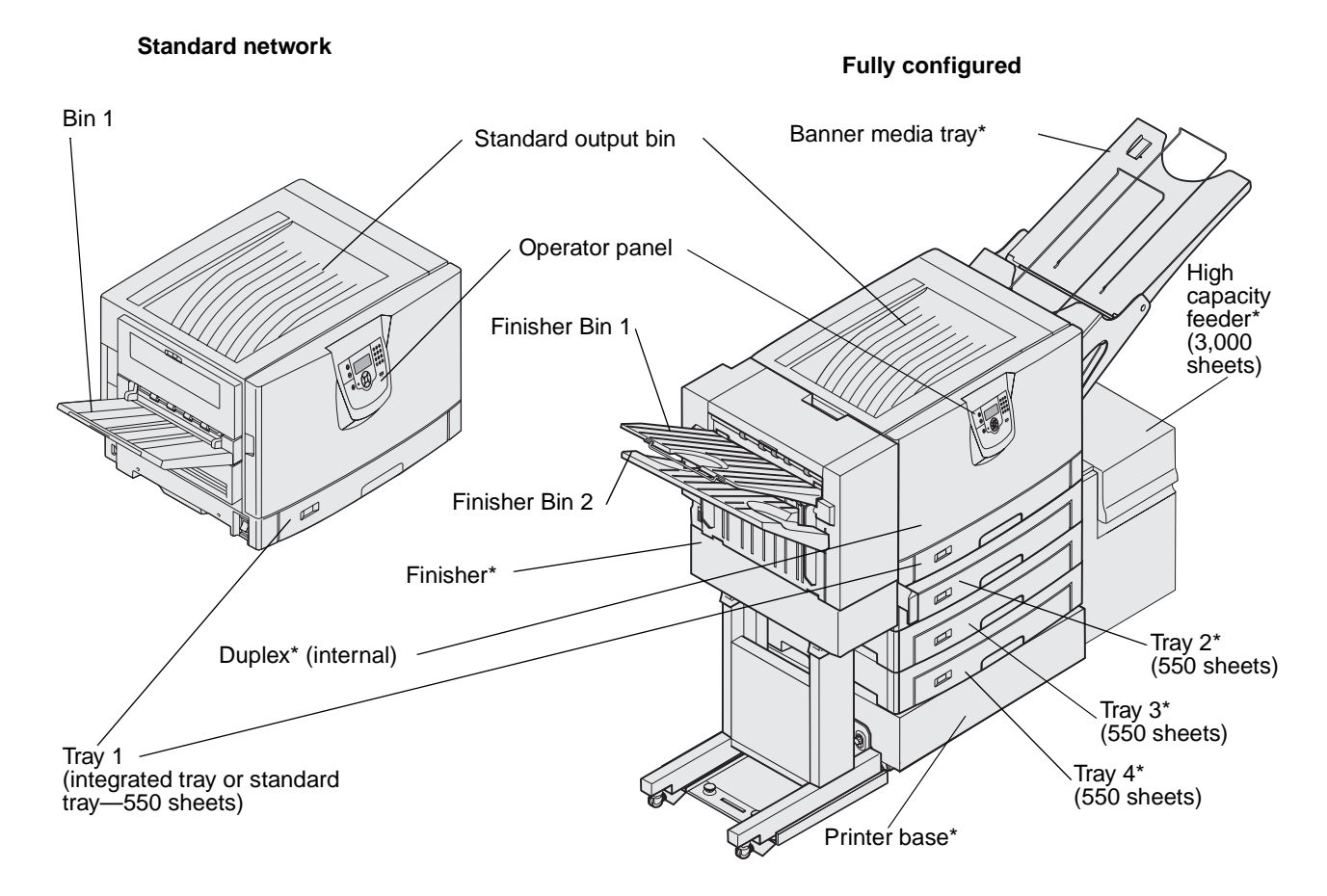

A number of menus are available to make it easy for you to change printer settings. The diagram shows the menu index on the operator panel and the menus and items available under each menu. For more information about menus and menu items, see the Menus and Messages book on your publications CD.

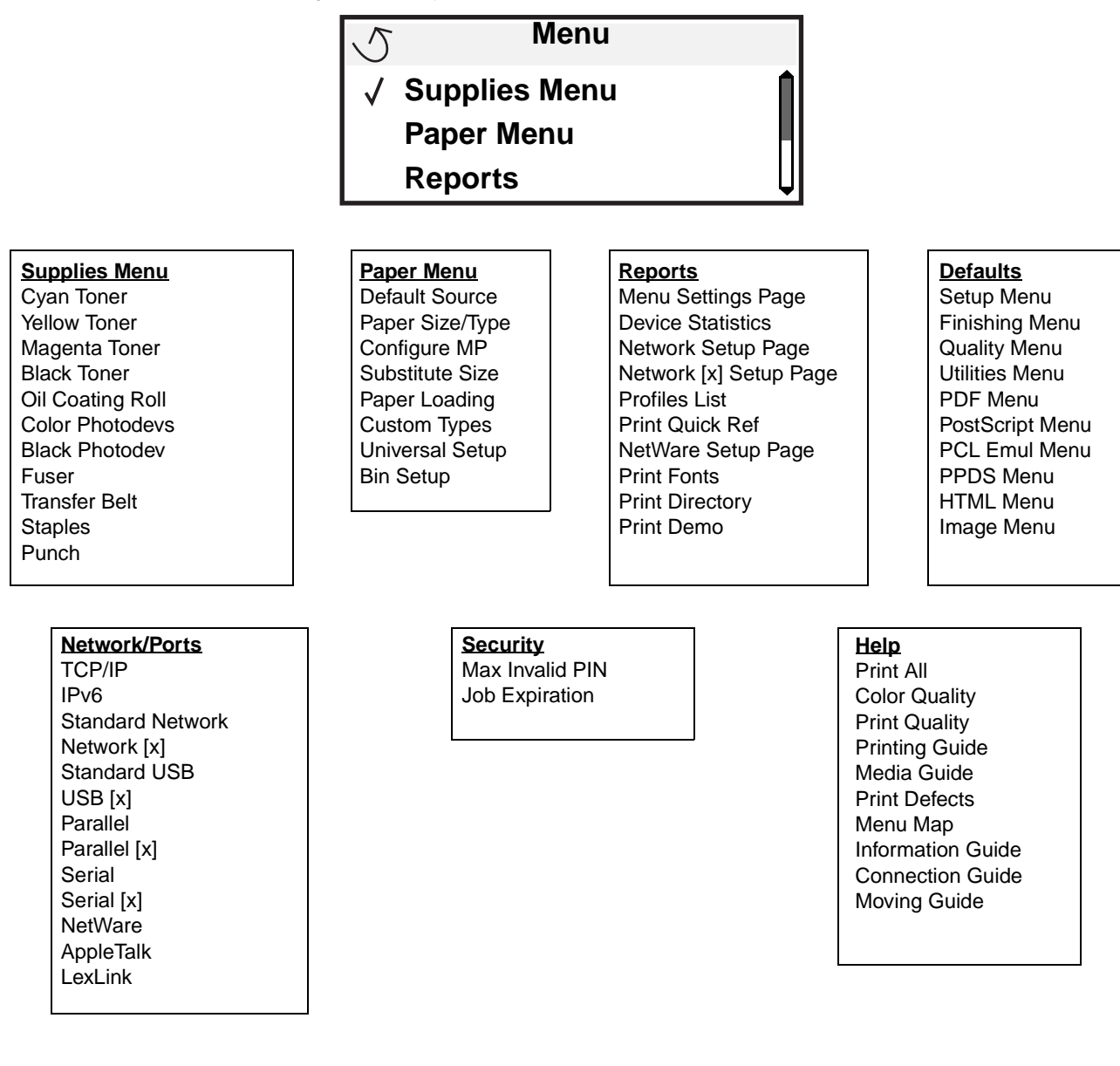

## <span id="page-7-0"></span>**Understanding the printer operator panel**

The operator panel on your printer is a 4-line backlit gray scale display that can show both graphics and text. The Back, Menu, and Stop buttons are located to the left of the display, the navigation buttons are located below the display, and the numeric pad is located to the right of the display.

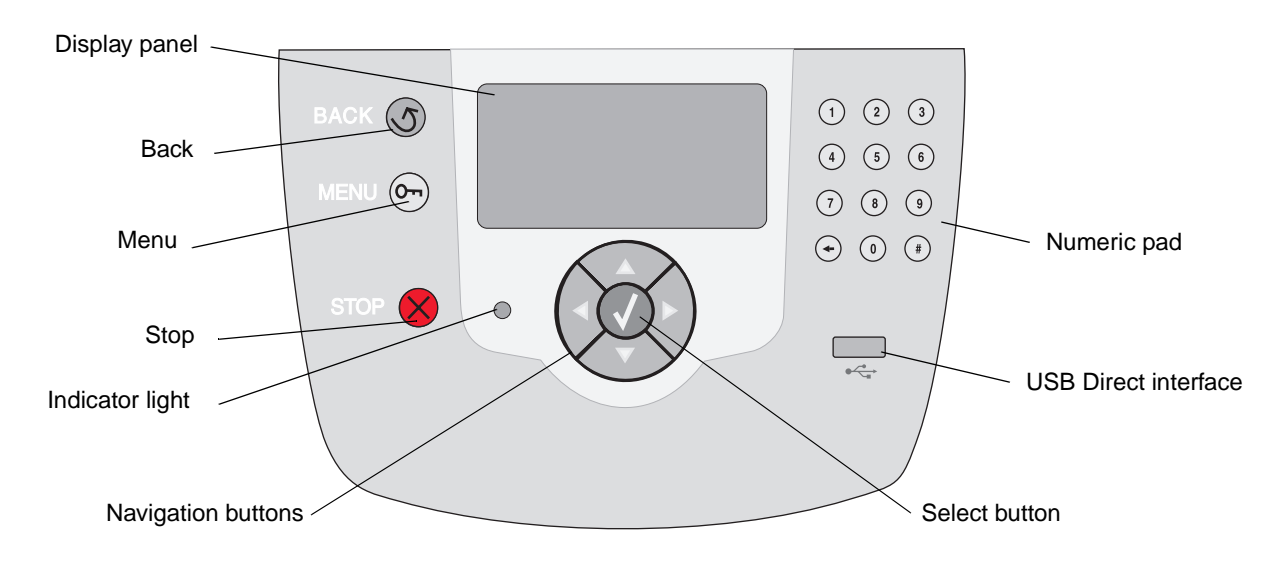

## **Translations label**

If English is not your native language, peel the backing off the translations label that shipped with your printer and affix it inside the front door as shown. The label serves as a guide for interpreting the operator panel buttons.

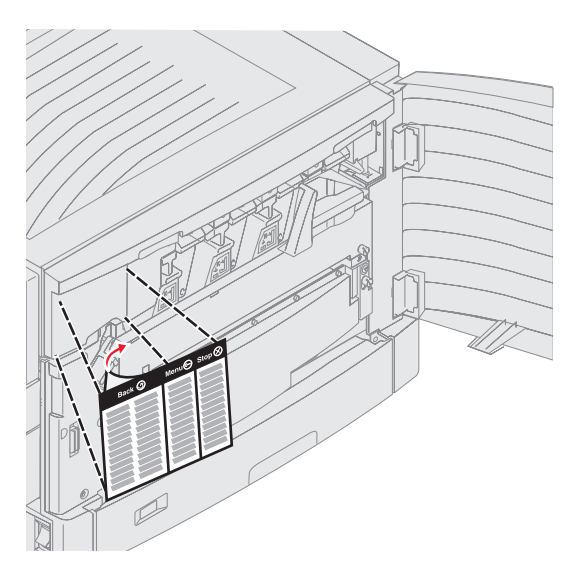

Understanding the printer operator panel

The use of the buttons and the layout of the display panel are described in the following table.

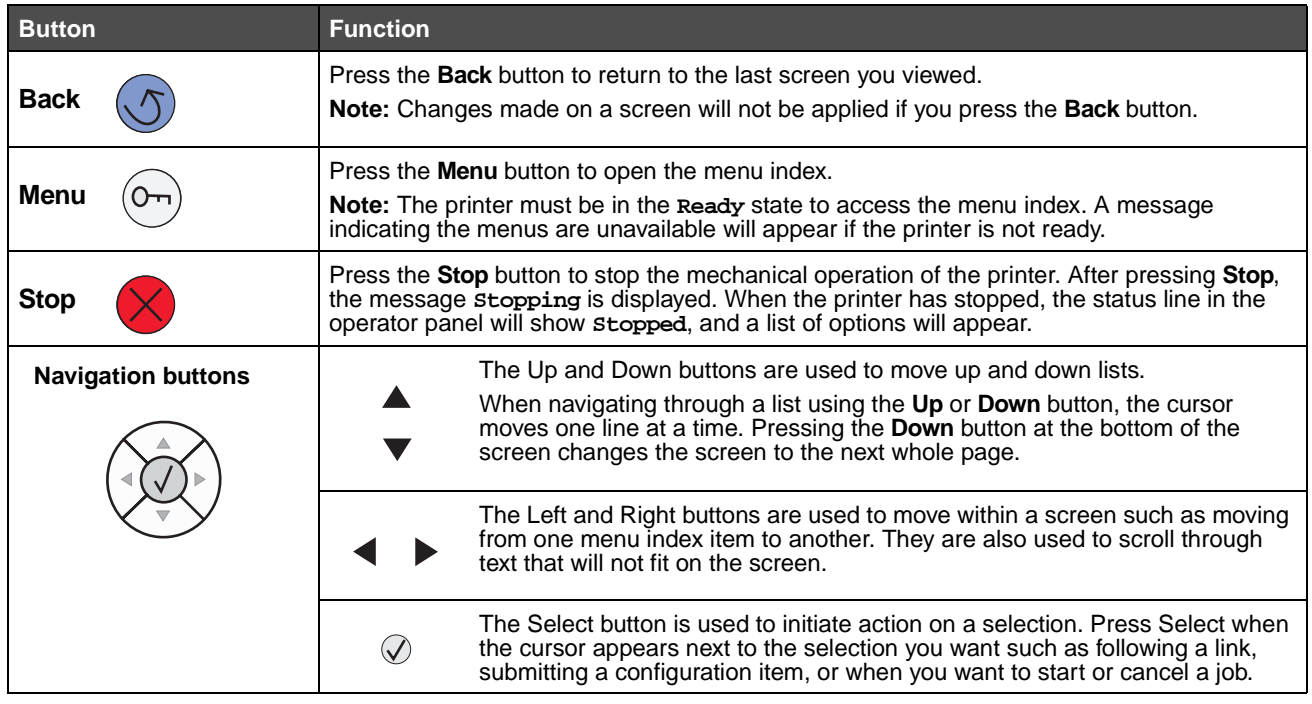

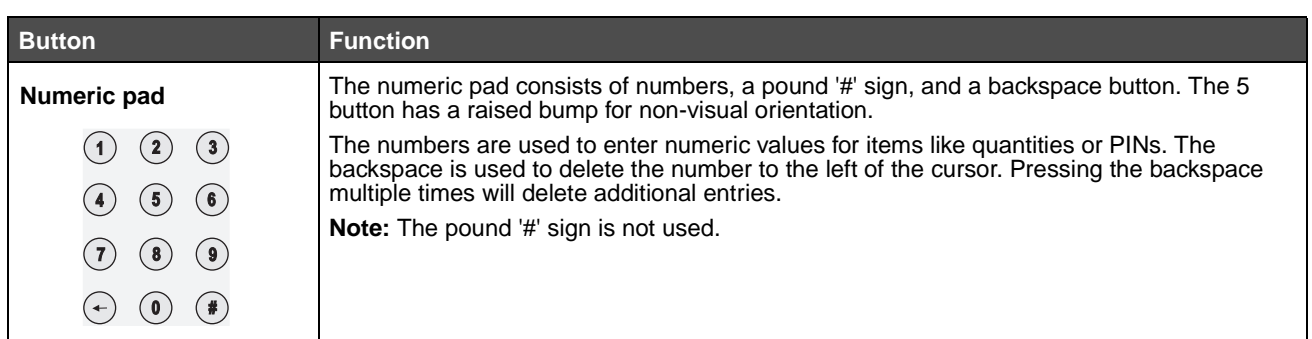

#### **Display panel**

The display panel shows messages and graphics describing the current state of the printer and indicating possible printer problems you must resolve.

The top line of the display is the header line. If applicable, it will contain the graphic indicating the **Back** button can be used. It will also display the current status, and the Supplies (Warnings) status. If multiple warnings are present, each warning will be separated by a comma.

The other three lines of the display are the body of the screen. This is where you view printer status, supplies messages, show-me screens, and make selections.

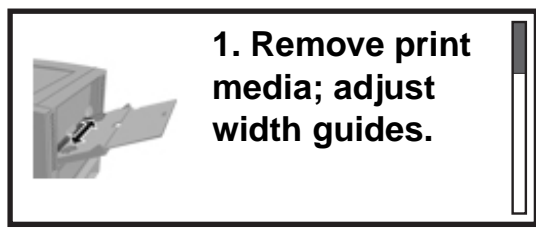

- **Status / Supplies**
- **View supplies**
	- **Ready**
	- **Tray 1Low**

#### **Printing pg. 1**

- **Cancel a Job**
	- **Status / Supplies**
	- **Held jobs**

<span id="page-10-0"></span>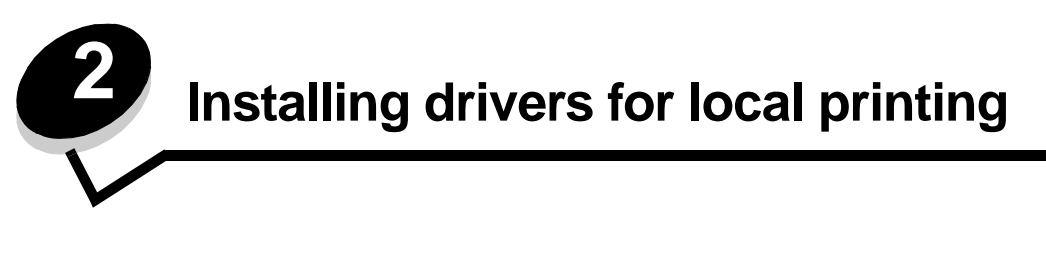

A local printer is a printer attached to the computer using a USB or parallel cable. The local printer is intended to be used by the computer to which it is attached. If attaching a local printer, install the printer driver on the computer before setting up the printer.

The printer driver is software that lets the computer communicate with the printer.

The procedure to install drivers depends on the operating system used. Use the following table to find driver installation instructions for the particular operating system. For additional help, see the documentation that shipped with the computer and the software.

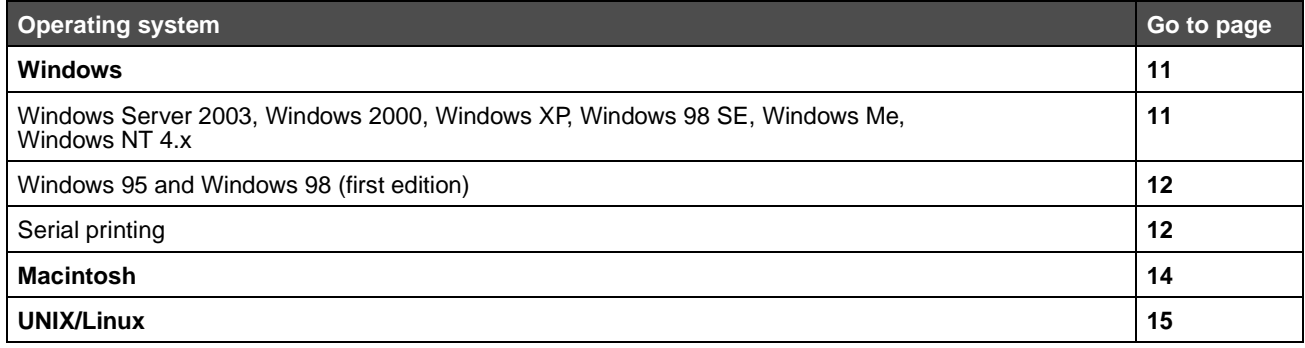

## <span id="page-10-1"></span>**Windows**

Some Windows operating systems may already include a printer driver that is compatible with the printer.

**Note:** Installing a custom driver will not replace the system driver. A separate printer object will be created and appear in the Printers folder.

Use the drivers CD that shipped with the printer to install the custom printer driver and obtain enhanced printer features and functionality.

Drivers are also available in downloadable software packages on the Lexmark Web site at **www.lexmark.com**.

#### <span id="page-10-2"></span>**Using Windows Server 2003, Windows 2000, Windows XP, Windows 98 SE, Windows Me, or Windows NT**

**Note:** Install the printer software before connecting the USB cable.

**1** Insert the drivers CD.

If the CD does not launch automatically, click Start  $\rightarrow$  Run, and type  $p:$  Setup.exe in the Run dialog (where D is the letter of the CD-ROM drive).

**Note:** USB support is not available for Windows NT operating systems.

**2** Click **Install Printer and Software**.

**Note:** Some Windows operating systems require that the user has administrative access to install printer drivers on the computer.

- **3** Click **Agree** to accept the license agreement.
- **4** Select **Suggested**, and click **Next**.

The Suggested option is the default installation for local and network-attached setup. To install utilities, change settings, or customize device drivers, select **Custom**, and follow the instructions on the screen.

**5** Select **Local Attach**, and click **Finish**.

Follow the instructions on the screen. It may take some time for the drivers to load.

- **6** Close the drivers CD installer application.
- **7** Connect the USB cable, and turn on the printer.

The Plug and Play screen appears, and a printer object is created in the printers folder of the computer.

#### <span id="page-11-0"></span>**Using Windows 95 and Windows 98 (first edition)**

- **1** Turn on the computer.
- **2** Insert the drivers CD. If the CD launches automatically, click **Exit** to return to the Add Printer Wizard.
- **3** Click Start  $\rightarrow$  Settings  $\rightarrow$  Printers, and double-click Add Printer.

**Note:** USB support is not available for Windows 95 and Windows 98 (first edition) operating systems.

- **4** When prompted, select **Local printer**.
- **5** Click **Have Disk**.

**Note:** Some Windows operating systems require that the user has administrative access to install printer drivers on the computer.

**6** Specify the location of the custom printer driver on the drivers CD.

The path should be similar to the following:

**D:\Drivers\Print\Win\_9xMe\<language>**

Where D is the letter of the CD-ROM drive.

**7** Click **OK**.

It may take some time for the drivers to load.

**8** Close the drivers CD.

#### <span id="page-11-1"></span>**Serial printing**

With serial printing, data is transferred one bit at a time. Although serial printing is usually slower than parallel printing, it is the preferred option when there is a great deal of distance between the printer and computer, or when a parallel interface is not available.

**Note:** A serial interface card is required and can be purchased separately.

Before printing, establishing communication between the printer and computer is required. To do this:

- **1** Set serial parameters in the printer.
- **2** Install a printer driver on the attached computer.
- **3** Match the serial settings in the COM port.

#### **Setting parameters in the printer**

- **1** Press  $\left(\begin{matrix} 0 \\ 1\end{matrix}\right)$  on the operator panel.
- **2** Press  $\blacktriangledown$  until  $\blacktriangledown$  **Reports** appears, and then press  $\heartsuit$ .

**Note:** For information about serial menus and messages, see the publications CD that shipped with the printer.

- **3** Press  $\blacktriangledown$  until  $\blacklozenge$  Menu Settings Page appears, and then press  $\heartsuit$ .
- **4** Press  $\blacktriangledown$  until  $\sqrt{\text{serial}}$  Standard (or  $\sqrt{\text{serial}}$  Option X if a serial interface card is installed) appears, and then press .
- **5** Press  $\blacktriangledown$  until  $\blacktriangledown$  <**Parameter**> appears, and then press  $\heartsuit$  (where <**Parameter**> is the parameter required for a change).
- **6** Press **v** until  $\sqrt{\leq}$  setting> appears, and then press  $\oslash$  (where  $\leq$  setting> is the setting required for a change).

Note the following restrictions:

- **•** Maximum baud rate supported is 115,200.
- **•** Data Bits must be set to 7 or 8.
- **•** Parity must be set to Even, Odd, or None.
- **•** Stop Bits must be set to 2.
- **•** Flow Control recommended protocol setting is Xon/Xoff.
- **7** Press  $\Diamond$  to return the printer to the Ready state.
- **8** Print a Menu Settings page, and verify that the serial parameters are correct.

**Note:** Keep this page for later use.

- **a** Press  $\overline{\text{O}}$  on the operator panel.
- **b** Press  $\nabla$  until  $\sqrt{\text{Reports}}$  appears, and then press  $\mathcal{D}$ .
- **c** Press  $\nabla$  until  $\sqrt{\ }$  Menu Settings Page appears, and then press  $\oslash$ .
- **d** Look under the Standard Serial (or Serial Option X if a serial interface card is installed) heading to find the serial parameters.

#### **Installing a printer driver**

A printer driver must be installed on the computer that is connected to the printer.

**Note:** Windows 95 and Windows 98 (first edition) users should follow the installation directions in **Using Windows 95 and Windows 98 (first edition)**.

**1** Insert the drivers CD. It should launch automatically. If the CD does not launch automatically, click **Start**  $\rightarrow$  Run, and type the following in the Run dialog:

**D:/Setup.exe**

Where D is the letter of the CD-ROM drive.

**2** Click **Install Printer and Software**.

- **3** Click **Agree** to accept the Printer Software License Agreement.
- **4** Select **Custom**, and click **Next**.
- **5 Select Components**, and click **Next**.
- **6** Select **Local**, and click **Next**.
- **7** Select the printer from the list, and click **Add Printer**.
- **8** Expand the printer item listed below Selected Components.
- **9** Click **PORT: <LPT1>**, and select the communications port (COM1 or COM2) needed for use.
- **10** Click **Finish** to complete the printer software installation.

#### **Setting parameters in the communications (COM) port**

After the printer driver is installed, the serial parameters must be set for the communications port assigned to the printer driver.

The serial parameters in the communications port must match exactly to the serial parameters set in the printer.

- **1** Click Start  $\rightarrow$  Settings  $\rightarrow$  Control Panel, and double-click System.
- **2** On the **Device Manager** tab, click **+** to expand the list of available ports.
- **3** Select the communications port assigned to the printer (COM1 or COM2).
- **4** Click **Properties**.
- **5** On the **Port Settings** tab, set the serial parameters to the exact same serial parameters in the printer. Look for the printer settings under the Serial Standard (or Serial Option X) heading on the Menu Settings page printed previously.
- **6** Click **OK**, and close all the windows.
- **7** Print a test page to verify printer installation.
	- **a** Click **Start**  $\rightarrow$  **Settings**  $\rightarrow$  **Printers.**
	- **b** Select the printer just added.
	- **c** Click **File**  $\rightarrow$  **Properties**.
	- **d** Click **Print Test Page**. When a test page prints successfully, printer setup is complete.

## <span id="page-13-0"></span>**Macintosh**

Mac OS 9.x or later is required for USB printing. To print locally to a USB-attached printer, create a desktop printer icon (Mac OS 9) or create a queue in Print Center / Printer Setup Utility (Mac OS X).

#### **Creating a queue in Print Center / Printer Setup Utility (Mac OS X)**

- **1** Install a PostScript Printer Description (PPD) file on the computer.
	- **a** Insert the drivers CD.
	- **b** Double-click the installer package for the printer.

**Note:** A PPD file provides detailed information about the capabilities of a printer to the Macintosh computer.

- **c** Click **Continue** on the Welcome screen and again after viewing the Readme file.
- **d** Click **Continue** after viewing the license agreement, and click **Agree** to accept the terms of the agreement.
- **e** Select a Destination, and click **Continue**.
- **f** On the Easy Install screen, click **Install.**
- **g** Enter the user password, and click **OK**. All the necessary software is installed on the computer.
- **h** Click **Close** when installation is complete.
- **2** Open Finder, click **Applications**, and click **Utilities**.
- **3** Double-click **Print Center** or **Printer Setup Utility**.

**Note:** A PPD for the printer is also available in a downloadable software package on the Lexmark Web site at **www.lexmark.com**.

- **4** Do one of the following:
	- **•** If the USB-attached printer appears in the Printer List, quit Print Center or Printer Setup Utility. A queue has been created for the printer.
	- **•** If the USB-attached printer does not appear in the Printer List, make sure the USB cable is properly connected and the printer is turned on. After the printer appears in the Printer List, quit Print Center or Printer Setup Utility.

#### `**Creating a desktop printer icon (Mac OS 9.x)**

- **1** Install a PostScript Printer Description (PPD) file on the computer.
	- **a** Insert the drivers CD.
	- **b** Double-click **Classic**, and double-click the installer package for the printer.

**Note:** A PPD file provides detailed information about the capabilities of a printer to the Macintosh computer.

- **c** Choose the language needed for use, and click **Continue**.
- **d** Click **Continue** after viewing the Readme file.
- **e** Click **Continue** after viewing the license agreement, and click **Agree** to accept the terms of the agreement.
- **f** On the Easy Install screen, click **Install**. All the necessary files are installed on the computer.
- **g** Click **Close** when installation is complete.

**Note:** A PPD for the printer is also available in a downloadable software package on the Lexmark Web site at **www.lexmark.com**.

- **2** Do one of the following:
	- **•** For Mac OS 9.0: Open **Apple LaserWriter**.
	- **•** For Mac OS 9.1–9.x: Open **Applications**, and click **Utilities**.
- **3** Double-click **Desktop Printer Utility**.
- **4** Select **Printer (USB)**, and click **OK**.
- **5** In the USB Printer Selection section, click **Change**.

If the printer does not appear in the USB Printer Selection list, make sure the USB cable is properly connected, and the printer is turned on.

- **6** Select the name of the printer, and click **OK**. The printer appears in the original Printer (USB) window.
- **7** In the PostScript Printer Description (PPD) File section, click **Auto Setup**. Make sure the printer PPD now matches the printer in use.
- **8** Click **Create**, and click **Save**.
- **9** Specify a printer name, and click **Save**. The printer is now saved as a desktop printer.

## <span id="page-15-0"></span>**UNIX/Linux**

Local printing is supported on many UNIX and Linux platforms, such as Sun Solaris and Red Hat.

The Sun Solaris and Linux packages are available on the drivers CD and on the Lexmark Web site at **www.lexmark.com**. The UNIX/Linux User's Guide in each package gives detailed instructions for installing and using Lexmark printers in UNIX and Linux environments.

All the printer driver packages support local printing using a parallel connection. The driver package for Sun Solaris supports USB connections to Sun Ray appliances and Sun workstations.

Visit the Lexmark Web site at **www.lexmark.com** for a complete list of supported UNIX and Linux platforms.

<span id="page-16-0"></span>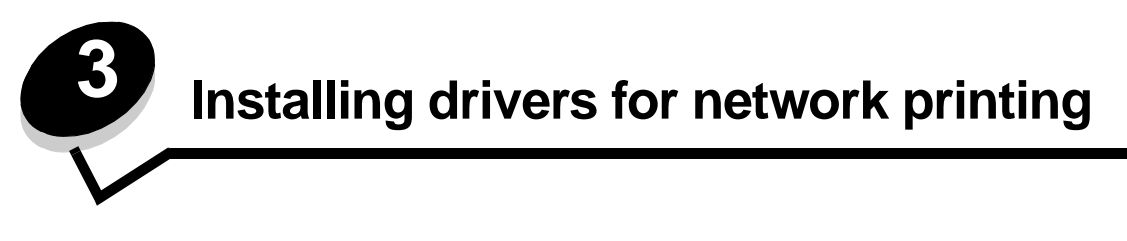

## <span id="page-16-1"></span>**Printing a network setup page**

If the printer is attached to a network, print a network setup page on the printer to verify the network connection. This page also provides important information that helps in configuring for network printing.

- **1** Make sure the printer is on.
- **2** Press  $\overline{(b)}$  on the operator panel.
- **3** Press  $\nabla$  until  $\sqrt{\ }$  Reports appears, and then press  $\oslash$ .
- **4** Press  $\nabla$  until  $\nabla$  **Network** Setup Page appears, and then press  $\varphi$ .

**Note:** If an optional MarkNet™ N8000 series internal print server is installed, **Print Net1 Setup** appears on the display.

**5** Check the first section on the network setup page, and confirm that Status is "Connected."

If Status is "Not Connected" is on the page, the LAN drop may not be active, or the network cable may be malfunctioning. Consult a system support person for a solution, and print another network setup page to verify that the printer is connected to the network.

## <span id="page-16-2"></span>**Assigning a printer IP address**

If the network is using DHCP, an IP address is automatically assigned after connecting the network cable to the printer.

- **1** Look for the address under the "TCP/IP" heading on the network setup page printed in **[Printing a network setup](#page-16-1)  [page](#page-16-1)**.
- **2** Go to **[Verifying the IP settings](#page-17-0)**, and begin with step 2.

If the network is not using DHCP, then manually assign an IP address to the printer. One of the easiest ways is to use the operator panel:

- **1** Press  $\left(\begin{matrix} 0 \\ 1\end{matrix}\right)$  on the operator panel.
- **2** Press  $\nabla$  until  $\sqrt{\text{Network}/\text{Ports}}$  appears, and then press  $\oslash$ .
- **3** Press  $\blacktriangledown$  until  $\sqrt{\text{TCP/IP}}$  appears, and then press  $\heartsuit$ .

**Standard Network** appears if the printer has a network port on the printer system board. If an optional MarkNet N8000 series internal print server is installed in the option card, **Network Option 1** appears.

- **4** Press  $\blacktriangledown$  until  $\blacktriangle$  **Address** appears, and then press  $\heartsuit$ .
- **5** Using the numeric pad, enter the IP address. Once it is entered, press  $\oslash$ .

**Submitting Selection** appears briefly.

- **6** Press  $\nabla$  until  $\sqrt{\mathbf{N}}$  **Netwask** appears, and then press  $\mathcal{D}$ .
- **7** Using the numeric pad, enter the IP netmask. Once it is entered, press  $\bigvee$ . **Submitting Selection** appears briefly.
- **8** Press  $\nabla$  until  $\sqrt{\mathsf{Gateway}}$  appears, and then press  $\mathcal{Q}$ .

**9** Using the numeric pad, enter the IP gateway. Once it is entered, press  $\Diamond$ .

**Submitting Selection** appears briefly.

10 Press **J** until the printer returns to **Ready.** 

## <span id="page-17-0"></span>**Verifying the IP settings**

- **1** Print another network setup page. Look under the "TCP/IP" heading, and make sure the IP address, netmask, and gateway are correct. See **[Printing a network setup page](#page-16-1)** if help is needed.
- **2** Ping the printer, and verify that it responds. At a command prompt on a network computer, type **ping** followed by the new printer IP address (for example, **192.168.0.11**).

**Note:** On Windows computers, click Start  $\rightarrow$  **Programs**  $\rightarrow$  **Command prompt** (or **Accessories**  $\rightarrow$ **Command prompt** if using Windows 2000).

If the printer is active on the network, a reply is sent.

After the TCP/IP settings are assigned and verified, install the printer on each network computer.

## <span id="page-17-1"></span>**Windows**

In Windows environments, network printers can be configured for direct printing or shared printing. Both network printing methods require the installation of a printer driver and the creation of a network printer port.

#### **Supported printer drivers**

- **•** Windows system printer driver
- **•** Lexmark custom printer driver

System drivers are built into Windows operating systems. Custom drivers are available on the drivers CD.

Updated system and custom drivers are available on the Lexmark Web site at **www.lexmark.com**.

#### **Supported network printer ports**

- **•** Microsoft Standard TCP/IP port—Windows 2000, Windows XP, and Windows Server 2003
- **•** LPR—Windows NT 4.0
- **•** Lexmark Enhanced TCP/IP port—Windows 98 SE/Me, Windows NT 4.0, Windows 2000, Windows XP, and Windows Server 2003

For basic printer functionality, install a system printer driver and use a system network printer port, such as an LPR or a Standard TCP/IP port. The system printer driver and port allow for a consistent user interface for use with all the printers on the network. However, using a custom printer driver and network port provides enhanced functionality, such as printer status alerts.

Follow the steps for the printing configuration and operating system in use to configure the network printer:

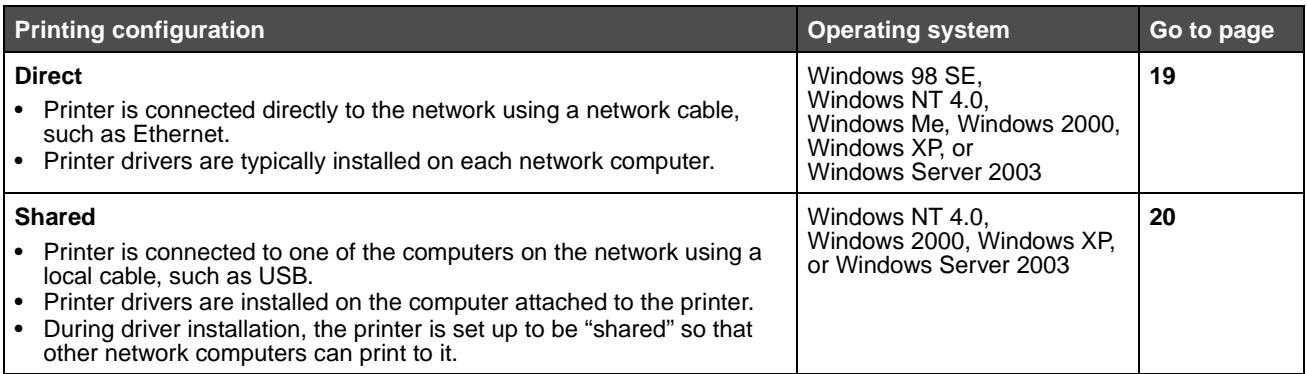

#### <span id="page-18-0"></span>**Direct printing using Windows 98 SE, Me, Windows NT 4.0, Windows 2000, Windows XP, or Windows Server 2003**

To install a custom printer driver and network port:

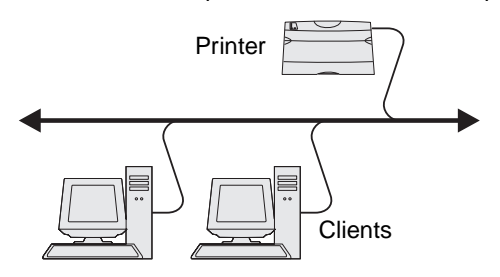

- **1** Launch the drivers CD.
- **2** Click **Install Printer and Software**.
- **3** Click **Agree** to accept the license agreement.
- **4** Select **Suggested**, and click **Next**.
- **5** Select **Network Attach**, and click **Next**.
- **6** Select the printer model from the list, and click **Next**.
- **7** Select the printer port from the list, and click **Finish** to complete the installation.

If the printer port is not listed:

- **a** Click **Add Port**.
- **b** Select Lexmark Enhanced TCP/IP Port, and enter the information to create the port.
- **c** Enter a port name.

This can be any name to associate with the printer, such as **Color1-lab4**. After the port is created, this name appears in the list of available ports.

**d** Enter the IP address in the text box.

**Note:** If the IP address is unknown, print a network setup page, and look under the TCP/IP heading. For help, see **[Printing a network setup page](#page-16-1)** and **[Verifying the IP settings](#page-17-0)**.

**8** Print a test page to verify printer installation.

#### <span id="page-19-0"></span>**Shared printing using Windows NT 4.0, Windows 2000, Windows XP, or Windows Server 2003**

**Note:** Install the printer software before connnecting the USB cable.

After connecting the printer to a Windows NT 4.0, Windows 2000, Windows XP, or Windows Server 2003 computer (which will act as a server), follow these steps to configure the network printer for shared printing:

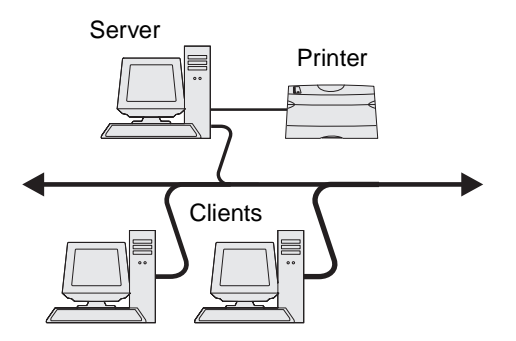

- **1** Install a custom printer driver.
	- **a** Launch the drivers CD.
	- **b** Click **Install Printer and Software**.
	- **c** Click **Agree** to accept the license agreement.
	- **d** Select **Suggested**, and click **Next**.

The Suggested option is the default installation for local and network-attached setup. To install utilities, change settings, or customize device drivers, select **Custom**, and follow the instructions on the screen.

**e** Select **Local Attach**, and click **Finish**.

Follow the instructions on the screen. It may take some time for the drivers to load.

- **f** Close the drivers CD installer application.
- **g** Connect the USB cable, and turn on the printer.

The Plug and Play screen appears, and a printer object is created in the Printers folder of the computer. The printer is shared in step 2: "Share the printer on the network."

- **h** Print a test page to verify printer installation.
- **2** Share the printer on the network.
	- **a** Click **Start**  $\rightarrow$  **Settings**  $\rightarrow$  **Printers**.
	- **b** Select the printer just added.
	- **c** Click **File**  $\rightarrow$  **Sharing**.
	- **d** Select the **Shared as** check box, and enter a name in the text box.
	- **e** In the Alternate Drivers section, select the operating systems of all the network clients that will print to the printer.
	- **f** Click **OK**.

**Note:** If files are missing, prompts may appear to request the server operating system CD.

- **g** Check the following to make sure the printer was successfully shared.
	- **•** The printer object in the Printers folder now has a shared indicator. For example, in Windows NT 4.0, a hand appears under the printer object.
	- **•** Browse Network Neighborhood. Find the host name of the server, and look for the shared name assigned to the printer.

#### **Install the printer driver (or subset) on network clients**

#### **Using the point and print method**

**Note:** This method is usually the best use of system resources. The server handles driver modifications and the print job processing. This lets network clients return to applications much faster.

With this method, a subset of driver information is copied from the server to the client computer. This is just enough information to send a print job to the printer.

- **1** Double-click **Network Neighborhood** on the Windows desktop of the client computer.
- **2** Locate the host name of the server computer, and double-click the host name.
- **3** Right-click the shared printer name, and click **Install**.

Wait a few minutes for the driver information to be copied from the server computer to the client computer and for a new printer object to be added to the Printers folder. The time this takes varies based on network traffic and other factors.

- **4** Close **Network Neighborhood**.
- **5** Print a test page to verify printer installation.

#### **Using the peer-to-peer method**

With this method, the printer driver is fully installed on each client computer. Network clients retain control of driver modifications. The client computer handles the print job processing.

- **1** Click Start  $\rightarrow$  Settings  $\rightarrow$  Printers.
- **2** Click **Add Printer** to launch the Add Printer wizard.
- **3** Click **Next**.
- **4** Click **Network Printer**, and click **Next**.
- **5** Enter the printer name or URL (if on the Internet or an intranet), and click **Next**.

If the printer name or URL is unknown, leave the text box blank, and click **Next**.

**6** Select the network printer from the Shared printers list. If the printer is not listed, enter the path of the printer in the text box.

The path looks similar to the following:

**\\<server host name>\<shared printer name>**

**Note:** If this is a new printer, prompts may occur to install a printer driver. If no system driver is available, provide a path to available drivers.

The server host name is the name of the server computer that identifies it to the network. The shared printer name is the name assigned during the server installation process.

- **7** Click **OK**.
- **8** Select whether this printer will be the default printer for the client, and click **Finish**.
- **9** Print a test page to verify printer installation.

## **Configuring Drag'N'Print**

**Note:** Drag'N'Print™ support is not available for all printers.

For detailed configuration instructions, launch the drivers CD, click **View Documentation**, and click **Software and utilities.**

## <span id="page-21-0"></span>**Macintosh**

**Note:** A PostScript Printer Description (PPD) file provides detailed information about the capabilities of a printer to UNIX or Macintosh computers.

To print to a network printer, each Macintosh user must install a custom PostScript Printer Description (PPD) file, and either create a desktop printer on the computer (Mac OS 9.x) or create a print queue in Print Center (Mac OS X).

## **Mac OS X**

#### <span id="page-21-1"></span>**Step 1: Install a custom PPD file**

- **1** Install a PostScript Printer Description (PPD) file on the computer.
	- **a** Insert the drivers CD.
	- **b** Double-click the installer package for the printer.

**Note:** A PPD file provides detailed information about the capabilities of a printer to the Macintosh computer.

- **c** Click **Continue** on the Welcome screen and again after viewing the Readme file.
- **d** Click **Continue** after viewing the license agreement, and click **Agree** to accept the terms of the agreement.
- **e** Select a Destination, and click **Continue**.
- **f** On the Easy Install screen, click **Install**.
- **g** Enter the user password, and click **OK**. All the necessary software is installed on the computer.
- **h** Click **Close** when installation is complete.

#### <span id="page-21-2"></span>**Step 2: Create a print queue in Print Center or Printer Setup Utility**

#### **Using AppleTalk Printing**

Follow these steps to create a print queue using AppleTalk Printing.

- **1** Open Finder, click **Applications**, and click **Utilities**.
- **2** Double-click **Print Center** or **Printer Setup Utility**.
- **3** Choose **Add Printer** from the "Printers" menu.
- **4** Choose **AppleTalk** from the pop-up menu.

**Note:** Look on the network setup page under the "AppleTalk" heading to know which zone or printer to select.

- **5** Select the AppleTalk zone from the list.
- **6** Select the new printer from the list, and click **Add**.
- **7** Verify printer installation:
	- **a** Open Finder, click **Applications**, and click **TextEdit**.
	- **b** Choose **Print** from the "File" menu.
	- **c** Choose **Summary** from the "Copies & Pages" pop-up menu.

**Note:** Look on the Network Setup page under the "AppleTalk" heading to find the default name of the printer to know which printer to select.

- **•** If the PPD file displayed in the Summary window is correct for the printer, then printer setup is complete.
- **•** If the PPD file displayed in the Summary window is not correct for the printer, delete the printer from the printer list in Print Center or Printer Setup Utility, and repeat **[Step 1: Install a custom PPD file](#page-21-1)**.

#### **Using IP Printing**

Follow these steps to create a print queue using IP Printing. To create an AppleTalk print queue, see **[Step 2: Create a print](#page-21-2)  [queue in Print Center or Printer Setup Utility](#page-21-2)**.

- **1** Open Finder, click **Applications**, and click **Utilities**.
- **2** Double-click **Print Center** or **Printer Setup Utility**.
- **3** Choose **Add Printer** from the "Printers" menu.
- **4** Choose **IP Printing** from the pop-up menu.
- **5** Enter the IP address or the printer DNS name in the Printer Address box.
- **6** Choose **Lexmark** from the "Printer Model" pop-up menu.
- **7** Select the new printer from the list, and click **Add**.
- **8** Verify printer installation:
	- **a** Open Finder, click **Applications**, and click **TextEdit**.
	- **b** Choose **Print** from the "File" menu.
	- **c** Choose **Summary** from the "Copies & Pages" pop-up menu.
	- **d** Do one of the following:
		- **•** If the PPD file displayed in the Summary window is correct for the printer, then printer setup is complete.
		- **•** If the PPD file displayed in the Summary window is not correct for the printer, delete the printer from the printer list in Print Center or Printer Setup Utility, and repeat **[Step 1: Install a custom PPD file](#page-21-1)**.

#### **Mac OS 9.x**

#### **Step 1: Install a custom PPD file**

- **1** Insert the drivers CD.
	- **a** Double-click **Classic**, and double-click the installer package for the printer.

**Note:** A PPD file provides detailed information about the capabilities of a printer to the Macintosh computer.

- **b** Choose the language needed for use, and click **Continue**.
- **c** Click **Continue** after viewing the Readme file.
- **d** Click **Continue** after viewing the license agreement, and click **Agree** to accept the terms of the agreement.
- **e** On the Easy Install screen, click **Install**. All the necessary files are installed on the computer.

**f** Click **Close** when installation is complete.

**Note:** A PPD for the printer is also available in a downloadable software package on the Lexmark Web site at **www.lexmark.com**.

#### **Step 2: Create a desktop printer**

- **1** In the Chooser, select the **LaserWriter 8** driver.
- **2** For a routed network, select the default zone from the list. For the zone to select, look on the Network Setup page under AppleTalk for Zone.
- **3** Select the new printer from the list.
- **4** For printer to select, look on the Network Setup page under the "AppleTalk" heading to find the default name of the printer.
- **5** Click **Create**.
- **6** Make sure there is an icon next to the printer name in the Chooser.
- **7** Close the Chooser window.
- **8** Verify printer installation.
	- **a** Click the desktop printer icon just added.
	- **b** Choose **Printing**  $\rightarrow$  **Change Setup**.
	- **–** If the PPD file displayed in the PostScript Printer Description (PPD) file portion of the menu is correct for the printer, printer setup is complete.
	- **–** If the PPD file displayed in the PostScript Printer Description (PPD) file portion of the menu is not correct for the printer, repeat **[Step 1: Install a custom PPD file](#page-21-1)**.

## **UNIX/Linux**

The printer supports many UNIX and Linux platforms, such as Sun Solaris and Red Hat. Visit the Lexmark Web site at **www.lexmark.com** for a complete list of supported UNIX and Linux platforms.

> **Note:** The Sun Solaris and Linux packages are available on the drivers CD and on the Lexmark Web site at **www.lexmark.com**.

We provide a printer driver package for each supported UNIX and Linux platform. The User's Guide in each package gives detailed instructions for installing and using Lexmark printers in UNIX and Linux environments.

These packages are available for download from the Lexmark Web site. The driver package needed is also on the drivers CD.

## <span id="page-23-0"></span>**NetWare**

The printer supports Novell Distributed Print Services (NDPS/iPrint). For the latest information about installing a network printer in a NetWare environment, launch the drivers CD, and click **View Documentation**.

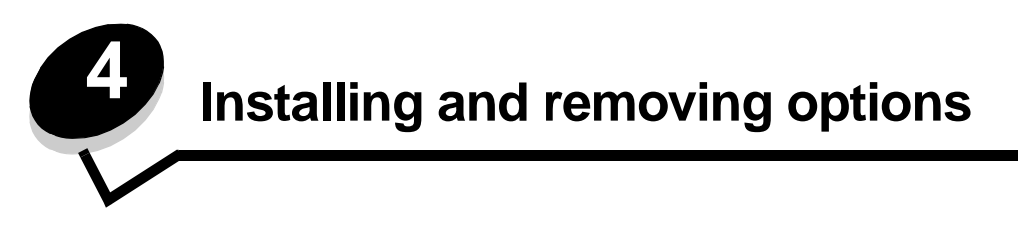

<span id="page-24-0"></span>**CAUTION:** If you are installing memory or option cards sometime after setting up the printer, turn the printer off and unplug the power cord before continuing. If you have any other devices connected to the printer, turn them off as well and unplug any cables going to the printer.

You can customize your printer memory capacity and connectivity by adding optional cards. You can also use these instructions to help you locate an option for removal. The instructions in this section cover the following options:

#### **Internal options:**

- **•** Memory cards
	- **–** Printer memory
	- **–** Flash memory
	- **–** Fonts
	- **•** Firmware cards
	- **–** Bar Code
	- **–** ImageQuick™
	- **–** IPDS and SCS/TNe
	- **–** PrintCryption™

**Note:** Use a Phillips screwdriver to remove the system board access cover.

- **•** Other internal options
	- **–** Printer hard disk
		- **–** RS-232 serial interface card
		- **–** Parallel 1284-B interface card
	- **–** MarkNet N8000 Series internal print servers (also called internal network adapters or INAs)

#### **Other options:**

- **•** Duplex unit (removal instructions only)
- **•** Finisher
- **•** High capacity feeder
- **•** Optional drawer (removal instructions only)

## <span id="page-25-0"></span>**Removing the system board access cover**

You must remove the system board access cover to install memory cards, a firmware card, a hard disk, or an option card.

**CAUTION:** This printer weighs 77–107 kg (170–235 Ib) and requires four people to lift. Anytime you move or lift the printer, make sure you have enough people to help. Use the handholds located on the sides to lift the printer.

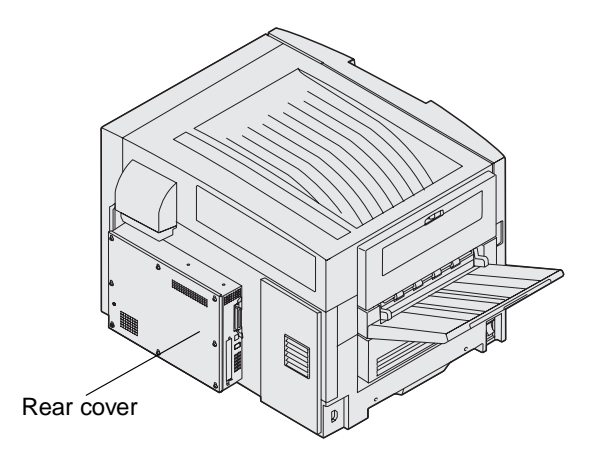

This printer has a Kensington Security Slot, which can work with a Kensington lock to secure the system board access cover. This may need to be unlocked before the system board access cover can be removed.

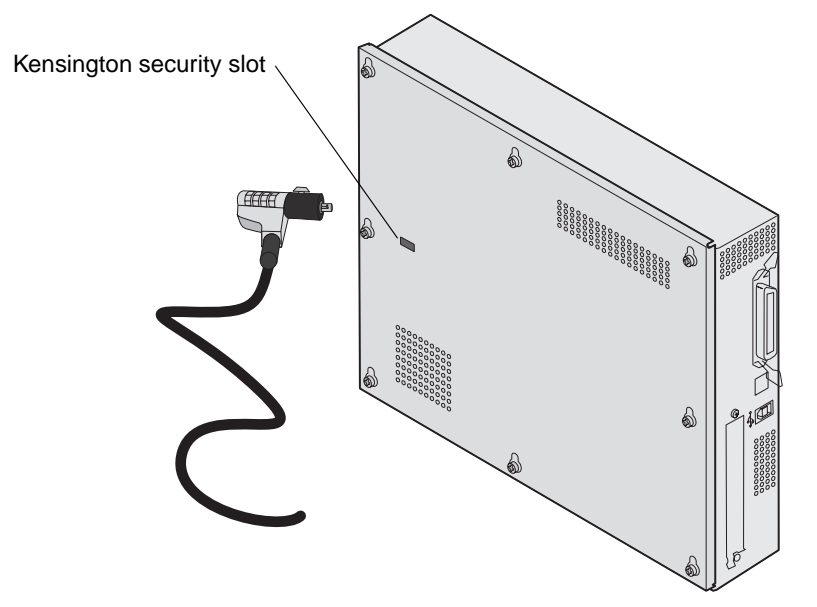

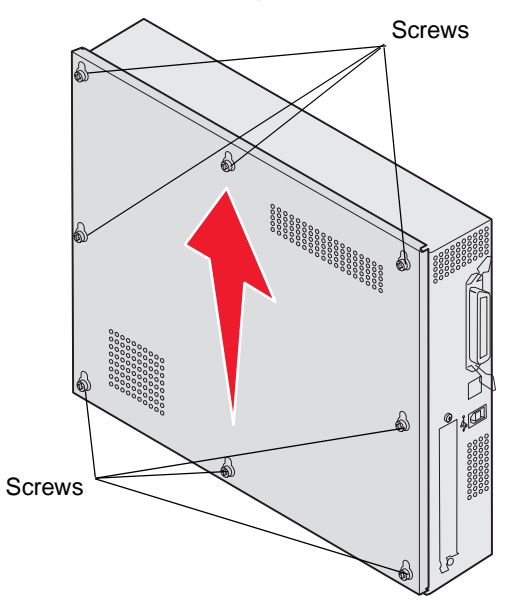

You need a number 2 Phillips screwdriver to remove the system board access cover.

**1** Loosen the eight screws on the system board access cover. Do not remove the screws completely.

**Warning:** The system board access cover must be replaced before operating the printer.

**2** Slide the cover up and away from the printer.

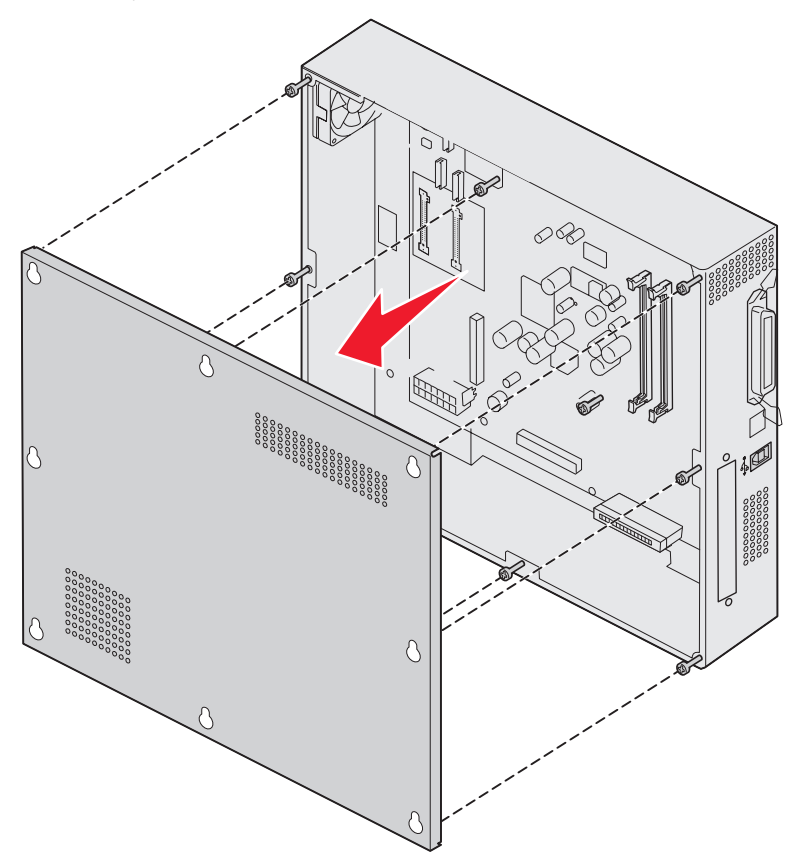

Removing the system board access cover **27**

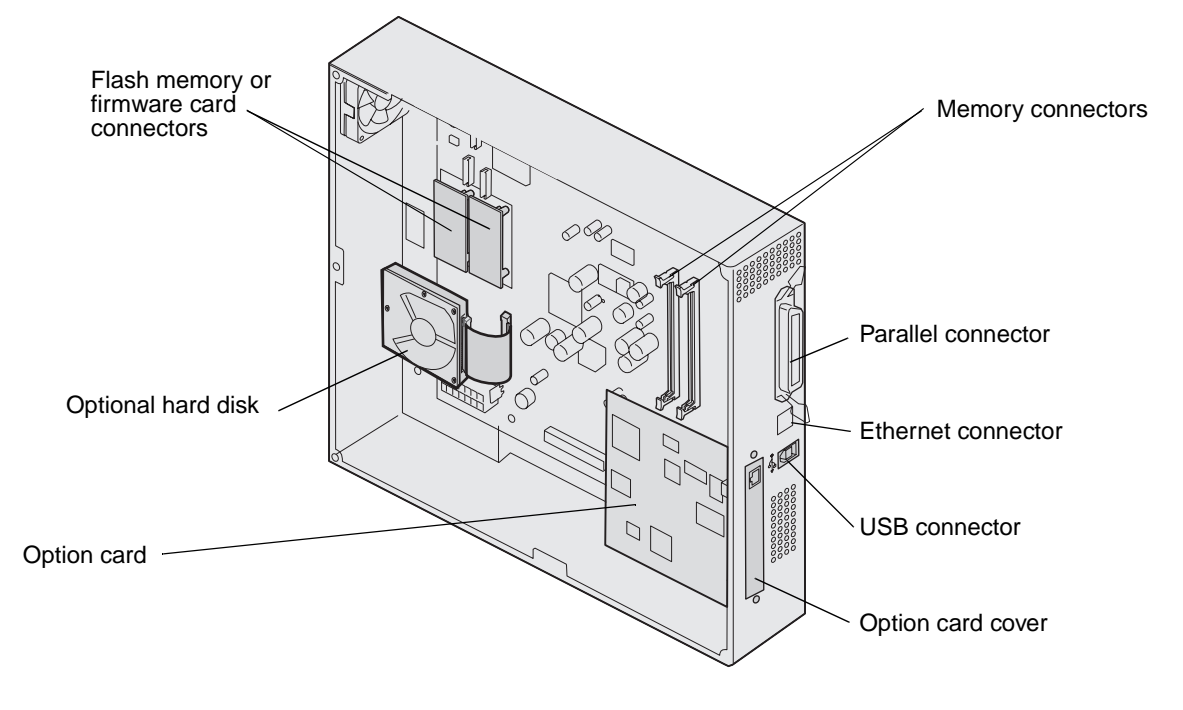

**3** Use the illustration to locate the connector for the card you want to install or remove.

## <span id="page-28-0"></span>**Installing a memory card**

Complete the following instructions to install a printer memory card.

**Note:** Memory cards designed for other Lexmark printers may not work with your printer.

- **1** Remove the system board access cover. (See **[Removing the system board access cover](#page-25-0)**.)
- **2** Push open the latches on both ends of the memory card connector.
- **3** Unpack the memory card.

**Warning:** Printer memory cards are easily damaged by static electricity. Touch something metal such as the printer frame before you touch a memory card.

Avoid touching the connection points along the edge of the card. Save the packaging.

- **4** Align the notches on the bottom of the card with the notches on the connector.
- **5** Push the memory card firmly into the connector until the latches on either end of the connector snap into place. It may require some force to fully seat the card.

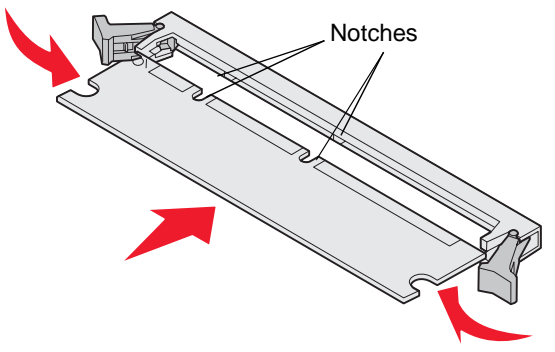

**6** Make sure each latch fits over the notch on the end of the card.

## <span id="page-28-1"></span>**Installing a flash memory or firmware card**

**Note:** Flash memory and firmware cards designed for other Lexmark printers may not work with your printer.

**1** Remove the system board access cover (see **[Removing the system board access cover](#page-25-0)**).

**Warning:** Flash memory and firmware cards are easily damaged by static electricity. Touch something metal, such as the printer frame, before you touch a card.

**2** Unpack the flash memory or firmware card.

Avoid touching the metal pins on the bottom of the card. Save the packaging.

**3** Holding the flash memory or firmware card by the locking clips, align the plastic pins on the card with the holes on the system board.

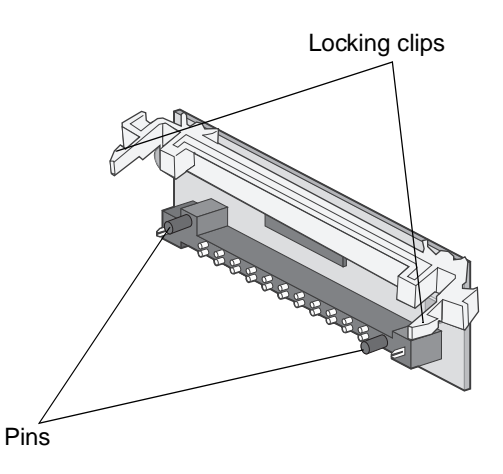

**4** Push the flash memory or firmware card firmly into place, and release the locking clips.

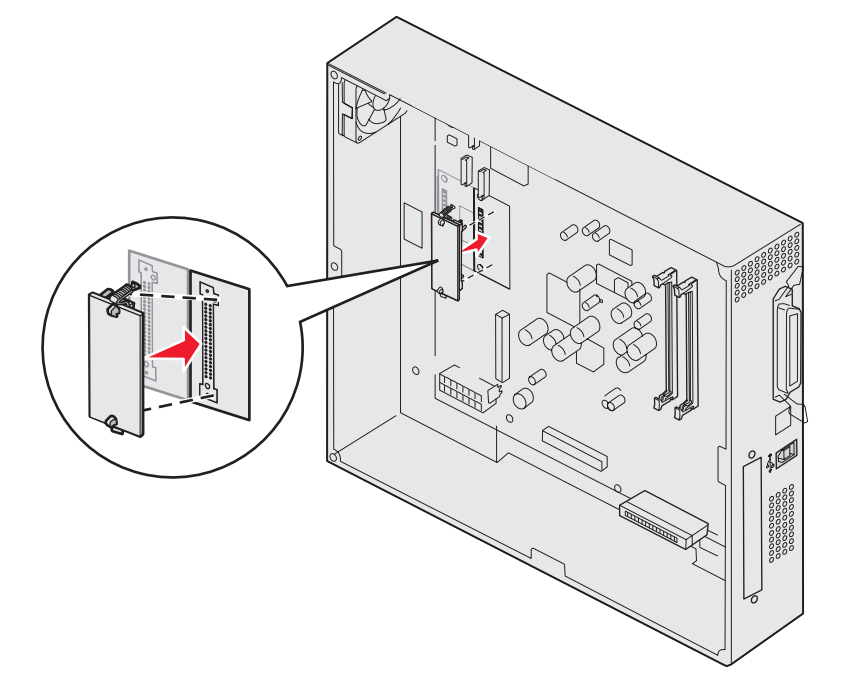

The entire length of the connector on the flash memory or firmware card must touch the system board and be locked into the connector.

Be careful not to damage the connectors.

## <span id="page-29-0"></span>**Installing a hard disk**

**Warning:** Hard disks are easily damaged by static electricity and physical shock (such as dropping). Touch something metal, such as the printer frame, before you touch the hard disk.

If an option card has been installed, you may have to remove the option card before installing the hard disk.

- **1** Remove the system board access cover (see **[Removing the system board access cover](#page-25-0)**).
- **2** Align and press the ribbon cable connector into the connector on the system board.

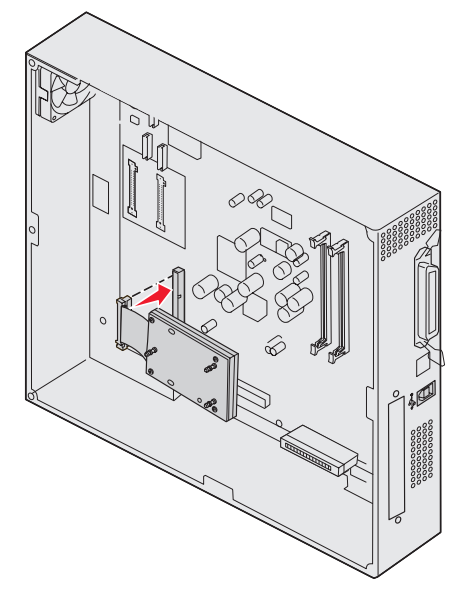

**3** Flip the hard disk over, and then press the three posts on the mounting plate into the holes on the system board. The hard disk snaps into place.

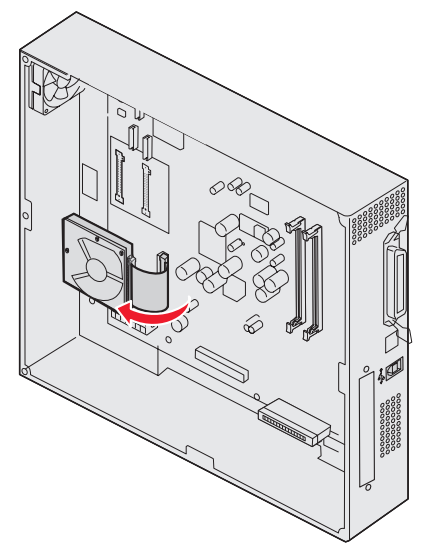

## <span id="page-31-0"></span>**Installing an option card**

Your printer has one expansion card slot that supports a number of option cards. The following table describes their function.

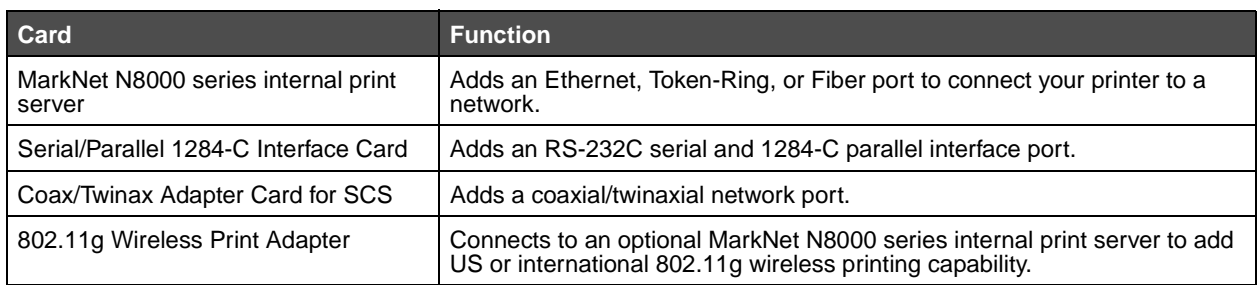

**Note:** The network models ship with an Ethernet print server already installed.

You need a small Phillips screwdriver to install these options.

- **1** Remove the system board access cover (see **[Removing the system board access cover](#page-25-0)**).
- **2** Remove the screw from the metal plate that covers the connector slot, and then lift the plate off.

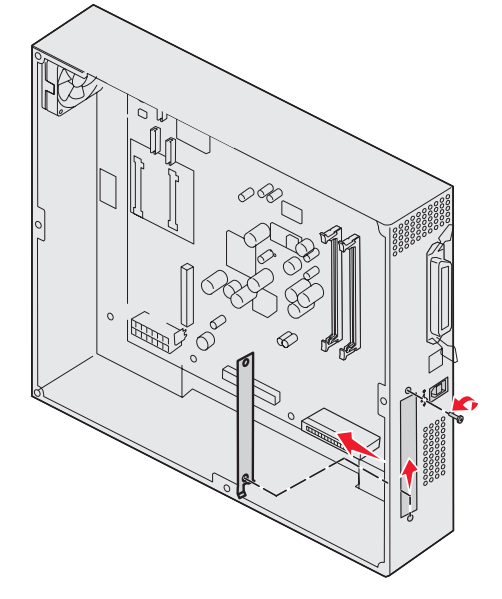

Save the screw.

**Warning:** Option cards are easily damaged by static electricity. Touch something metal, such as the printer frame, before you touch an option card.

**3** Unpack the option card.

Save the packing materials.

- **4** Align the connector on the option card with the connector on the system board. The cable connectors on the side of the option card must fit through the connector slot.
- **5** Push the option card firmly into the option card connector.

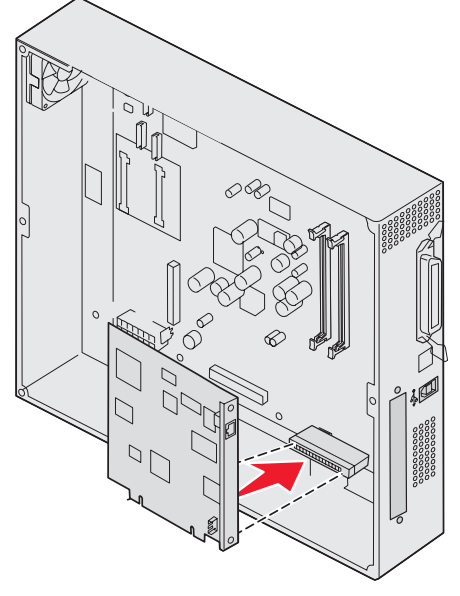

**6** Secure the card to the system board with the screws.

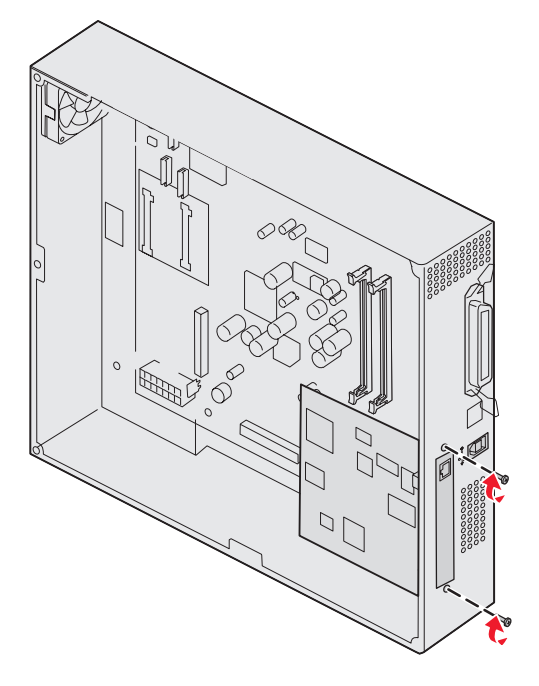

## <span id="page-33-0"></span>**Reinstalling the system board access cover**

After you finish installing cards on the printer system board, reinstall the system board access cover.

**1** Align the holes on the access cover with the screws on the printer.

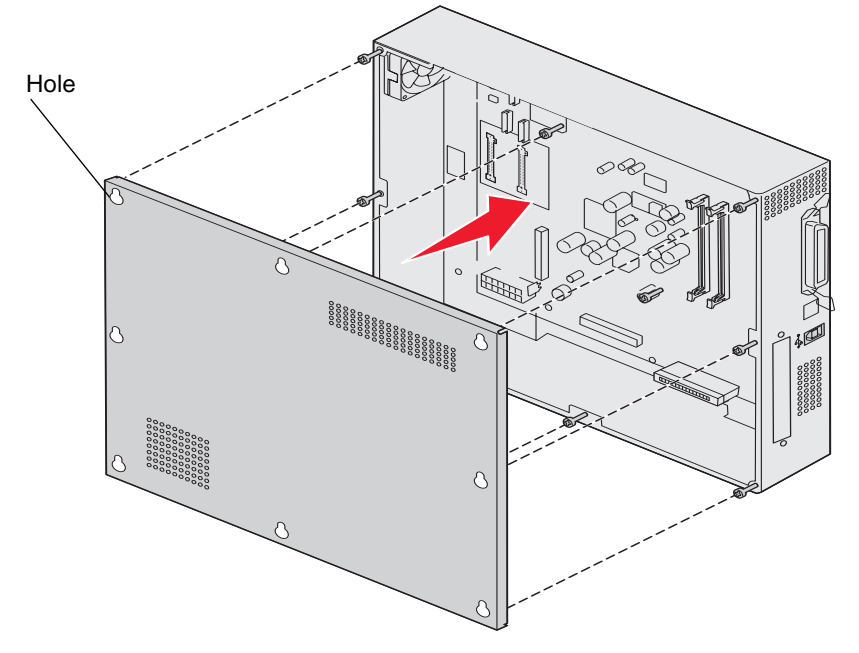

**2** Place the cover against the printer and slide it down.

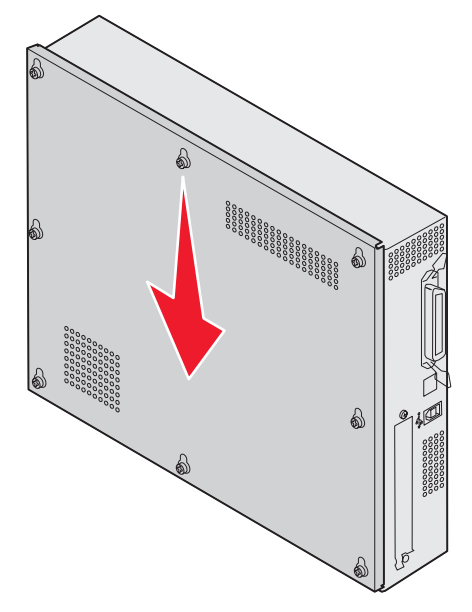

**3** Tighten the eight screws.

## <span id="page-33-1"></span>**Aligning the optional high capacity feeder**

**Note:** Failure to properly align the high capacity feeder may cause paper jams.

#### **Installing height adjustment spacers**

If the pins on the high capacity feeder do not align with the holes in the docking frame, adjust the height of the feeder.

You can either remove the factory installed spacer or add two spacers between each caster and the bottom of the high capacity feeder.

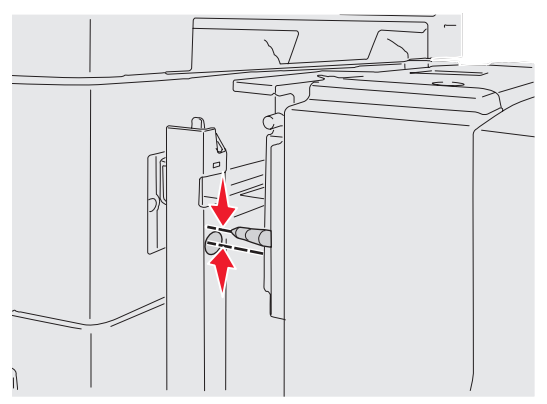

Use the following steps to add or remove spacers.

**1** Determine the height difference between high capacity feeder alignment pins and the docking frame.

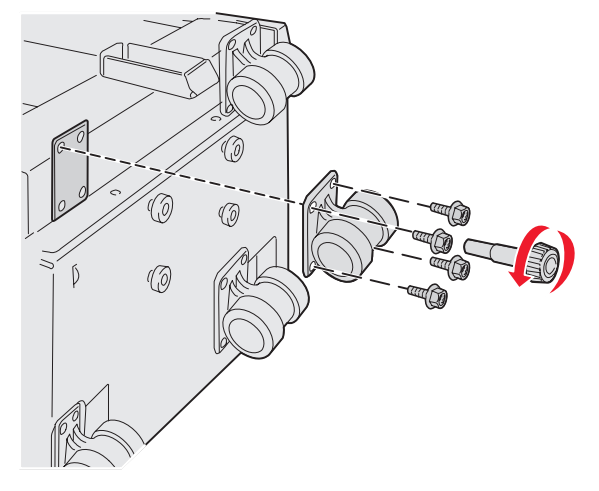

- **2** Place the high capacity feeder on the floor or adequate work surface.
- <span id="page-34-0"></span>**3** Remove the four screws securing one of the casters to the high capacity feeder.
- **4** Add or remove spacers.

To add spacers:

- **a** Insert the four screws through the caster.
- **b** Place the spacers on the screws.

**c** Align and insert the screws into the screw holes on the high capacity feeder.

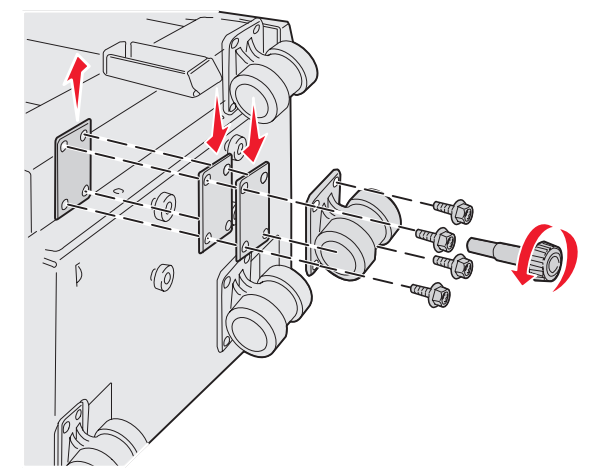

To remove the factory installed spacer:

- **a** Remove the spacer from the top of the caster.
- **b** Insert the four screws through the caster.
- **c** Align and insert the screws into the screw holes on the high capacity feeder.
- <span id="page-35-1"></span>**5** Tighten the four screws to secure the caster.
- **6** Repeat steps **[3](#page-34-0)** through **[5](#page-35-1)** to add or remove spacers on the remaining three casters.

**Note:** If installing or removing height adjustment spacers does not bring the high capacity feeder to the right height, you may need to raise or lower to height of the feet on your printer cabinet or printer base.

## <span id="page-35-0"></span>**Aligning the optional finisher**

**Note:** Failure to properly align the finisher may cause paper jams.
## **Aligning the finisher with the printer**

The following three areas must align properly to prevent paper jams. Alignment marks

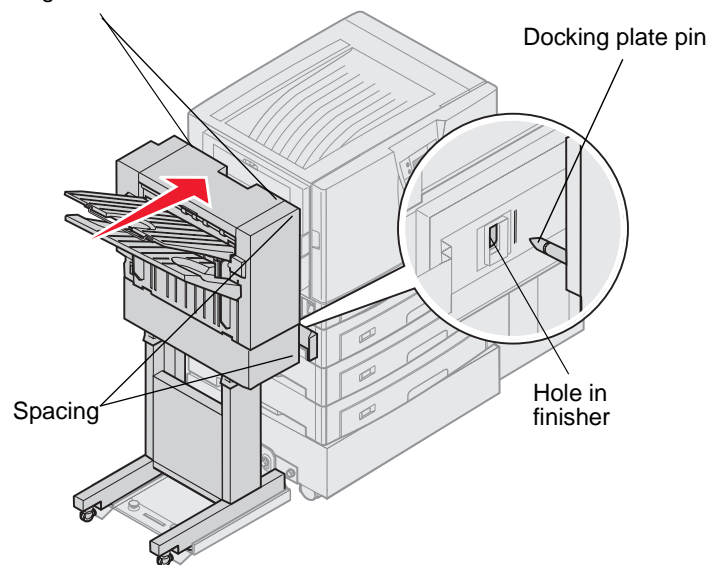

- **1** The docking plate pins must enter the holes in the finisher.
- **2** The space between the printer and finisher must be the same at the top and bottom of the finisher.
- **3** The alignment marks on top of the finisher must align with the edges of the cover on the side of the printer.

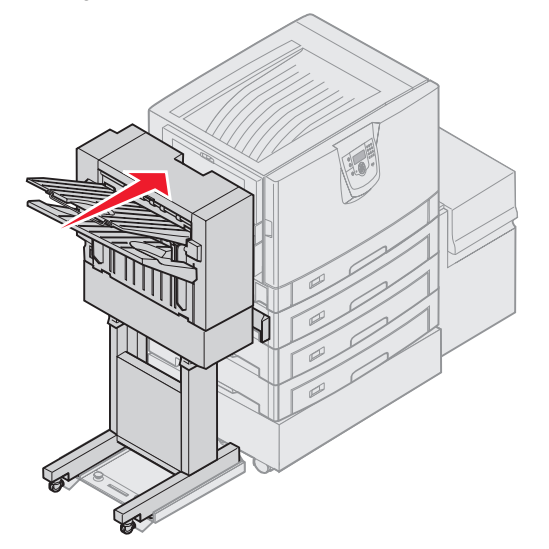

**4** Roll the finisher toward the printer until the finisher locks to the docking plate pins.

You hear a *click* when the finisher locks into position.

If the pins did not go into the holes in the finisher, see **[Lowering or raising the finisher](#page-37-0)**. Otherwise, go to **[Aligning the sides of the finisher](#page-39-0)**.

## <span id="page-37-0"></span>**Lowering or raising the finisher**

Follow these instructions if the holes on the finisher are above or below the pins on the docking plate.

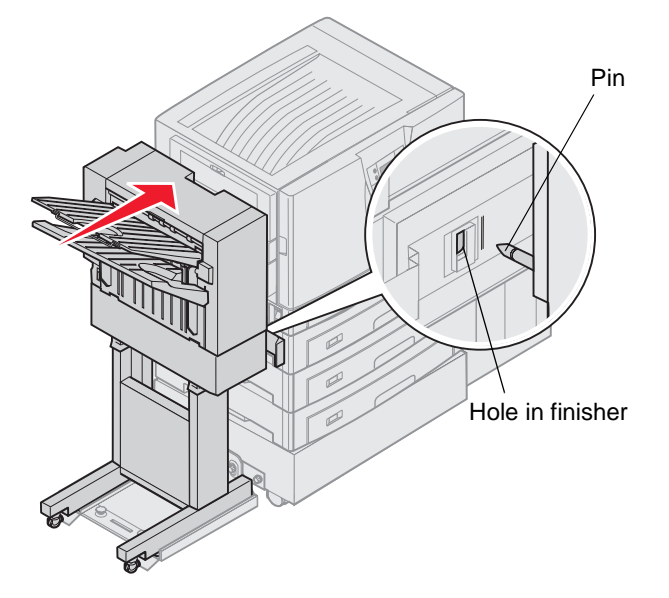

**1** Determine if the pins are above or below the holes in the finisher.

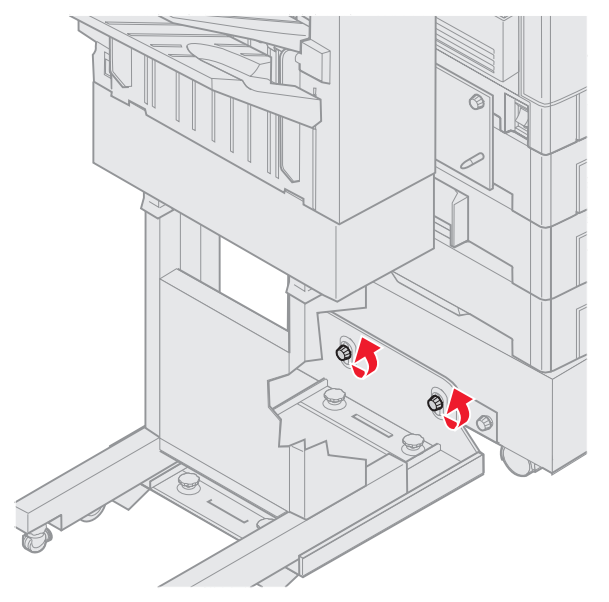

**2** Loosen the guide rail thumbscrews.

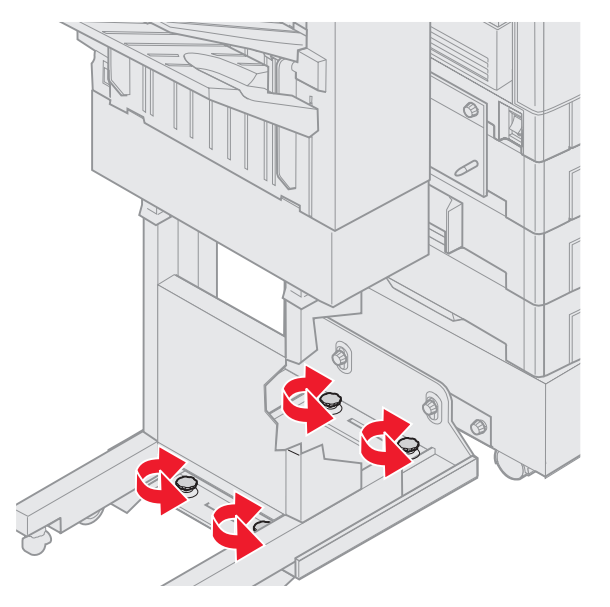

- **3** Rotate the adjustment knobs as needed to align the holes in the finisher with the pins. To raise the finisher, rotate the adjustment knobs clockwise. To lower the finisher, rotate the adjustment knobs counterclockwise.
- **4** Roll the finisher toward the printer until the finisher locks to the docking plate pins.

You hear a click when the finisher locks into position.

If the pins go into the holes but the finisher did not lock to the pins, see **[Aligning the sides of the finisher](#page-39-0)**. Otherwise, go to **[Aligning the top of the finisher](#page-41-0)**.

## <span id="page-39-0"></span>**Aligning the sides of the finisher**

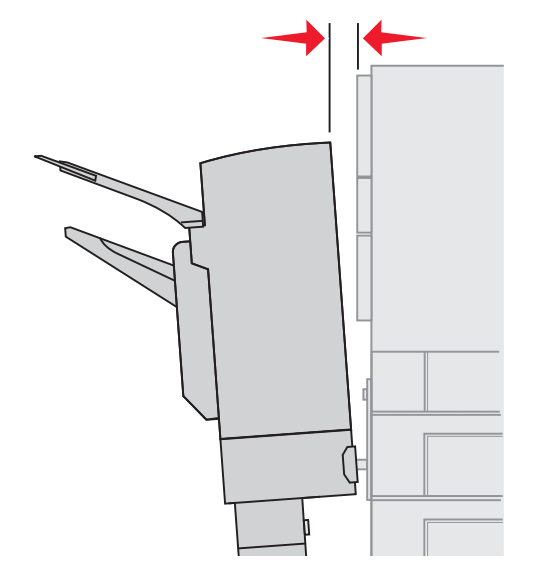

Follow these instructions if the distance between the finisher and printer is not the same at the top and bottom.

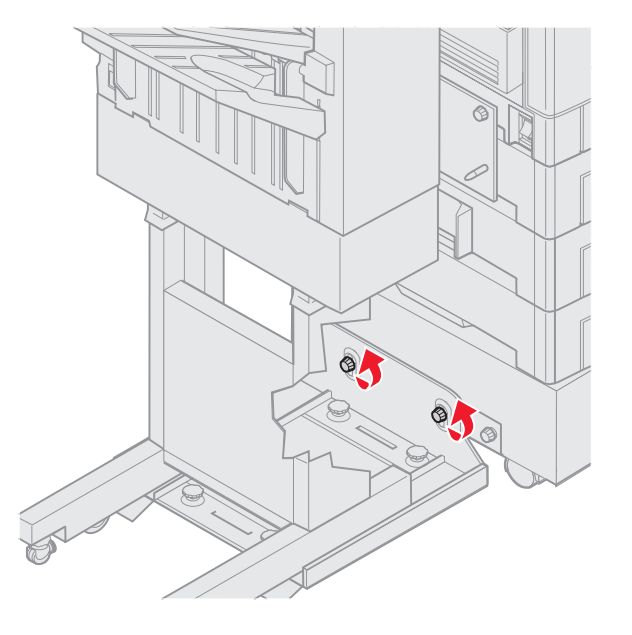

**1** Loosen the guide rail thumbscrews.

- E
- If you previously lowered or raised the guide rail plate, the thumbscrews will already be loose.

- **2** Rotate the rear adjustment knobs to equally align the top and bottom of the finisher with the printer. To move the top of the finisher closer to the printer, rotate the adjustment knobs clockwise. To move the top of the finisher away from the printer, rotate the adjustment knobs counterclockwise.
- **3** Roll the finisher toward the printer until the finisher locks to the docking plate pins. You hear a *click* when the finisher locks into position.

## <span id="page-41-0"></span>**Aligning the top of the finisher**

Follow these instructions if the alignment marks on top of the finisher are not aligned with the edges of the cover on the side of the printer.

**Note:** Any time you move the printer or finisher, recheck printer and finisher top alignment.

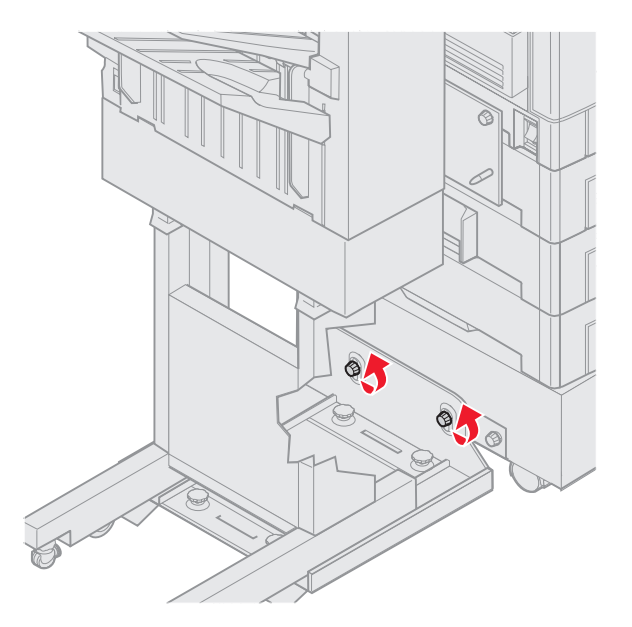

**1** Loosen the guide rail thumbscrews.

If you made previous adjustments, the thumbscrews will already be loose.

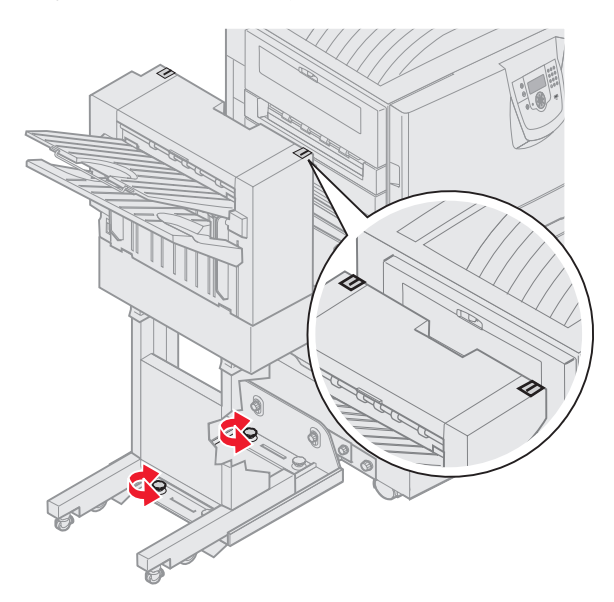

- **2** Rotate the adjustment knobs as needed to raise or lower the side of the finisher. To raise the finisher, rotate the adjustment knobs clockwise. To lower the finisher, rotate the adjustment knobs counterclockwise.
- **3** Tighten the guide rail thumbscrews.

**4** Roll the finisher toward the printer until the finisher locks to the docking pins. You hear a *click* when the finisher locks into position.

# **Adjusting the finisher wheels**

Adjust the wheels on the end of the finisher so the stand will remain aligned when moved. To adjust and lock the wheels:

- **1** Rotate the left and right upper adjustment knobs on the rear wheels until the wheels touch the floor. To lower the wheels, rotate the adjustment knobs clockwise.
- **2** Turn the wheels until the locking knobs are aligned with the finisher base.

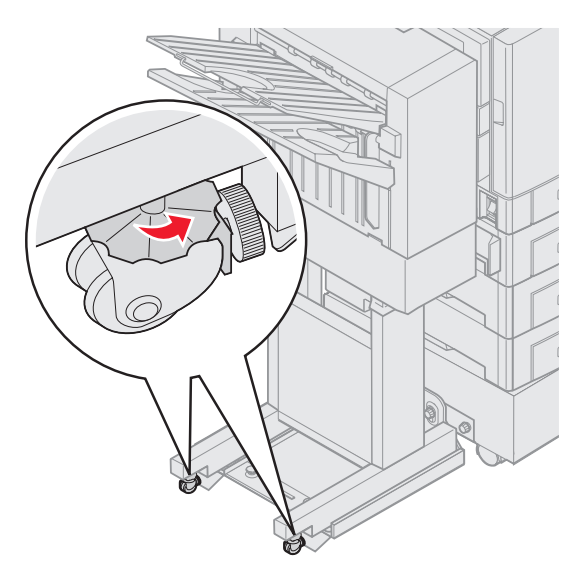

**3** Rotate the locking knobs counterclockwise until they contact the finisher base.

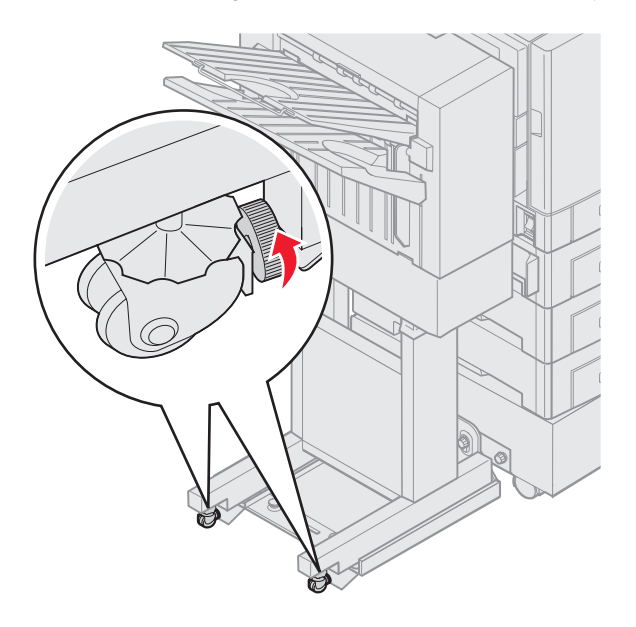

# **Removing the duplex unit**

- **1** Turn the printer off.
- **2** Open the duplex unit door.

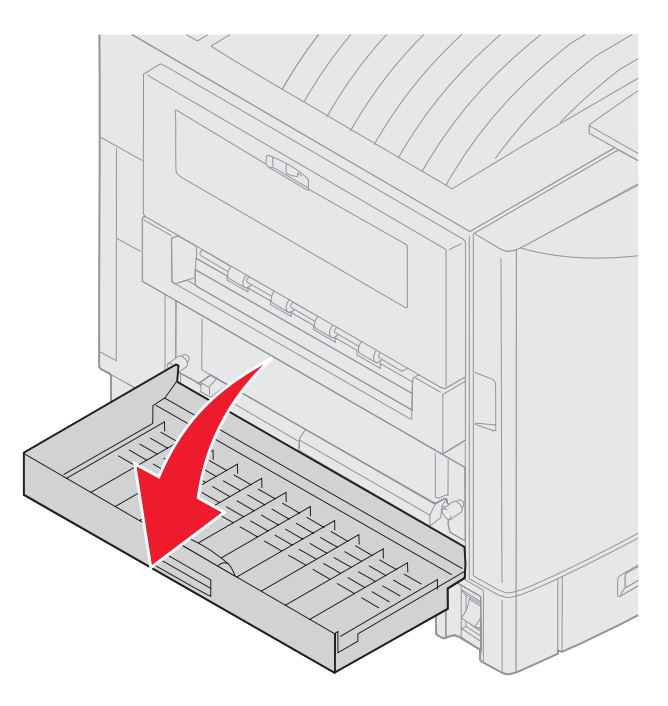

**3** Loosen the thumbscrews securing the duplex unit.

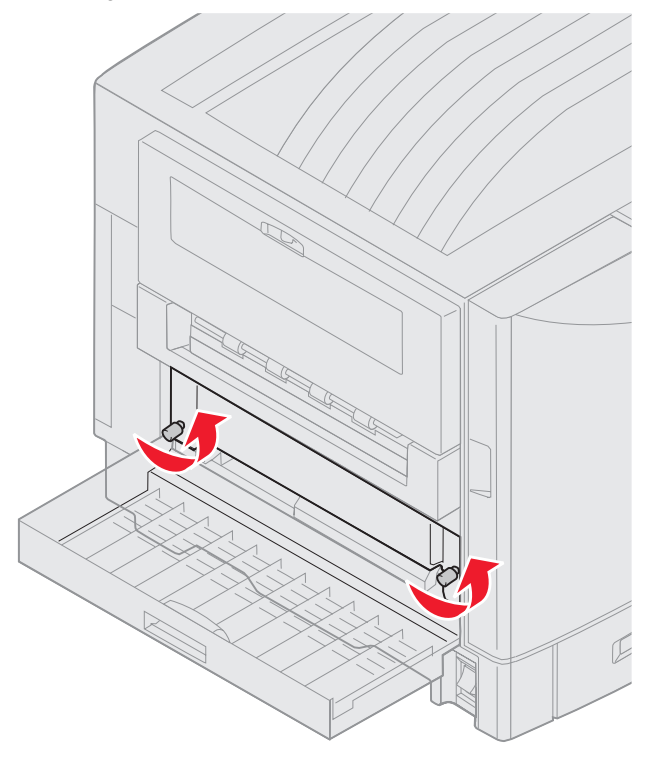

**4** Slide the duplex unit out.

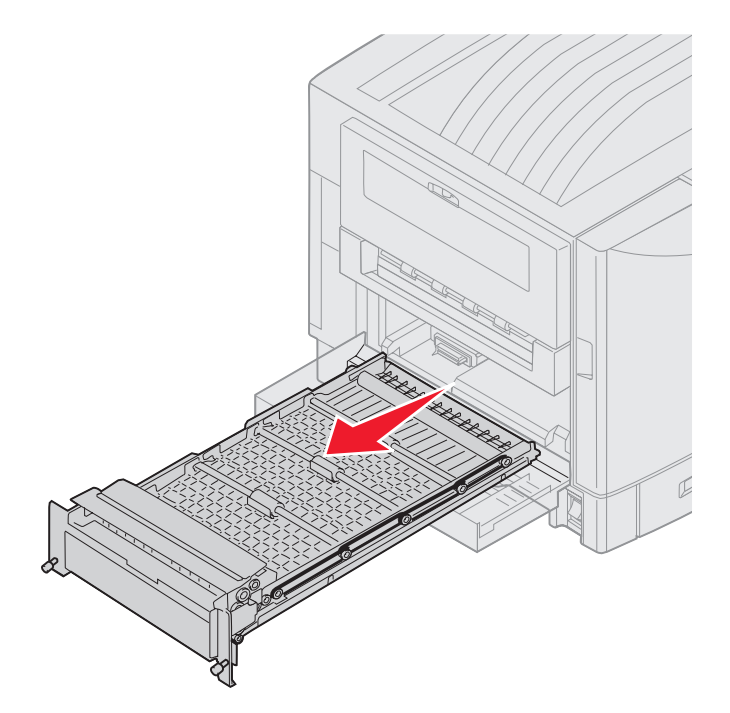

**5** Close the duplex unit door.

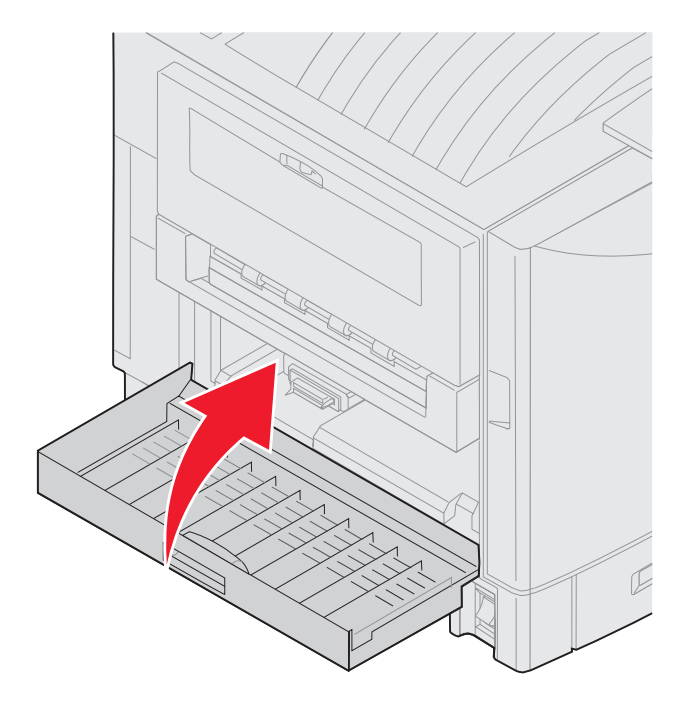

# **Removing the high capacity feeder**

- Turn the printer off.
- Unplug the high capacity feeder power cord from the electrical outlet.
- Disconnect the interface cable from the side of the high capacity feeder.

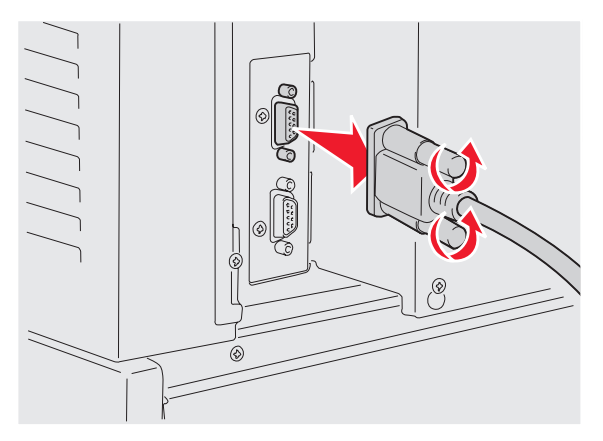

Roll the high capacity feeder away from the printer.

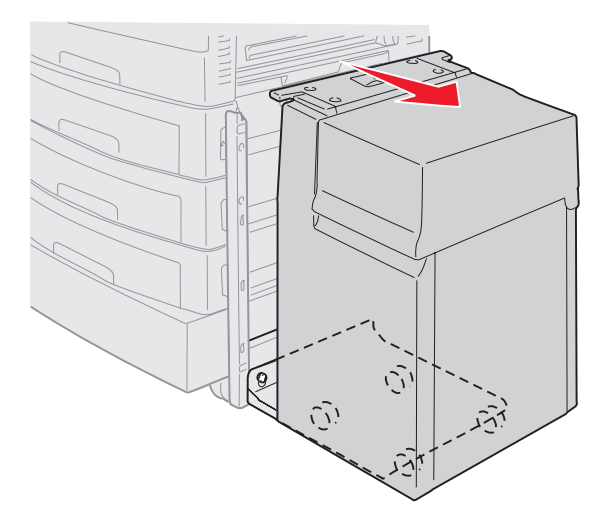

Remove the high capacity feeder from the guide rail.

**6** Raise the guide rail and pull it away from the docking frame.

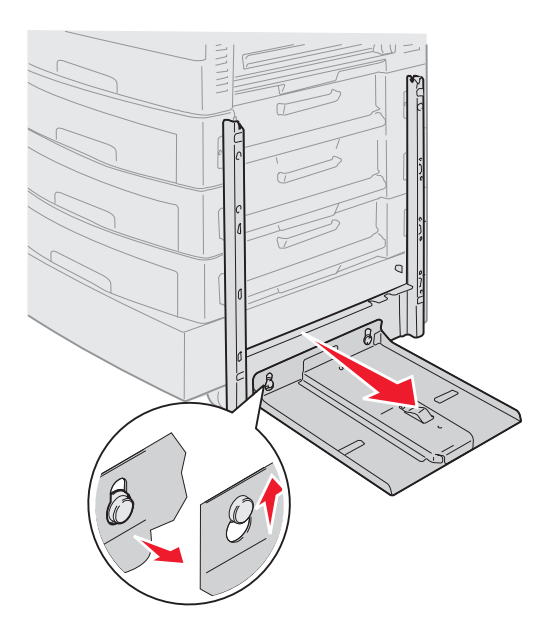

**7** Remove the wrench from the holder in the high capacity feeder.

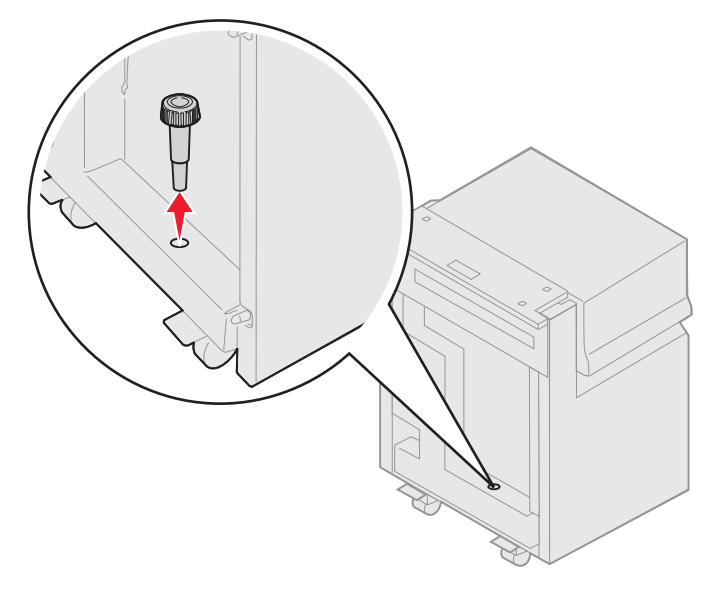

**8** Remove the four screws securing the docking frame.

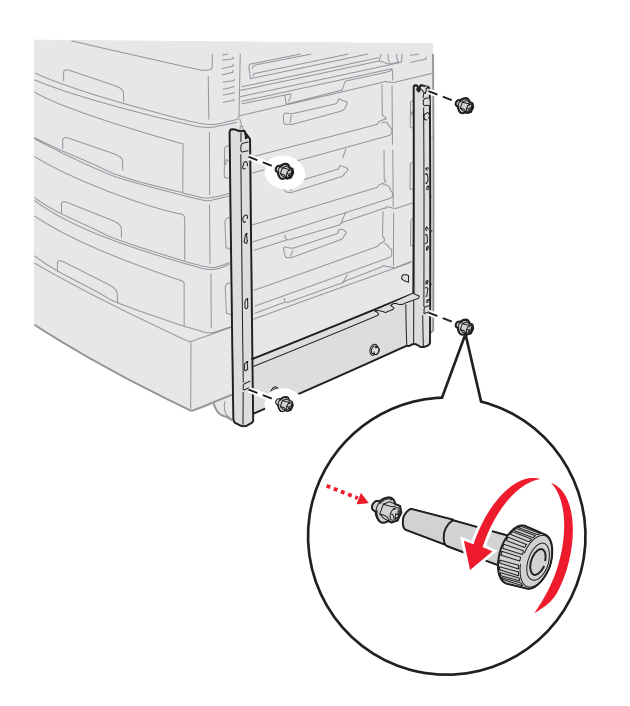

**9** Insert the two side covers into the screw holes on the optional drawer until they snap into place.

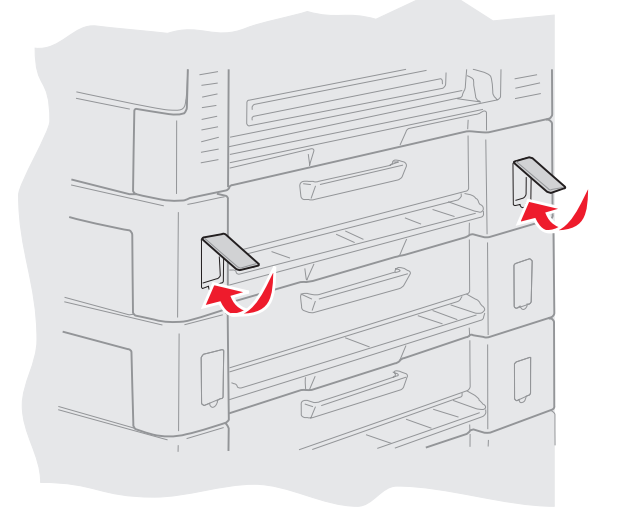

# **Removing an optional drawer**

- **1** Turn the printer off.
- **2** Unplug the power cord.

**Note:** To prevent an electrical overload, plug your printer into a well-grounded outlet on a non-ground fault interrupter (GFI) circuit.

**3** Disconnect the USB or Ethernet cable from the printer.

If you have any other devices connected to the printer, turn them off and unplug any cables going to the printer.

**CAUTION:** This printer weighs 77–107 kg (170–235 Ib) and requires four people to lift. Anytime you move or lift the printer, make sure you have enough people to help. Use the handholds located on the sides to lift.

**4** Lift the printer and move it away from the optional drawer.

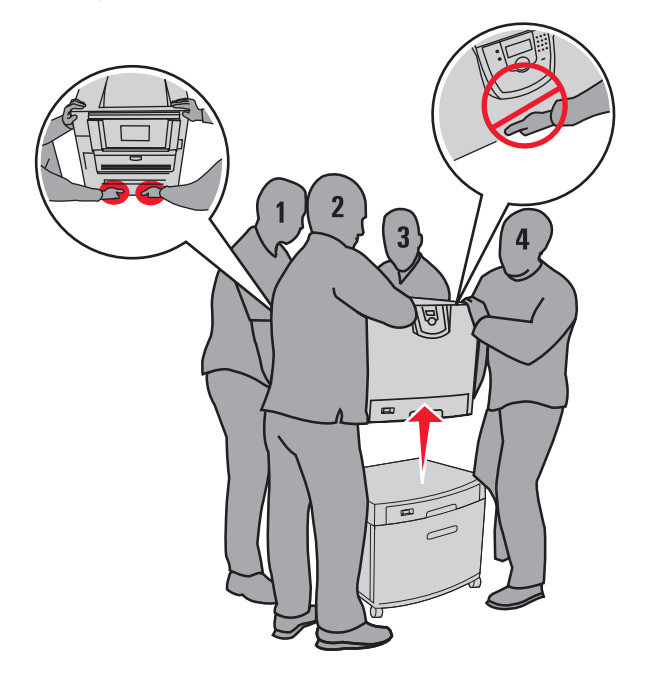

**CAUTION:** An optional drawer weighs 18.5 kg (40.8 Ib). Have someone help when lifting.

**5** Lift the optional drawer.

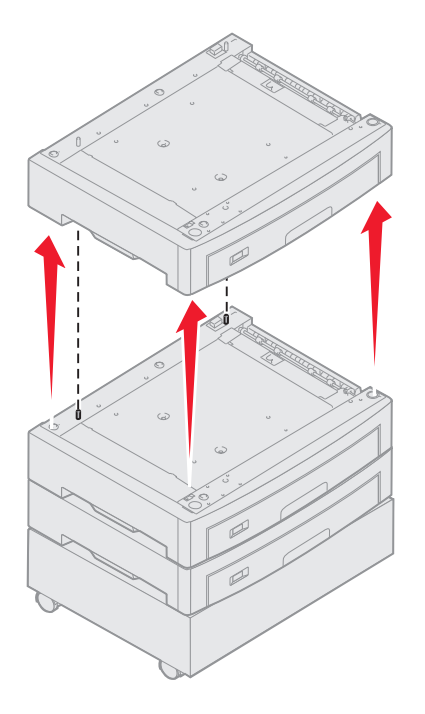

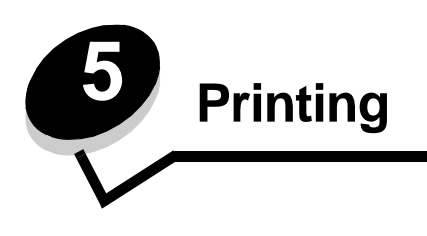

This chapter covers information about sending a job to print, printing confidential jobs, cancelling a print job, printing a menu settings page, a font list, and a directory list. This chapter also provides information on printing folio and statement size media. For tips on paper jam prevention and print media storage, see **Avoiding jams** or **Storing print media**.

# **Sending a job to print**

A printer driver is software that lets your computer communicate with your printer. When you choose **Print** from a software application, a window representing the printer driver opens. You can then select the appropriate settings for the specific job you are sending to the printer. Print settings selected from the driver override the default settings selected from the printer operator panel.

You may need to click **Properties** or **Setup** from the initial Print box to see all of the available printer settings you can change. If you are not familiar with a feature in the printer driver window, open the online Help for more information.

To support all the printer features, use the Lexmark custom printer drivers supplied with your printer. Updated drivers, as well as a complete description of the driver packages and Lexmark driver support, are available from the Lexmark Web site.You can also use the system drivers built into your operating system.

To print a job from a typical Windows application:

- **1** Open the file you want to print.
- **2** From the File menu, select **Print**.
- **3** Select the correct printer in the dialog box. Modify the printer settings as appropriate (such as the pages you want to print or the number of copies).
- **4** Click **Properties** or **Setup** to adjust printer settings that were not available on the first screen, and then click **OK**.
- **5** Click **OK** or **Print** to send the job to the selected printer.

# **Printing from a USB flash memory device**

A USB Direct interface is located on the operator panel so you can insert a USB flash memory device and print PDF documents. Printing a document from a USB flash memory device is similar to printing a held job.

For information regarding tested and approved USB flash memory devices, see our Lexmark Web site at **[www.lexmark.com](http://www.lexmark.com)**.

Note the following when using a USB flash memory device with the printer USB Direct Interface:

- **•** USB devices must be compatible with the USB 2.0 standard.
- **•** Hi-Speed USB devices must support the Full-Speed standard as well. Devices only supporting USB low speed capabilities are not supported.
- **•** USB devices must support the FAT file system. Devices formatted with NTFS or any other file system are not supported.
- **•** You cannot print encrypted files or files without printing permissions.

To print from a USB flash memory device:

- **1** Make sure the printer is on and **Ready** or **Busy** appears.
- **2** Insert a USB flash memory device into the USB Direct interface.

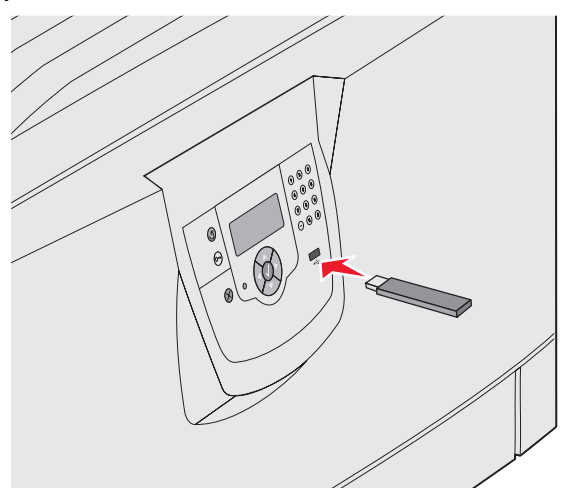

**Note:**

- **•** If you insert the memory device when the printer requires attention such as when a paper jam has occurred, the printer ignores the memory device.
- **•** If you insert the memory device when the printer is busy printing other jobs, the message **Printer Busy** appears. Select **Continue**, and your job prints after the other jobs finish.

**3** Press  $\blacktriangledown$  until the  $\blacklozenge$  appears next to the document you want to print, and then press  $\heartsuit$ . A screen asking the number of copies to be printed will appear.

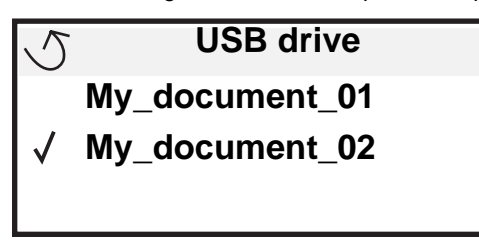

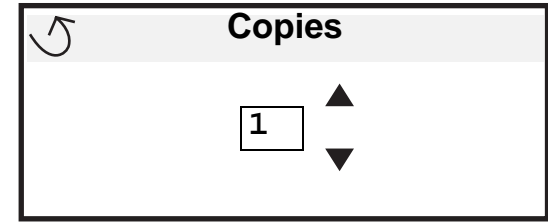

**4** To print only one copy, press  $\emptyset$ , or manually input the number of copies with the number pad, then press  $\emptyset$ .

**Note:** Do not remove the USB flash memory device from the USB Direct interface until the document has finished printing.

The document prints.

If you leave the drive in the printer after leaving the initial USB menu screen, you can still print PDFs on the drive as held jobs. See **["Printing confidential and held jobs"](#page-55-0)**.

# **Canceling a print job**

There are several methods for canceling a print job.

- **• [Canceling a job from the printer operator panel](#page-52-0)**
- **• [Canceling a job from a computer running Windows](#page-52-1)**
	- **– [Canceling a job from the taskbar](#page-52-2)**
	- **– [Canceling a job from the desktop](#page-53-0)**
- **• [Canceling a job from a Macintosh computer](#page-53-1)**
	- **– [Canceling a job from a Macintosh computer running Mac OS 9.x](#page-53-2)**
	- **– [Canceling a job from a Macintosh computer running Mac OS X](#page-53-3)**

### <span id="page-52-0"></span>**Canceling a job from the printer operator panel**

**Note:** For more information about the operator panel, see **[Understanding the printer operator panel](#page-7-0)**.

If the job you want to cancel is printing, and **Busy** appears on the display, press until **Cancel a job** appears, and then press  $\mathcal Q$ . The message **Cancel Pending** appears until the job is canceled.

### <span id="page-52-1"></span>**Canceling a job from a computer running Windows**

### <span id="page-52-2"></span>**Canceling a job from the taskbar**

When you send a job to print, a small printer icon appears in the right corner of the taskbar.

**1** Double-click the printer icon.

A list of print jobs appears in the printer window.

- **2** Select the job you want to cancel.
- **3** Press the **Delete** key on the keyboard.

### <span id="page-53-0"></span>**Canceling a job from the desktop**

- **1** Minimize all programs to reveal the desktop.
- **2** Double-click the **My Computer** icon.
- **3** Double-click the **Printers** icon. A list of available printers appears.
- **4** Double-click the printer you selected when you sent the job. A list of print jobs appears in the printer window.
- **5** Select the job you want to cancel.
- **6** Press the **Delete** key on the keyboard.

### <span id="page-53-1"></span>**Canceling a job from a Macintosh computer**

### <span id="page-53-2"></span>**Canceling a job from a Macintosh computer running Mac OS 9.x**

When you send a job to print, the printer icon for your selected printer appears on the desktop.

- **1** Double-click the printer icon on your desktop. A list of print jobs appears in the printer window.
- **2** Select the print job you want to cancel.
- **3** Click the trash can icon.

### <span id="page-53-3"></span>**Canceling a job from a Macintosh computer running Mac OS X**

- **1** Open Applications → Utilities, and then double-click Print Center or Printer Setup.
- **2** Double-click the printer you are printing to.
- **3** In the printer window, select the print job you want to cancel.
- **4** Press **Delete**.

# **Printing the menu settings page**

You can print a menu settings page to review the default printer settings and to verify printer options are installed correctly.

- **1** Make sure the printer is on and **Ready**.
- **2** Press  $\overline{(} \overline{)}$  on the operator panel.
- **3** Press  $\nabla$  until  $\sqrt{\phantom{a}}$  Reports appears, and then press  $\mathcal{D}$ .
- **4** Press  $\nabla$  until  $\nabla$  Menu Settings Page appears, and then press  $\varphi$ .

**Printing Menus Settings** appears on the display.

The printer returns to the **Ready** state after the menu settings page prints.

## **Printing a network setup page**

If the printer is attached to a network, print a network setup page on the printer to verify the network connection. This page also provides important information that helps in configuring for network printing.

- **1** Make sure the printer is on.
- **2** Press  $\overline{(0)}$  on the operator panel.
- **3** Press  $\nabla$  until  $\sqrt{\text{keports}}$  appears, and then press  $\varphi$ .
- **4** Press  $\nabla$  until  $\sqrt{\phantom{a}}$  Network Setup Page appears, and then press  $\mathcal{D}$ .

**Note:** If an optional MarkNet N8000 series internal print server is installed, **Print Net1 Setup** appears on the display.

**5** Check the first section on the network setup page, and confirm that Status is "Connected."

If Status is "Not Connected" is on the page, the LAN drop may not be active, or the network cable may be malfunctioning. Consult a system support person for a solution, and print another network setup page to verify that the printer is connected to the network.

## **Printing a font sample list**

To print samples of the fonts currently available for your printer:

- **1** Make sure the printer is on and the **Ready** message appears.
- **2** Press  $\left(\begin{matrix} 0 \\ 0\end{matrix}\right)$  on the operator panel.
- **3** Press  $\blacktriangledown$  until  $\blacklozenge$  **Reports** appears, and then press  $\heartsuit$ .
- **4** Press  $\nabla$  until  $\nabla$  Print Fonts appears, and then press  $\oslash$ .
- **5** Press  $\nabla$  until the  $\sqrt{\ }$  appears next to PCL Emul Fonts, PostScript Fonts, or PPDS Fonts, and then press  $\bigcirc$ .

## **Printing a directory list**

A directory listing shows the resources stored in flash memory or on the hard disk. To print a listing:

- **1** Make sure the printer is on and the **Ready** message appears.
- **2** Press  $\overline{(b)}$  on the operator panel.
- **3** Press  $\blacktriangledown$  until  $\blacktriangledown$  **Reports** appears.
- **4** Press  $\emptyset$ .
- **5** Press  $\blacktriangledown$  until  $\blacklozenge$  **Print Directory** appears.
- **6** Press  $\emptyset$ .

The message **Printing Directory List** appears on the display. The printer returns to the Ready state after the directory list prints.

# <span id="page-55-0"></span>**Printing confidential and held jobs**

The term held job refers to any type of print job that can be initiated by the user at the printer. This includes a confidential job, a verify print job, a reserve print job, a repeat print job, a bookmark, a profile, or a file on a USB flash memory device.

When sending a job to the printer, you can specify in the driver that you want the printer to hold the job in memory. Once your job is stored in printer memory, go to the printer and use the printer operator panel to specify what you want to do with your print job.

All confidential and held jobs have a user name associated with them. To access confidential or held jobs, you must first select the type of job (confidential or held), and then select your user name from the user name list. Once you select your user name, you can print all your confidential jobs or select an individual print job. You can then choose the number of copies for the print job or you can delete the print job.

## **Printing a confidential job**

When you send a confidential job to the printer, you must enter a personal identification number (PIN) from the driver. The PIN must be four digits using the numbers 0–9. The job is held in printer memory until you enter the same four-digit PIN from the operator panel and choose to print or delete the job. This ensures the job does not print until you are there to retrieve it. No one else using the printer can print the job without the PIN.

### **Windows**

- **1** From a word processor, spreadsheet, browser, or other application, select File  $\rightarrow$  Print.
- **2** Click **Properties**. (If there is no Properties button, click **Setup**, and then click **Properties**.)
- **3** Depending on the operating system, you may have to click the **Other Options** tab**,** and then click **Print and Hold**.

**Note:** If you have difficulty finding Print and Hold  $\rightarrow$  Confidential Print, click **Help** and see the topic Confidential Print or Print and Hold, and then follow the driver instructions.

- **4** Enter a User Name and PIN.
- **5** Send your job to the printer.

Go to the printer when you are ready to retrieve your confidential print job, and follow the ["At the printer"](#page-56-0) steps on **[page 56](#page-56-0)**.

### **Macintosh**

- **1** From a word processor, spreadsheet, browser, or other application, select File  $\rightarrow$  Print.
- **2** In the "Copies & Pages" or "General" pop-up menu, select **Job Routing**.
	- **a** When using Mac OS 9, if Job Routing is not a choice on the pop-up menu, select **Plug-in Preferences**  $\rightarrow$ **Print Time Filters.**
	- **b** Turn down the disclosure triangle to the left of **Print Time Filters**, and select **Job Routing**.
	- **c** In the pop-up menu, select **Job Routing**.
- **3** In the radio group, select **Confidential Print**.
- **4** Enter a User Name and PIN.
- **5** Send your job to the printer.

Go to the printer when you are ready to retrieve your confidential print job, and follow the ["At the printer"](#page-56-0) steps on **[page 56](#page-56-0)**.

### <span id="page-56-0"></span>**At the printer**

- **Press**  $\blacktriangledown$  until  $\blacktriangleleft$  **Held jobs** appears, and then press  $\varnothing$ .
- **2** Press  $\nabla$  until  $\sqrt{\text{coefficiential jobs}}$  appears, and then press  $\varphi$ .
- **3** Press  $\blacktriangledown$  until the  $\blacklozenge$  appears next to your user name, and then press  $\heartsuit$ .
- **4** Enter your PIN.

For more information, see **Entering a personal identification number (PIN)**.

**5** Press  $\blacktriangledown$  until the  $\blacktriangleleft$  appears next to the job you want to print, and then press  $\heartsuit$ .

**Note:** After your job prints, it is deleted from printer memory.

### **Entering a personal identification number (PIN)**

When you select **Confidential Job** from the **Held job** menu, the following prompt appears on the display after you select your user name:

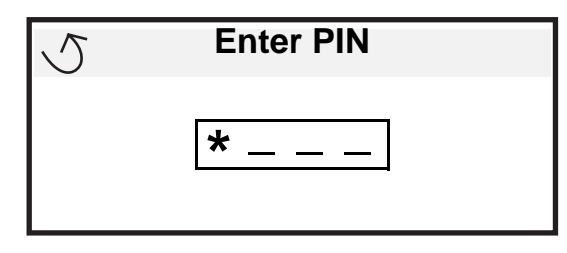

**1** Use the numeric pad to enter the four-digit PIN associated with your confidential job.

**Note:** As you enter the PIN, asterisks appear on the display to ensure confidentiality.

If you enter an invalid PIN, the Invalid PIN screen appears.

- To reenter the PIN, make sure  $\sqrt{\tau_{\text{ry}}}$  again appears, and then press  $\mathcal{Q}$ .
- To cancel, press  $\blacktriangledown$  until  $\blacklozenge$  cancel appears, and then press  $\heartsuit$ .
- **2** Press  $\blacktriangledown$  until the  $\blacklozenge$  appears next to the job you want to print, and then press  $\heartsuit$ .

**Note:** After your job prints, it is deleted from printer memory.

## **Printing and deleting held jobs**

Held jobs such as Verify Print, Reserve Print, Repeat Print, Bookmarks, and USB flash memory files differ in function and do not require a PIN to print the job. These jobs are printed or deleted from the printer operator panel.

### **Verify Print**

If you send a Verify Print job, the printer prints one copy and holds the remaining copies you requested in printer memory. Use Verify Print to examine the first copy to see if it is satisfactory before printing the remaining copies. Once all copies are printed, the Verify Print job is automatically deleted from printer memory.

### **Reserve Print**

If you send a Reserve Print job, the printer does not print the job immediately. It stores the job in memory so you can print the job later. The job is held in memory until you delete it from the "Held Jobs" menu. Reserve Print jobs may be deleted if the printer requires extra memory to process additional held jobs.

### **Repeat Print**

If you send a Repeat Print job, the printer prints all requested copies of the job and stores the job in memory so you can print additional copies later. You can print additional copies as long as the job remains stored in memory.

> **Note:** Repeat Print jobs are automatically deleted from printer memory when the printer requires extra memory to process additional held jobs.

#### **Windows**

- **1** From a word processor, spreadsheet, browser, or other application, select File  $\rightarrow$  Print.
- **2** Click **Properties**. (If there is no Properties button, click **Setup**, and then click **Properties**.)
- **3** Depending on the operating system, you may have to click the **Other Options** tab, and then click **Print and Hold**.

**Note:** If you have difficulty finding Print and Hold → Held Jobs, click **Help**, and see the topic Held Jobs or Print and Hold, then follow the driver instructions.

**4** Select the type of held job you want, and then send your job to the printer.

Go to the printer when you are ready to retrieve your confidential print job, and follow the ["At the printer"](#page-56-0) steps on **[page 58](#page-57-0)**.

#### **Macintosh**

- **1** From a word processor, spreadsheet, browser, or other application, select File  $\rightarrow$  Print.
- **2** In the **Copies & Pages** or **General** pop-up menu, select **Job Routing**.
	- **a** When using Mac OS 9, if Job Routing is not a choice on the pop-up menu, select **Plug-in Preferences**  $\rightarrow$ **Print Time Filters.**
	- **b** Turn down the disclosure triangle to the left of **Print Time Filters**, and select **Job Routing**.
	- **c** In the pop-up menu, select **Job Routing**.
- **3** In the radio group, select the type of held job you want, enter a user name, and then send your job to the printer. Go to the printer when you are ready to retrieve your confidential print job, and follow the ["At the printer"](#page-56-0) steps on **[page 58](#page-57-0)**.

#### <span id="page-57-0"></span>**At the printer**

- **1** Press  $\blacktriangledown$  until  $\blacklozenge$  Held jobs appears, and then press  $\heartsuit$ .
- **2** Press  $\blacktriangledown$  until the  $\blacklozenge$  appears next to your user name, and then press  $\varnothing$ .
- **3** Press  $\blacktriangledown$  until the  $\blacktriangle$  appears next to the type of action you want to perform:

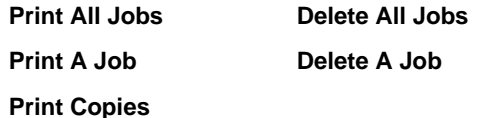

- 4 Press  $\oslash$ .
- **5** Press  $\blacktriangledown$  until the  $\blacklozenge$  appears next to the job you want, and then press  $\heartsuit$ . The job will print or be deleted according to the type of print job and action you selected.

## **Printing folio and statement sizes**

Folio and statement sizes are not available in the Paper Size menu until Size Sensing is turned off. To turn off Size Sensing:

- **1** Make sure the printer is off.
- **2** Press and hold the  $\heartsuit$  and **buttons while you turn the printer on.**
- **3** Release both buttons when **Performing Self Test** appears on the display.

The printer performs its power-on sequence, and then **Config Menu** appears on the first line of the display.

- **4** Press  $\blacktriangledown$  until  $\blacklozenge$  size Sensing appears.
- **5** Press  $\mathcal{Q}$ .

**Tray 1 Sensing** appears on the second line of the display.

- **6** Press and release  $\triangle$  or  $\nabla$  to select the input option for the folio or statement size paper.
- **7** Press  $\varnothing$

The first line of the display shows the selected input option, and the second line shows the current setting.

- **8** Press  $\triangle$  or  $\triangledown$  to change the setting to Off.
- **9** Press  $\emptyset$ .

**SAVED** appears briefly on the display, and then is replaced by **Config Menu** on the first line and **Size Sensing** on the second line.

- **10** Press and release  $\triangle$  or  $\nabla$  until  $\sqrt{\ }$  appears next to **Exit Config Menu** appears.
- **11** Press  $\emptyset$ .

**Activating Menu Changes** appears briefly, followed by **Performing Self Test**. The printer returns to **Ready**.

## <span id="page-59-1"></span><span id="page-59-0"></span>**Loading standard trays and optional trays**

Your printer has a 550-sheet standard tray. You may have also purchased one or more 550-sheet optional trays. The steps for loading a standard or optional tray are the same.

> **Note:** The steps for loading an optional high capacity feeder are different than the steps for loading a 550 sheet tray.

To load print media:

- **Note:** Do not remove a tray when a job is printing or when the operator panel indicator light is blinking. Doing so may cause a jam.
- **1** Open the tray.
- **2** Squeeze the side guide tab, and position the guide for the size media you are using.

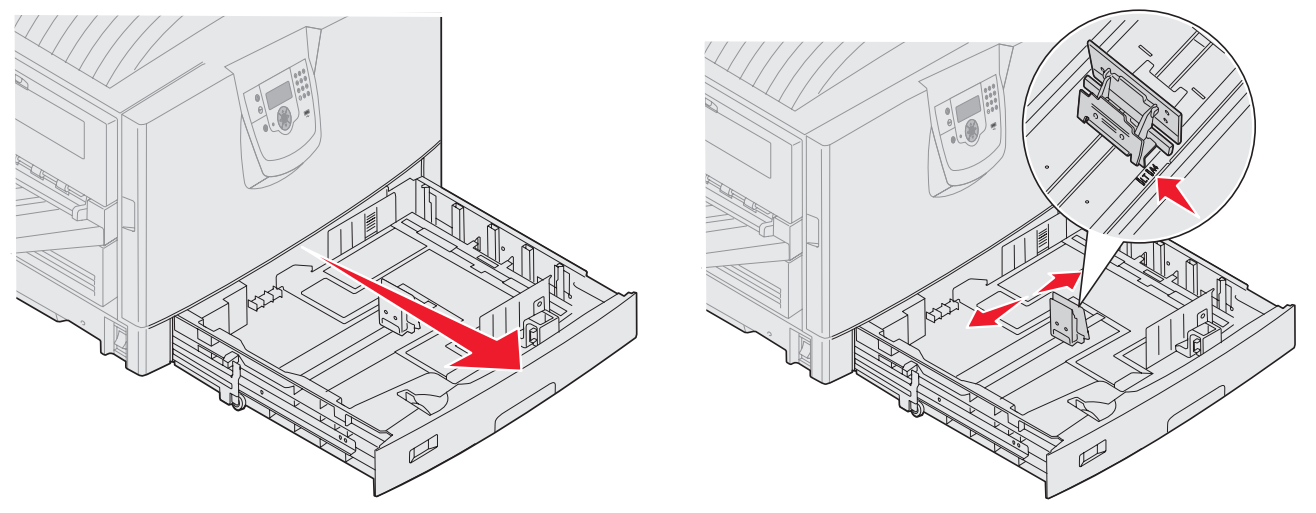

**3** Flex the sheets back and forth to loosen them, then fan them. Do not fold or crease the print media. Straighten the edges on a level surface.

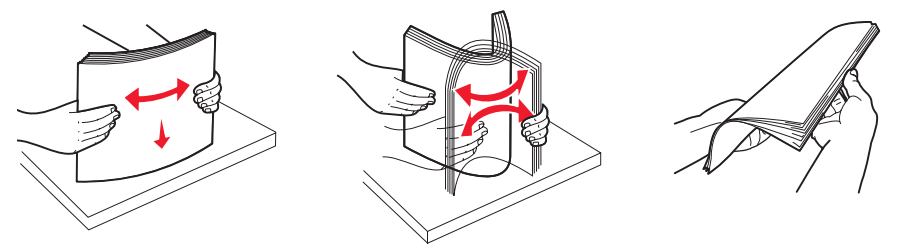

**4** Place the print media face down in the tray. For duplex (two-sided) printing on letterhead, place the print media face up in the tray.

**Note:** Do not fill paper above the load line. Overfilling the tray may cause jams.

**5** Squeeze the front guide tab, and slide the guide toward the inside of the tray until it lightly rests against the edge of the media.

**6** Adjust the knob to show the size of the print media currently loaded.

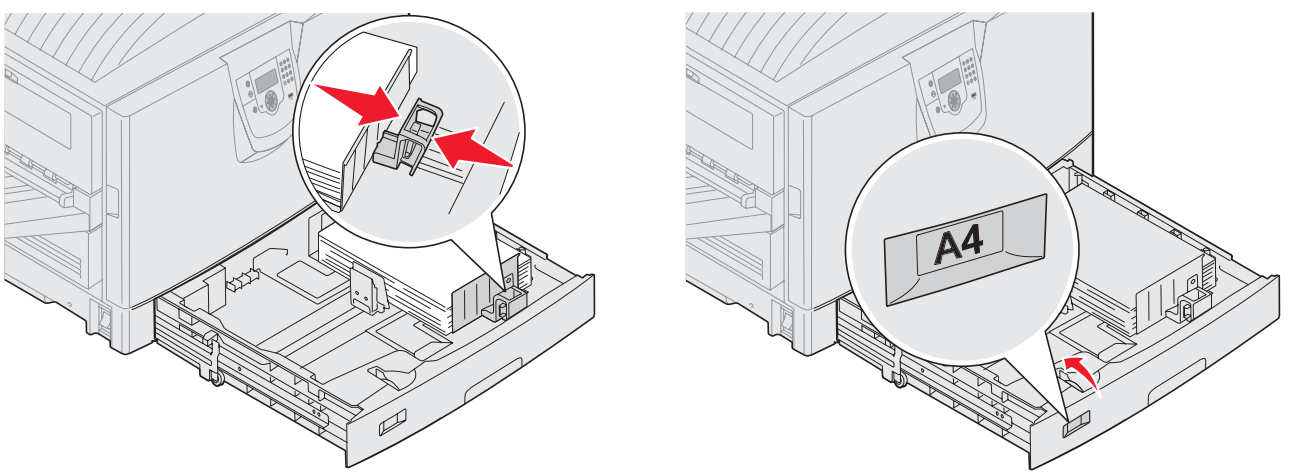

**Note:** This setting serves as a visual reminder only; it has no effect on the operation of the printer.

**7** Insert the tray into the printer.

# **Loading the multipurpose feeder**

The multipurpose feeder can hold several sizes and types of print media, such as transparencies, postcards, note cards, and envelopes. It can be used for single-page or manual printing or as an additional tray.

The multipurpose feeder can hold approximately:

- **•** 100 sheets of 75 g/m2 (20 lb) paper
- **•** 80 sheets of 24 lb 12x18 paper
- **•** 55 sheets of labels
- **•** 55 sheets of card stock
- **•** 50 transparencies
- **•** 10 envelopes
- **•** 1 sheet of glossy paper (manual feed)
- **•** 1 sheet of banner paper (297.2 x 1219.2 mm. [11.7 x 48 in.]), manual feed

The multipurpose feeder accepts print media within the following dimensions:

- **•** Width—69.85 mm (2.75 in.) to 304.8 mm (12 in.)
- **•** Length—127 mm (5 in.) to 1219.2 mm (48 in.)

## **Printing**

The icons on the multipurpose feeder show you how to load the multipurpose feeder with paper of various sizes, and how to turn an envelope for printing. Load letterhead face up for simplex printing, face down for duplex printing.

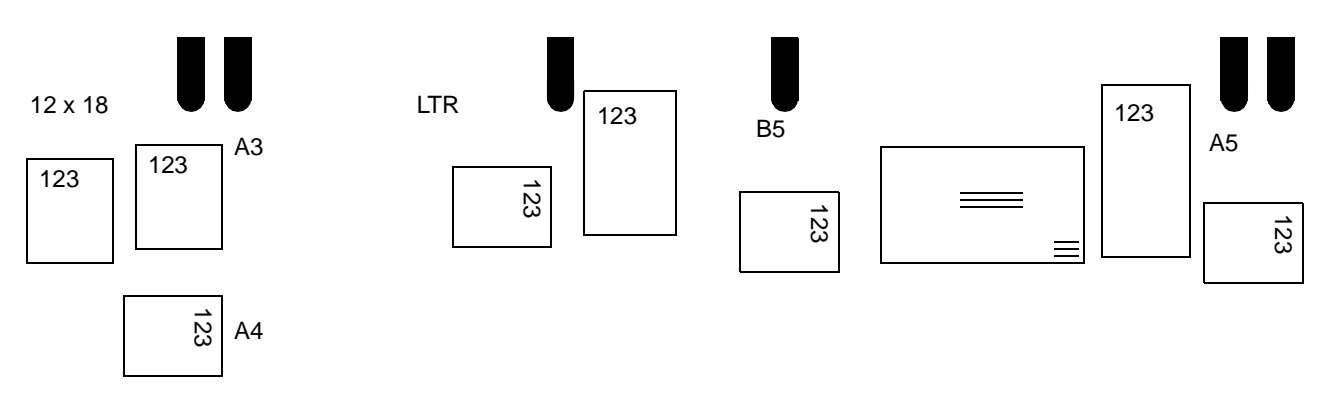

To load print media:

**Note:** Do not add or remove print media when the printer is printing from the multipurpose feeder or when the operator panel indicator light is blinking. Doing so may cause a jam.

- **1** Open the multipurpose feeder, and then extend the recessed tray to accommodate the paper you want to use.
- **TUNNING**

**2** Slide the paper width guides to the correct position.

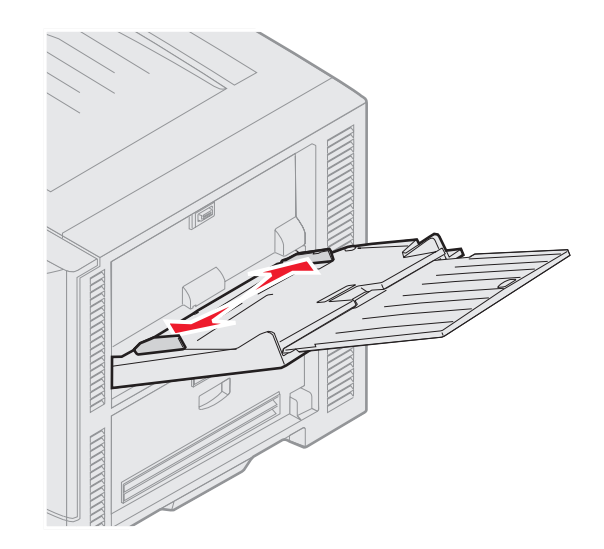

**3** Push down the bottom plate until it locks into place.

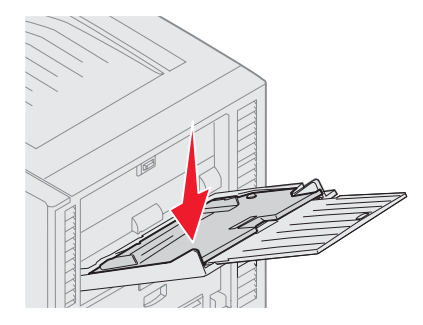

- **Note:** Do not place objects on the multipurpose feeder. Also, avoid pressing down on it or applying excessive force to it.
- **4** Flex the sheets or envelopes back and forth to loosen them, then fan them. Do not fold or crease the print media. Straighten the edges on a level surface.
	- **Note:** Hold transparencies by the edges and avoid touching the print side. Fan the stack of transparencies to prevent jams. Be careful not to scratch or leave fingerprints on the transparencies.

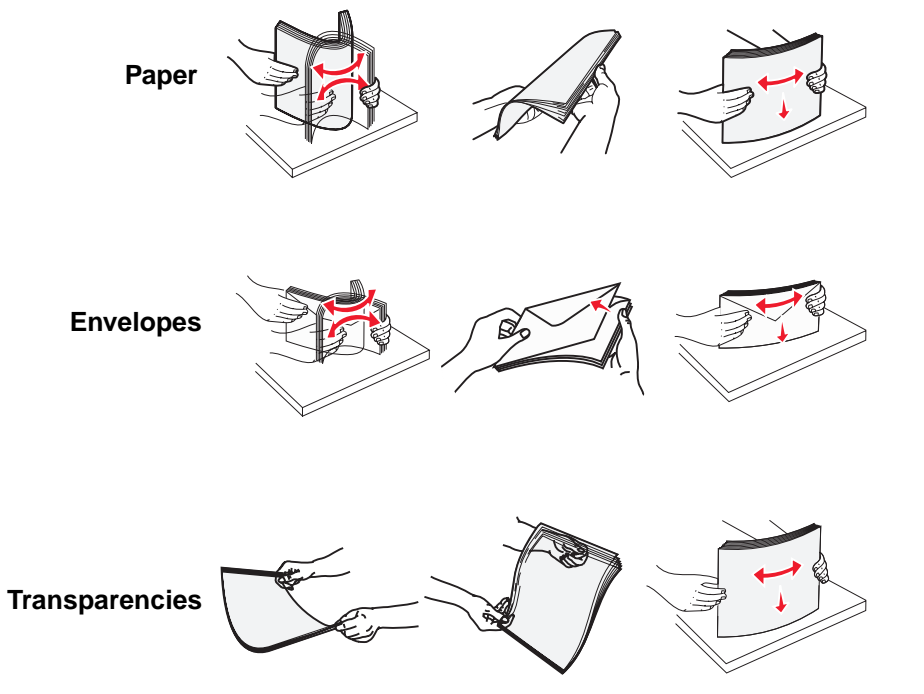

**5** Load the media in the tray and push the **set** button to raise the media for feeding.

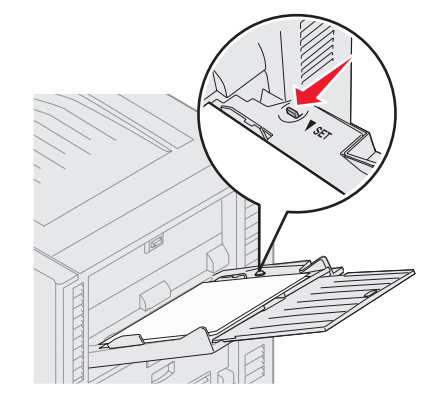

Use the stack height label as a guide for stack height when loading print media.

#### **Loading paper, transparencies, or envelopes**

**Note:** Letterhead or other preprinted paper must be loaded differently depending on the options you have installed.

Load envelopes flap side down. Orient them as indicated by the icons on the multipurpose feeder.

**–** Never use envelopes with stamps, clasps, snaps, windows, coated linings, or self-stick adhesives. These envelopes may severely damage the printer.

**Note:** Load only one size and type of print media at a time in the multipurpose feeder. Do not mix sizes and types in the same tray.

#### **Loading letterhead or preprinted paper**

- **•** Print side face up for simplex (single-sided) printing
- **•** Print side face down for duplex printing
- **•** Do not fill paper above the load line. Overfilling the tray may cause jams.
- **6** Set the Paper Size and Paper Type for the multipurpose feeder (MP Feeder Size and MP Feeder Type) to the correct value for the print media you loaded.
	- **a** Press  $\left(\begin{matrix} 0\\ 1\end{matrix}\right)$  on the operator panel.
	- **b** Press  $\blacksquare$  until you see  $\blacksquare$  Paper Menu.
	- **c** Press .
	- **d** Press  $\blacksquare$  until you see  $\blacksquare$  Paper Size/Type.
	- **e** Press .
	- **f** Press until you see **MP Feeder Size/Type**.
	- **g** Press  $\heartsuit$
	- **h** Press  $\blacktriangledown$  until the  $\blacktriangledown$  appears next to the media size you loaded.
	- **i** Press  $\emptyset$ .
	- **j** Press  $\blacksquare$  until you see  $\blacksquare$  **MP** Feeder Size/Type.
	- **k** Press  $\heartsuit$
	- **l** Press  $\blacksquare$  until the  $\blacksquare$  appears next to the media type you loaded.
	- **m** Press  $\emptyset$ .

The printer returns to the **Ready** state.

### **Printing**

#### **Closing the multipurpose feeder**

- **1** Remove print media from the multipurpose feeder.
- **2** Push the extension tray in.
- **3** Push down on the multipurpose feeder near the printer entry rollers to secure it for closing.
- **4** Close the multipurpose feeder cover.

## **Loading the high capacity feeder**

The optional high capacity feeder provides an additional input of 3,000 sheets of paper.

**Note:** Do not load any print media other than paper in the high capacity feeder.

To load the high capacity feeder:

**1** Open the top cover.

The paper guides are set at the factory and may already be configured for your paper size.

**2** Inspect the position of the paper guides.

If the paper guides are correctly set for the size of paper you are loading, go to **[step 6 on page 66](#page-65-0)**. If not, continue with **[step 3](#page-65-1)**.

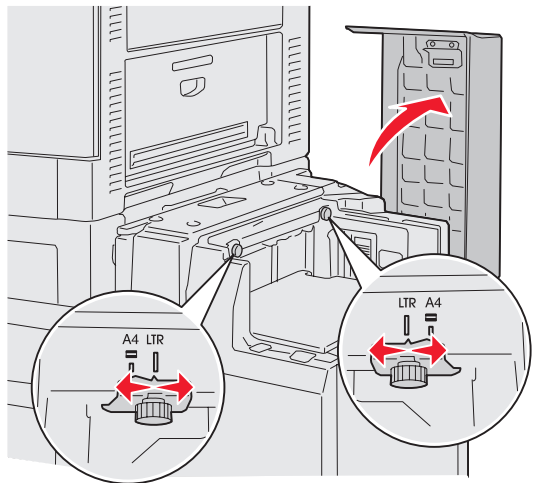

**Note:** The high capacity feeder must be properly adjusted for A4 or Letter size paper. If the paper guides are in the wrong position, you may experience paper feeding problems.

<span id="page-65-1"></span>Loosen the left and right paper guide thumbscrews.

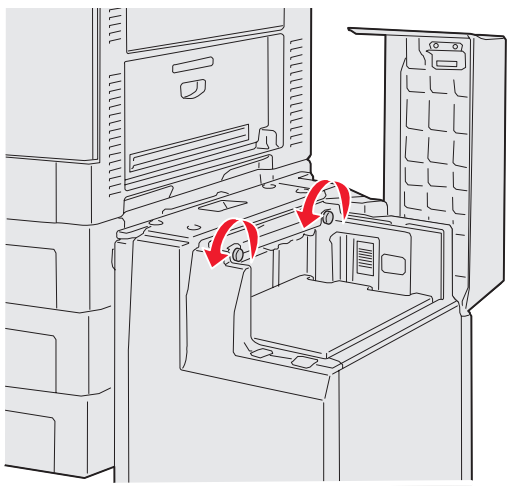

Slide the guides left or right to the correct position for the paper size you are loading (A4 or Letter).

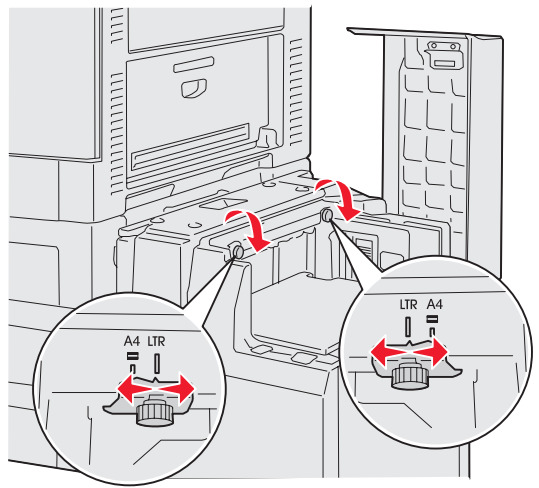

- Tighten the left and right paper guide thumbscrews.
- <span id="page-65-0"></span> Flex the sheets back and forth to loosen them, and then fan them. Do not fold or crease the paper. Straighten the edges of the stack on a level surface.

**7** Place the paper against the paper guides with the print side up.

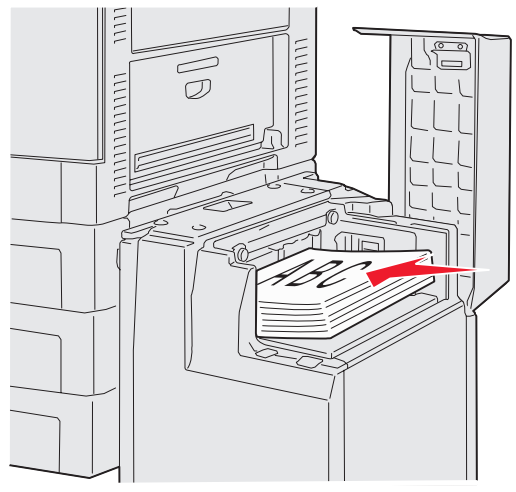

**Note:** Do not exceed the maximum stack height. Overfilling the tray may cause paper jams.

<span id="page-66-0"></span>**8** Press the paper tray button.

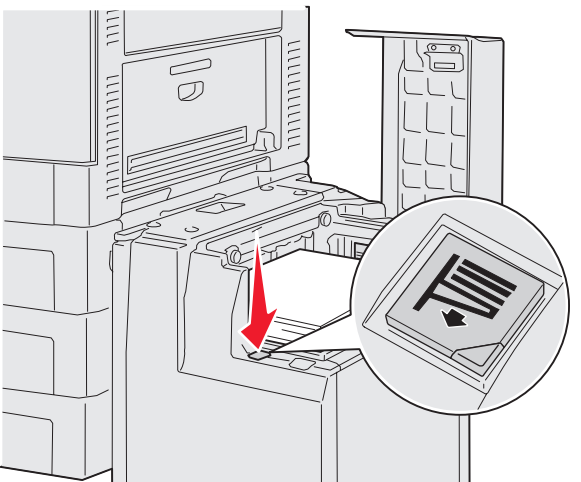

The paper tray lowers so you can load another 500 sheets of paper.

**Note:** If there is only a partial stack of paper in the tray, the paper low sensor will not allow the tray to go down. Add more paper to lower the tray.

- <span id="page-66-1"></span>**9** Place the paper against the paper guides, with the print side up.
- **10** Repeat step **[8](#page-66-0)** and step **[9](#page-66-1)** until you have filled the tray or loaded the desired quantity.

**11** Close the top cover.

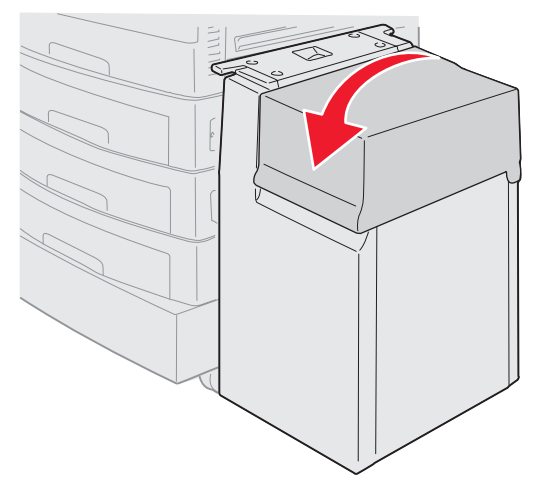

Make sure the high capacity feeder is pushed completely against the printer.

# **Linking trays**

Tray linking enables the automatic linking feature for trays when you load the same size and type of print media in multiple sources. The printer automatically links the trays; when one tray is empty, print media feeds from the next linked tray.

For example, if you have the same size and type of print media loaded in tray 2 and tray 4, the printer selects print media from tray 2 until it becomes empty, and then the printer automatically feeds print media from the next linked tray—tray 4.

By linking all five trays, you effectively create a single source with a capacity of 4,000 sheets.

If you load the same size print media in each tray, make sure the print media is all the same type in order to link the trays.

To set the paper type or size:

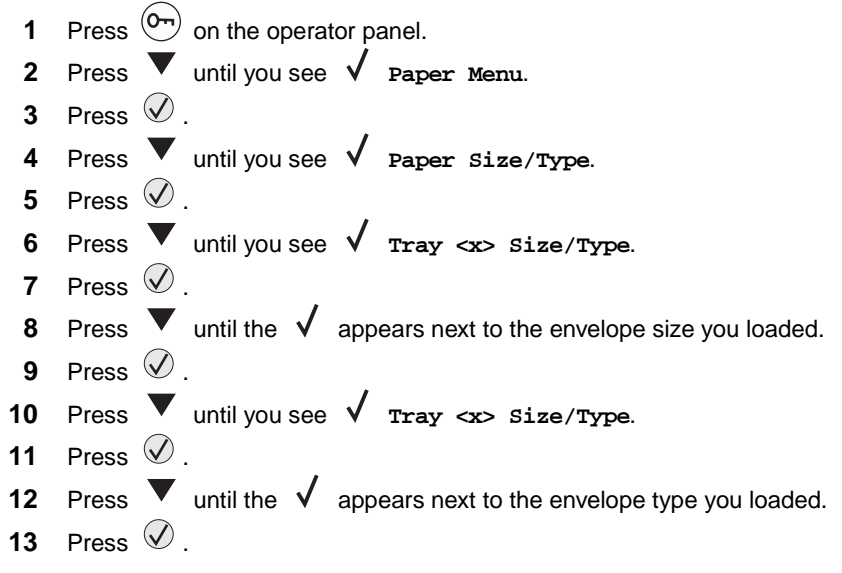

The printer returns to the **Ready** state.

Once the trays you selected are loaded with the same size and type of print media, select the same Paper Type setting in the Paper Menu for these sources.

### **Printing**

To disable tray linking, set the Paper Type to a unique value in each one of the trays. If all the trays do not have the same type of print media when they are linked, you could mistakenly print a job on the wrong paper type.

# **Tips for successful printing**

### **Storing print media**

Properly storing the media helps ensure trouble-free printing. Use the following guidelines:

- For best results, store media in an environment where the temperature is approximately 21<sup>°</sup>C (70<sup>°</sup>F) and the relative humidity is 40%.
- **•** Store cartons of paper on a pallet or shelf, rather than directly on the floor.
- **•** If you store individual packages of paper out of the original carton, make sure they rest on a flat surface so the edges do not buckle or curl.
- **•** Do not place anything on top of the paper packages.

## **Avoiding paper jams**

By carefully selecting print media and loading them properly, you should be able to avoid most paper jams. If jams do occur, follow the steps outlined in **Clearing paper jams**. If jams occur frequently, make sure you follow these tips to avoid jams:

- **•** See **[Loading standard trays and optional trays](#page-59-0)** to load paper properly. Make sure the adjustable guides are positioned correctly before closing the tray.
- **•** Do not overload the paper trays. Make sure the paper is under the paper capacity mark on the inside of the tray relative to the size and weight of the paper you are using.
- **•** Do not remove trays while print jobs are in process.
- **•** Do not mix reams of paper.
- **•** Remove the top and bottom sheets of a ream before loading paper.
- **•** Do not force paper into the multipurpose feeder when you load it; otherwise, it may skew or buckle.
- **•** Make sure the paper width and length guides on the paper sources are adjusted correctly.
- **•** Flex, fan, and straighten the paper before loading it.
- **•** Fan stacks of labels or transparencies before loading them into the multipurpose feeder. If jams occur using the multipurpose feeder, try feeding one sheet at a time.
- **•** Do not load wrinkled, creased, damp, or curled paper.
- **•** Do not mix paper types or paper sizes in one tray.
- **•** Use only recommended print media. See **[Media guidelines](#page-69-0)**.
- **•** Make sure the recommended print side is face up when placed in the multipurpose feeder or high capacity feeder.
- **•** Make sure the recommended print side is face down when loading trays 1 through 4.
- **•** Keep print media stored in an acceptable environment. See **[Media guidelines](#page-69-0)**.
- **•** If paper consistently jams in the tray, reduce the paper stack height to level A in the tray.

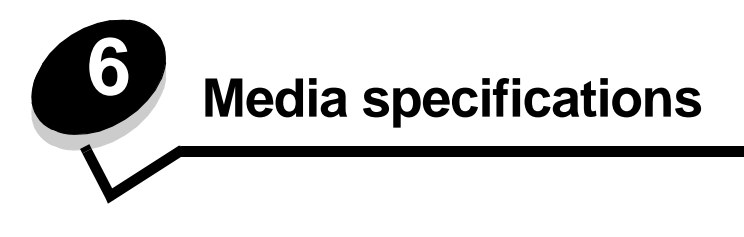

Media is paper, card stock, transparencies, labels, and envelopes. The last four are sometimes referred to as specialty media. The printer provides high quality printing on a variety of media. A number of things must be considered concerning media before printing. This chapter provides information to help make media selections and how to care for media.

# <span id="page-69-0"></span>**Media guidelines**

Selecting the appropriate media for the printer helps avoid printing problems.

The following sections contain guidelines for choosing the correct media for the printer.

For detailed information about media characteristics, see the Card Stock & Label Guide available on the Lexmark Web site at **[www.lexmark.com/publications](http://www.lexmark.com/publications)**.

### **Paper**

To ensure the best print quality and feed reliability, use 90 g/m<sup>2</sup> (24 lb) xerographic, grain long paper. Business papers designed for general business use may also provide acceptable print quality.

We recommend Lexmark part number 12A5950 letter size glossy paper and Lexmark part number 12A5951 for A4 size glossy paper.

Always print several samples before buying large quantities of any type of media. When choosing any media, consider the weight, fiber content, and color.

The LED printing process heats paper to high temperatures of 230°C (446°F) for non-MICR applications. Use only paper able to withstand these temperatures without discoloring, bleeding, or releasing hazardous emissions. Check with the manufacturer or vendor to determine whether the paper chosen is acceptable for laser printers.

When loading paper, note the recommended print side on the paper package, and load paper accordingly. See **[Loading](#page-59-1)  [standard trays and optional trays](#page-59-1)** for detailed loading instructions.

### **Paper characteristics**

The following paper characteristics affect print quality and reliability. It is recommended that these guidelines are followed when evaluating new paper stock.

For detailed information, see the Card Stock & Label Guide available on the Lexmark Web site at **[www.lexmark.com/](http://www.lexmark.com/publications) [publications](http://www.lexmark.com/publications)**.

#### **Weight**

The printer can automatically feed paper weights from 60 to 176 g/m<sup>2</sup> (16 to 47 lb bond) grain long. Paper lighter than 60  $q/m^2$  (16 lb) might not be stiff enough to feed properly, causing jams. For best performance, use 90  $q/m^2$  (24 lb bond) grain long paper. To use paper narrower than 182 x 257 mm (7.2 x 10.1 in.), it is recommended that the weight be greater than or equal to 90  $q/m^2$  (24 lb bond).

#### **Curl**

Curl is the tendency of media to curve at its edges. Excessive curl can cause paper feeding problems. Curl can occur after the paper passes through the printer, where it is exposed to high temperatures. Storing paper unwrapped in hot, humid, cold and dry conditions, even in the trays, can contribute to paper curling prior to printing and can cause feeding problems.

#### **Smoothness**

The degree of smoothness of paper directly affects print quality. If the paper is too rough, the toner does not fuse to the paper properly, resulting in poor print quality. If the paper is too smooth, it can cause paper feeding or print quality issues. Smoothness needs to be between 100 and 300 Sheffield points; however, smoothness between 150 and 250 Sheffield points produces the best print quality.

#### **Moisture content**

The amount of moisture in the paper affects both print quality and the ability of the printer to feed the paper properly. Leave the paper in its original wrapper until it is time to use it. This limits the exposure of the paper to moisture changes that can degrade its performance.

Condition paper while it is still in the original wrapper. To condition it, store it in the same environment as the printer for 24 to 48 hours before printing to let the paper stabilize in the new conditions. Extend the time several days if the storage or transportation environment is very different from the printer environment. Thick paper may also require a longer conditioning period because of the mass of material.

#### **Grain direction**

Grain refers to the alignment of the paper fibers in a sheet of paper. Grain is either grain long, running the length of the paper, or grain short, running the width of the paper.

For 60 to 90  $g/m^2$  (16 to 24 lb bond) paper, grain long fibers are recommended.

#### **Fiber content**

Most high-quality xerographic paper is made from 100% chemically pulped wood. This content provides the paper with a high degree of stability resulting in fewer paper feeding problems and better print quality. Paper containing fibers such as cotton possess characteristics that can result in degraded paper handling.

### **Unacceptable paper**

The following papers are not recommended for use with the printer:

- **•** Chemically treated papers used to make copies without carbon paper, also known as carbonless papers, carbonless copy paper (CCP), or no carbon required (NCR) paper
- **•** Preprinted papers with chemicals that may contaminate the printer
- **•** Preprinted papers that can be affected by the temperature in the printer fuser
- **•** Preprinted papers that require a registration (the precise print location on the page) greater than ±0.09 in., such as optical character recognition (OCR) forms

In some cases, registration can be adjusted with the software application to successfully print on these forms.

- **•** Coated papers (erasable bond), synthetic papers, thermal papers
- **•** Rough-edged, rough or heavily textured surface papers or curled papers
- **•** Recycled papers containing more than 25% post-consumer waste that do not meet DIN 19 309
- **•** Recycled paper having a weight less than 60 g/m2 (16 lb)
- **•** Multiple-part forms or documents

### **Selecting paper**

Proper paper loading helps prevent jams and ensures trouble-free printing.

To help avoid jams or poor print quality:

- **•** Always use new, undamaged paper.
- **•** Before loading paper, know the recommended print side of the paper. This information is usually indicated on the paper package.
- **•** Do not use paper that has been cut or trimmed by hand.
- **•** Do not mix media sizes, weights, or types in the same source; mixing results in jams.
- **•** Do not use coated papers unless they are specifically designed for electrophotographic printing.
- **•** Do not forget to change the Paper Size setting when using a source that does not support auto size sensing.
- **•** Do not remove trays while a job is printing or **Busy** appears on the operator panel.
- **•** Make sure the Paper Type and Paper Weight settings are correct. (See "Paper Menu" in the Menus and Messages Guide on the publications CD for detailed information about these settings.)
- **•** Make sure the paper is properly loaded in the source.
- **•** Flex paper back and forth. Do not fold or crease the paper. Straighten the edges on a level surface.

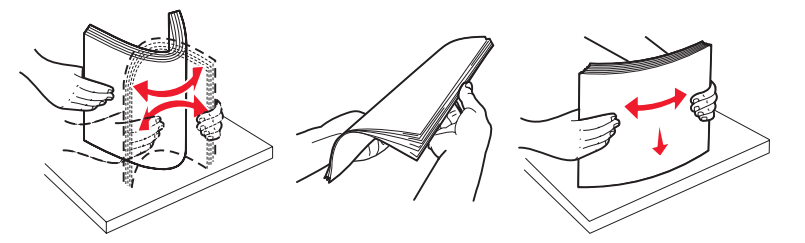

# **Storing paper**

Use the following guidelines to avoid paper feeding problems and uneven print quality.

- **•** Store paper in an environment where the temperature is approximately 21°C (70°F) and the relative humidity is 40%.
- **•** Store cartons of paper on a pallet or shelf rather than directly on the floor.
- **•** If you store individual packages of paper out of the original carton, make sure they rest on a flat surface so the edges do not buckle or curl.
- **•** Do not place anything on top of paper packages.
- **•** Store paper in its original wrapper until you load it into the printer.

#### **Selecting preprinted forms and letterhead**

Use the following guidelines when selecting preprinted forms and letterhead paper for the printer:

- **•** Use grain long papers for best results for 60 to 90 g/m2 weights.
- **•** Use only forms and letterhead printed using an offset lithographic or engraved printing process.
- **•** Avoid papers with rough or heavily textured surfaces.

Use papers printed with heat-resistant inks designed for use in xerographic copiers. The ink must withstand temperatures of 230°C (446°F) without melting or releasing hazardous emissions. Use inks that are not affected by the resin in toner. Inks that are oxidation-set or oil-based should meet these requirements; latex inks might not. When in doubt, contact the paper supplier.

Preprinted papers such as letterhead must be able to withstand temperatures up to 230°C (446°F) without melting or releasing hazardous emissions.

### **Printing on letterhead**

Check with the manufacturer or vendor to determine whether the chosen preprinted letterhead is acceptable for laser printers.

Page orientation is important when printing on letterhead. Use the following table for help when loading letterhead in the media sources.

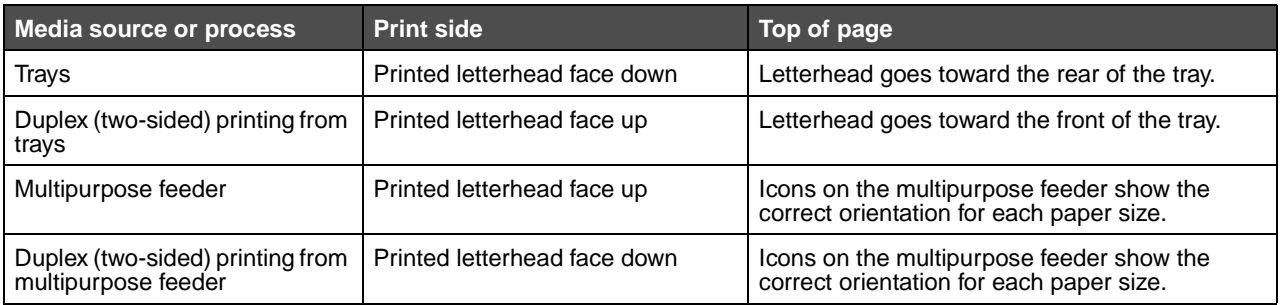

## **Transparencies**

Feed transparencies from the standard tray or the multipurpose feeder. Try a sample of any transparencies being considered for use with the printer before buying large quantities.

When printing on transparencies:

- **•** Be sure to set the Paper Type to Transparency from the printer driver or from MarkVision™ Professional to avoid damaging the printer.
- **•** Use transparencies designed specifically for laser printers. Transparencies must be able to withstand temperatures of 230°C (446°F) without melting, discoloring, offsetting or releasing hazardous emissions.
- **•** To prevent print quality problems, avoid getting fingerprints on the transparencies.
- **•** Before loading transparencies, fan the stack to prevent sheets from sticking together.

#### **Selecting transparencies**

The printer can print directly on transparencies designed for use in laser printers. Print quality and durability depend on the transparency used. Always print samples on the transparencies being considered for use before buying large quantities.

Lexmark recommends Lexmark Part Number 12A8240 letter size transparency and Lexmark Part Number 12A8241 for A4 size transparency.

The Paper Type setting should be set to Transparency to help prevent jams. (See "Paper Type" in the Menus and Messages Guide on the publications CD for detailed information about this setting.) Check with the manufacturer or vendor to determine whether the transparencies are compatible with laser printers that heat transparencies to 230°C (446°F). Use only transparencies that are able to withstand these temperatures without melting, discoloring, offsetting, or releasing hazardous emissions. For detailed information, see the Card Stock & Label Guide, which is available on the Lexmark Web site at **[www.lexmark.com/publications](http://www.lexmark.com/publications)**.

### **Envelopes**

Try a sample of any envelopes in consideration for use with the printer before buying large quantities. See **[Loading the](#page-60-0)  [multipurpose feeder](#page-60-0)** for instructions on loading envelopes.

When printing on envelopes:

**•** To achieve the best possible print quality, use only high-quality envelopes that are designed for use in laser printers.

#### **Media specifications**

- **•** Set the Paper Source in the Paper Menu based on the source in use, set the Paper Type to Envelope, and select the correct envelope size from the operator panel, the printer driver, or from MarkVision Professional.
- **•** For best performance, use envelopes made from 90 g/m2 (24 lb bond) paper. Use up to 105 g/m2 (28 lb bond) weight for the 250-sheet standard tray or 105 g/m<sup>2</sup> (28 lb bond) weight for envelopes as long as the cotton content is 25% or less. Envelopes with 100% cotton content must not exceed 90  $g/m^2$  (24 lb bond) weight.
- **•** Use only new, undamaged envelopes.
- **•** For best performance and to minimize jams, do not use envelopes that:
	- **–** Have excessive curl or twist
	- **–** Are stuck together or damaged in any way
	- **–** Contain windows, holes, perforations, cutouts, or embossing
	- **–** Use metal clasps, string ties, or metal folding bars
	- **–** Have an interlocking design
	- **–** Have postage stamps attached
	- **–** Have any exposed adhesive when the flap is in the sealed or closed position
	- **–** Have nicked edges or bent corners
	- **–** Have rough, cockle, or laid finishes
- **•** Use envelopes that can withstand temperatures of 230°C (446°F) without sealing, excessive curling, wrinkling, or releasing hazardous emissions. If any doubts exist about the envelopes considered for use, check with the envelope supplier.
- **•** A combination of high humidity (over 60%) and the high printing temperatures may seal the envelopes.

## **Labels**

The printer can print on many labels designed for use with laser printers. These labels are supplied in letter size, A4 size, and legal size sheets. Label adhesives, face sheet (printable stock), and topcoats must be able to withstand temperatures of 230°C (446°F) and pressure of 25 pounds per square inch (psi).

Try a sample of any labels considered for use with the printer before purchasing a large quantity.

For detailed information on label printing, characteristics and design, see the Card Stock & Label Guide available on the Lexmark Web site at **[www.lexmark.com/publications](http://www.lexmark.com/publications)**.

When printing on labels:

- **•** Set the Paper Type menu item to Labels in the Paper Menu. Set the Paper Type from the printer operator panel, the printer driver, or from MarkVision Professional.
- **•** Do not load labels together with paper or transparencies in the same source; mixing media can cause feeding problems.
- **•** Do not use label sheets with a slick backing material.
- **•** Do not print within 1 mm (0.04 in.) of the die cut.
- **•** Use full label sheets. Partial sheets may cause labels to peel off during printing, resulting in a jam. Partial sheets also contaminate the printer and the cartridge with adhesive, and could void the printer and cartridge warranties.
- **•** Use labels that can withstand temperatures of 230°C (446°F) without sealing, excessive curling, wrinkling, or releasing hazardous emissions.
- **•** Do not print within 1 mm (0.04 in.) of the edge of the label, of the perforations, or between die-cuts of the label.
- **•** Do not use label sheets that have adhesive to the edge of the sheet. Zone coating of the adhesive at least 1 mm (0.04 in.) away from edges is recommended. Adhesive material contaminates the printer and could void the warranty.
- **•** If zone coating of the adhesive is not possible, remove a 3 mm (0.125 in.) strip on the leading and driver edge, and use a non-oozing adhesive.
- **•** Remove a 3 mm (0.125 in.) strip from the leading edge to prevent labels from peeling inside the printer.
- **•** Portrait orientation is preferred, especially when printing bar codes.
- **•** Do not use labels that have exposed adhesive.

For detailed information on label printing, characteristics, and design, see the Card Stock & Label Guide, available on the Lexmark Web site at **[www.lexmark.com/publications](http://www.lexmark.com/publications)**.

## **Card stock**

Card stock is single ply, and has a large array of properties, such as the moisture content, thickness, and texture, that can significantly affect print quality. See **[Identifying media sources and specifications](#page-77-0)** for information on the preferred weight for the grain direction of media.

Try a sample of any card stock considered for use with the printer before purchasing a large quantity.

See **[Media types and weights](#page-79-0)** for information on the preferred weight of media.

When printing on card stock:

- **•** Set the Paper Type menu item in the Paper Menu to Card Stock from the operator panel, from the printer driver, or from MarkVision Professional. Set the Paper Weight to CardStock Weight, and select the CardStock Weight as Normal or Heavy for the value. Set this from the operator panel, the printer driver, or from MarkVision Professional. Use Heavy for card stock weighing more than or heavier than 163 g/m<sup>2</sup> (90 lb).
- **•** Be aware that preprinting, perforation, and creasing can significantly affect the print quality and cause media handling or jamming problems.
- **•** Avoid using card stock that may release hazardous emissions when heated.
- **•** Do not use preprinted card stock manufactured with chemicals that may contaminate the printer. Preprinting introduces semi-liquid and volatile components into the printer.
- **•** The use of grain long card stock is recommended.

# <span id="page-76-0"></span>**Storing media**

Use the following guidelines for proper media storage. These help avoid media feeding problems and uneven print quality:

- **•** For best results, store media in an environment where the temperature is approximately 21°C (70°F) and the relative humidity is 40%. Most label manufacturers recommend printing in a temperature range of 18 to 24°C (65 to 75°F) with a relative humidity of 40 to 60%.
- **•** Store cartons of media on a pallet or shelf, rather than directly on the floor.
- **•** When storing individual packages of media out of the original carton, make sure they rest on a flat surface so the edges do not buckle or curl.
- **•** Do not place anything on top of the media packages.

# <span id="page-77-0"></span>**Identifying media sources and specifications**

The following tables provide information on standard and optional sources, including the media sizes available from the Paper Size menu, and supported weights.

**Note:** If a media size not listed needs to be used, select the next larger size.

For information on card stock and labels, see the Card Stock & Label Guide.

#### <span id="page-77-1"></span>**Media sizes and support**

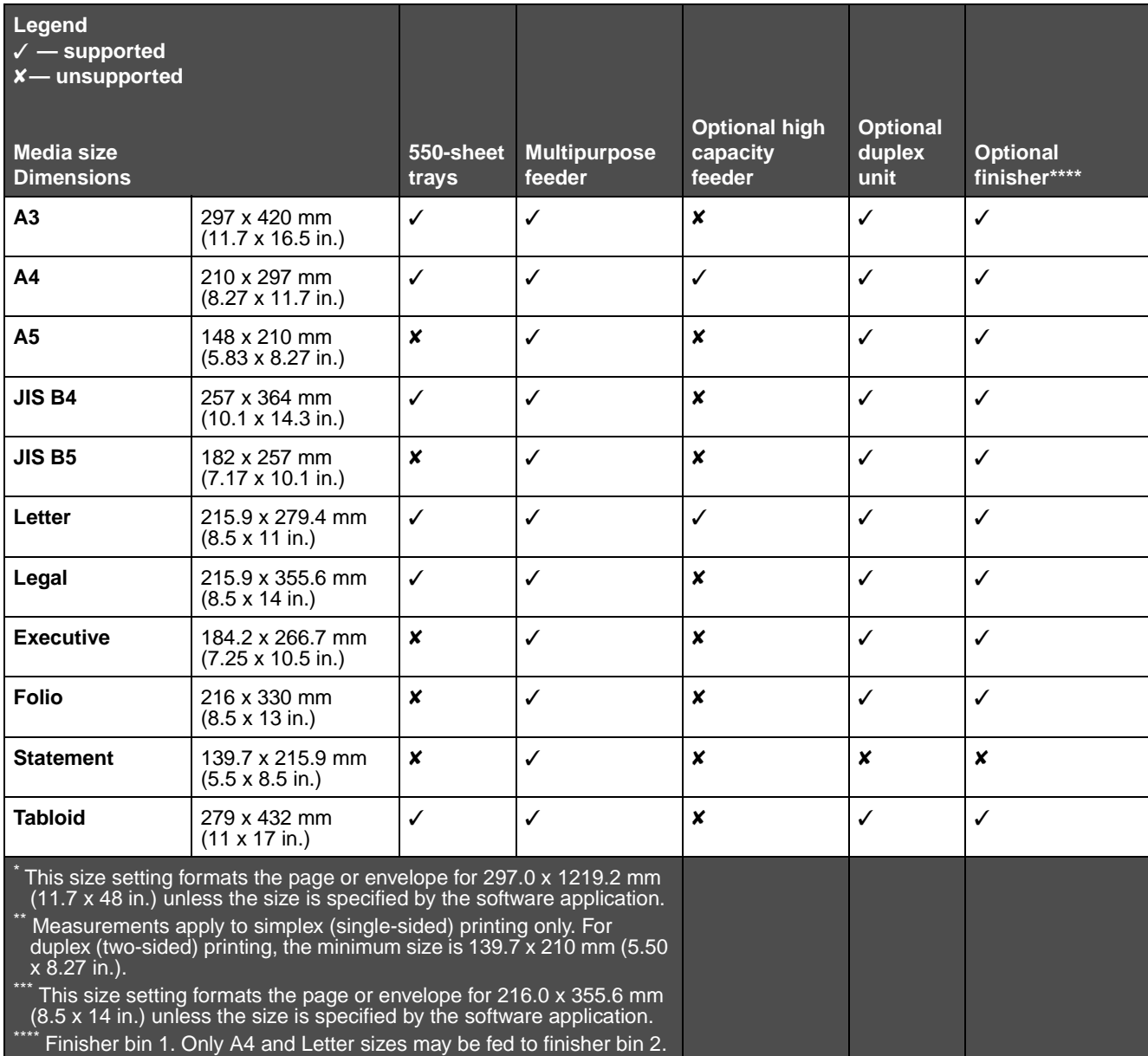

#### **Media sizes and support (continued)**

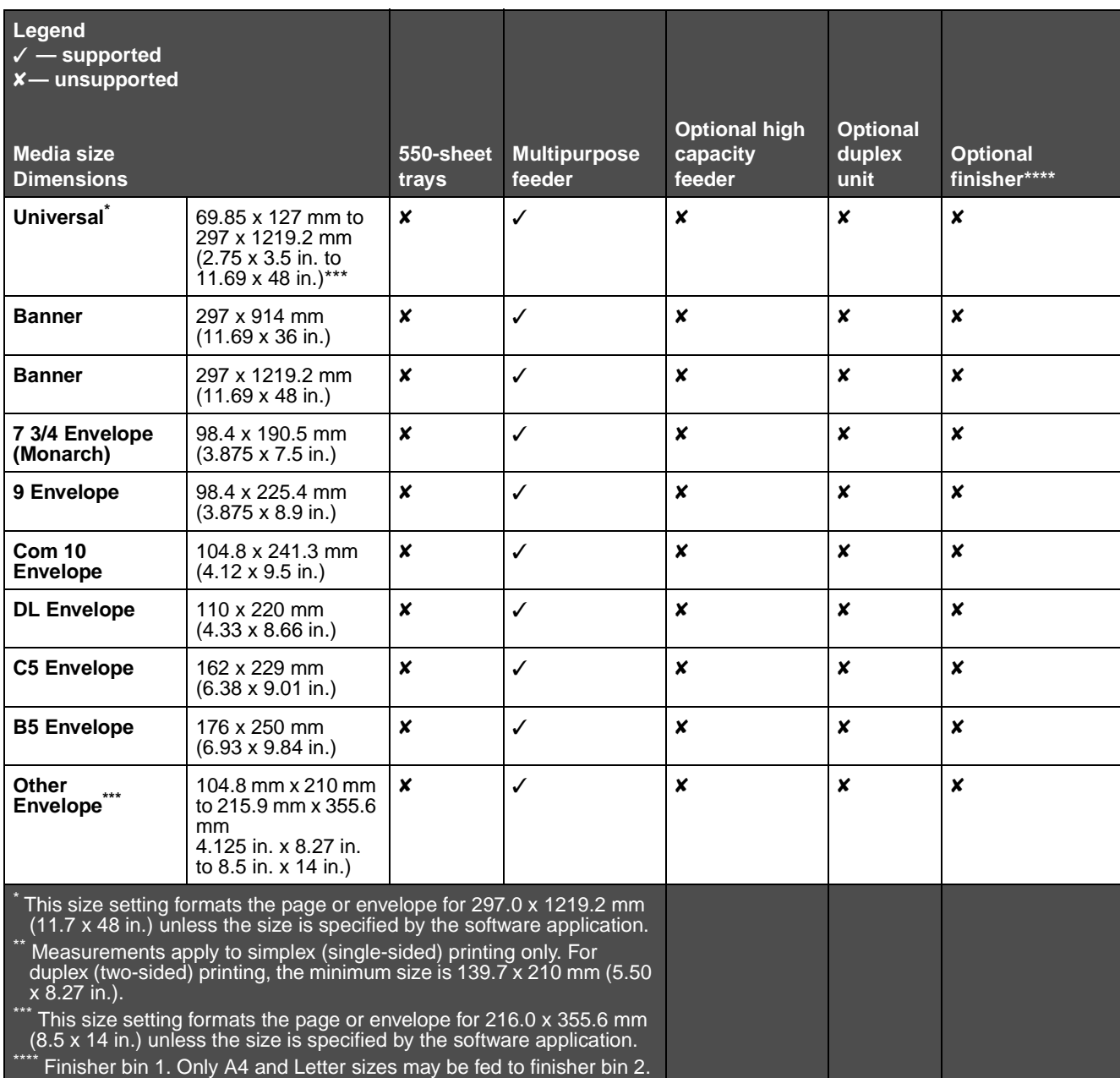

#### **Media support by type for optional features**

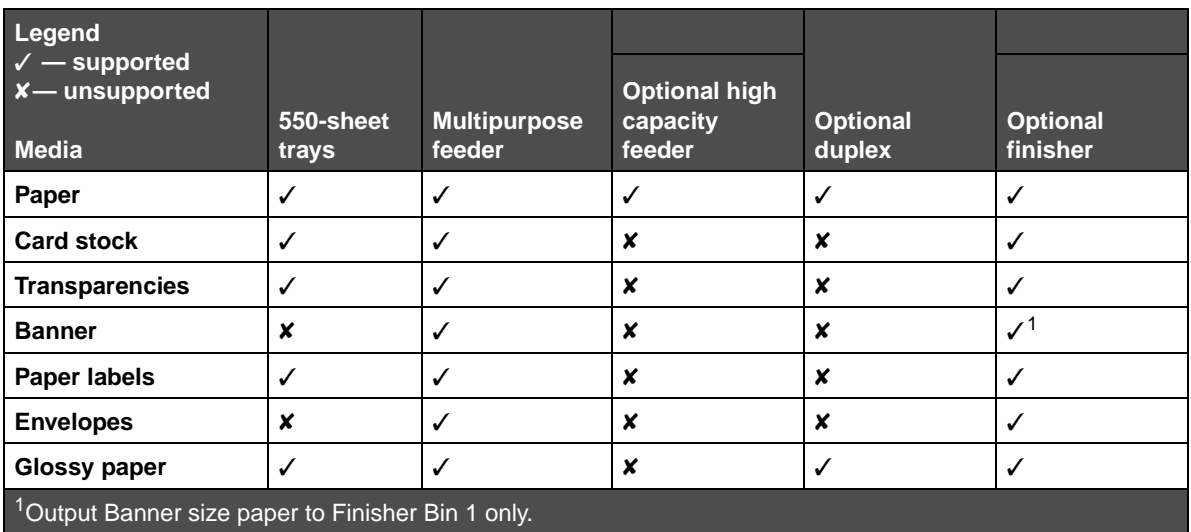

#### <span id="page-79-0"></span>**Media types and weights**

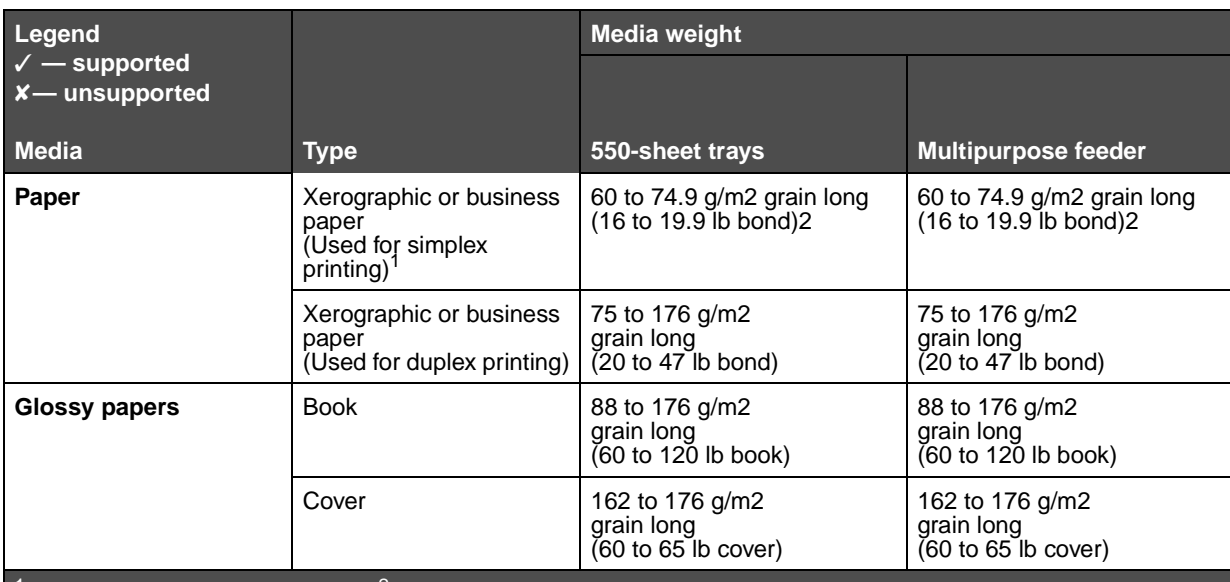

<sup>1</sup> Paper weighing less than 75 g/m<sup>2</sup> (20 lb bond) is limited to simplex printing only at less than 60% relative humidity.

 $2$  This paper weight in any source is not supported for duplex (two-sided) printing.

 $^3$  For 60 to 176 g/m<sup>2</sup>(16 to 47 lb bond) paper, grain long fibers are recommended. For papers heavier than 176 g/  $m^2$  (47 lb bond), grain short is recommended.

 $4$  Pressure sensitive area must enter the printer first.

 $5100\%$  cotton content maximum weight is  $90.2g/m^2$  (24 lb) bond.

 $6$  105 g/m<sup>2</sup> (28 lb bond) envelopes are limited to 25% cotton content.

#### **Media types and weights (continued)**

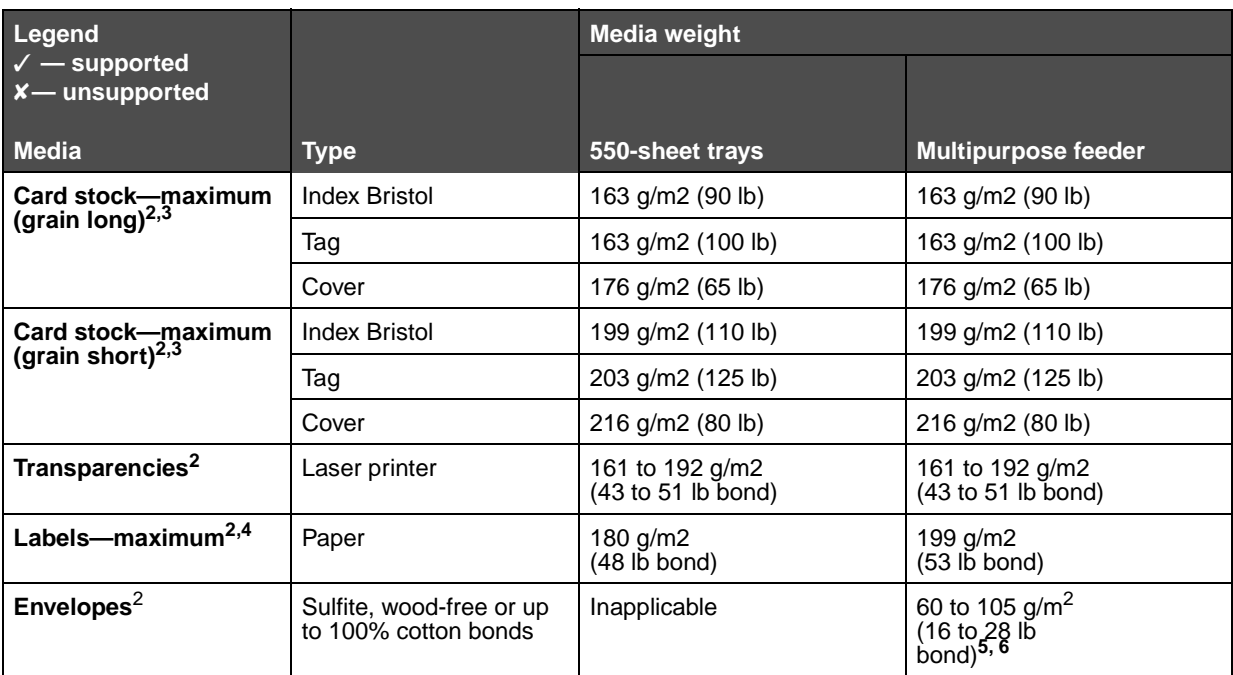

Paper weighing less than 75 g/m<sup>2</sup> (20 lb bond) is limited to simplex printing only at less than 60% relative humidity.

<sup>2</sup> This paper weight in any source is not supported for duplex (two-sided) printing.

 $^3$  For 60 to 176 g/m<sup>2</sup>(16 to 47 lb bond) paper, grain long fibers are recommended. For papers heavier than 176 g/  $m^2$  (47 lb bond), grain short is recommended.

4 Pressure sensitive area must enter the printer first.

 $5.100\%$  cotton content maximum weight is  $90.2g/m^2$  (24 lb) bond.

 $6$  105 g/m<sup>2</sup> (28 lb bond) envelopes are limited to 25% cotton content.

#### **Media capacities**

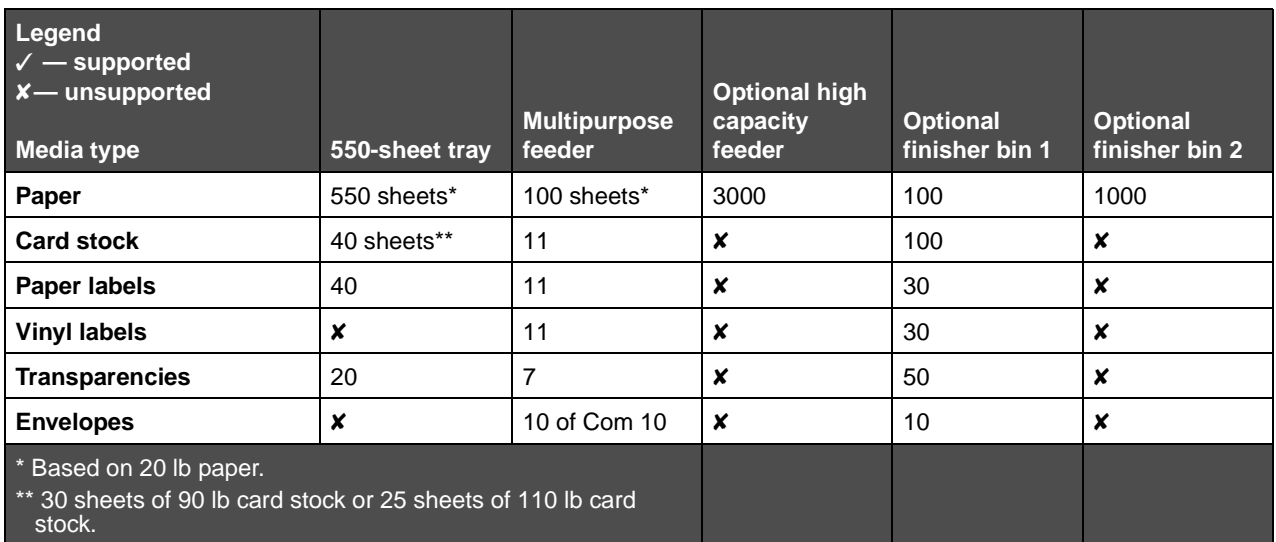

# **Tray linking**

Tray linking enables the automatic linking feature for trays when the same size and type of media is loaded in multiple sources. The printer automatically links the trays; when one tray is empty, media feeds from the next linked tray.

For example, if the same size and type of media is loaded in tray 1 and tray 2, the printer selects media from tray 1 until it becomes empty, and then the printer automatically feeds media from the next linked tray—tray 2.

By linking both trays, a single source with a capacity of 1100 sheets is created.

If the same size media in each tray is loaded, make sure the media is all the same type in order to link the trays.

Once the selected trays are loaded with the same size and type of media, select the same Paper Type setting in the Paper Menu for these sources.

To disable tray linking, set the Paper Type to a unique value in each one of the trays. If all the trays do not have the same type of media when they are linked, a job could mistakenly print on the wrong paper type.

# **Using the duplex function (two-sided printing)**

Duplex printing (or two-sided printing) allows printing on both sides of a sheet of paper. Printing on both sides of paper reduces printing costs.

For sizes that are acceptable for duplex printing, see **[Media sizes and support](#page-77-1)**.

Select **Duplex** from the printer driver to print individual duplex jobs.

#### **Duplex printing on letterhead**

When duplex (two-sided) printing on letterhead from the trays, load it with the logo face-up and entering the printer first.

#### **Using Duplex Bind**

When Duplex Bind printing is selected in the printer driver or Duplex Bind in the Finishing Menu, either long edge or short edge binding must be selected, which are the values for this setting. The purpose of Duplex Bind is to define the way duplexed pages are bound, and how the printing on the back of the sheet (even-numbered pages) is oriented in relation to the printing on the front (odd-numbered pages).

The two values for Duplex Bind are:

#### **Long Edge\***

The asterisk (\*) indicates this is the factory default setting.

Assumes binding along the long end of the page (left edge for portrait orientation and top edge for landscape orientation). The following illustration shows long-edge binding for portrait and landscape pages:

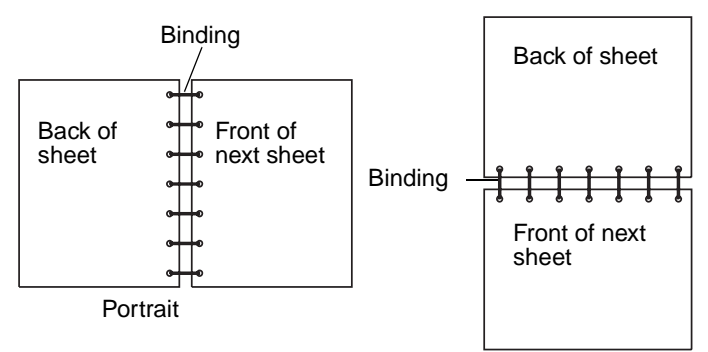

#### **Short Edge** Assumes binding along the short edge of the page (top edge for portrait orientation and left edge for landscape orientation). The following illustration shows short-edge binding for portrait and landscape pages:

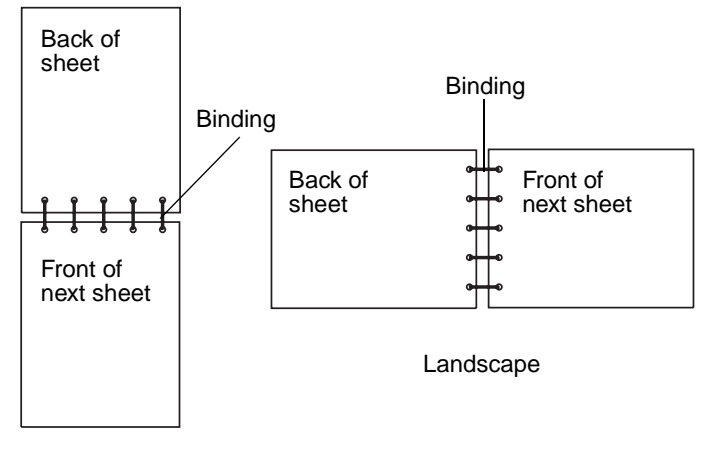

**Portrait** 

# <span id="page-83-0"></span>**Avoiding jams**

Use appropriate print media (paper, transparencies, labels, and card stock) to help ensure trouble-free printing. See **[Identifying media sources and specifications](#page-77-0)** for more information.

> **Note:** Try a limited sample of any print media you are considering using with the printer before purchasing large quantities.

By selecting the appropriate print media and loading it properly, you can avoid most jams. See **[Loading standard trays](#page-59-0)  [and optional trays](#page-59-0)**, **[Loading the multipurpose feeder](#page-60-0)**, or **[Loading the high capacity feeder](#page-64-0)** for detailed tray loading instructions.

The following hints can help you avoid jams:

- Use only recommended print media.
- **•** Do not overload the print media sources. Make sure the stack height does not exceed the maximum height indicated by the stack line on the labels in the sources.
- **•** Do not load wrinkled, creased, damp, or curled print media.
- **•** Flex, fan, and straighten print media before you load it. If jams do occur with print media, try feeding one sheet at a time through the multipurpose feeder.
- **•** Do not use print media that you have cut or trimmed yourself.
- **•** Do not mix print media sizes, weights, or types in the same print media source.
- **•** Make sure the recommended print side is loaded in the source according to your simplex or duplex needs.
- **•** Keep print media stored in an acceptable environment. See **[Storing media](#page-76-0)**.
- **•** Do not remove trays during a print job.
- **•** Push all trays in firmly after loading them.

Make sure the guides in the trays are properly positioned for the size of print media you have loaded. Make sure the guides are not placed too tightly against the stack of print media.

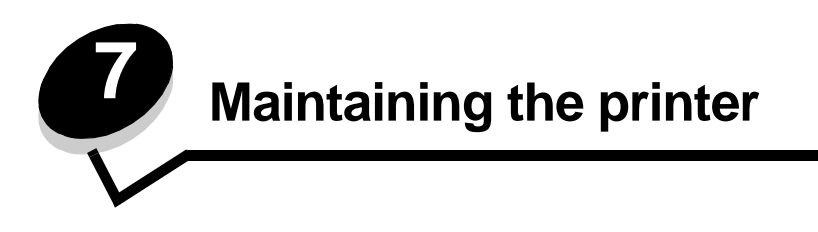

Periodically, you need to complete certain tasks to maintain optimum print quality. These tasks are covered in this chapter.

If several people are using the printer, you may want to designate a key operator to do the setup and maintenance of your printer. Refer printing problems and maintenance tasks to this key operator.

In the U.S., contact Lexmark at 1-800-539-6275 for information about Lexmark Authorized Supplies Dealers in your area. In other countries or regions, visit the Lexmark Web site at **www.lexmark.com** or contact the place where you bought your printer.

## **Storing supplies**

Choose a cool, clean storage area for your printer supplies. Store supplies right side up in their original packaging until you are ready to use them.

Do not expose supplies to:

- **•** Direct sunlight
- **•** Temperatures above 35°C (95°F)
- **•** High humidity (above 80%)
- **•** Salty air
- **•** Corrosive gases
- **•** Heavy dust

# **Determining the status of supplies**

The printer operator panel alerts you once a supply item or maintenance is required. You can also view the status of supplies in your printer on the operator panel unless the printer is printing or in a busy state. The header or gray area at the top of the display will indicate the printer is **Ready** and lets you know if any trays are low. Selecting **Status / Supplies** on the display will open the **Status / Supplies** screen where you can view the status of the various trays and open the supplies screen to view the current status of your toner cartridge.

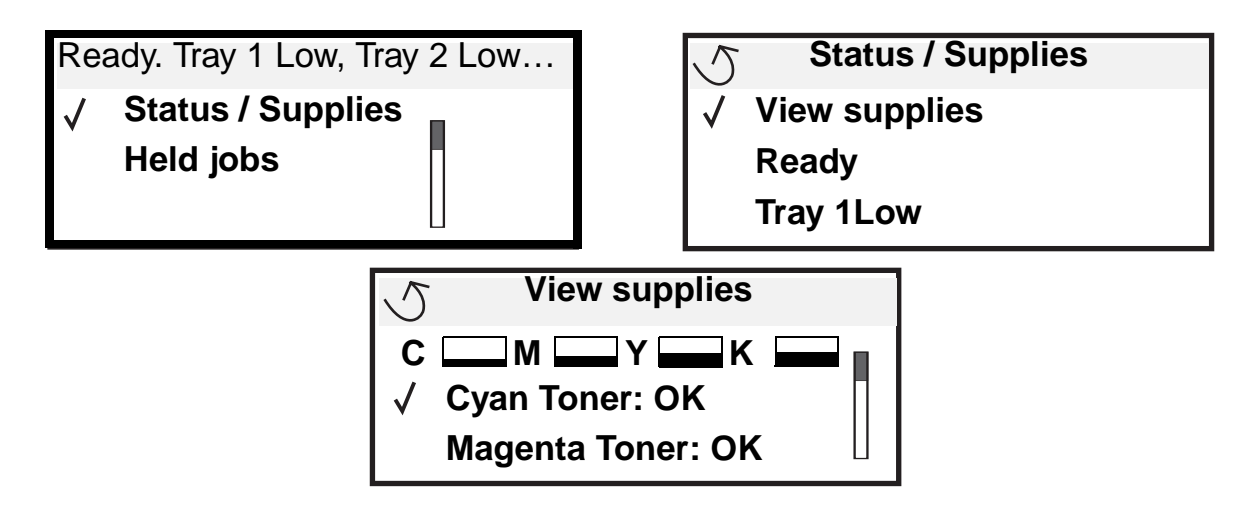

# **Conserving supplies**

Several settings in your application software or on the display let you conserve toner and paper. For more information on changing these settings, see the Menus and Messages Guide.

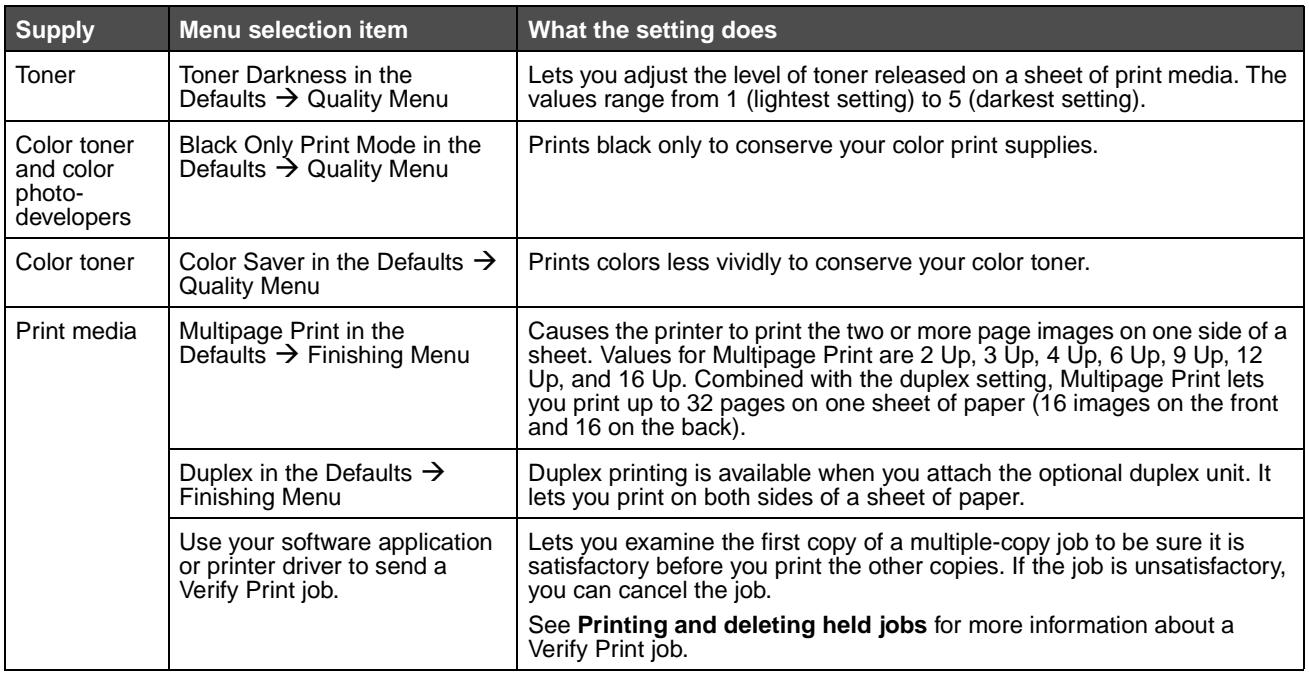

# **Ordering supplies**

To order supplies in the U.S., contact Lexmark at 1-800-539-6275 for information about Lexmark Authorized Supplies Dealers in your area. In other countries or regions, visit the Lexmark Web site at **www.lexmark.com** or contact the place where you bought your printer.

### **Ordering a toner cartridge**

When the [color] Low message appears, you should order a new print cartridge. You can print a few hundred pages after the **[color] Low** message comes on. You need to have a new cartridge available when the current one no longer prints satisfactorily.

**Note:** Be sure to shake your new print cartridge before installing it into the printer to maximize its yield.

The recommended print cartridges specifically designed for your printer are:

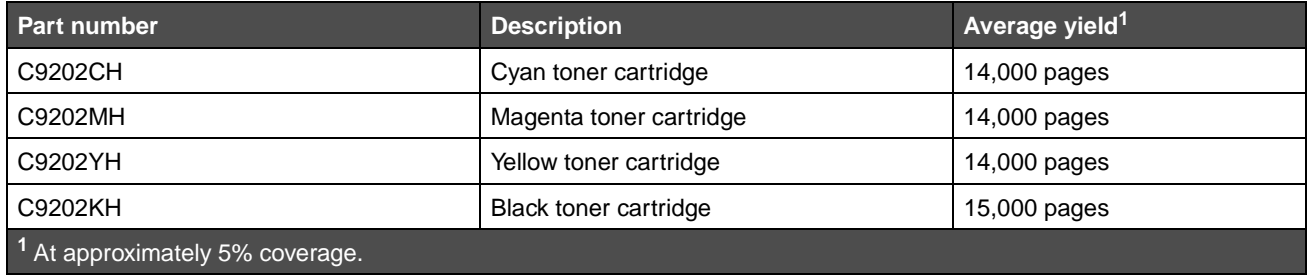

When the message Replace Black Toner and Oil Coating Roll appears, the black cartridge is empty. Replace both the black toner cartridge and the oil coating roll. Order Lexmark part number C92035X to replace the oil coating roll.

### **Fuser and transfer belt**

Order a fuser or a transfer belt when **Fuser Life Warning** or **Transfer Belt Life Warning** appears on the display. Replace the items when **Replace Fuser** or **Replace Transfer Belt** appear. Each kit contains all the items necessary to replace either the transfer belt or the fuser. See the following table for the maintenance kit part number for your specific printer.

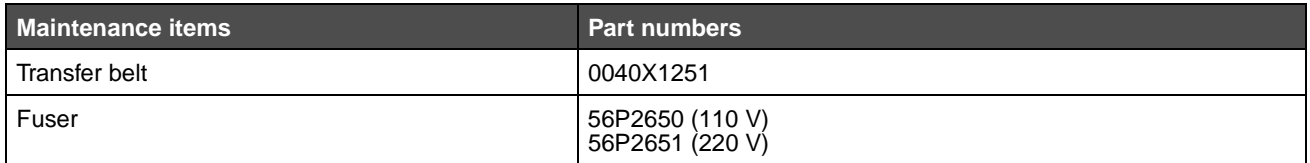

#### **Ordering a black photodeveloper or color photodevelopers**

We recommend ordering new photodevelopers when **Black Photo Dev Life Warning** or **Color Photo Dev Life Warning** appears on the display.

> **Note:** When replacing color photodevelopers, it is important to replace all four color photodevelopers at once.

Order Lexmark part number C92030X for black or C92034X for color photodevelopers.

## **Finisher**

For information on finisher maintenance and ordering finisher supplies, see the Finisher Setup and Users Guide that came with your finisher.

# **Cleaning the LEDs**

If you are experiencing print quality problems such as voids, light streaks, or light print, you may need to clean the LEDs inside the top cover.

- <span id="page-87-0"></span>**1** Open the top cover.
	- **a** Open the front door.

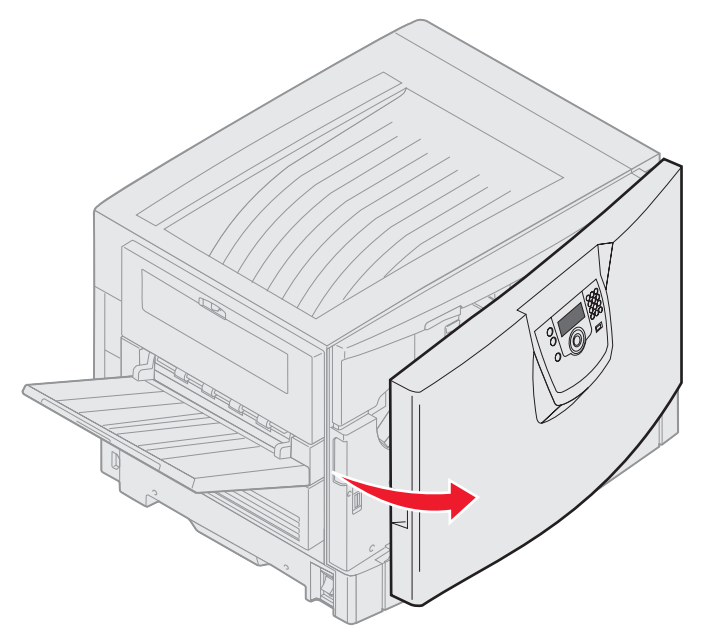

**b** Rotate the top cover locking lever to the left.

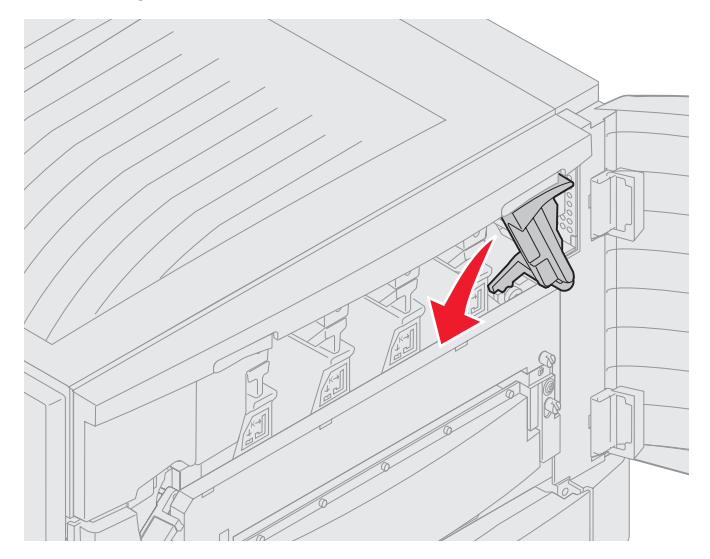

**c** Push up on the right top cover locking button and at the lift points shown below.

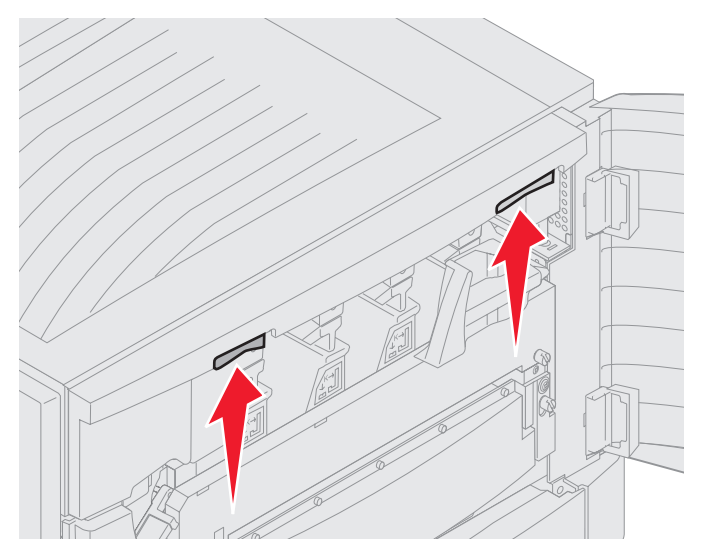

**d** Lift the top cover until it stops.

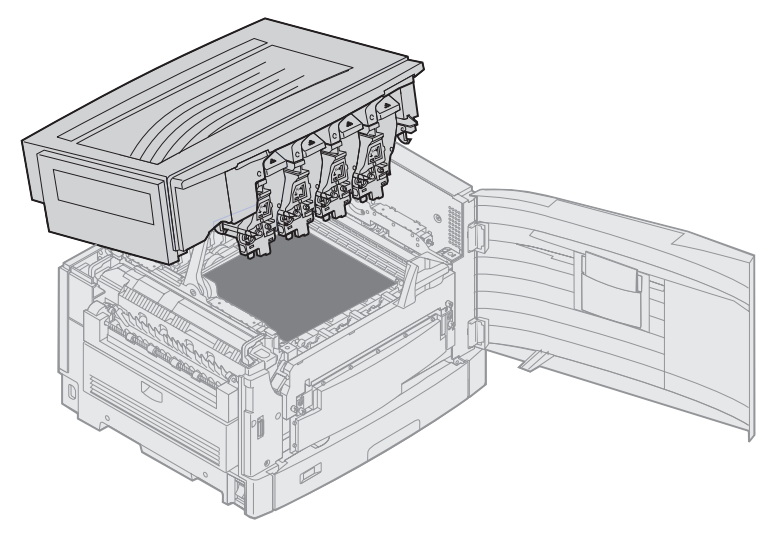

- **2** Remove and re-insert each photodeveloper.
	- **Warning:** Exposing the photodevelopers to light for prolonged periods of time can damage it. Do not expose the photodevelopers to light for more than ten minutes. Fingerprints can affect the performance of the photodevelopers. Avoid touching the photodevelopers anywhere except the handles.
	- **a** Open the waste toner arm.

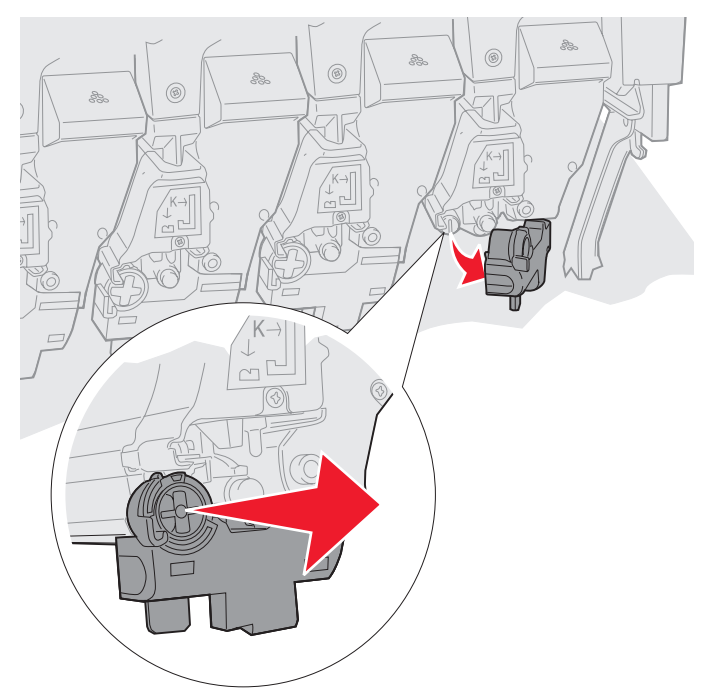

**b** Remove the photodeveloper completely, and then re-insert it.

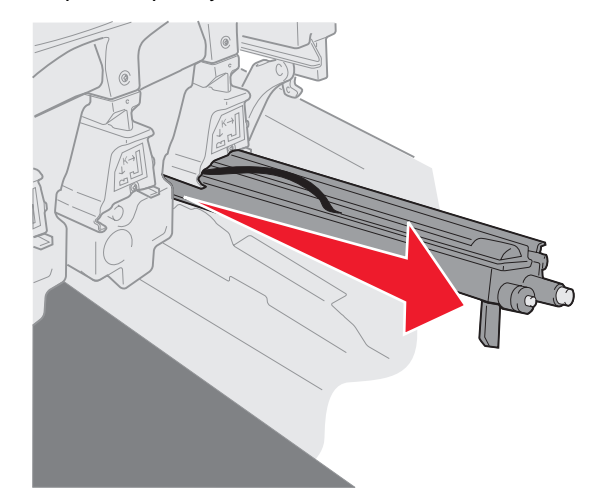

**c** Close the waste toner arm.

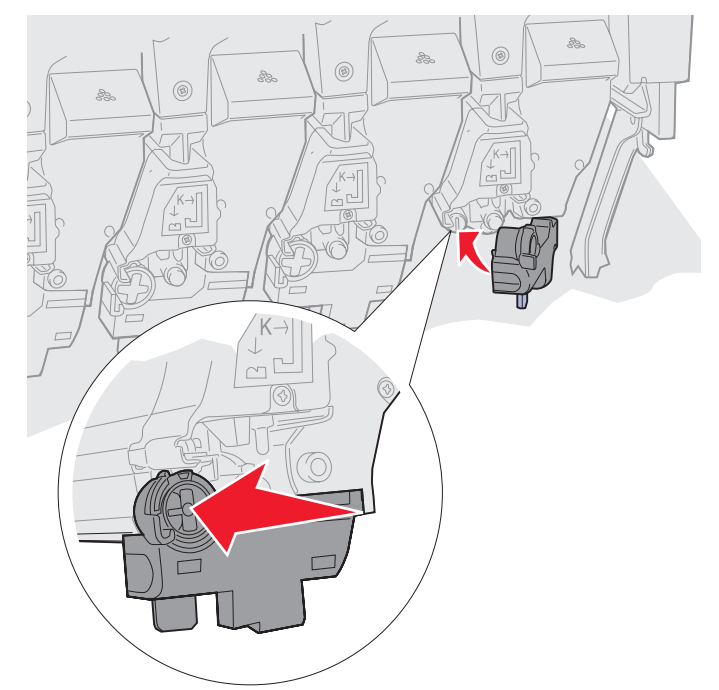

**d** Repeat steps **a** through **c** for each photodeveloper.

Removing and re-inserting the photodevelopers sufficiently cleans the LEDs in most cases. If the problem persists, continue with **[step 3](#page-91-0)**.

<span id="page-91-0"></span>**3** Remove all photodevelopers and toner cartridges.

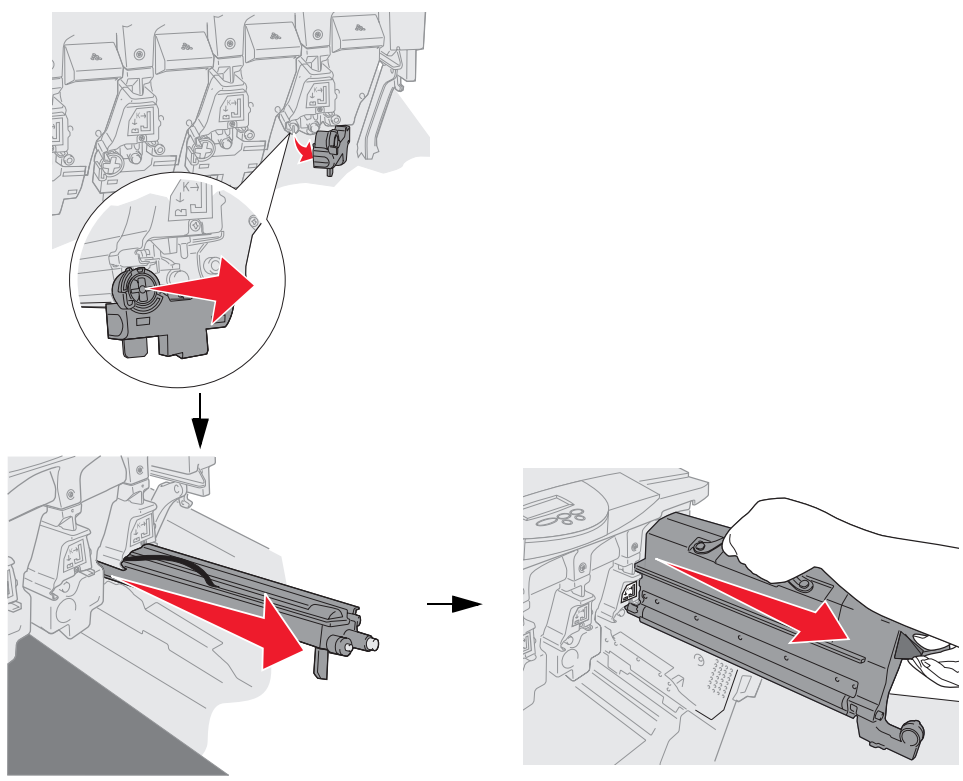

- **Warning:** Exposing the photodevelopers to light for prolonged periods of time can damage it. Do not expose the photodevelopers to light for more than ten minutes. Fingerprints can affect the performance of the photodevelopers. Avoid touching the photodevelopers anywhere except the handles.
- **Warning:** The toner inside the toner cartridges can soil clothing. Do not clean clothing soiled with toner in hot water; this permanently adheres the toner to the clothing. Use cold water to remove toner that has soiled clothing.
- **4** Wipe the glass lenses of all four LED heads with a clean, dry cloth or tissue paper.

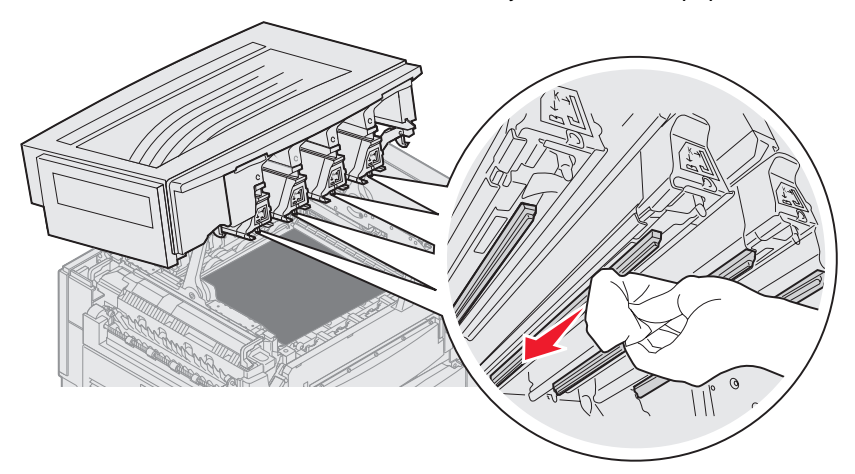

**5** Reinstall all toner cartridges.

**CAUTION:** Before closing the top cover, make sure everyone is away from the printer and the area under the cover is free of hands, clothing, and other items.

**6** Close the top cover and the front door.

# **Closing the top cover**

**CAUTION:** Before closing the top cover make, sure everyone is away from the printer and the area under the cover is free of hands, clothing, and other items.

- **1** Place both hands on the top cover as shown.
- **2** Press down firmly until the top cover clicks into place.

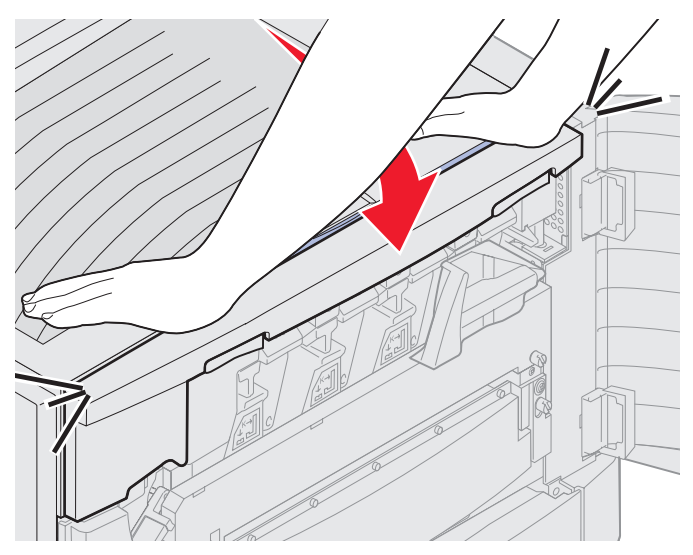

- **3** Rotate the top cover locking lever to the right.
	- **Note:** If you cannot rotate the locking lever, the cover is not fully closed. Open the top cover and press down firmly until the top cover clicks into place.

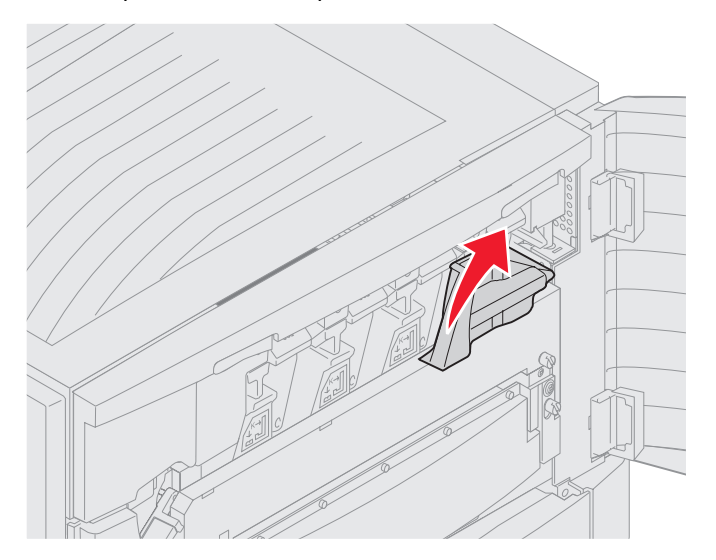

**4** Close the front door.

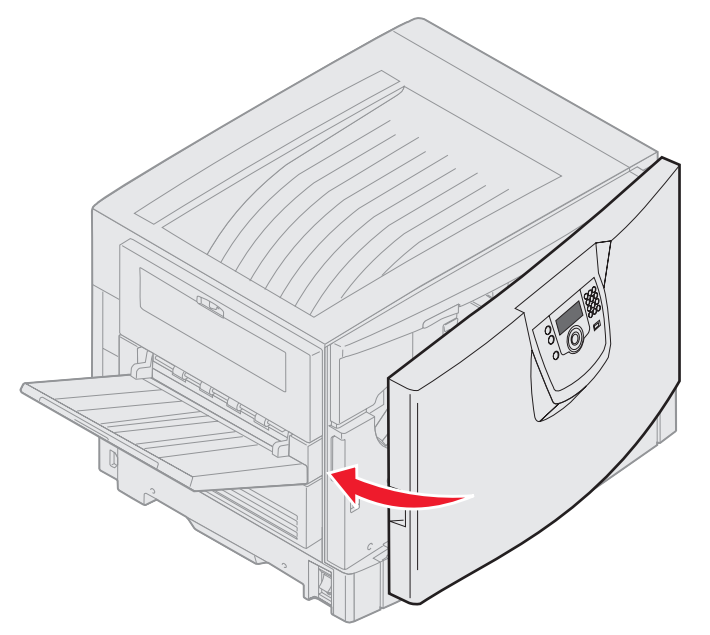

**CAUTION:** An optional drawer weighs 18.5 kg (40.8 Ib.). Have someone help when lifting.

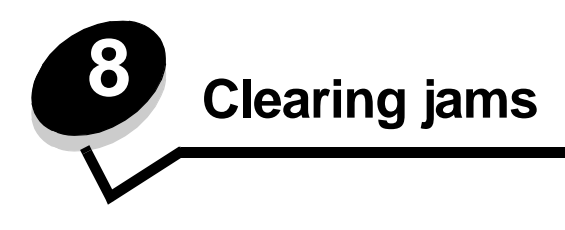

By carefully selecting print media and loading it properly, you should be able to avoid most paper jams. For more information on avoiding paper jams, see **[Avoiding jams](#page-83-0)**. If jams do occur, follow the steps outlined in this section.

To resolve the paper jam messages, you must clear the entire paper path and then press to clear the message and resume printing. The printer prints a new copy of the page that jammed if Jam Recovery is set to On or Auto; however, the Auto setting does not guarantee the page will print.

# **Identifying jams**

When the printer jams, the appropriate jam message will be displayed on the printer operator panel. If you select **Show Areas** on the operator panel, you can view one or more images to help you clear the jam.

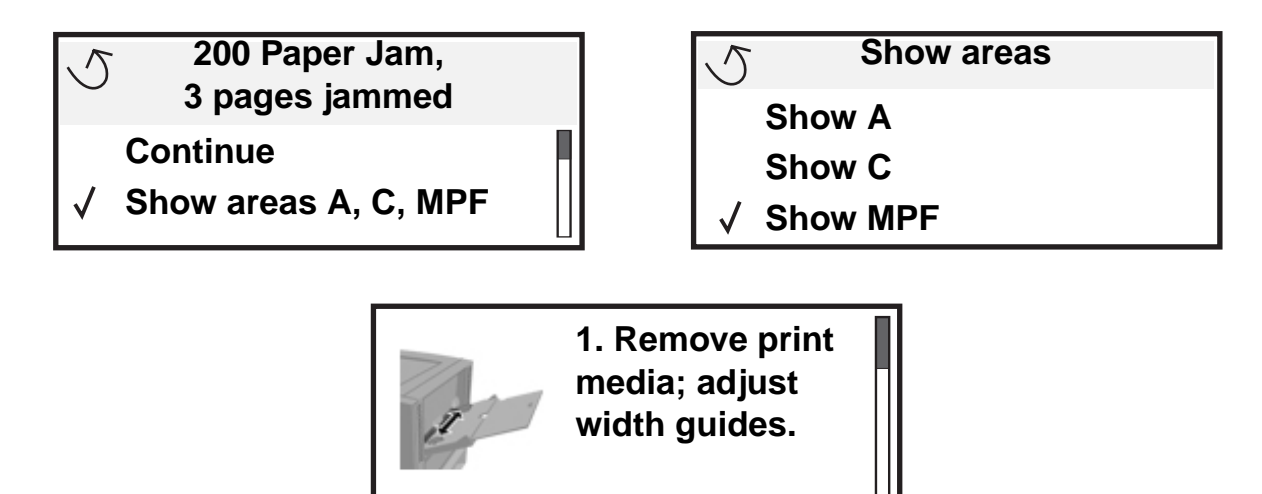

See the diagram on **[page 96](#page-95-0)** for an overview of the paper path and areas where jams may occur. The path varies depending on the paper source and output bins.

# <span id="page-95-0"></span>**Identifying jam areas**

The following illustration shows the path that print media travels through the printer. The path varies depending on the input sources you are using.

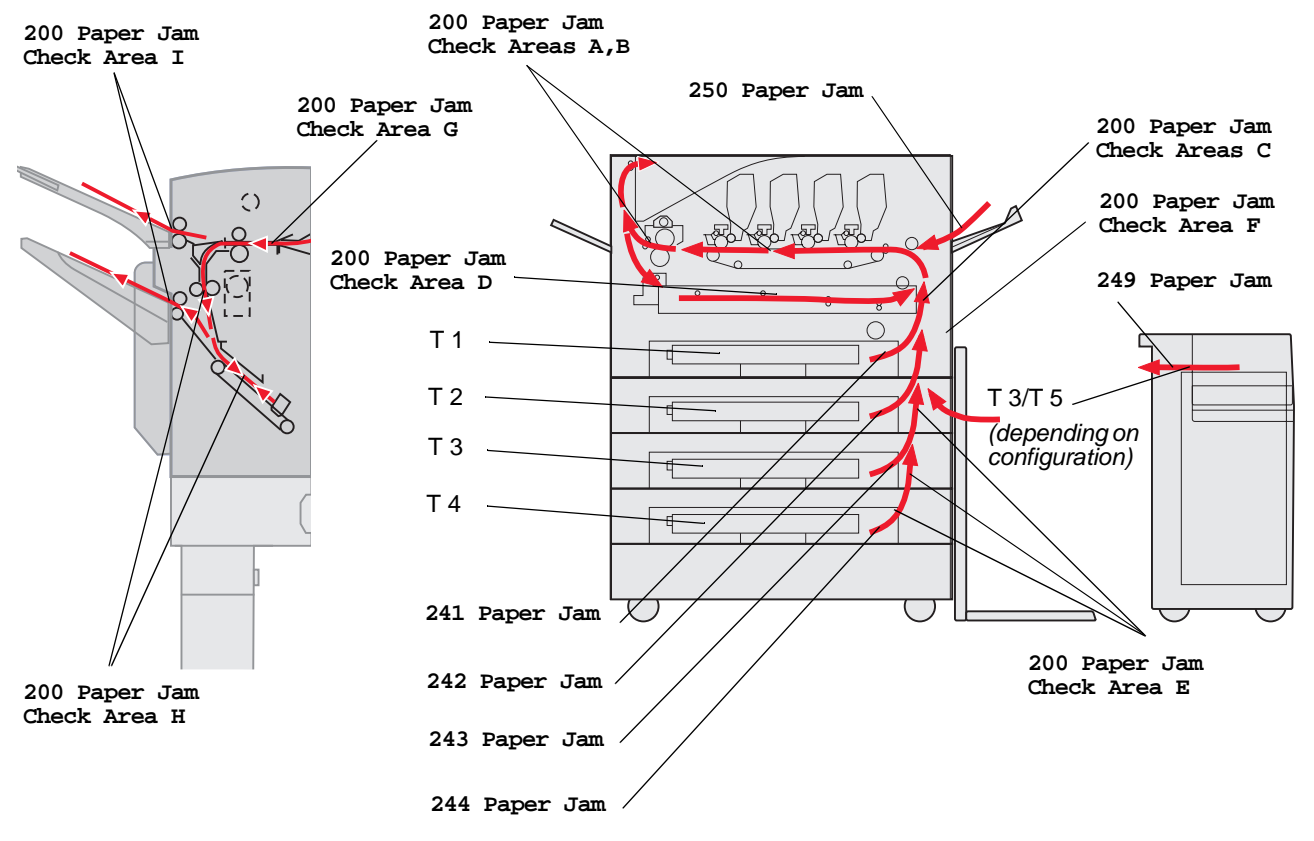

# **Understanding jam messages**

The following table lists the jam messages that can occur and the action necessary to clear the message. The jam message indicates the area where the jam occurred. However, it is best to clear the entire paper path to ensure you have cleared all possible jams.

# **200 Paper Jam <x> Pages Jammed (Check Areas A-F, T1-5, MPF)**

This message identifies the areas (A–F, MPF, or T1–T5) you need to check to remove the paper or to clear the message. The display alternates between **200 Paper Jam <x> Pages Jammed** and **Check Areas A-F**.**, T1-5, MPF**:

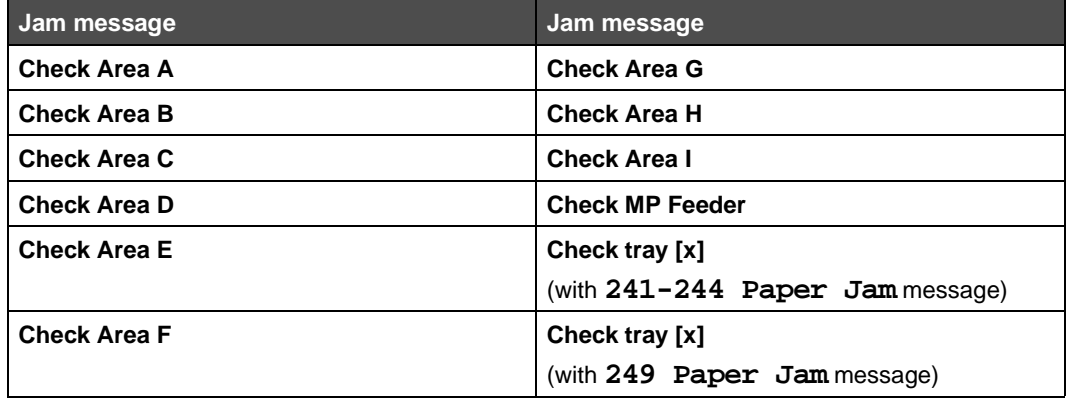

**Note:** If there is a paper jam when you turn the printer on, the second line of the **200 Paper Jam** message is blank. To resolve the message, you must clear all paper from the paper path.

### <span id="page-97-0"></span>**Check Area A**

This message indicates a paper jam in the transfer belt area. To clear area A:

**1** Complete the steps to open the top cover.

**Note:** If you need instructions on how to open the top cover, see **[Open the top cover.](#page-87-0)**

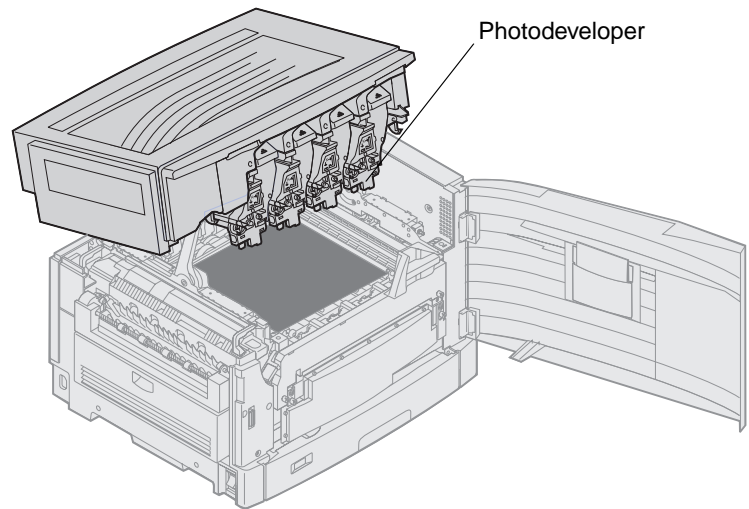

**Warning:** Never touch the photodeveloper drum on the underside of the toner cartridge.

**Note:** The paper may be covered with unfused toner, which can stain garments.

**2** Remove any paper on the transfer belt.

If the paper source was the multipurpose feeder, check the area between the multipurpose feeder and the transfer belt.

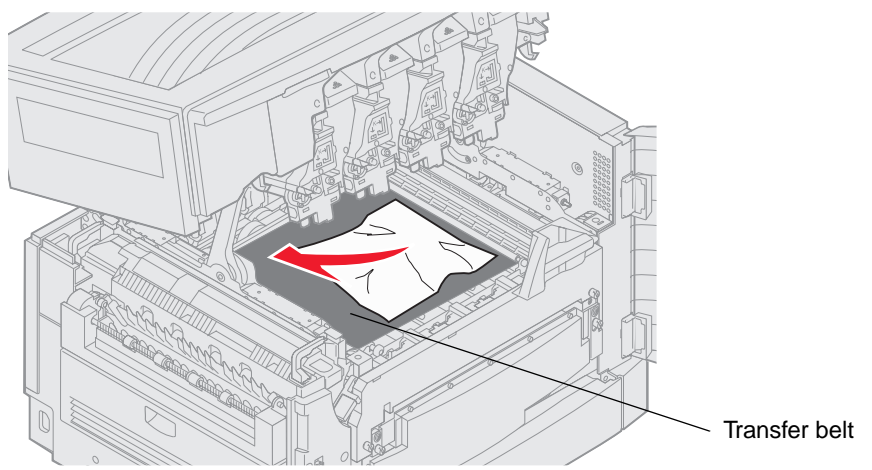

- **Warning:** Do not use any pointed objects to remove the paper. This could cause permanent damage to the transfer belt.
	- **Note:** If banner paper is jammed in the fuser area, continue with **[step 2](#page-100-0)** of the topic **["Check Area B"](#page-99-0)**. If banner paper is jammed in the transfer belt area but has not entered the fuser, remove the jam by rolling up the paper from inside the printer until the entire banner sheet is free.

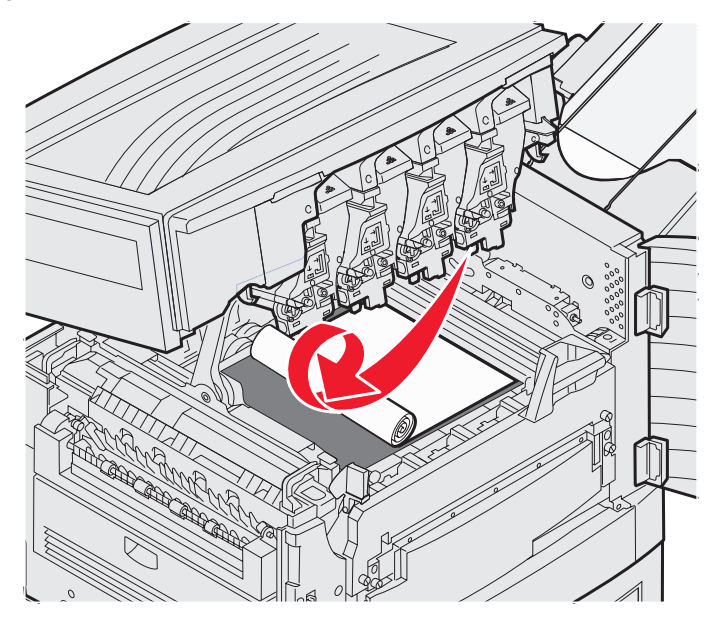

- **3** Check the fuser area and top cover for additional jams.
	- If there is no jam in the fuser area or top cover, close the top cover and front door, and then press . If a jam is present, continue with **[step 2](#page-100-0)** of the topic **["Check Area B"](#page-99-0)**.
		- **Note:** If you need instructions on how to close the top cover, see **Closing the top cover**.

## <span id="page-99-0"></span>**Check Area B**

This message indicates a paper jam in the fuser or output roller area. To clear area B:

**1** Complete the steps to open the top cover.

**Note:** If you need instructions on how to open the top cover, see **[Open the top cover.](#page-87-0)**

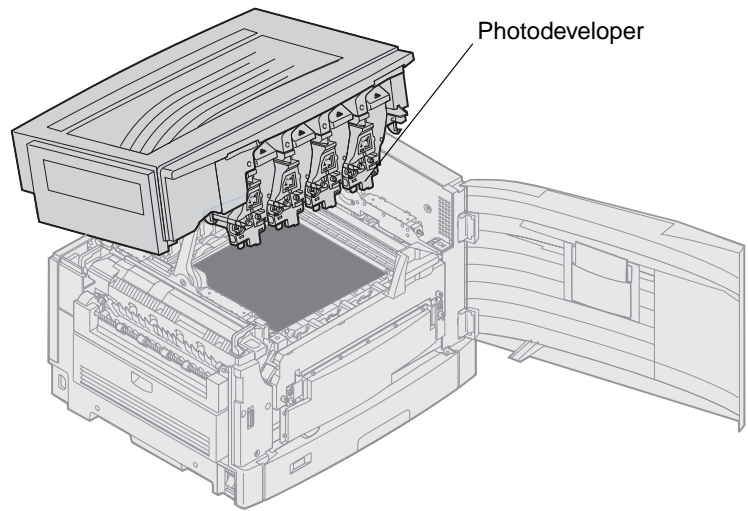

**Warning:** Never touch the photodeveloper drum on the underside of the toner cartridge.

The paper may be covered with unfused toner, which can stain garments.

<span id="page-100-0"></span>**2** If banner paper is jammed in the fuser area, lift the fuser release lever.

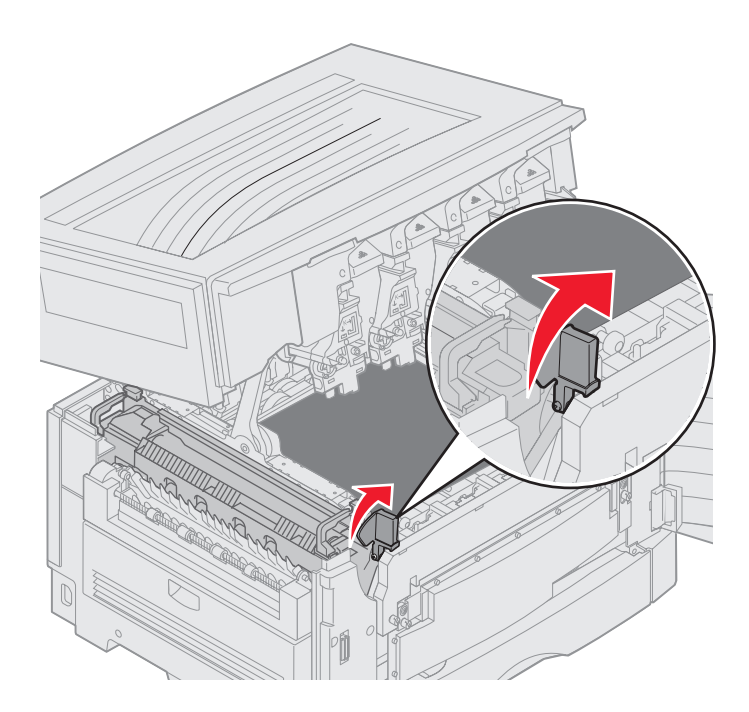

**CAUTION:** The fuser may be hot. Let it cool before touching it.

Pull the paper toward the inside of the printer until it is free of the fuser, then remove the jam by rolling up the paper from inside the printer until the entire banner sheet is free.

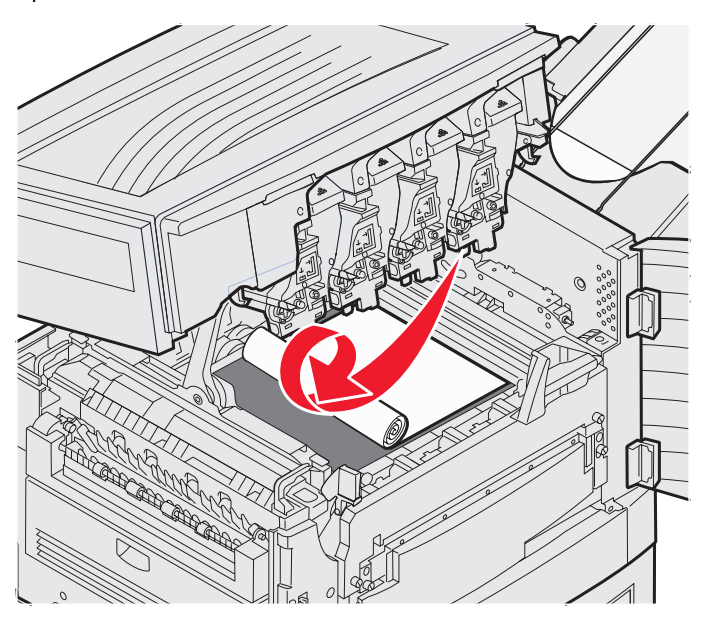

To remove all other paper types jammed in the fuser area, continue with **[step 3](#page-101-0)**.

<span id="page-101-0"></span>**3** Grasp the fuser handles, then press the fuser release buttons with your thumbs.

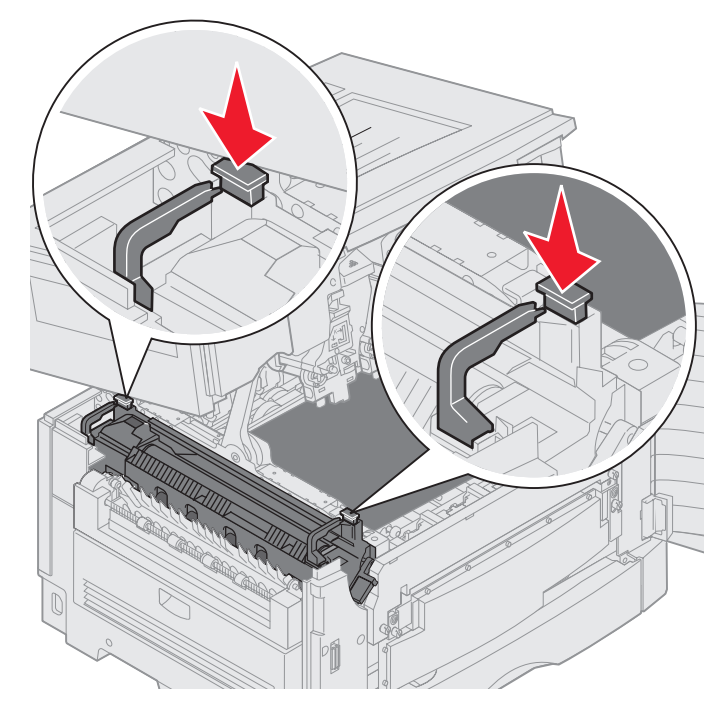

**CAUTION:** The fuser may be hot. Let it cool before touching it.

**4** Lift the fuser up and out of the printer. Set it on a clean, flat surface.

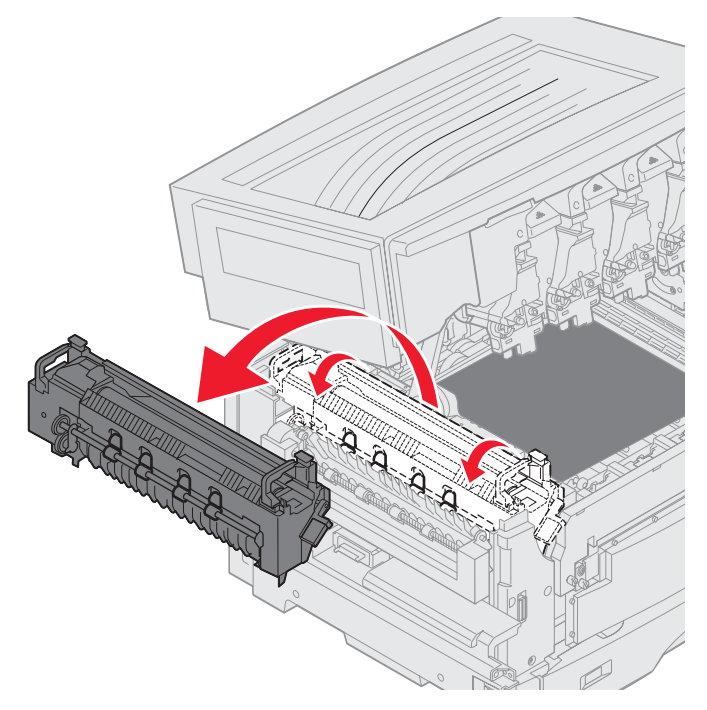

**5** Open the standard tray, and remove the green fuser screwdriver.

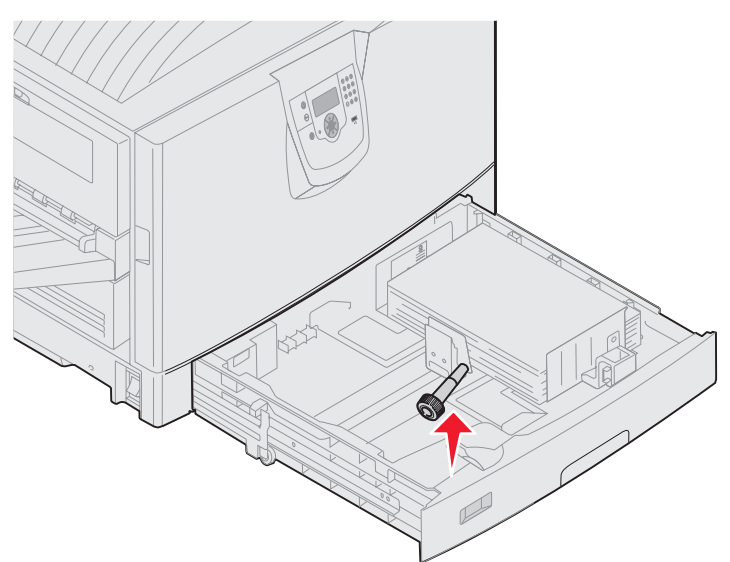

**6** Loosen the 2 red screws.

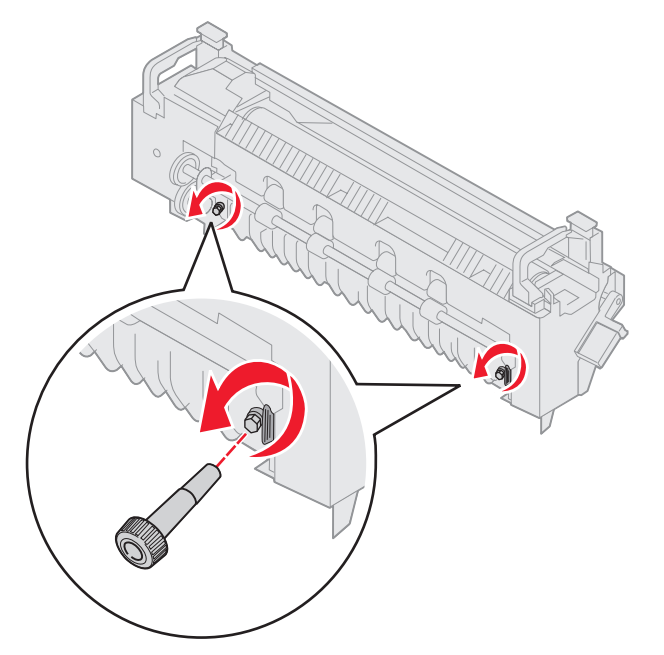

Grasp the green tab, and open the fuser access door.

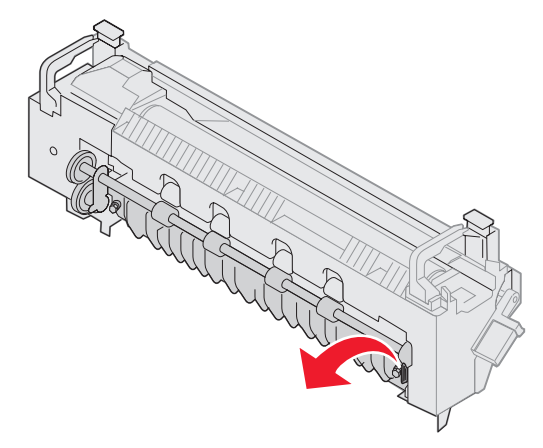

- Remove the jam.
- Replace the fuser.
- Replace the fuser screwdriver, and close the tray.
- Check the top cover for additional jams.

If there is no jam in the top cover, close the top cover and front door. If a jam is present, continue with **[step 12](#page-103-0)**.

<span id="page-103-0"></span>Remove the jam from the top cover.

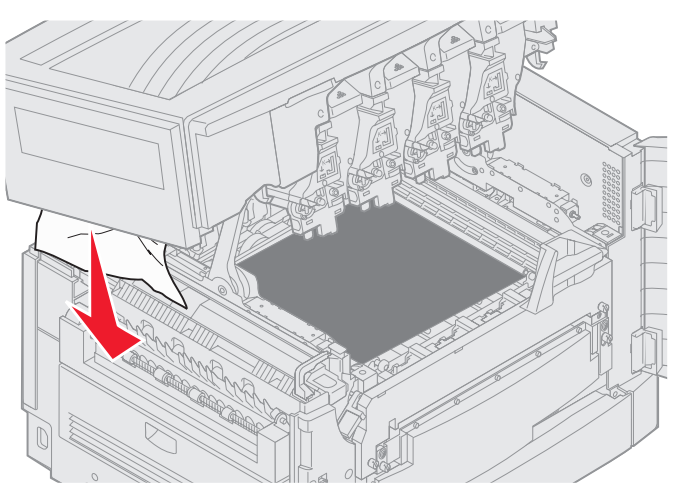

- Close the top cover and the front door.
- **14** Press  $\mathcal{Q}$ .

### <span id="page-104-0"></span>**Check Area C**

Jams that cause a **Check Area C** message require opening the duplex jam access door. If you are printing on small paper, the following steps may not clear the jam. See **[Removing small size paper from the duplex unit](#page-108-0)**.

**1** Open the duplex jam access door on the right side of the printer.

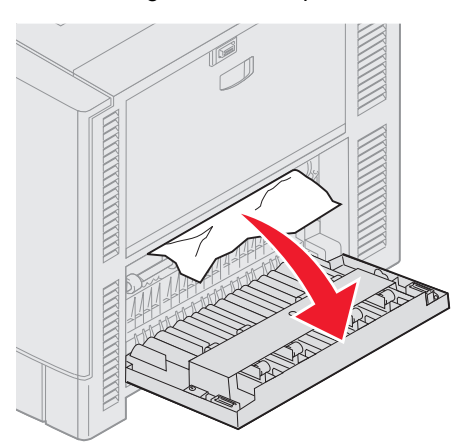

**2** Remove the jam.

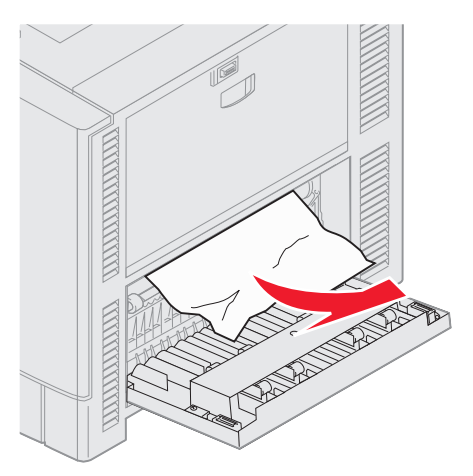

**3** Press  $\mathcal{D}$ .

If the paper jam message continues, check and clear all paper from the paper path.

## <span id="page-105-0"></span>**Check Area D**

This message indicates a paper jam in the duplex unit area. To clear area D:

**1** Open the duplex jam access door on the right side of the printer.

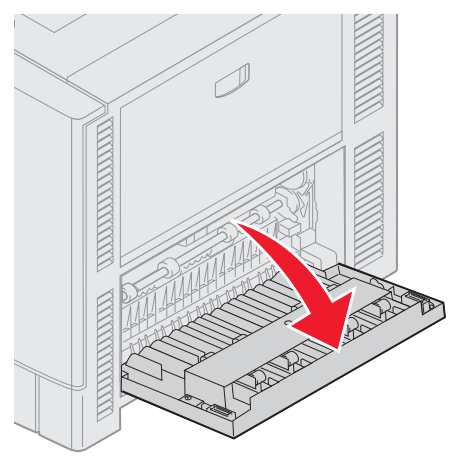

**2** Gently pull out the duplex unit.

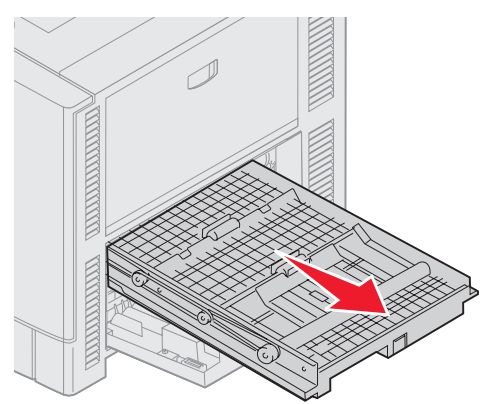

**3** Turn the paper forwarding dial counterclockwise.

If the paper advances out of the duplex unit, remove the jam and go to step 7. If the paper does not advance, go to step 4.

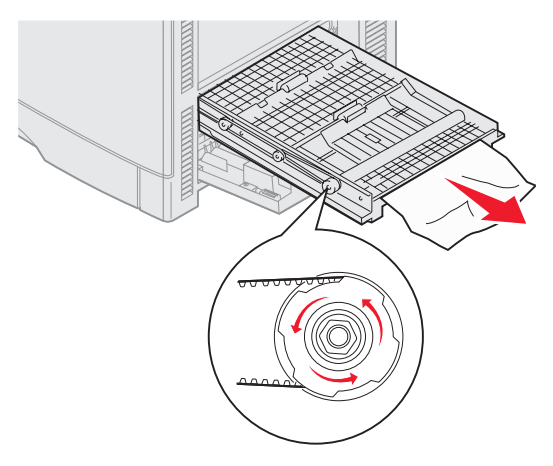

Open the duplex unit covers.

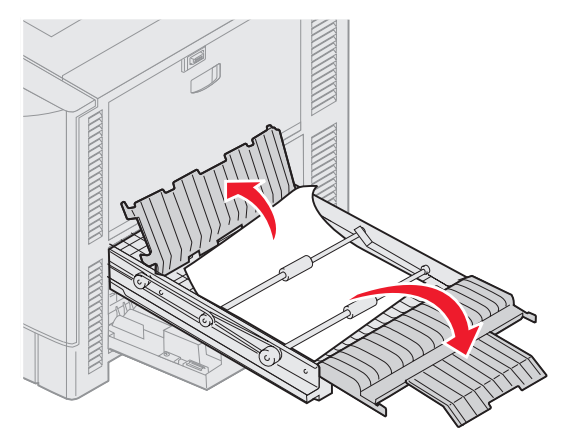

Remove the jam.

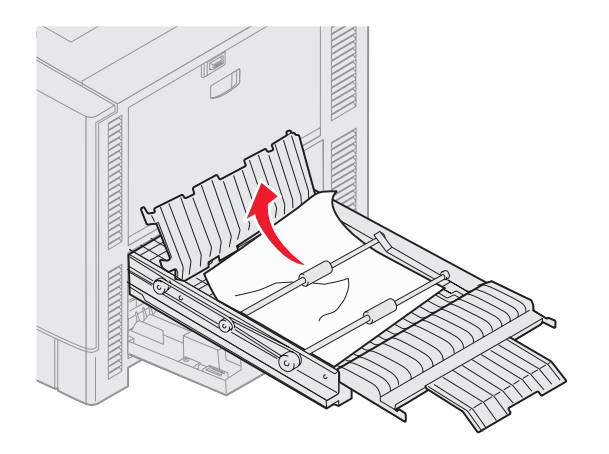

Close the duplex unit covers.

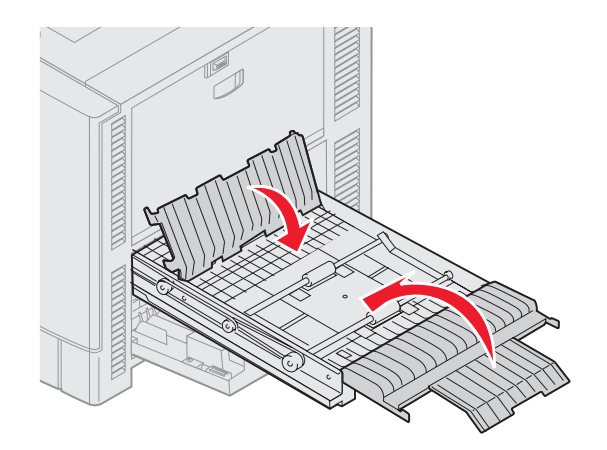

**7** Push the duplex unit until it stops.

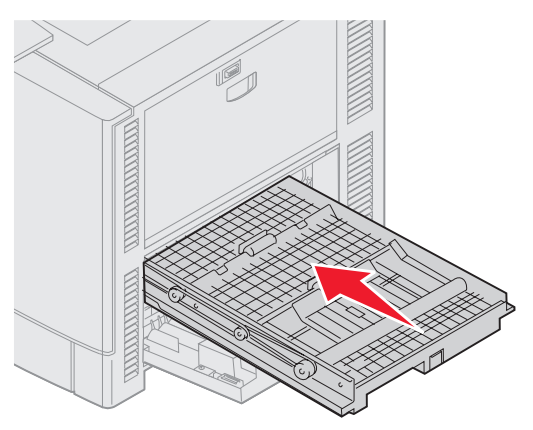

**8** Close the access door.

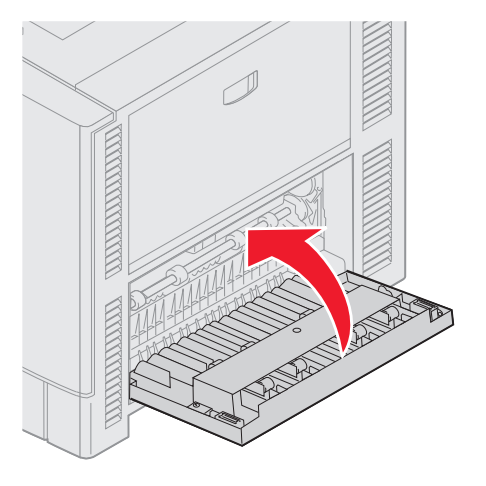

**9** Press  $\mathcal{D}$ .

If the paper jam message continues, check and clear all paper from the paper path.
#### **Removing small size paper from the duplex unit**

When printing on both sides of A5 or other small size paper, you may need to partially remove the duplex unit to clear the jam.

**1** Turn off the printer.

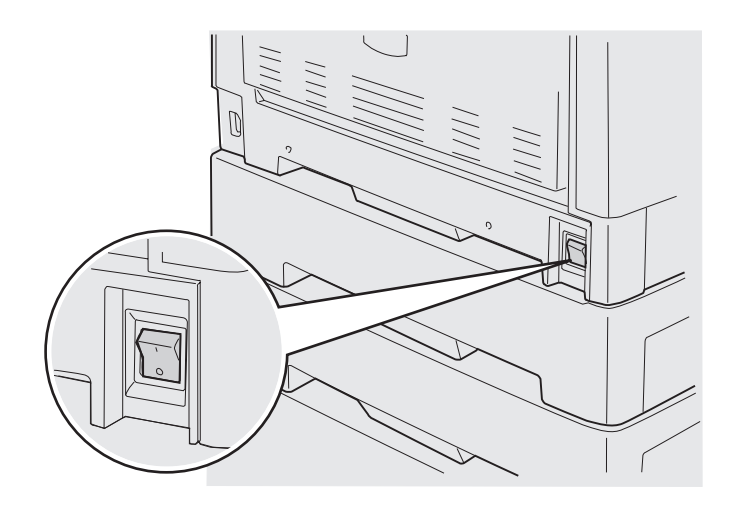

**2** Open the duplex unit door.

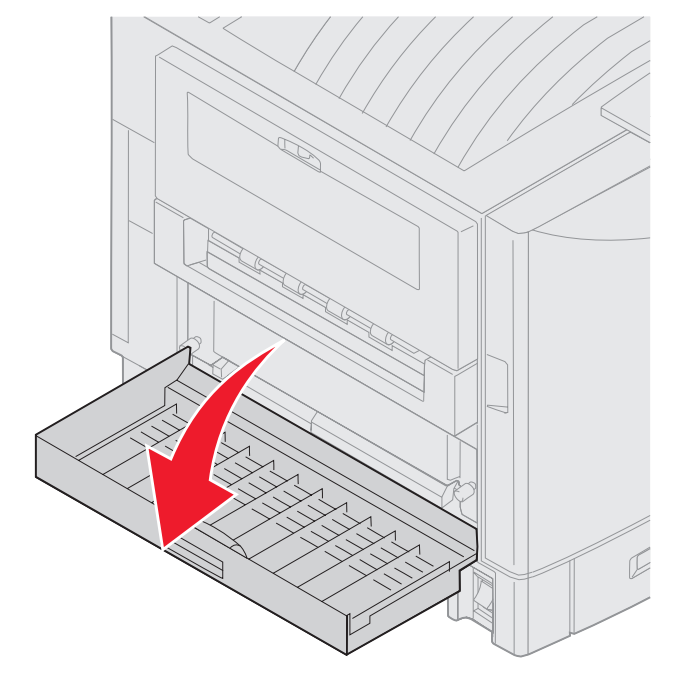

**3** Loosen the two screws shown.

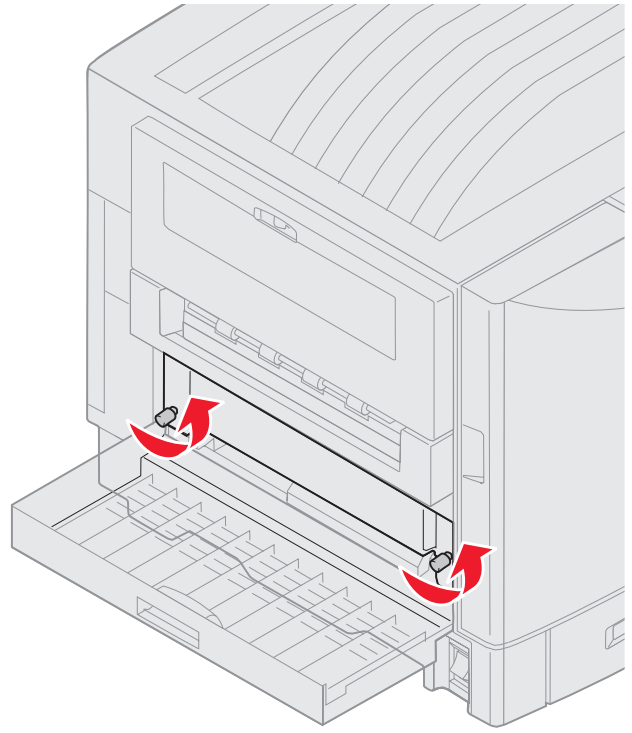

**4** Pull out the duplex unit far enough to see the duplex unit inlet.

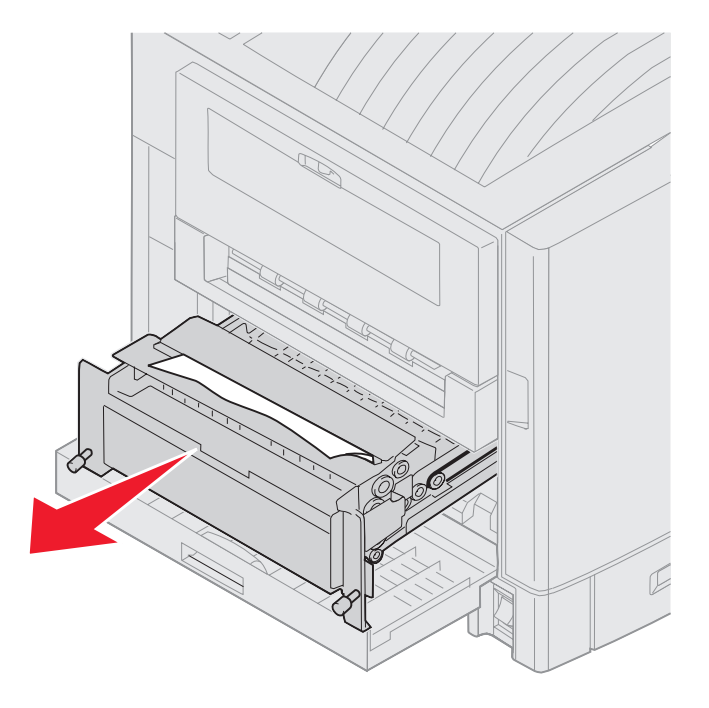

**5** Remove jam from the duplex unit inlet.

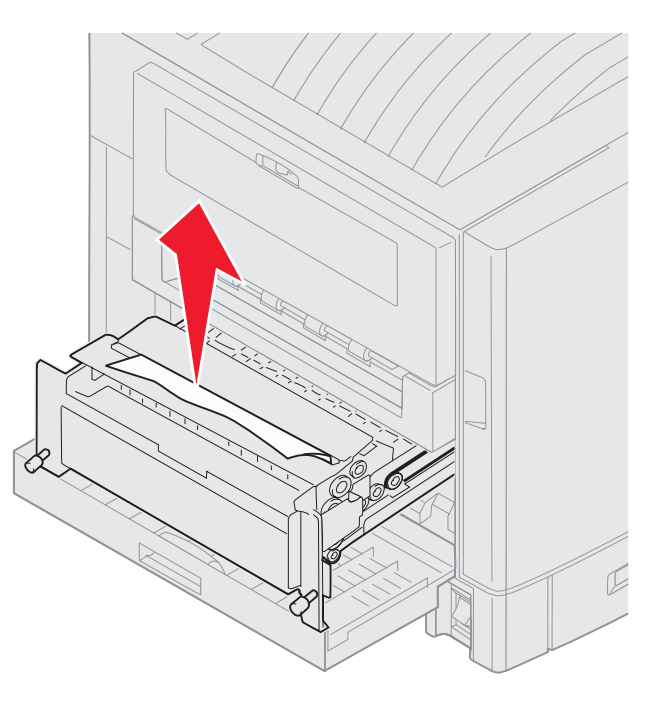

**6** Slide the duplex unit in.

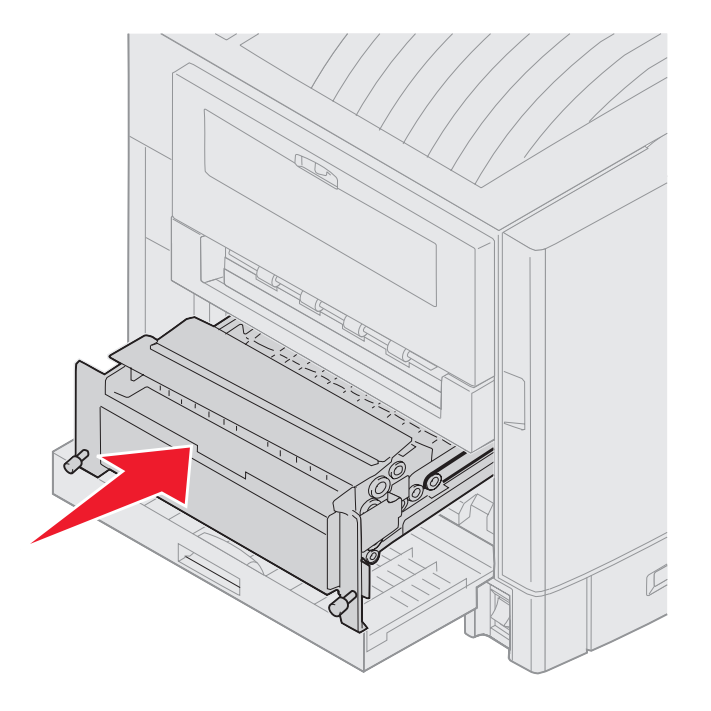

#### **Clearing jams**

- **7** Align the thumbscrews on the duplex unit with the holes in the printer.
- **8** Tighten the thumbscrews to secure the duplex unit.
- **9** Close the duplex unit door.

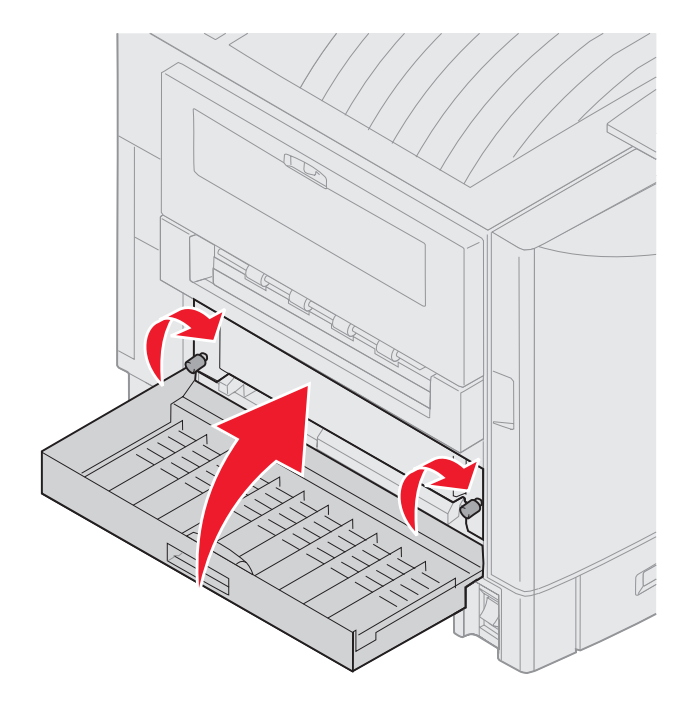

**10** Press  $\mathcal{D}$ .

#### **Check Area E**

This message indicates a jam in the top, middle, or bottom optional drawer paper path area.

**Note:** If you have a high capacity feeder, pull the feeder away from the printer.

**1** Open the jam access door on the top optional drawer.

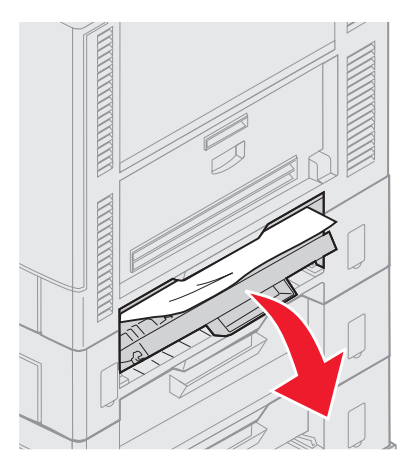

**2** Remove the jam.

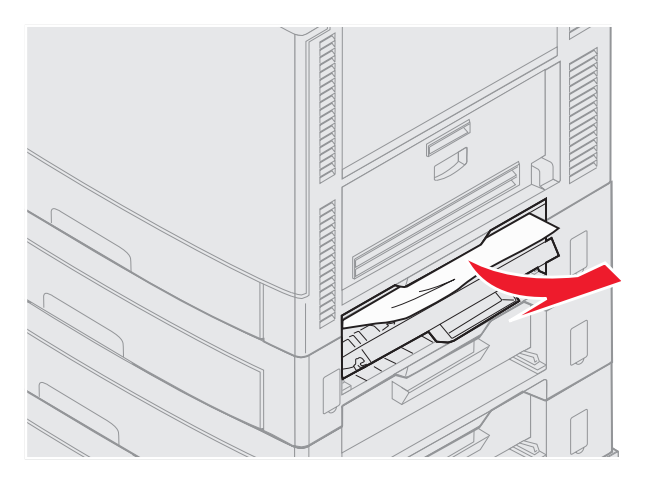

- **3** Close the jam access door.
- **4** Repeat these steps for jams in the middle and bottom drawers.
- **5** Press  $\heartsuit$ . If the paper jam message continues, check and clear all paper from the paper path.

#### **Check Area F**

**1** Pull the high capacity feeder away from the printer.

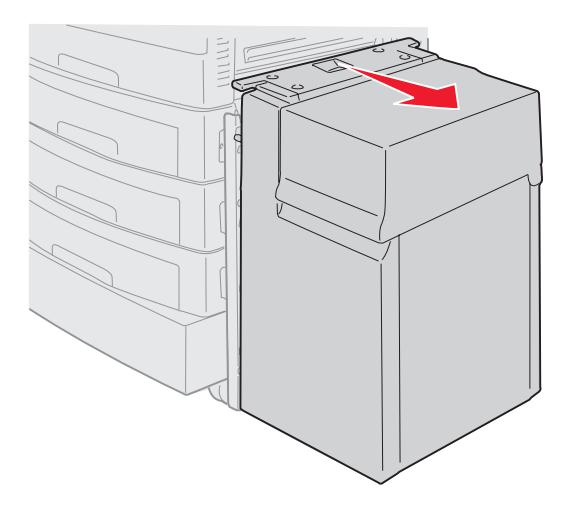

**2** Open the jam access door on the top optional drawer.

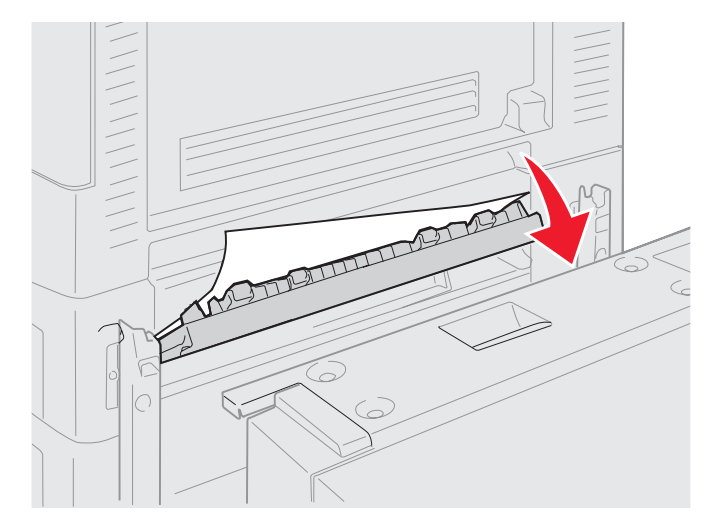

**3** Remove any jams.

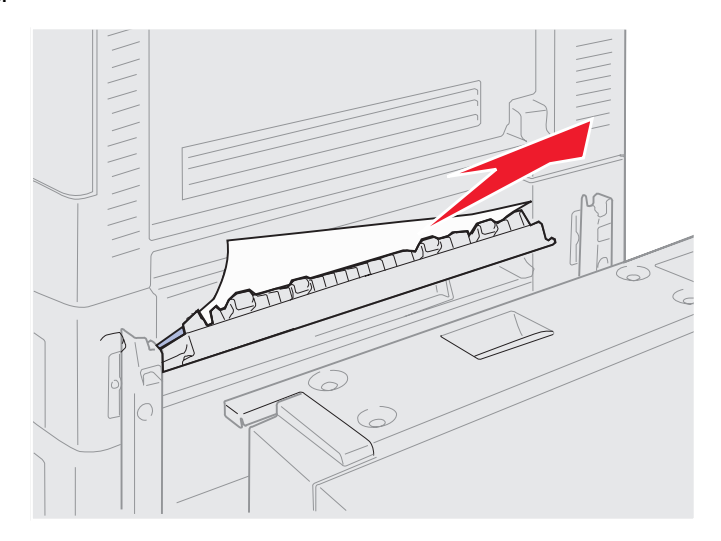

- **4** Close the jam access door.
- **5** Slide the high capacity feeder until the feeder locks to the docking frame. When the feeder is in the correct position, you hear a click.

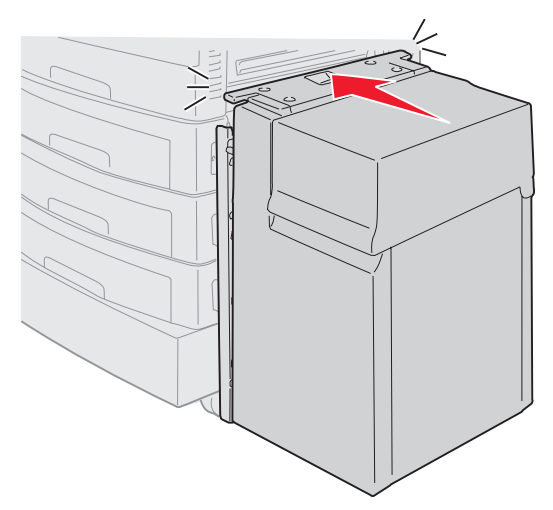

**6** Press  $\oslash$ .

If the paper jam message continues, check and clear all paper from the paper path.

#### **Check Area G**

This message indicates a jam in the input area of the finisher. To clear area G:

**1** Open the finisher top cover and remove any jams.

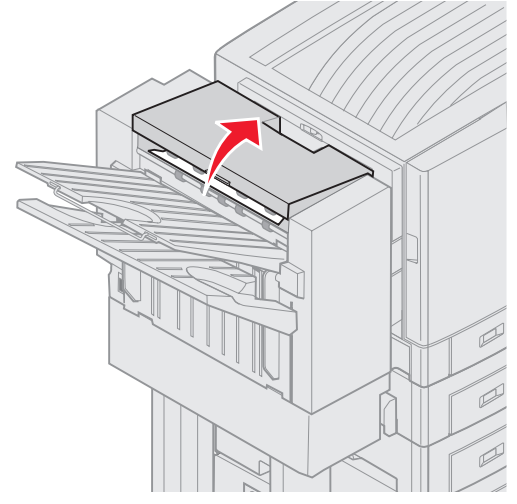

- **2** Close the top cover.
- **3** Press  $\mathcal{D}$ .

#### **Check Area H**

This message indicates a paper jam inside the finisher. You need to check both the upper access area and accumulator area. To clear area H:

**1** Push the latch in and hold it.

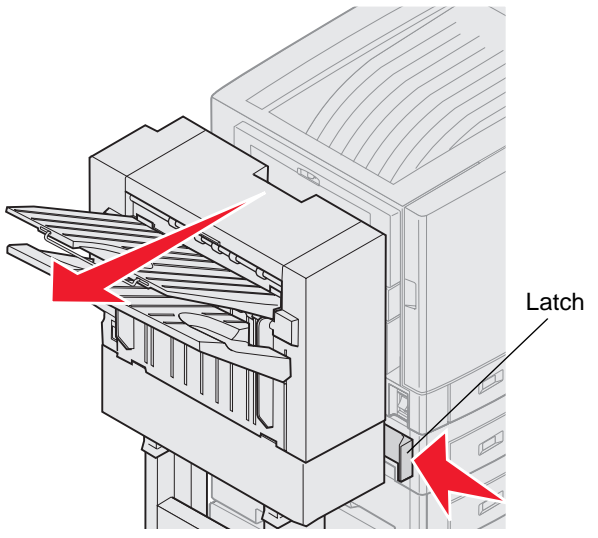

- **2** Roll the finisher away from the printer.
- **3** Release the latch.

**4** Remove any jams from the finisher entry guide.

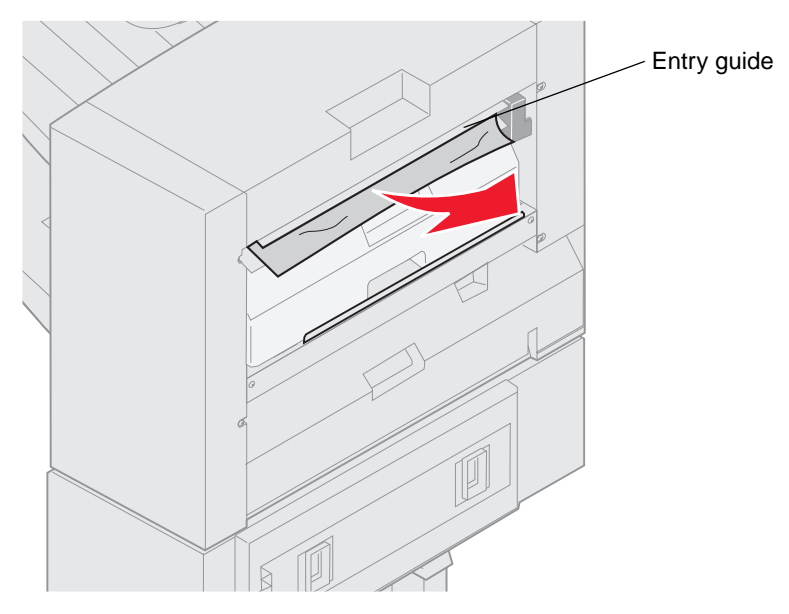

#### **Upper access area**

**1** Lift the finisher entry guide handle.

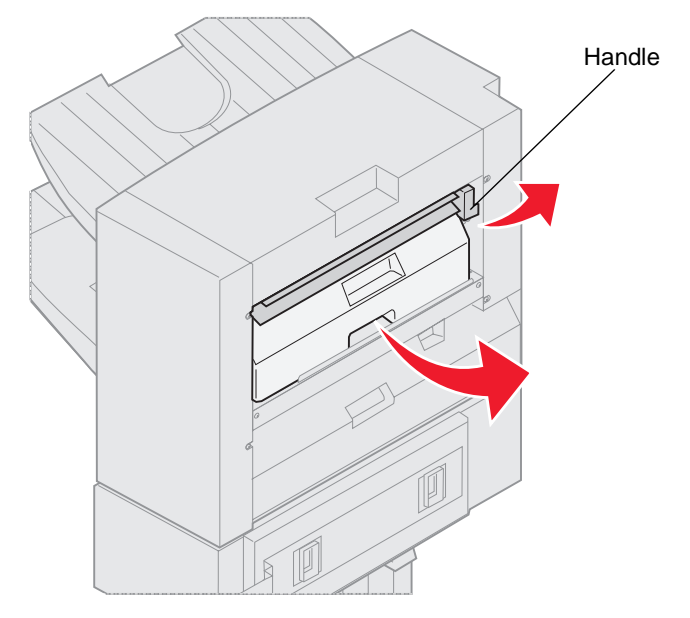

- **2** Lift the hole punch box, rotate the bottom outward and then remove it.
- **3** Release the handle.

**4** Lift the jam access cover.

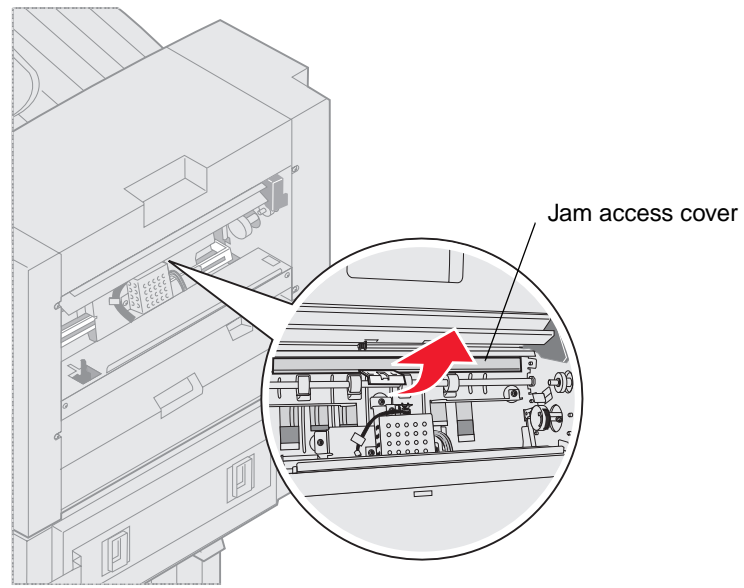

**5** Remove any jams from the finisher.

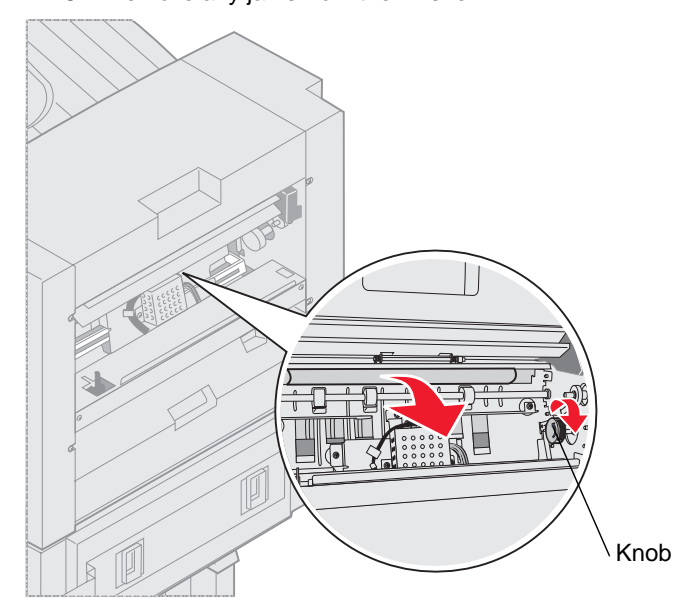

Rotate the knob to move the paper into the access cover area.

**6** Release the jam access cover.

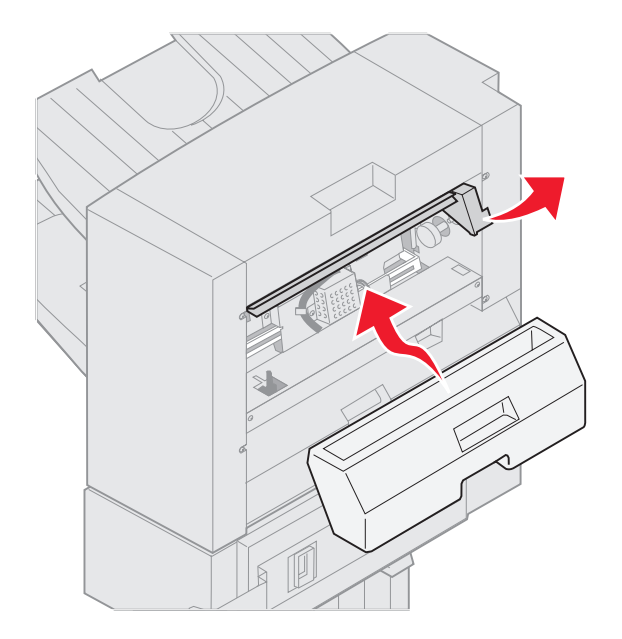

- Lift the finisher entry guide handle.
- Place the top of the box in the finisher, and then rotate the bottom of the box into the finisher.
- Release the handle.

#### **Accumulator area**

**1** Open the stapler door.

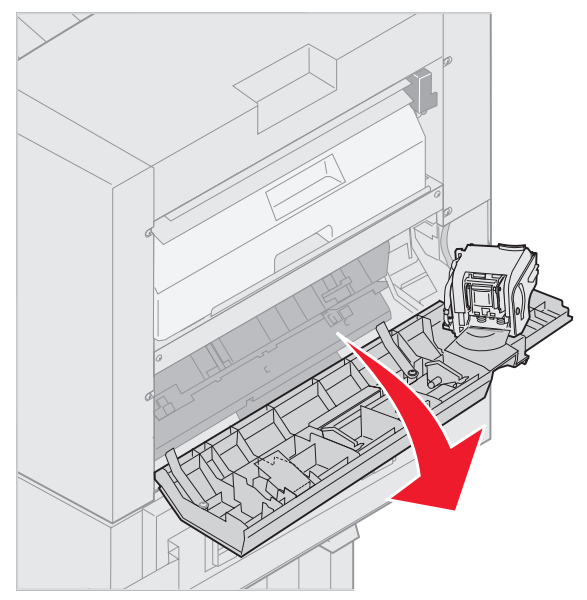

**2** Remove any jams from the accumulator.

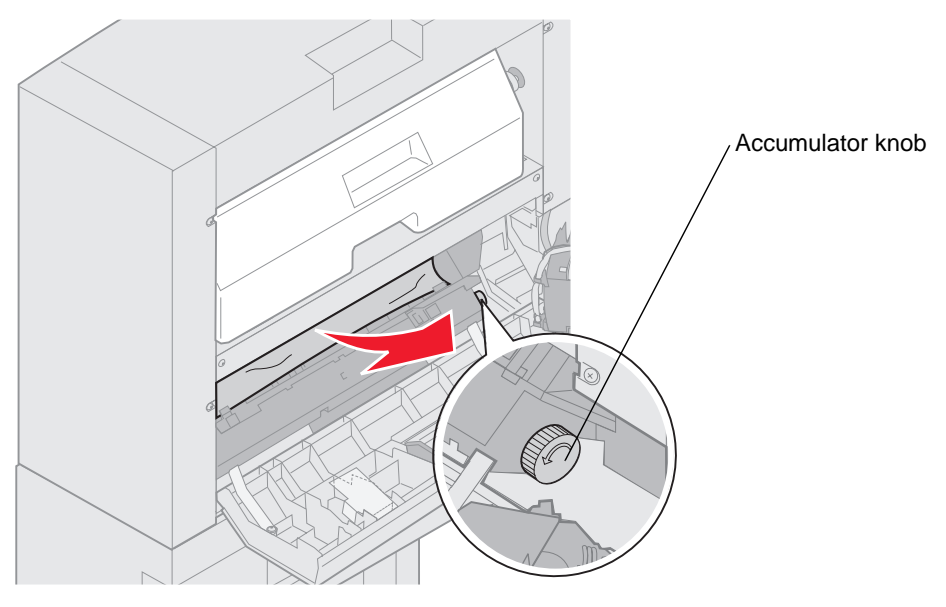

Rotate the accumulator knob counterclockwise to move the paper down.

**3** Close the stapler door.

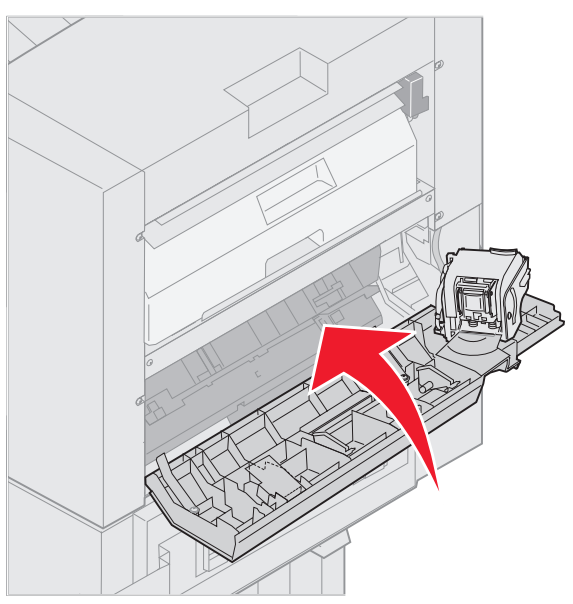

**4** Roll the finisher toward the printer until the finisher locks to the docking pins.

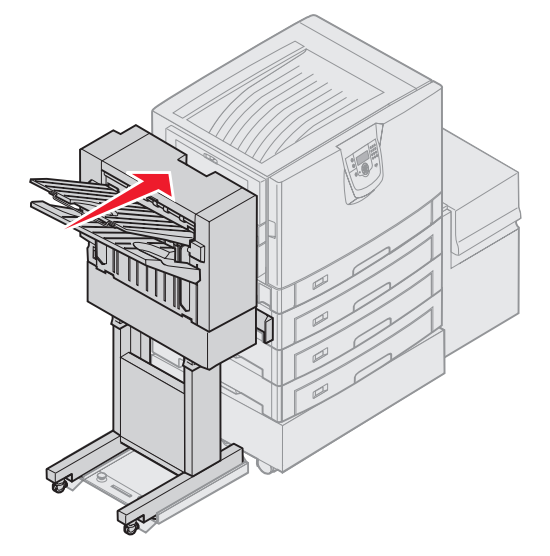

You hear a *click* when the finisher locks into position.

**5** Press  $\oslash$ .

#### **Check Area I**

This message indicates a jam in one of the output areas of the finisher. To clear area I:

**1** Open the finisher top cover and remove any jams.

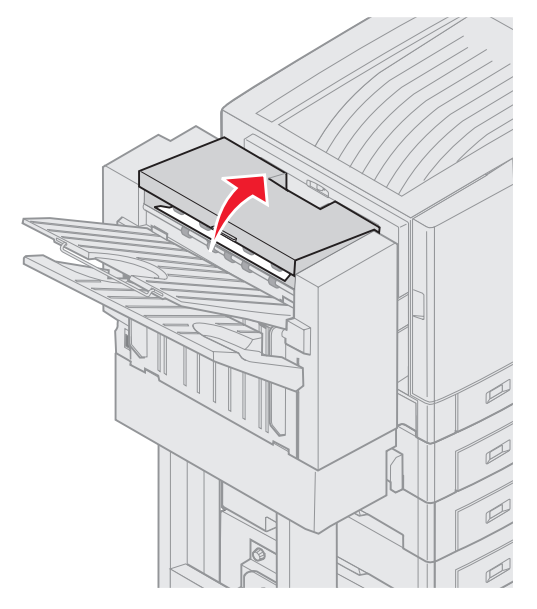

- **2** Close the top cover.
- **3** Push the latch in and hold it.

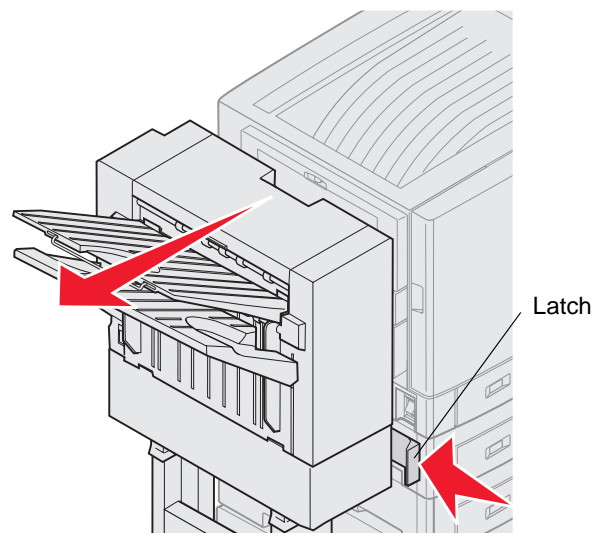

- **4** Roll the finisher away from the printer.
- **5** Release the latch.

**6** Open the stapler door.

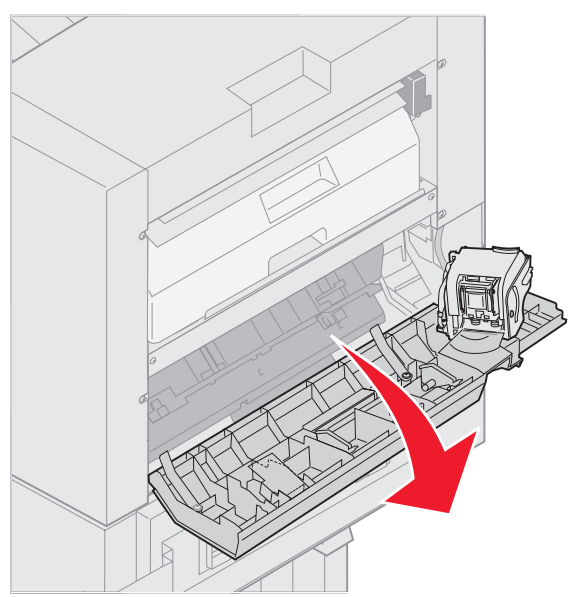

**7** Remove any jams from the accumulator.

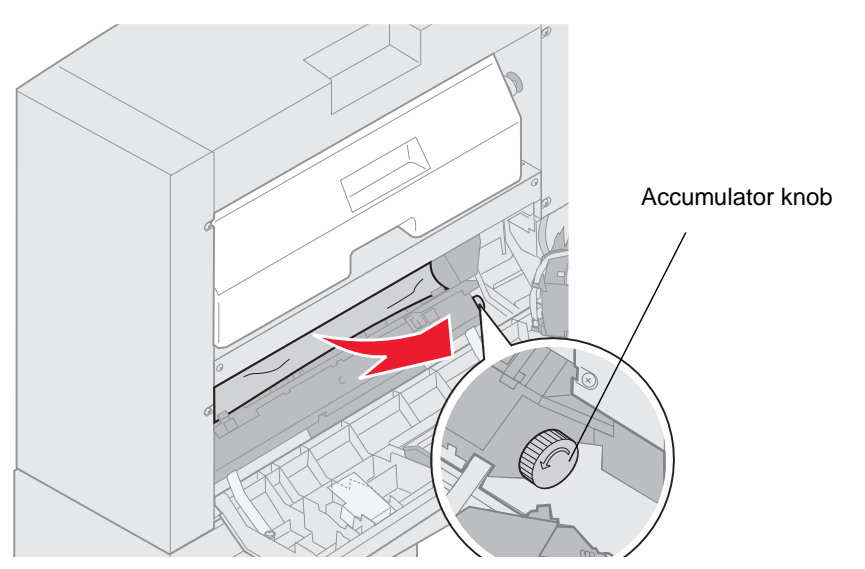

Rotate the accumulator knob counterclockwise to move the paper down.

**8** Close the stapler door.

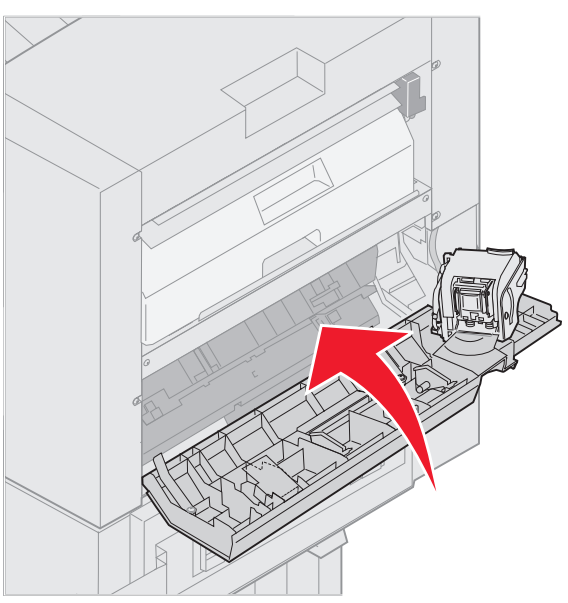

**9** Roll the finisher toward the printer until the finisher locks to the docking pins.

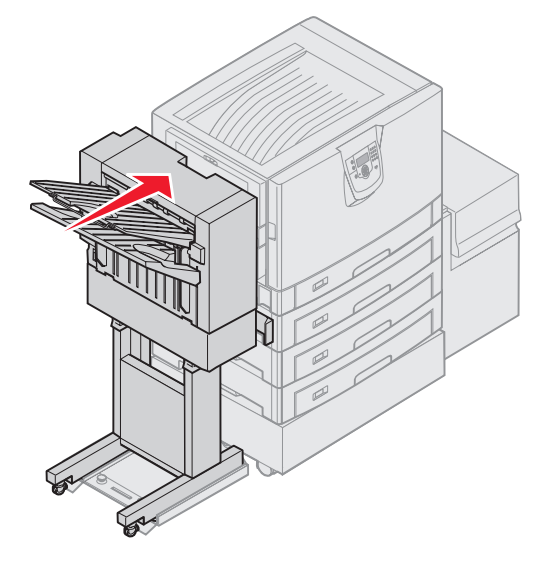

You hear a *click* when the finisher locks into position.

**10** Press  $\mathcal{D}$ .

You must clear any printer paper jams before the printer will resume printing. For instructions on clearing printer paper jams, see your printer's Quick Reference or publications CD.

## **250 Paper Jam Check MP Feeder**

**1** Slowly pull the jam straight out of the multipurpose feeder, **except when feeding banner paper (11.69 X 48 in.). Clear banner paper jams only in the paper feed direction**.

If the paper will not come out, proceed with step 2.

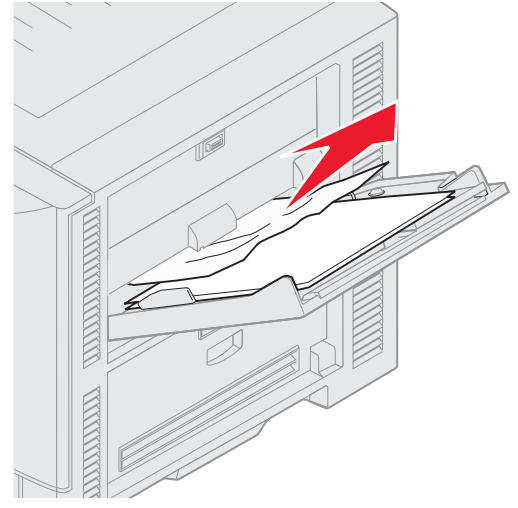

- **2** Open the top cover.
- **3** Remove the paper on the transfer belt.

**Warning:** Do not touch, drop, or place anything on the transfer belt. Touching the surface of the transfer belt or placing items on it may cause damage.

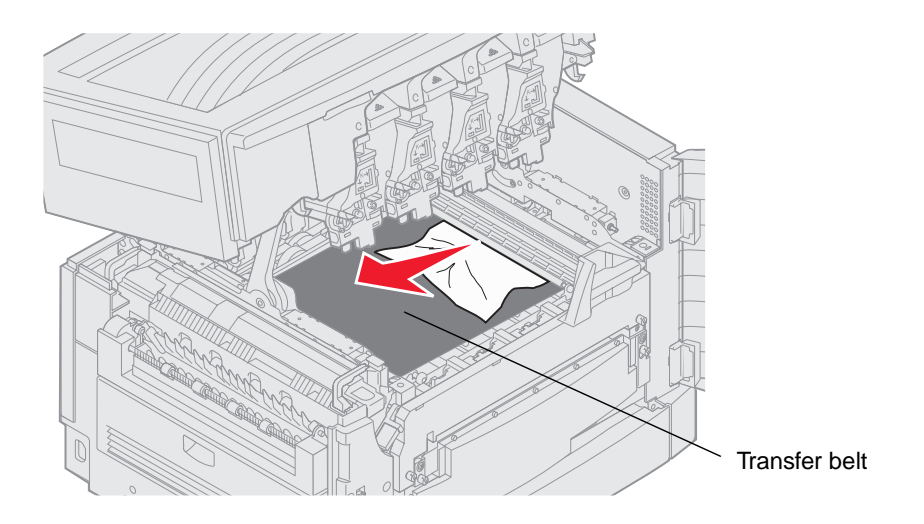

If banner paper is jammed inside the printer, remove the jam by rolling up the paper from inside the printer until the entire banner sheet is free.

- **4** Close the top cover.
- **5** Press  $\varnothing$ .

## **24<x> Paper Jam Check Tray <x>**

Jams in five areas result in a **24<x> Paper Jam** message, where **x** represents the tray number where the jam has occurred. Paper jam messages **241–244** indicate a jam has occurred in one of the paper trays. A **249 Paper Jam Check Tray <x>** message indicates a jam has occurred in the high capacity feeder. See **[Identifying jam areas](#page-95-0)** for tray numbering.

#### **241-244 Paper Jam**

**1** Pull out the tray indicated on the display.

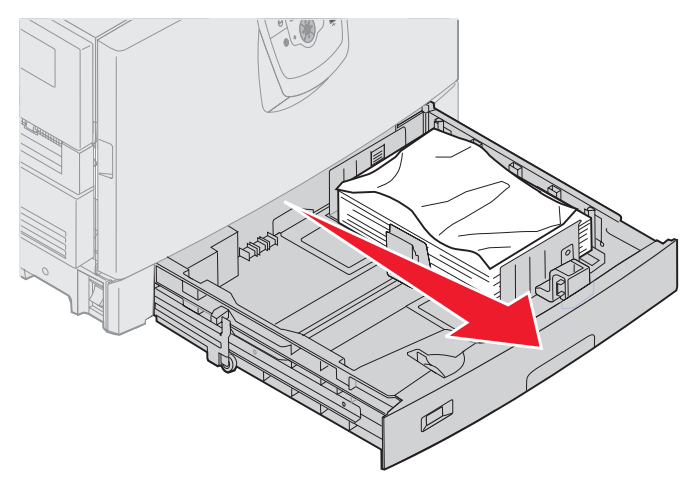

**2** Remove any wrinkled or creased paper.

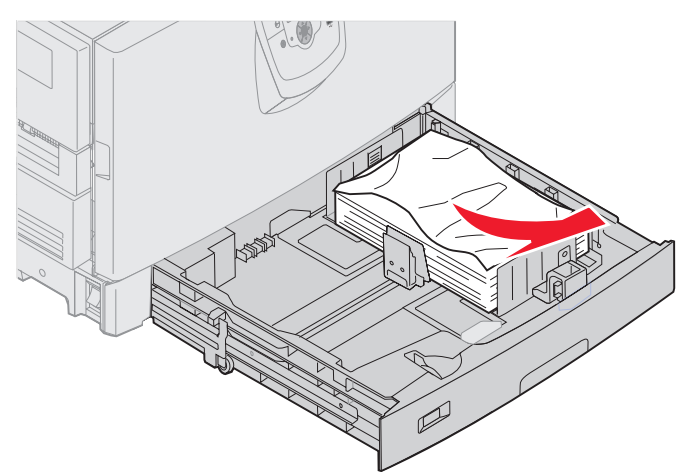

**3** Close the tray.

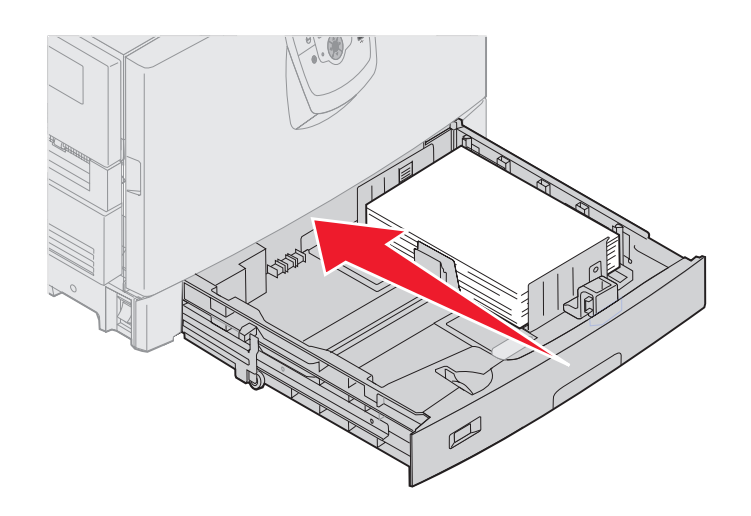

**4** Press  $\mathcal{Q}$ .

If the paper jam message continues, check and clear all paper from the paper path.

#### **249 Paper Jam Check Tray <x>**

A **249 Paper Jam Check Tray <x>** message indicates a jam has occurred in the high capacity feeder.

**Note:** If you have an optional printer cabinet, the high capacity feeder will be identified as tray 3.

**1** Open the top cover.

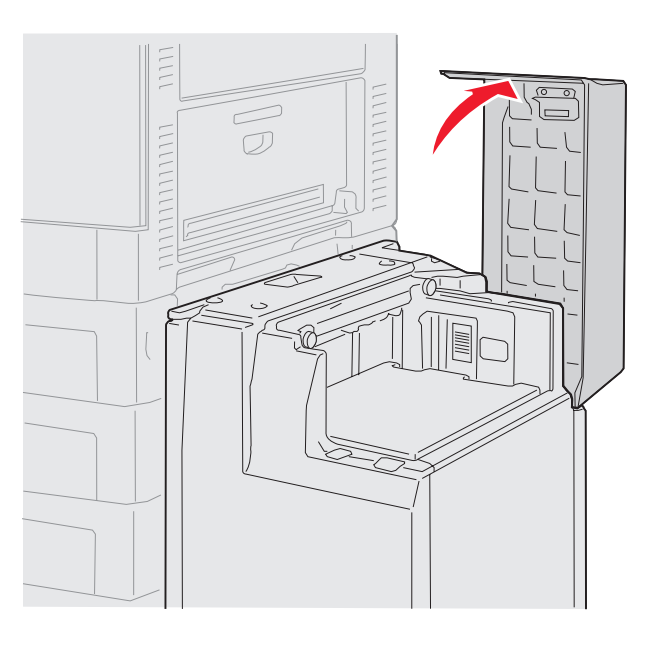

**2** Remove the jam.

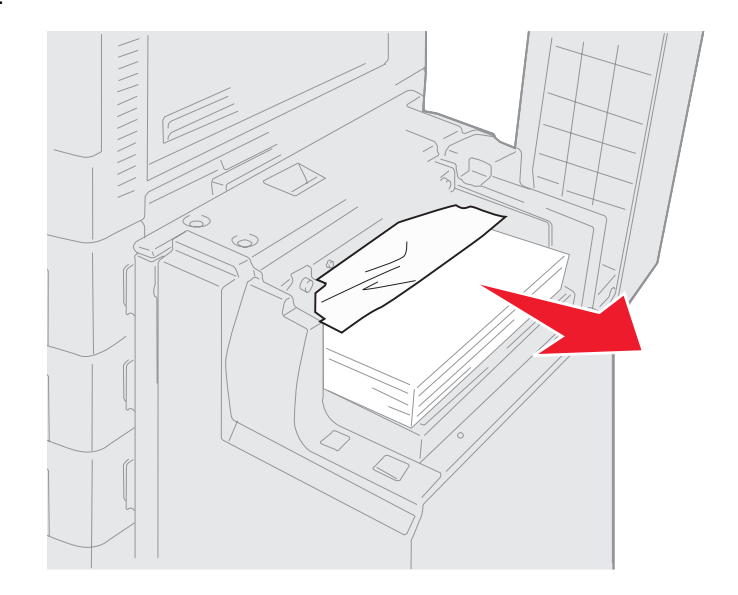

**3** Close the top cover.

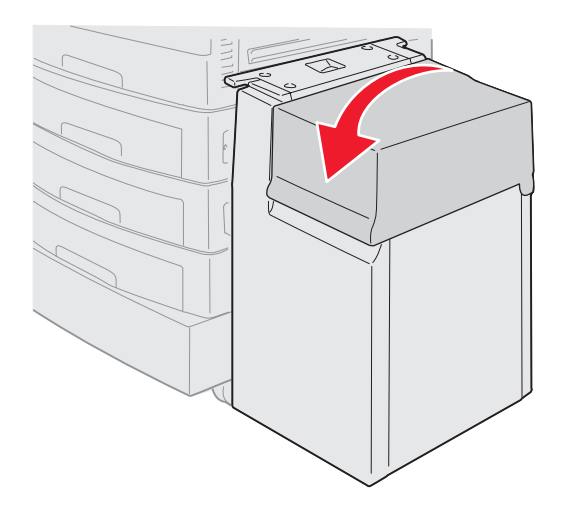

**4** Press  $\mathcal{D}$ .

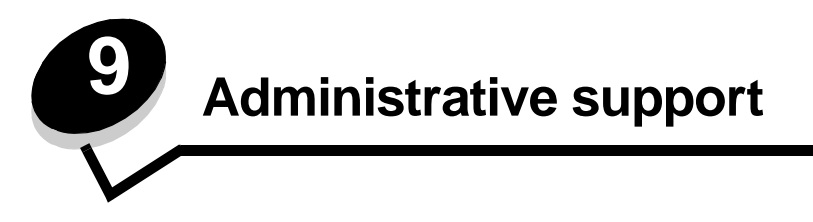

## **Adjusting operator panel brightness and contrast**

The LCD operator panel contrast and brightness can be adjusted through the Utilities menu. For more information, see the Menus and Messages Guide.

The LCD Brightness and LCD Contrast settings are adjusted separately. To change the LCD Brightness or LCD Contrast settings:

- **1** Make sure your printer is on.
- **2** Press  $\overline{\text{O}}$  on the operator panel.
- **3** Press  $\blacktriangledown$  until  $\blacklozenge$  settings appears, and then press  $\heartsuit$ .
- **4** Press  $\nabla$  until  $\nabla$  utilities Menu appears, and then press  $\varphi$ .
- **5** Press  $\blacktriangledown$  until  $\blacklozenge$  appears next to the LCD setting you want to change, and then press  $\heartsuit$ .
- **6** Press  $\triangle$  to increase the brightness or contrast, or press  $\blacktriangledown$  to decrease the brightness or contrast.
- **7** When the adjustment is complete, press  $\mathcal{D}$ .

This saves this setting as the new user default and the printer returns to **Ready**.

## **Disabling operator panel menus**

Since many people could be using the printer, an administrator may choose to lock the operator panel menus to keep others from changing menu settings from the operator panel.

To disable the operator panel menus so that changes cannot be made to the printer default settings:

**1** Turn the printer off.

**Note:** Disabling the operator panel menus does not prevent access to Print and Hold functionality.

- **2** Press and hold  $\oslash$  and  $\triangleright$  while turning the printer on.
- **3** Release both buttons when **Performing Self Test** appears on the display.

The printer performs its power-on sequence, and then **Config Menu** appears on the first line of the display.

- **4** Press  $\blacktriangledown$  until  $\blacklozenge$  Panel Menus appears, and then press  $\varnothing$ .
- **5** Press  $\blacktriangledown$  until  $\blacklozenge$  **Disable** appears, and then press  $\heartsuit$ .

The following messages appear briefly: **Submitting Selection** and **Disabling Menus.** The operator panel returns to **Panel Menus**.

**6** Press  $\blacktriangledown$  until  $\blacklozenge$  Exit Config Menus appears, and then press  $\varnothing$ .

**Activating Menu Changes** appears. The menus are disabled.

**Resetting the Printer** appears briefly followed by a clock. The operator panel then returns to **Ready**.

### **Enabling operator panel menus**

- **1** Turn the printer off.
- **2** Press and hold  $\oslash$  and  $\triangleright$  while turning the printer on.
- **3** Release both buttons when **Performing Self Test** appears on the display.

The printer performs its power-on sequence, and then **Config Menu** appears on the first line of the display.

- **4** Press  $\blacktriangledown$  until  $\blacklozenge$  **Panel Menus** appears, and then press  $\varnothing$ .
- **5** Press  $\blacktriangledown$  until  $\blacklozenge$  Enable appears, and then press  $\heartsuit$ .

The following messages appear briefly in succession: **Submitting Selection** and **Enabling Menus.** The operator panel returns to **Panel Menus**.

**6** Press  $\nabla$  until  $\nabla$  Exit Config Menus appears, and then press  $\nabla$ . **Activating Menu Changes** appears. The menus are enabled. **Resetting the Printer** appears briefly followed by a clock. The operator panel then returns to **Ready**.

## **Restoring factory default settings**

When you first enter the printer menus from the operator panel, you may notice an asterisk (\*) to the left of a value in the menus. This asterisk indicates the factory default setting. These settings are the original printer settings. (Factory defaults may vary for different regions.)

When you select a new setting from the operator panel, **Submitting Selection** appears. When the Submitting Selection message disappears, an asterisk appears next to the setting to identify it as the current user default setting. These settings are active until new ones are stored or the factory defaults are restored.

To restore the original printer factory default settings:

**Warning:** All downloaded resources (fonts, macros, and symbol sets) in printer memory (RAM) will be deleted. (Resources residing in flash memory or on the optional hard disk remain unaffected.)

- **1** Make sure the printer is on and **Ready** appears on the display.
- **2** Press  $\overline{O_{\cdot}}$  on the operator panel.
- **3** Press  $\blacktriangledown$  until  $\blacklozenge$  settings appears, and then press  $\heartsuit$ .
- **4** Press  $\blacktriangledown$  until  $\blacklozenge$  setup Menu appears, and then press  $\varnothing$ .
- **5** Press  $\blacktriangledown$  until  $\blacklozenge$  **Factory Defaults** appears, and then press  $\heartsuit$ .
- **6** Press  $\nabla$  until  $\sqrt{\ }$  Restore Now appears, and then press  $\mathcal{D}$
- **7** The message **Restoring Factory Defaults** appears, followed by the **Ready** message.

When you select Restore:

- **•** No other button actions are available on the operator panel while **Restoring Factory Defaults** appears.
- **•** All menu settings return to the factory default values, except:
	- **–** The operator panel Display Language setting in the Setup menu.
	- **–** All settings in the Parallel menu, Serial menu, Network menu, and USB menu.

## **Adjusting Power Saver**

To adjust the **Power Saver** setting:

- **1** Make sure the printer is on and **Ready** appears on the display.
- **2** Press  $\overline{O}$  on the operator panel.
- **3** Press  $\blacktriangledown$  until  $\blacklozenge$  settings appears, and then press  $\heartsuit$ .
- **4** Press  $\blacktriangledown$  until  $\blacklozenge$  setup Menu appears, and then press  $\heartsuit$ .
- **5** Press  $\blacktriangledown$  until  $\blacklozenge$  Power Saver appears, and then press  $\heartsuit$ .
- **6** Using the numeric pad or the right and left arrows on the operator panel, enter the number of minutes for the printer to wait before entering Power Saver.

The settings available range from 2–240 minutes.

**7** Press  $\mathcal{Q}$ .

**Submitting Selection** appears.

**Note:** You can also adjust the Power Saver setting by issuing a Printer Job Language (PJL) command. For more information, see the Technical Reference available on our Lexmark Web site at **www.lexmark.com**.

#### **Encrypting the disk**

**Warning:** All resources on the hard disk will be deleted. (Resources residing in flash memory or in RAM remain unaffected.)

**Note:** This setting is only available when a hard disk is installed.

- **1** Turn the printer off.
- **2** Press and hold  $\oslash$  and  $\triangleright$  while turning the printer on.
- **3** Release both buttons when **Performing Self Test** appears on the display.

The printer performs its power-on sequence, and then **Config Menu** appears on the first line of the display.

- **4** Press  $\blacktriangledown$  until  $\blacklozenge$  Disk Encryption appears, and then press  $\heartsuit$ .
- **5** Press  $\blacktriangledown$  until  $\blacklozenge$  Enable appears, and then press  $\heartsuit$ .

**Contents will be lost. Continue?** appears.

- **6** Press  $\blacktriangledown$  until  $\blacklozenge$  **Yes** appears, and then press  $\heartsuit$ . The Encrypting Disk progress bar appears.
- **7** When disk encryption has finished, press  $\bigcirc$ .
- **8** Press  $\blacktriangledown$  until  $\blacklozenge$  **Exit Config Menu** appears, and then press  $\heartsuit$ .
- To disable disk encryption:
	- **1** Turn the printer off.
	- **2** Press and hold  $\oslash$  and  $\triangleright$  while turning the printer on.
	- **3** Release both buttons when **Performing Self Test** appears on the display. The printer performs its power-on sequence, and then **Config Menu** appears on the first line of the display.
	- **4** Press  $\nabla$  until  $\nabla$  **Disk Encryption** appears, and then press  $\varphi$ .

**5** Press  $\blacktriangledown$  until  $\blacklozenge$  **Disable** appears, and then press  $\heartsuit$ .

**Contents will be lost. Continue?** appears.

- **6** Press  $\blacktriangledown$  until  $\blacklozenge$  **Yes** appears, and then press  $\heartsuit$ . The Encrypting Disk progress bar appears.
- **7** When disk encryption has finished, press  $\bigcirc$ .
- **8** Press  $\blacktriangledown$  until  $\blacklozenge$  **Exit Config Menu** appears, and then press  $\blacklozenge$ .

## **Setting security using the Embedded Web Server (EWS)**

You can enhance the security of network communications and device configuration by using the advanced security options. These features are available through the Web page of the device.

#### **Setting the system password**

Setting the system password protects configuration of the Embedded Web Server. A system password is also required for Secure mode and confidential communication with MVP.

To set the system password:

- **1** Open your Web browser. In the address line, enter the IP address of the printer you want to configure using the format: http: //ip\_address/.
- **2** Click **Configuration**.
- **3** Under Other Settings, click **Security**.
- **4** Click **Create Password**, if one has not been set previously. If a password has already been set, click **Change or Remove Password**.

#### **Using the secure Embedded Web Server**

The SSL (Secure Sockets Layer) allows for secure connections to the Web server within the print device. You can connect to the Embedded Web Server more securely by connecting to the SSL port instead of the default HTTP port. The SSL port connection will encrypt all Web server network communications between the PC and the printer. To connect to the SSL port:

Open your Web browser. In the address line, enter the IP address of the printer you want to configure using the format: https: //ip\_address/.

#### **Supporting SNMPv3 (Simple Network Management Protocol version 3)**

SNMPv3 protocol allows for encrypted and authenticated network communications. It also lets the administrator select a desired level of security. Prior to use, at least one user name and password must be established from the settings page. To configure for SNMPv3 through the Embedded Web Server of the printer:

- **1** Open your Web browser. In the address line, enter the IP address of the printer you want to configure using the format: http://ip\_address/.
- **2** Click **Configuration**.
- **3** Under Other Settings, click **Network/Ports**.
- **4** Click **SNMP**.

SNMPv3 authentication and encryption has three levels of support:

- **•** No authentication and no encryption
- **•** Authentication with no encryption
- **•** Authentication and encryption

**Note:** Only the selected level and later may be used to communicate.

#### **Supporting IPSec (Internet Protocol Security)**

IP Security protocol provides authentication and encryption of communications at the network layer allowing all application and network communications over the IP protocol to be secure. IPSec can be set up between the printer and up to five hosts, using both IPv4 and IPv6. To configure IPSec through the Embedded Web Server:

- **1** Open your Web browser. In the address line, enter the IP address of the printer you want to configure using the format: http://ip\_address/.
- **2** Click **Configuration**.
- **3** Under Other Settings, click **Network/Ports**.
- **4** Click **IPSec**.

Two types of authentication are supported for IPSec:

- **• Shared Key Authentication**—Any ASCII phrase shared among all the participating hosts. This is the easiest way to configure when only a few hosts on the network use IPSec.
- **• Certificate Authentication**—Allows any hosts or subnet of hosts to authenticate for IPSec. Each host must have a public/private key pair. Validate Peer Certificate is enabled by default, requiring each host to have a signed certificate and the authority certificate must be installed. Each host must have its identifier in the Subject Alternate Name of the signed certificate.

**Note:** After a device is configured for IPSec with a host, IPSec is required for any IP communication to take place.

#### **Using Secure mode**

You can configure the TCP and UDP ports to one of three modes:

- **• Disabled**—Never allows network connections to this port.
- **• Secure and Unsecure**—Allows the port to remain open, even in Secure mode.
- **• Unsecured Only**—Allows the port to only open when the printer is not in Secure mode.

**Note:** A password must be set to enable Secure mode. Once enabled, only the ports set to Secure and Unsecure will be open.

To configure the Secure mode for TCP and UDP ports from the Embedded Web Server:

- **1** Open your Web browser. In the address line, enter the IP address of the printer you want to configure using the format: http://ip\_address/.
- **2** Click **Configuration**.
- **3** Under Other Settings, click **Network/Ports**.
- **4** Click **TCP/IP Port Access**.

**Note:** Disabling ports will disable function on the printer.

#### **Using 802.1x Authenticating**

802.1x port authentication allows the printer to join networks that require authentication before allowing access. 802.1x port authentication can be used with the WPA (Wi-Fi Protected Access) feature of an optional internal wireless print server to provide WPA-Enterprise security support.

Support for 802.1x requires the establishment of credentials for the printer. The printer must be known to the Authentication Server (AS). The AS will allow network access to devices presenting a valid set of credentials which typically involves a name/password combination and possibly a certificate. The AS will allow network access to printers presenting a valid set of credentials. You can manage the credentials by using the Embedded Web Server of the printer. To use certificates as part of the credentials:

- **1** Open your Web browser. In the address line, enter the IP address of the printer you want to configure using the format: http://ip\_address/.
- **2** Click **Configuration**.
- **3** Under Other Settings, click **Network/Ports**.
- **4** Click **Certificate Management**.

To enable and configure 802.1x on the Embedded Web Server after installing the required certificates:

- **1** Open your Web browser. In the address line, enter the IP address of the printer you want to configure using the format: http://ip\_address/.
- **2** Click **Configuration**.
- **3** Under Other Settings, click **Network/Ports**.
- **4** Click **802.1x Authentication**.

**Note:** If an optional internal wireless print server is installed, click **Wireless** instead of **802.1x Authentication**.

#### **Locking the operator panel menus**

Operator Panel Menu Lockout lets you create a PIN number and choose specific menus to lock. Each time a locked menu is selected, the user will be prompted to enter the correct PIN at the operator panel. The PIN does not affect any access through the EWS. To lock operator panel menus:

- **1** Open your Web browser. In the address line, enter the IP address of the printer you want to configure using the format: http://ip\_address/.
- **2** Click **Configuration**.
- **3** Under Other Settings, click **Security**.
- **4** Click **Menu Lockout Setup**.

#### **Printing Lockout**

Printing Lockout lets you lock or unlock a printer using an assigned PIN. When locked, every job the printer receives will buffer to the hard disk. A user can print jobs only by entering the correct PIN on the operator panel. You can assign a PIN through the Web page of the device.

**Note:** This setting is only available when a hard disk is installed.

**Note:** Back channel data will be processed while the printer is locked. Reports such as user or event logs can be retrieved from a locked printer.

To set Printing Lockout:

- **1** Open your Web browser. In the address line, enter the IP address of the printer you want to configure using the format: http://ip\_address/.
- **2** Click **Configuration**.
- **3** Under Other Settings, click **Security**.
- **4** Click **Printer Lockout PIN**.

#### **Confidential Print Setup**

Confidential Print Setup lets you designate a maximum number of PIN entry attempts and set an expiration time for print jobs. When a user exceeds a specific number of PIN entry attempts, all of that user's print jobs are deleted. When a user has not printed their jobs within a designated time period, the print jobs are deleted. To activate Confidential Print Setup:

**Note:** This feature is only available on network models.

- **1** Open your Web browser. In the address line, enter the IP address of the printer you want to configure using the format: http://ip\_address/.
- **2** Click **Configuration**.
- **3** Under Other Settings, click **Security**.
- **4** Click **Confidential Print Setup**.

## **Quick start mode**

Quick start mode allows the printer to begin printing before the engine has warmed to normal operating temperature. With quick start, when the printer is in standby mode and receives a print job, pages print slowly at first, and then more quickly once the printer warms up. This reduces the overall time required to print a job from standby mode. Quick start is on by default.

To turn quick start off:

- **1** Press  $\textcircled{}$  on the operator panel.
- **2** Press  $\blacktriangledown$  until  $\blacklozenge$  setup Menu appears, and then press  $\heartsuit$ .
- **3** Press  $\blacktriangledown$  until  $\sqrt{\phantom{a}}$  Quick Start appears, and then press  $\heartsuit$ .
- **4** Press **v** until  $\sqrt{\text{off}}$  appears, and then press  $\mathcal{D}$ .

## **Black only mode**

In black only mode, all colors print in grayscale. The printer prints fastest when in black only mode. Black only mode is off by default. Be sure to select black only mode both in the driver and through the printer operator panel.

To turn on black only mode through the printer operator panel:

- **1** Turn the printer off.
- **2** Press and hold  $\oslash$  and  $\triangleright$  while turning the printer on.
- **3** Release both buttons when **Performing Self Test** appears on the display.

The printer performs its power-on sequence, and then **Config Menu** appears on the first line of the display.

- **4** Press  $\blacktriangledown$  until  $\blacklozenge$  **Black Only Mode** appears, and then press  $\heartsuit$ .
- **5** Press  $\nabla$  until  $\nabla$  on appears, and then press  $\heartsuit$ .

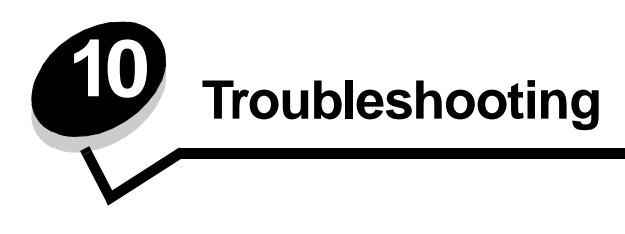

## **Online customer support**

Customer support is available on our Lexmark Web site at **www.lexmark.com**.

## **Calling for service**

When you call for printer service, describe the problem you are experiencing, the message on the display, and the troubleshooting steps you have already taken to find a solution.

You need to know your printer model type and serial number. See the label on the inside top front cover of the printer for this information.

The serial number is also listed on the menu settings page. See **[Printing the menu settings page](#page-53-0)** for more information.

For service in the U.S. or Canada, call 1-800-Lexmark (1-800-539-6275). For other countries/regions, visit our Lexmark Web site at www.lexmark.com

**Note:** When calling for service, call from the location of the printer.

## **Checking an unresponsive printer**

If your printer is not responding, first make sure:

- **•** The power cord is plugged into the printer and a properly grounded electrical outlet.
- **•** The electrical outlet is not turned off by any switch or breaker.
- **•** The printer is not plugged into any surge protectors, uninterrupted power supplies, or extension cords.
- **•** Other electrical equipment plugged into the outlet is working.
- **•** The printer is turned on.
- **•** The printer cable is securely attached to the printer and the host computer, print server, option, or other network device.

Once you have checked each of these possibilities, turn the printer off and back on. This often fixes the problem.

## **Printing multiple-language PDFs**

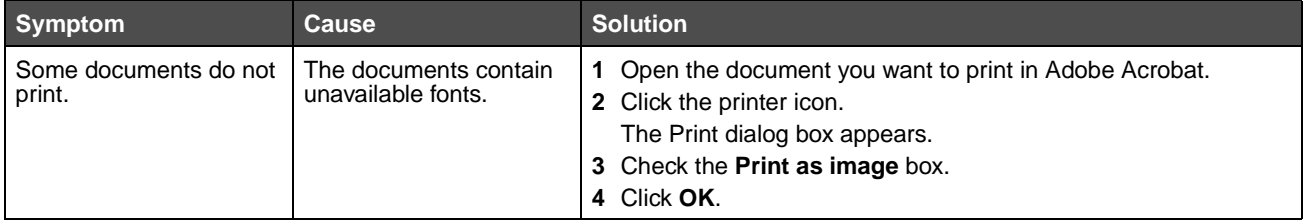

# **Solving printing problems**

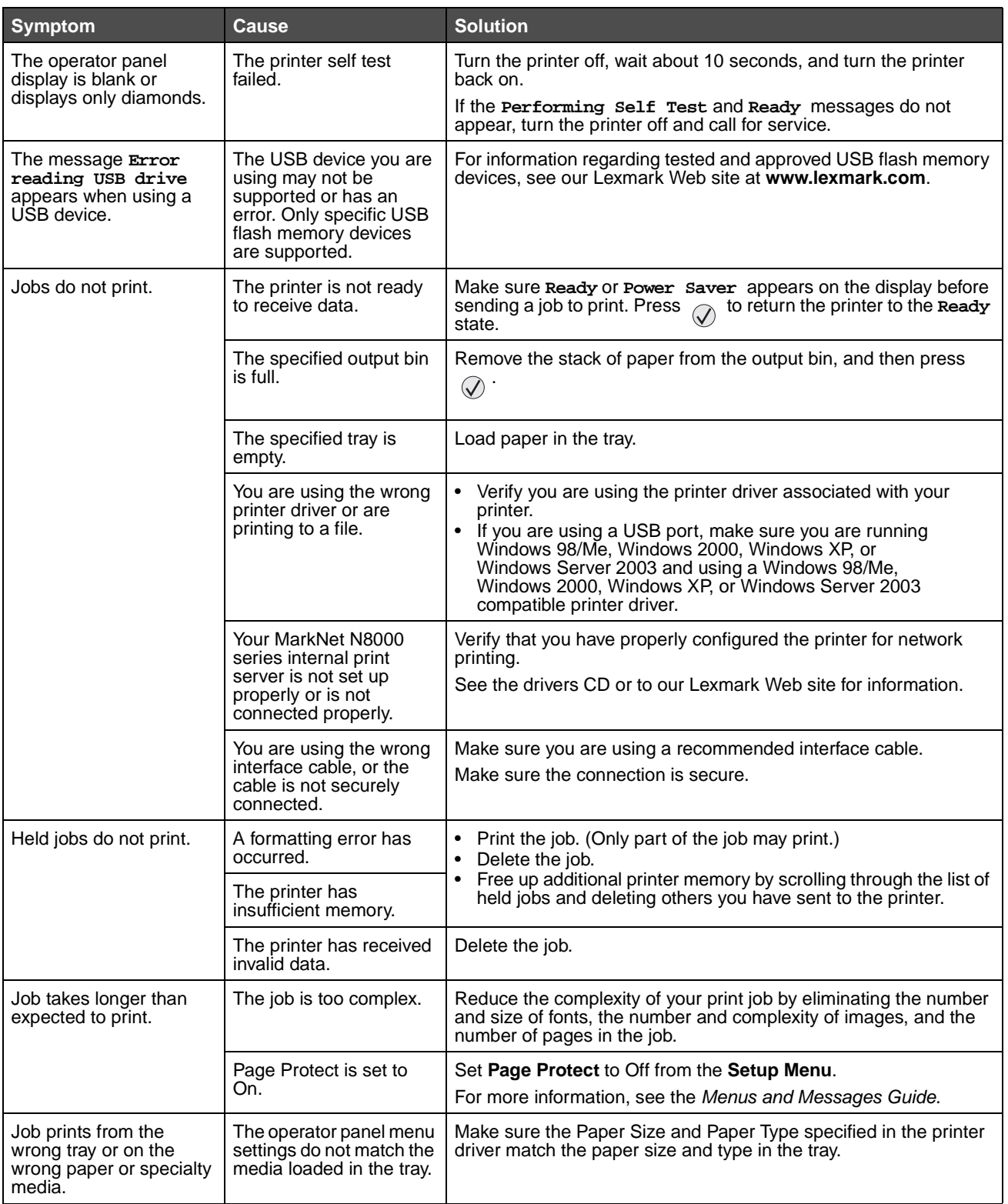

#### **Troubleshooting**

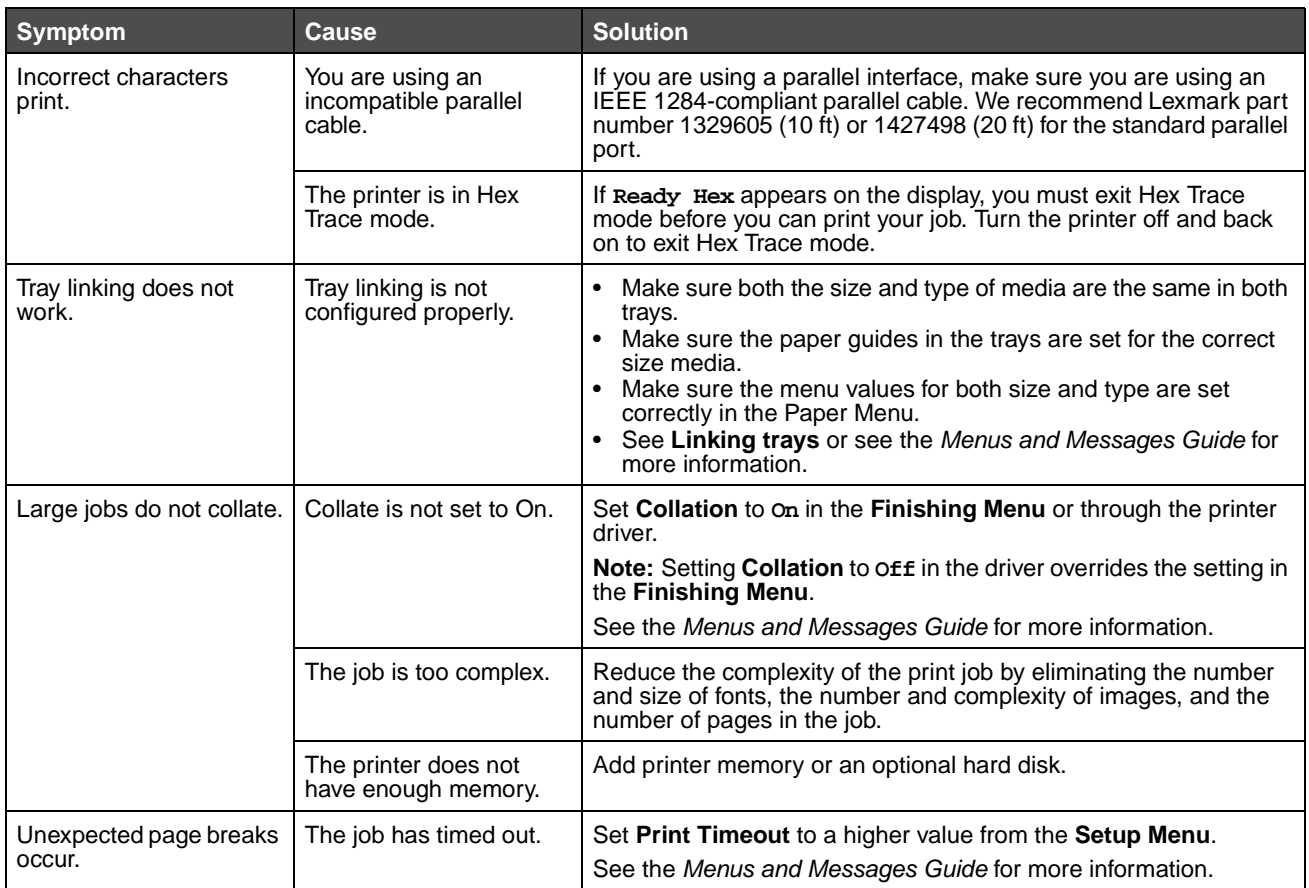

## **Solving option problems**

If an option does not operate correctly after it is installed or if it quits working:

- **•** Turn the printer off, wait for about 10 seconds, and turn the printer on. If this does not fix the problem, unplug the printer, and check the connection between the option and printer.
- **•** Print the menu settings page and check to see if the option is listed in the Installed Options list. If the option is not listed, reinstall it. See **[Printing the menu settings page](#page-53-0)** for more information.
- **•** Make sure the option is selected in the software application you are using.

For Macintosh computer users: Make sure the printer is set up in Chooser.

The following table lists printer options and suggested corrective actions for related problems. If the suggested corrective action does not fix the problem, call your service representative.

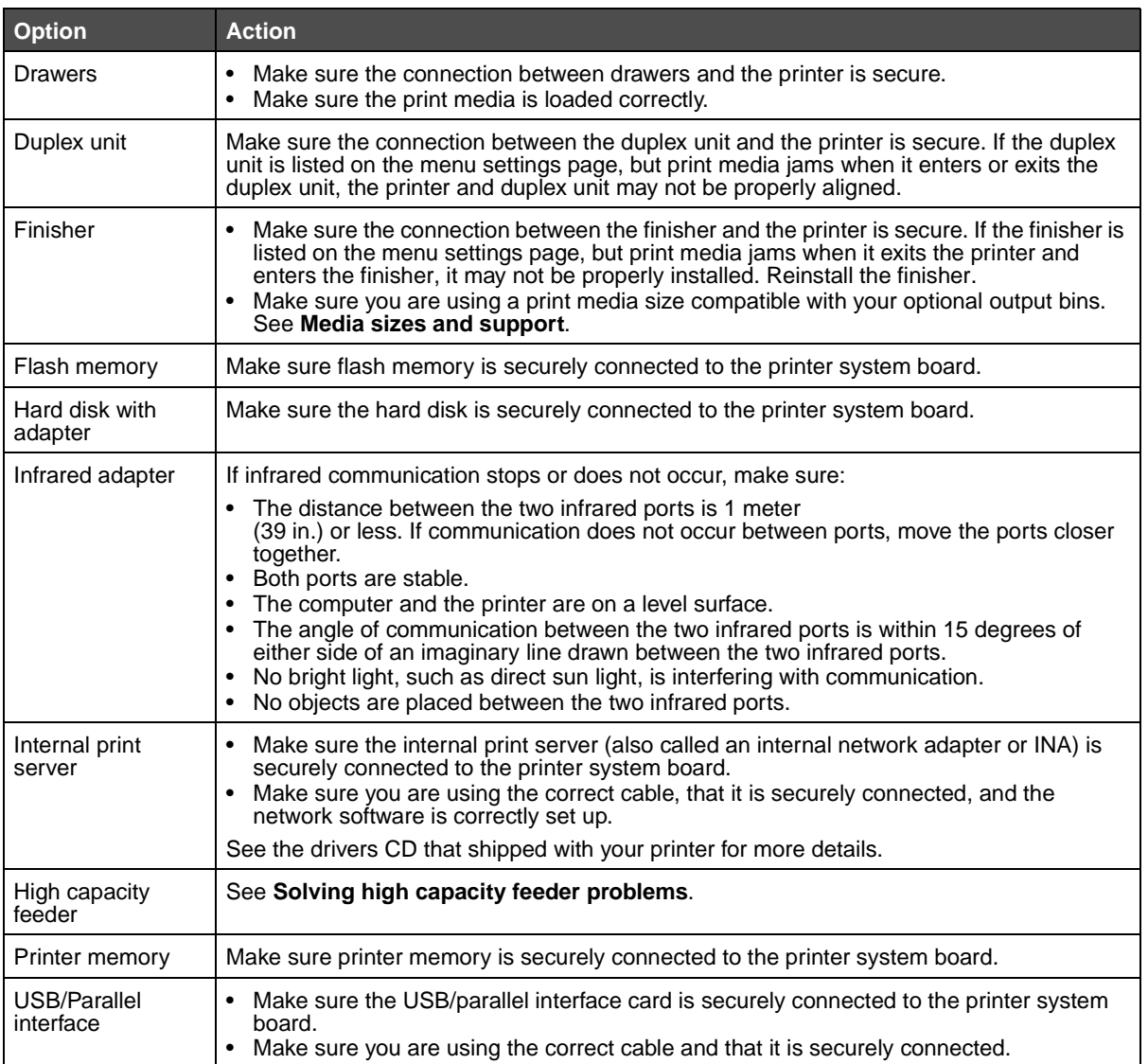

## <span id="page-141-0"></span>**Solving high capacity feeder problems**

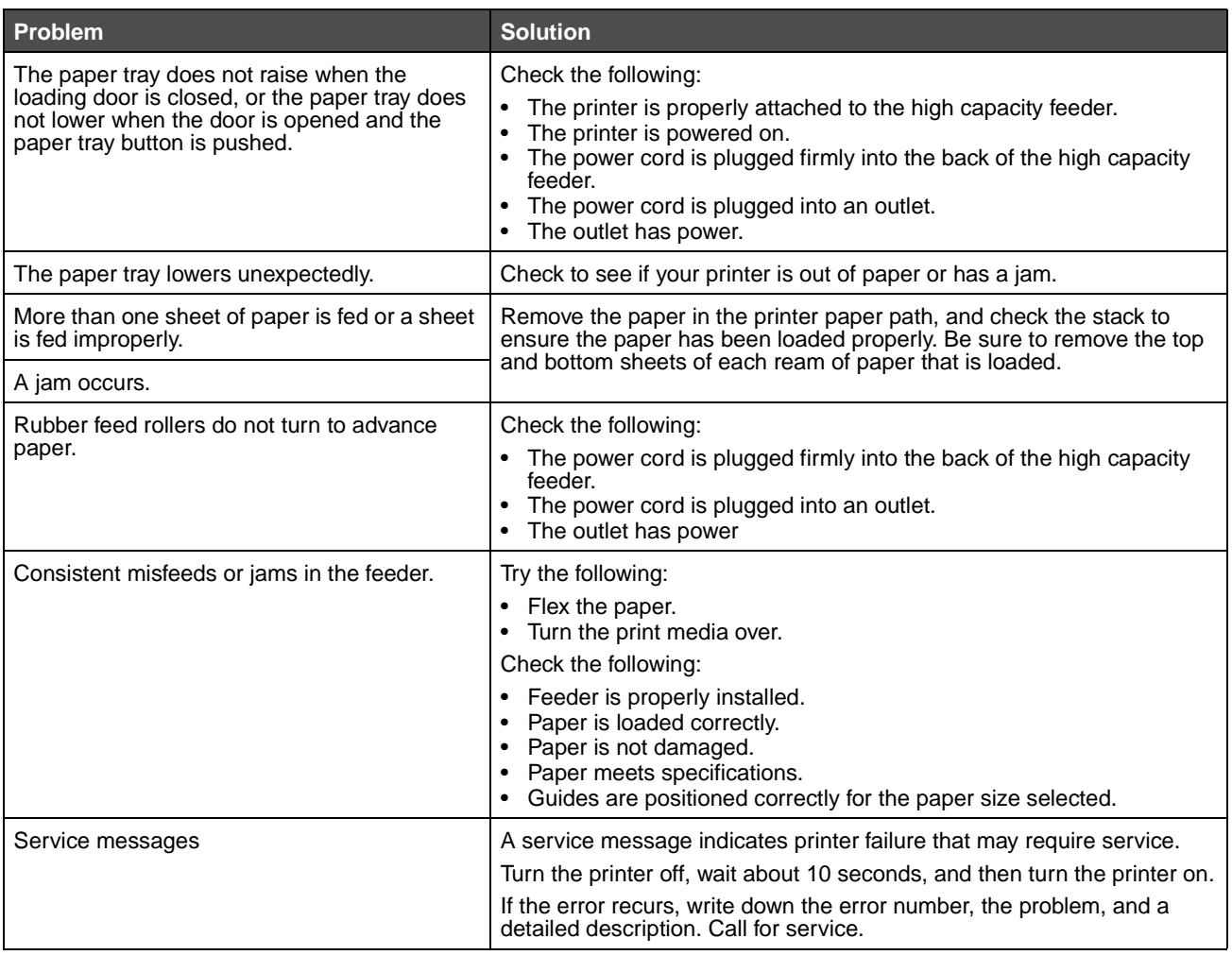

# **Solving paper feed problems**

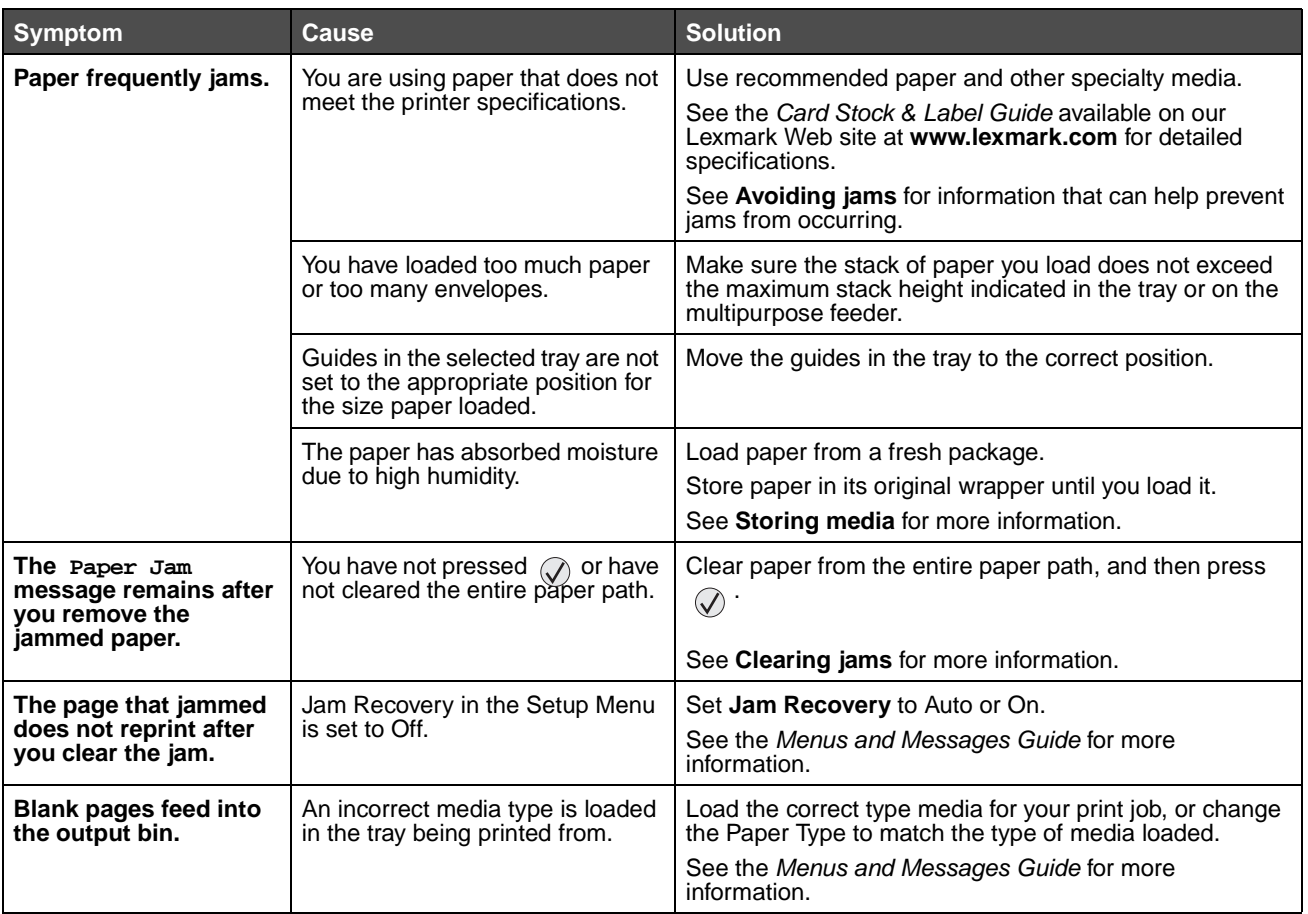

## **Solving print quality problems**

To help isolate print quality problems, print the Print Quality Test Pages.

- **1** Turn the printer off.
- **2** Press  $\widehat{Q}$  and  $\blacktriangleright$ . Hold them while you turn the printer on, and until the **Performing Self Test** message appears.

**Config Menu**.appears.

**3** Press  $\nabla$  until  $\sqrt{\frac{P}{P}}$  Prt Quality Pgs appears, and then press  $\mathcal{Q}$ .

The pages are formatted. The **Printing Quality Test Pages** message appears, then the pages print. The message remains on the operator panel until all the pages print.

After the Print Quality Test Pages print, to exit the Config Menu:

**4** Press  $\blacktriangledown$  until  $\blacklozenge$  Exit Config Menu appears, and then press  $\heartsuit$  to complete the procedure.

The information in the following table may help you solve print quality problems. If these suggestions still do not correct the problem, call for service. You may have a printer part that requires adjustment or replacement.

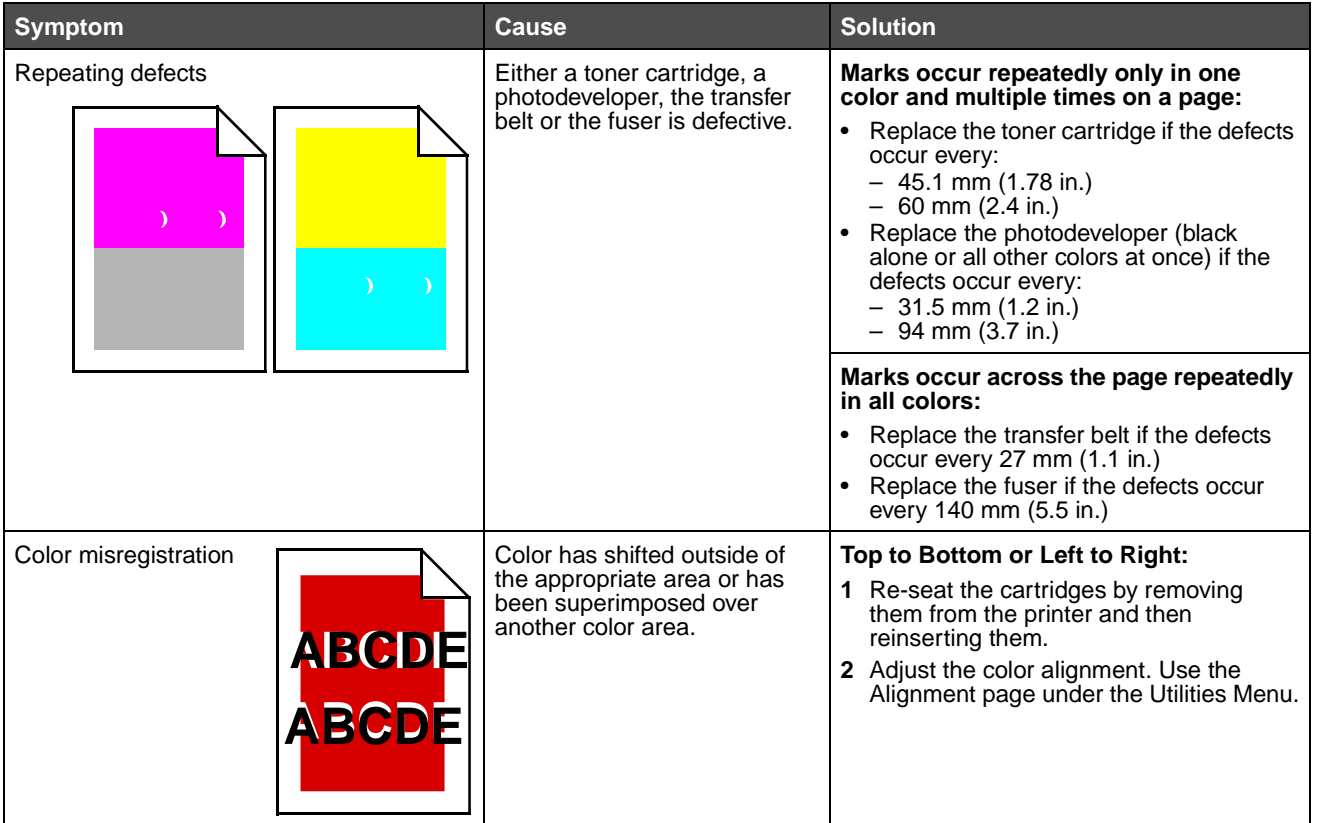
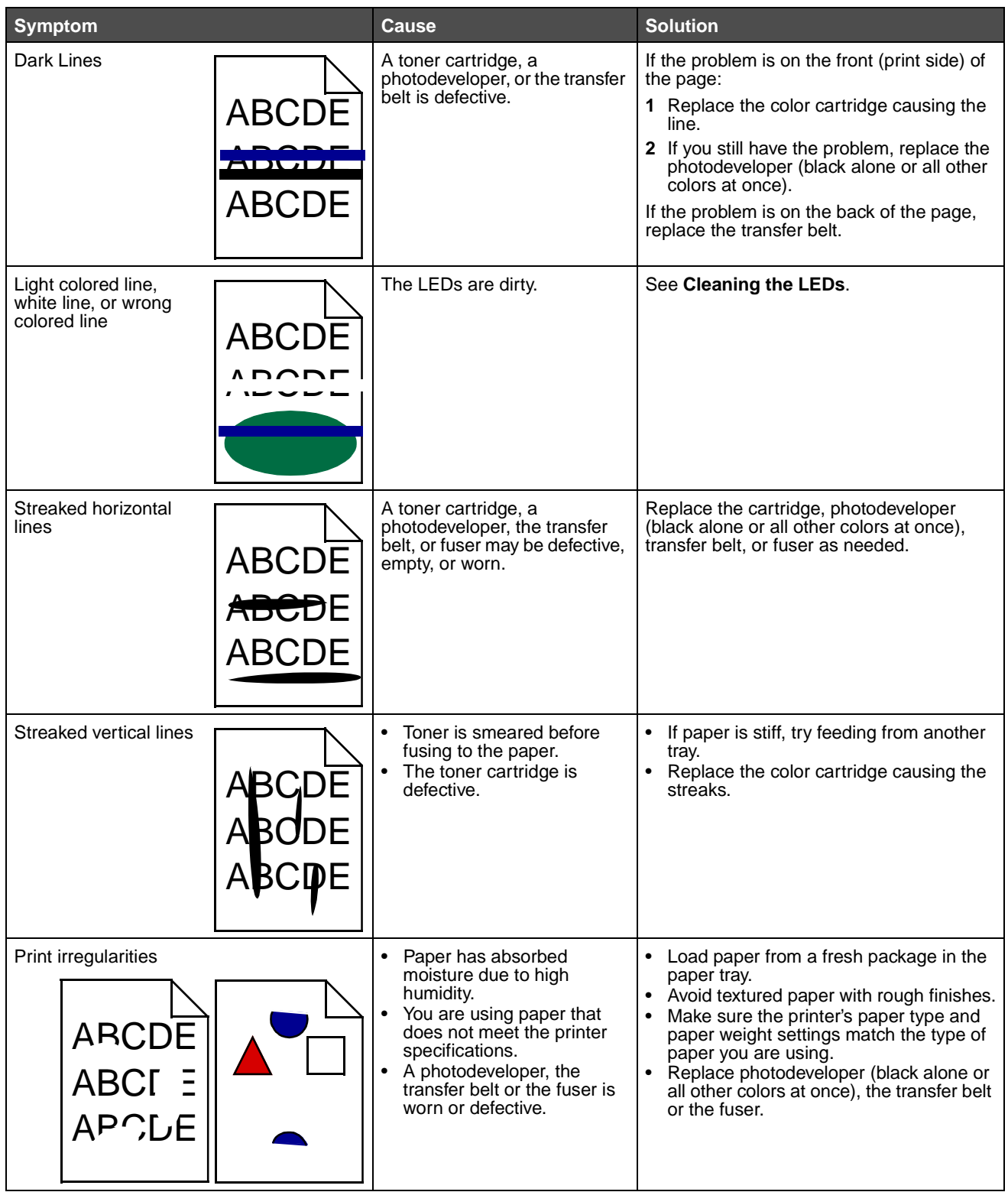

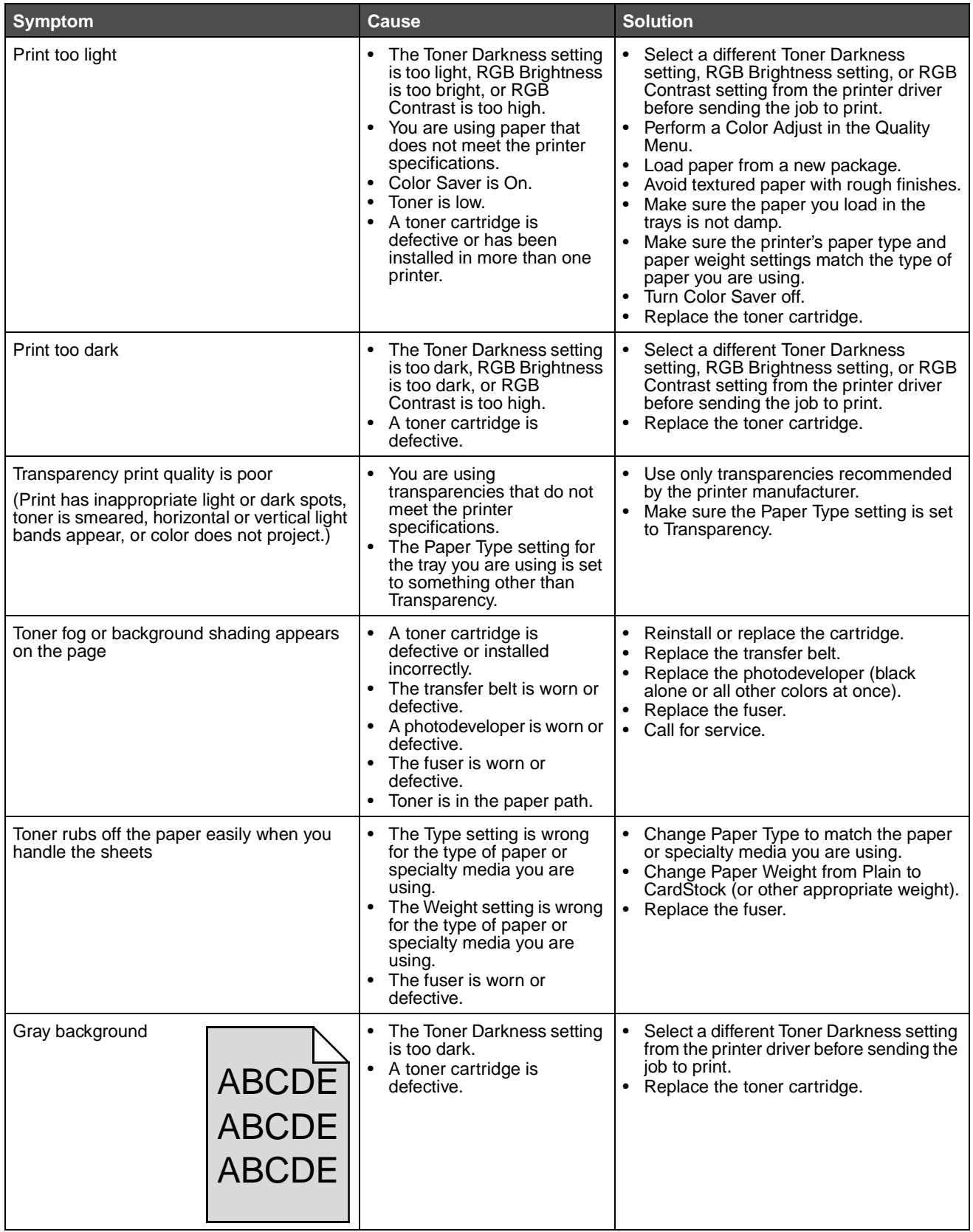

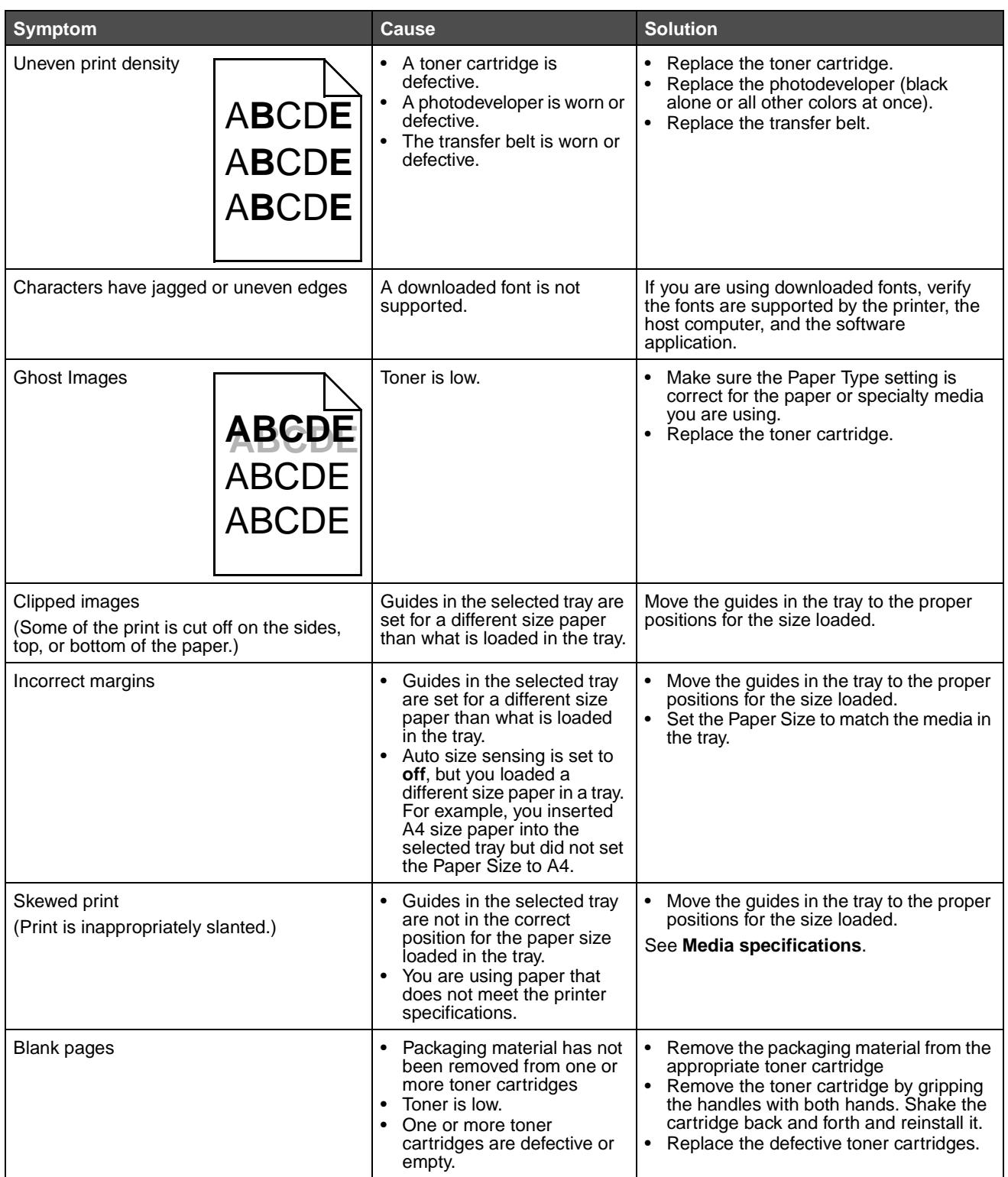

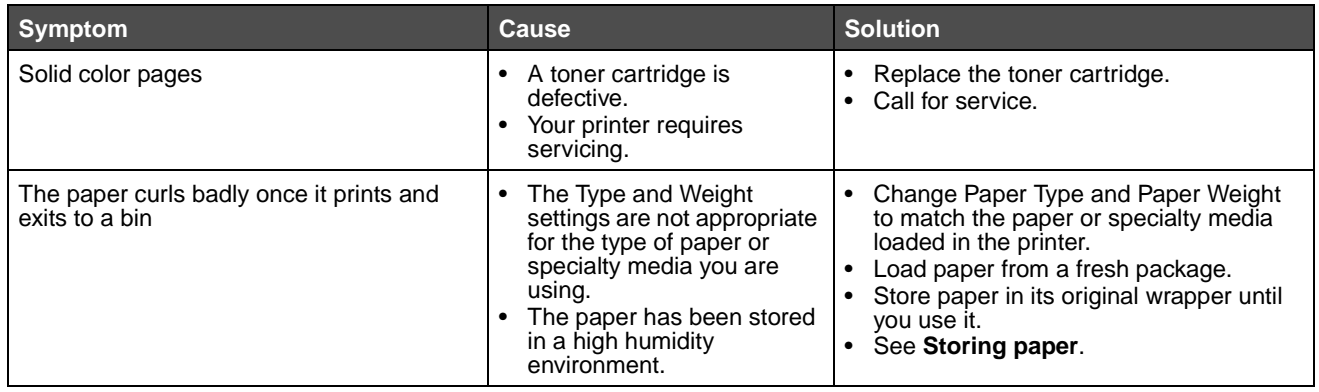

# **Color quality information**

This section helps you understand how operations available on the printer can be used to adjust and customize color output.

# **Quality Menu**

Selections available in the Quality Menu provide the user with multiple options that can adjust color characteristics of the printer.

Values marked by an asterisk (\*) are the factory default settings. Values selected in the printer PostScript or PCL emulation drivers for Windows will override printer settings.

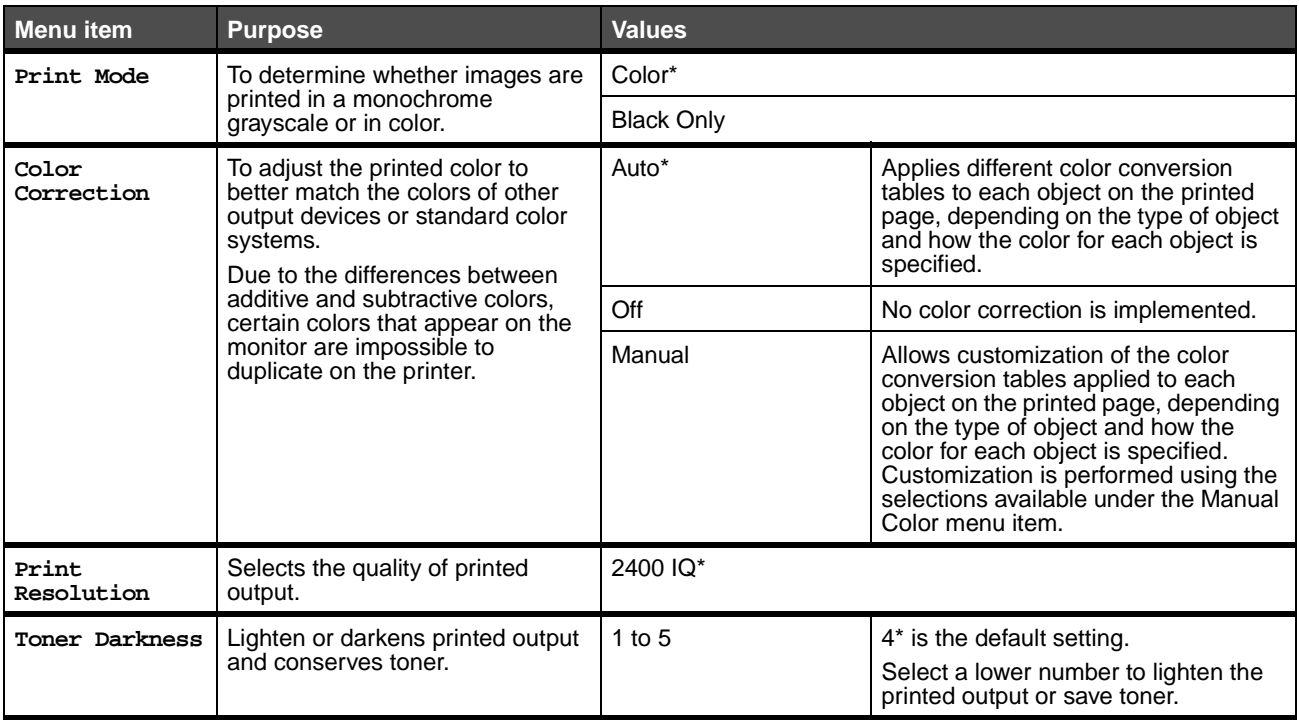

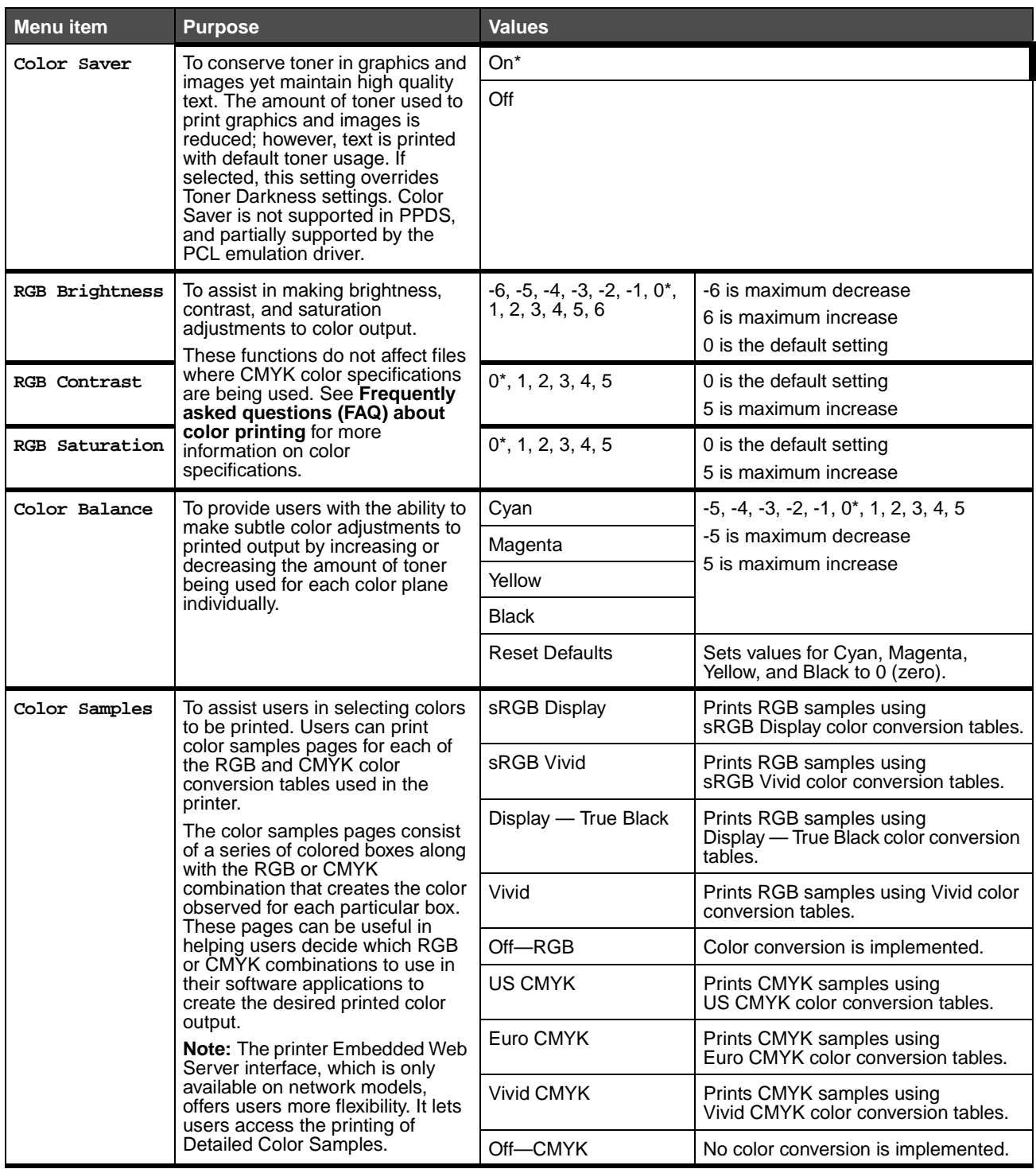

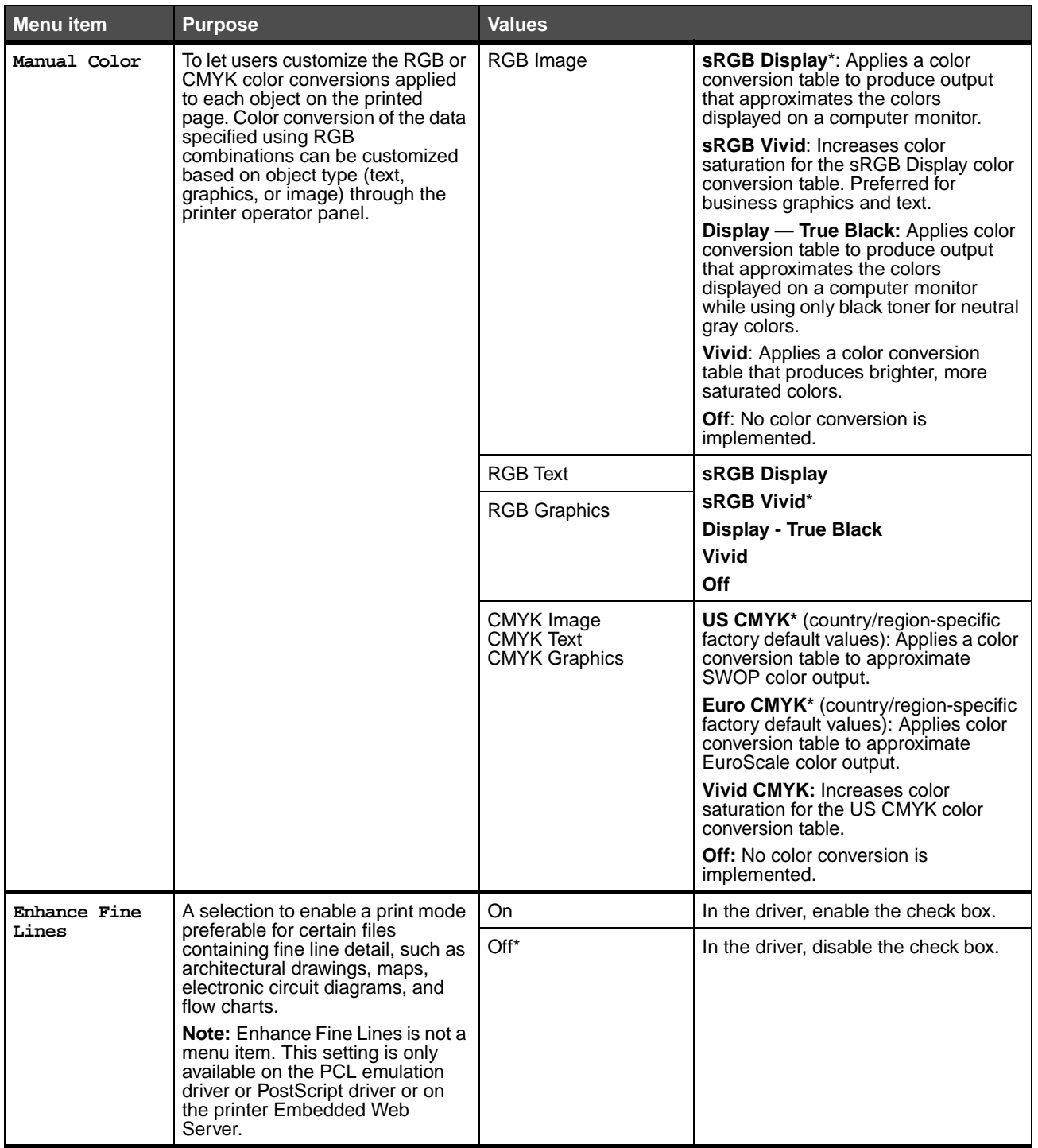

# **Solving color quality problems**

This section helps answer some basic color-related questions and describes how some of the features provided in the Quality Menu can be used to solve typical color problems.

> **Note:** Read **[Solving print quality problems](#page-143-0)** which provides solutions for common print quality problems, some of which may affect the color quality of the printed output.

## <span id="page-150-0"></span>**Frequently asked questions (FAQ) about color printing**

### **What is RGB color?**

Red, green, and blue light can be added together in various amounts to produce a large range of colors observed in nature. For example, red and green light can be combined to create yellow light. Televisions and computer monitors create colors in this manner. RGB color is a method of describing colors by indicating the amount of red, green, and blue light needed to reproduce a particular color.

### **What is CMYK color?**

Cyan, magenta, yellow, and black inks or toners can be printed in various amounts to produce a large range of colors observed in nature. For example, cyan and yellow can be combined to create green. Printing presses, inkjet printers, and color laser printers create colors in this manner. CMYK color is a method of describing colors by indicating the amount of cyan, magenta, yellow, and black needed to reproduce a particular color.

### **How is color specified in a document to be printed?**

Software applications typically specify document color using RGB or CMYK color combinations. Additionally, they commonly let users modify the color of each object in a document. Since the procedures to modify colors vary depending on the application, see the software application Help section for instruction.

### **How does the printer know what color to print?**

When a user prints a document, information describing the type and color of each object in the document is sent to the printer. The color information is passed through color conversion tables that translate the color into appropriate amounts of cyan, magenta, yellow, and black toner needed to produce the desired color. The object type information lets different color conversion tables be used for different types of objects. For example, it is possible to apply one type of color conversion table to text while applying a different color conversion table to photographic images.

### **Should I use the PostScript or PCL emulation driver for the best color? What driver settings should I use for the best color?**

The PostScript driver is strongly recommended for best color quality. The default settings in the PostScript driver provide preferred color quality for the majority of printouts.

### **Why doesn't the printed color match the color I see on the computer screen?**

The color conversion tables used in Auto **Color Correction** mode generally approximate the colors of a standard computer monitor. However, because of technology differences that exist between printers and monitors, there are many colors that can be generated on a computer screen that cannot be physically reproduced on a color laser printer. Color match can also be affected by monitor variations and lighting conditions. Read the response to the question **[How can I](#page-151-0)  [match a particular color \(such as a color in a corporate logo\)?](#page-151-0)** for recommendations on how the printer Color Samples pages may be useful in solving certain color-matching problems.

### **The printed page appears tinted. Can I slightly adjust the color?**

Sometimes a user may consider printed pages to appear tinted (for example, everything printed seems to be too red). This can be caused by environmental conditions, paper type, lighting conditions, or user preference. In these instances, **Color Balance** may be used to create more preferable color. Color Balance provides the user with the ability to make subtle adjustments to the amount of toner being used in each color plane. Selecting positive (or negative) values for cyan, magenta, yellow, and black under the Color Balance menu will slightly increase (or decrease) the amount of toner used for the chosen color. For example, if a user believes the overall printed page to be too red, then decreases to both magenta and yellow could potentially improve color preference.

### **My color transparencies seem dark when projected. Is there anything I can do to improve the color?**

This problem most commonly occurs when projecting transparencies with reflective overhead projectors. To obtain the highest projected color quality, transmissive overhead projectors are recommended. If a reflective projector must be used, then adjusting **Toner Darkness** settings to 1, 2, or 3 will lighten the transparency. Be sure to print on the recommended type of color transparencies. For more information, see **[Media guidelines](#page-69-1)**.

**Color Saver** must be **Off** to adjust **Toner Darkness**.

### **What is Manual Color Correction?**

The color conversion tables applied to each object on the printed page when using the default Auto **Color Correction** setting generate preferred color for the majority of documents. Occasionally, a user may want to apply a different color table mapping. This customization is accomplished using the Manual Color menu and the Manual Color Correction setting.

Manual Color Correction applies the RGB and CMYK color conversion table mappings as defined in the Manual Color menu. Users may select any of five different color conversion tables available for RGB objects (sRGB Display, Display — True Black, sRGB Vivid, Off, and Vivid) and any of four different color conversion tables available for CMYK objects (US CMYK, Euro CMYK, Vivid CMYK, and Off).

> **Note:** The Manual Color Correction setting is not useful if the software application does not specify colors with RGB or CMYK combinations, or in certain situations where the software application or the computer operating system adjusts the colors specified in the application through color management.

### <span id="page-151-0"></span>**How can I match a particular color (such as a color in a corporate logo)?**

Occasionally, users have a need for the printed color of a particular object to closely match a specific color. A typical example of this is when a user is trying to match the color of a corporate logo. While instances can occur in which the printer cannot exactly reproduce the desired color, users should be able to identify adequate color matches for the majority of cases. The **Color Samples** menu item can provide useful information in helping to solve this particular type of colormatching problem.

The nine Color Samples values correspond to color conversion tables in the printer. Selecting any of the Color Samples values generates a multiple-page printout consisting of hundreds of colored boxes. Either a CMYK or RGB combination is located on each box, depending on the table selected. The observed color of each box is obtained by passing the CMYK or RGB combination labeled on the box through the selected color conversion table.

The user can examine the color samples pages and identify the box whose color is the closest to the desired color. If the user finds a box whose color is close to the desired color match, but the user would like to scan the colors in that area in more detail, then the user can access the Detailed Color Samples by using the printer Embedded Web Server interface, which is only available on network models.

The color combination labeled on the box can then be used for modifying the color of the object in a software application. The software application Help section provides instructions for modifying the color of an object. Manual **Color Correction** may be necessary to utilize the selected color conversion table for the particular object.

Which Color Samples pages to use for a particular color-matching problem depends on the Color Correction setting being used (Auto, Off, or Manual), the type of object being printed (text, graphics, or images), and how the color of the object is specified in the software application (RGB or CMYK combinations). When the printer **Color Correction** setting is set to

**Off**, the color is based on the print job information; no color conversion is implemented. The following table identifies which Color Samples pages to use:

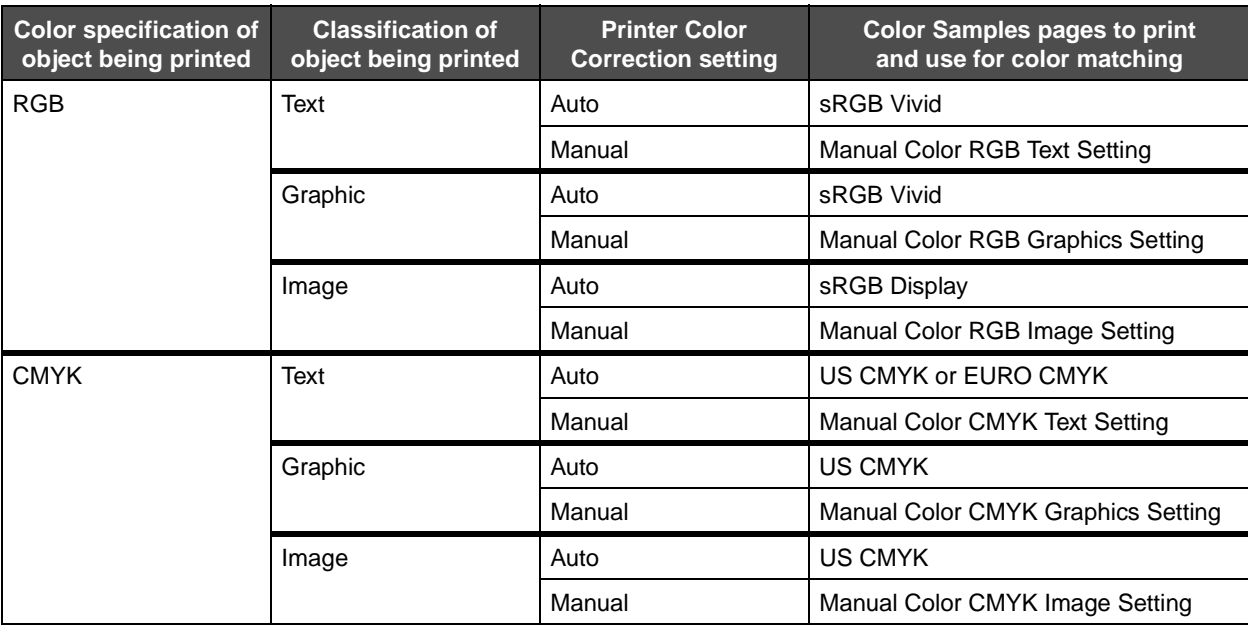

**Note:** The Color Samples pages are not useful if the software application does not specify colors with RGB or CMYK combinations. Additionally, certain situations exist where the software application or the computer operating system adjusts the RGB or CMYK combinations specified in the application through color management. The resulting printed color may not be an exact match of the Color Samples pages.

### **What are Detailed Color Samples and how do I access them?**

This information applies to network models only.

Detailed Color Samples are pages similar to the default pages of color samples accessible from the Quality Menu on the printer operator panel or from the Configuration Menu in the printer Embedded Web Server. The default color samples accessed by these methods have an increment value of 10 percent for Red (R), Green (G), and Blue (B) values. Collectively, these values are known as RGB color. If the user finds a value on the pages that is close, but would like to scan more colors in a nearby area, the user can use the Detailed Color Samples to input the desired color value and a more specific or lower increment value. This lets the user print multiple pages of colored boxes that surround a specific color of interest.

To access the pages of Detailed Color Samples, use the printer Embedded Web Server interface. Select the Color Samples option within the Configuration Menu. Nine color conversion table options and three buttons called Print, Detailed, and Reset are shown on the options screen.

If the user selects a color conversion table and presses the **Print** button, the printer prints the default color samples pages. If the user selects a color conversion table and presses the **Detailed** button, a new interface becomes available. The interface lets the user enter individual R, G, and B values of the specific color of interest. The user can also enter an increment value that defines the difference between the RGB value that each color box differs by. If the user selects **Print**, a printout generates which consists of the user-specified color and the colors that exist near this color based on the increment value.

This process can be duplicated for Cyan (C), Magenta (M), Yellow (Y), and Black (K) color conversion tables, too. Collectively, these values are known as CMYK color. The default increment is 10 percent for Black, and 20 percent for Cyan, Magenta, and Yellow. The increment value defined by the user for Detailed Color Samples applies to Cyan, Magenta, Yellow, and Black.

# **Notices**

- **• [Licensing notice](#page-154-0)**
- **• [Conventions](#page-154-1)**
- **• [Electronic emission notices](#page-155-0)**
- **• [The United Kingdom Telecommunications Act](#page-156-1)  [1984](#page-156-1)**
- **• [Noise emission levels](#page-156-2)**
- **• [ENERGY STAR](#page-156-3)**
- **• [Waste from Electrical and Electronic](#page-156-4)  [Equipment \(WEEE\) directive](#page-156-4)**
- **• [Radio frequency statements](#page-156-0)**
- **• [European Community \(EC\) directives](#page-156-5)  [conformity](#page-156-5)**
- **• [India emissions notice](#page-158-0)**
- **• [Statement of Limited Warranty for](#page-158-1)  [Lexmark C920](#page-158-1)**

# <span id="page-154-0"></span>**Licensing notice**

The printer resident software contains software developed and copyrighted by Lexmark.

In addition, the printer resident software may contain:

- **•** Lexmark modified software licensed under the provisions of the GNU General Public License version 2 and/or the GNU Lesser General Public License version 2.1
- **•** Software licensed under the BSD license
- **•** Software licensed under other licenses

Click the title of the document you want to review:

- **• BSD License and Warranty statements**
- **• GNU General Public License**
- **• Open Source License**

The Lexmark modified third-party software covered by these thirdparty licenses is free software; you can redistribute it and/or modify it under the terms of the licenses referenced above. These licenses do not provide you any rights to the Lexmark copyrighted software in this printer.

Since the third-party licensed software the Lexmark modifications are based on is supplied explicitly without warranty, use of the Lexmark modified version is similarly provided without warranty. See the warranty disclaimers in the referenced licenses for additional details.

To obtain source code files for the Lexmark modified GNU licensed software, launch the drivers CD that shipped with your printer and click **Contact Lexmark**.

# <span id="page-154-1"></span>**Conventions**

**Note:** A note identifies something that could help you.

- **CAUTION:** A caution identifies something that could cause you harm.
- **Warning:** A warning identifies something that could damage your product hardware or software.

# <span id="page-155-0"></span>**Electronic emission notices**

#### **Federal Communications Commission (FCC) compliance information statement**

The Lexmark C920, Machine Type 5056, has been tested and found to comply with the limits for a Class A digital device, pursuant to Part 15 of the FCC Rules. Operation is subject to the following two conditions: (1) this device may not cause harmful interference, and (2) this device must accept any interference received, including interference that may cause undesired operation.

The FCC Class A limits are designed to provide reasonable protection against harmful interference when the equipment is operated in a commercial environment. This equipment generates, uses, and can radiate radio frequency energy and, if not installed and used in accordance with the instruction manual, may cause harmful interference to radio communications. Operation of this equipment in a residential area is likely to cause harmful interference, in which case the user will be required to correct the interference at his own expense.

The manufacturer is not responsible for any radio or television interference caused by using other than recommended cables or by unauthorized changes or modifications to this equipment. Unauthorized changes or modifications could void the user's authority to operate this equipment.

**Note:** To assure compliance with FCC regulations on electromagnetic interference for a Class A computing device, use a properly shielded and grounded cable such as Lexmark part number 12A2405 for USB attach or 1329605 for parallel attach. Use of a substitute cable not properly shielded and grounded may result in a violation of FCC regulations.

#### **Industry Canada compliance statement**

This Class A digital apparatus meets all requirements of the Canadian Interference-Causing Equipment Regulations.

#### **Avis de conformité aux normes de l'industrie du Canada**

Cet appareil numérique de la classe A respecte toutes les exigences du Règlement sur le matériel brouilleur du Canada.

#### **European Community (EC) directives conformity**

 A declaration of conformity with the requirements of the directives has been signed by the Director of Manufacturing and Technical Support, Lexmark International, S.A., Boigny, France. This product satisfies the Class A limits of EN 55022 and safety requirements of EN 60950.

#### **Radio interference notice**

**Warning:** This is a Class A product. In a domestic environment, this product may cause radio interference, in which case, the user may be required to take adequate measures.

#### **Japanese VCCI notice**

<span id="page-155-1"></span>この装置は、情報処理装置等電波障害自主規制協議会(VCCI)の基準に基づく クラスA情報技術装置です。この装置を家庭環境で使用すると電波妨害を引き 起こすことがあります。この場合には使用者が適切な対策を講ずるよう要求 されることがあります。

### **Korean MIC statement**

If this symbol appears on your product, the accompanying statement is applicable.

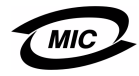

이 기기는 업무용으로 전자파적합등록을 한 기기이오니 판매자 또는 사용자는 이 점을 주의하시기 바라며 만약 잘못 판매 또는 구입하였을 때에는 가정용으로 교환하시기 바랍니다.

This equipment has undergone EMC registration as a business product. It should not be used in a residential area.

# <span id="page-156-1"></span>**The United Kingdom Telecommunications Act 1984**

This apparatus is approved under the approval number NS/G/1234/ J/100003 for the indirect connections to the public telecommunications systems in the United Kingdom.

# <span id="page-156-2"></span>**Noise emission levels**

The following measurements were made in accordance with ISO 7779 and reported in conformance with ISO 9296.

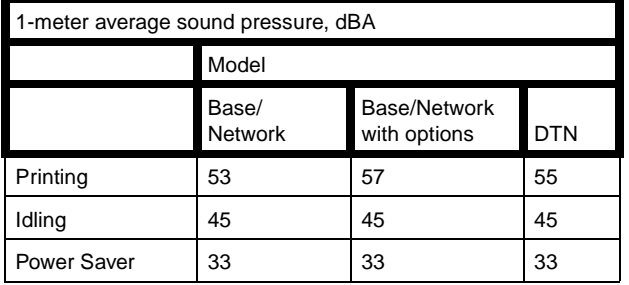

# <span id="page-156-3"></span>**ENERGY STAR**

The EPA ENERGY STAR Office Equipment program is a partnership effort with office equipment manufacturers to promote the introduction of energy-efficient products and

to reduce air pollution caused by power generation.

Companies participating in this program introduce products that power down when they are not being used. This feature will cut the energy used by up to 50 percent. Lexmark is proud to be a participant in this program.

As an ENERGY STAR Partner, Lexmark International, Inc. has determined that this product meets the ENERGY STAR guidelines for energy efficiency.

# <span id="page-156-4"></span>**Waste from Electrical and Electronic Equipment (WEEE) directive**

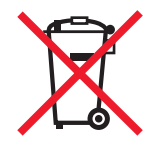

For available information regarding the Waste from Electrical and Electronic Equipment (WEEE) directive, visit the Lexmark Web site at **www.lexmark.com** or contact your Lexmark representative.

# <span id="page-156-0"></span>**Radio frequency statements**

### **Exposure to radio frequency radiation**

The radiated output power of this device is far below the FCC radio frequency exposure limits. A minimum separation of 20 cm (8 inches) must be maintained between the antenna and any persons for this device to satisfy the RF exposure requirements of the FCC.

#### **Industry Canada compliance statement**

This device complies with Industry Canada specification RSS-210. Operation is subject to the following two conditions: (1) this device may not cause interference, and (2) this device must accept any interference received, including interference that may cause undesired operation of the device.

#### **Avis de conformité aux normes de l'industrie du Canada**

Cet appareil est conforme à la spécification RSS-210 d'Industry Canada. Son fonctionnement est soumis aux deux conditions suivantes: (1) cet appareil ne peut engendrer aucune interférence et (2) il doit accepter toute interférence qu'il reçoit, y compris celles qui peuvent altérer son fonctionnement.

# <span id="page-156-5"></span>**European Community (EC) directives conformity**

This product is in conformity with the protection requirements of EC Council directives 89/336/EEC, 73/23/EEC, and 1999/5/EC on the approximation and harmonization of the laws of the Member States relating to electromagnetic compatibility, safety of electrical equipment designed for use within certain voltage limits and on radio equipment and telecommunications terminal equipment. Compliance is indicated by the CE marking.

# CE

A declaration of conformity with the requirements of the directives is available from the Director of Manufacturing and Technical Support, Lexmark International, S. A., Boigny, France.

This product satisfies the limits of EN 55022 (Class A); safety requirements of EN 60950; radio spectrum requirements of ETSI EN 300 330-1 and ETSI EN 300 330-2; and the EMC requirements of EN 55024, ETSI EN 301 489-1 and ETSI EN 301 489-3.

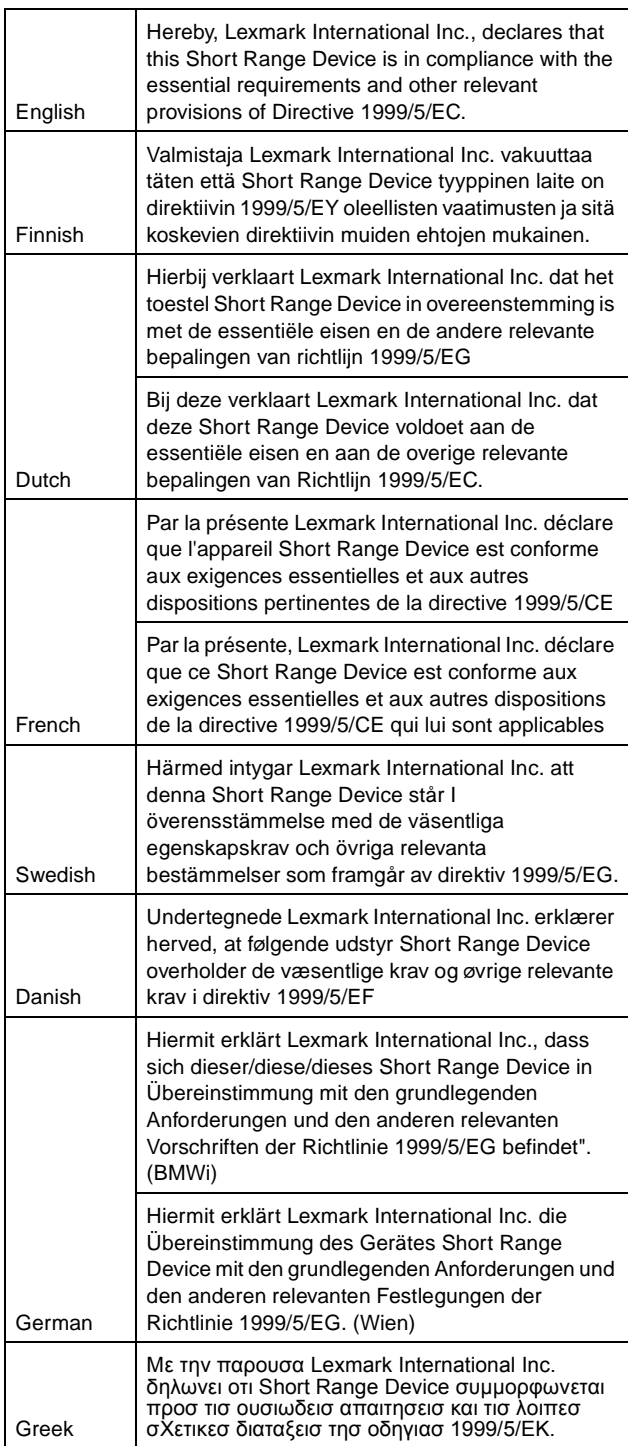

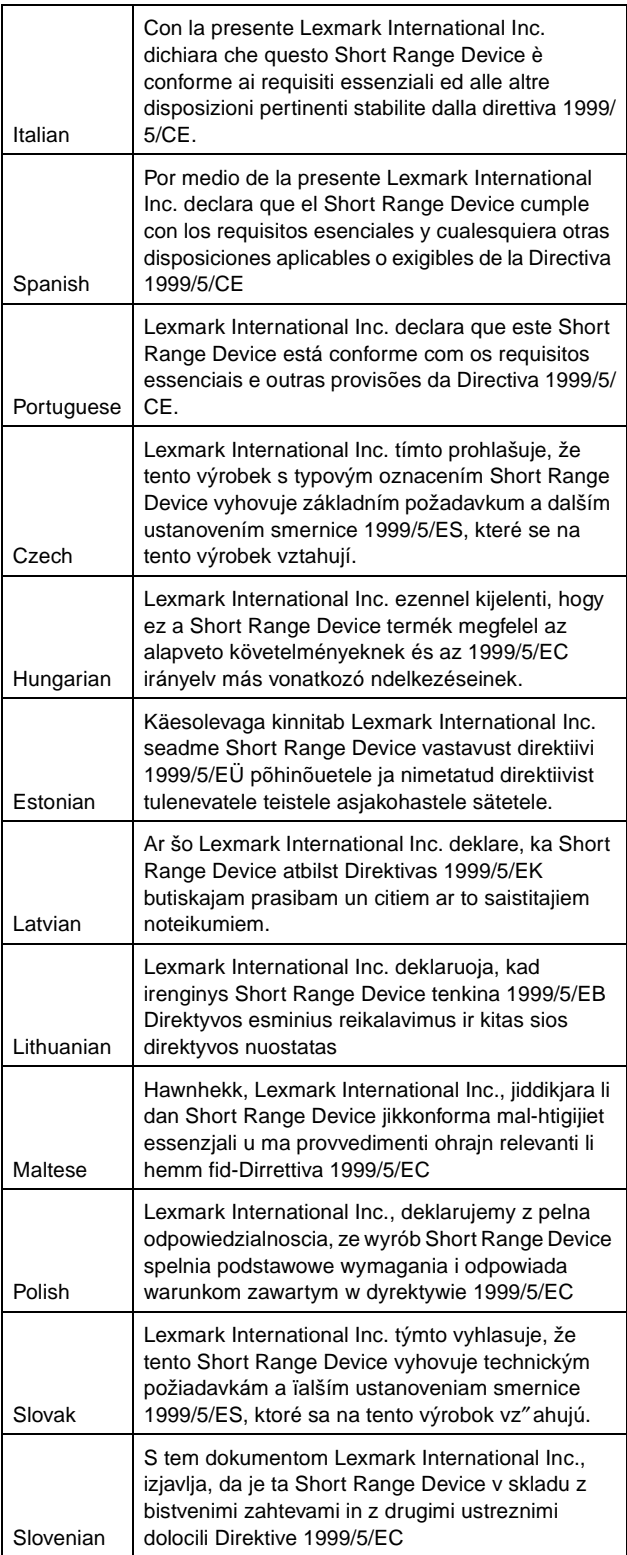

# <span id="page-158-0"></span>**India emissions notice**

This device uses very low power low range RF communication that has been tested and found not to cause any interference whatsoever. The manufacturer is not responsible in case of any disputes arising out of requirement of permissions from any local authority, regulatory bodies or any organization, required by the end-user to install and operate this product at his premises.

#### भारतीय उत्सर्जन सूचना

यह यत्र बहुत ही कम शक्ति, कम रेंज के RF कम्युनिकेशन का प्रयोग करता है जिसका परीक्षण किया जा चुका है, और यह पाया गया है कि यह किसी भी प्रकार का व्यवधान उत्पन्न नहीं करता । इसके अंतिम प्रयोक्ता द्वारा इस उत्पाद को अपने प्रागण में स्थापित एवं सचालित करने हेतु किसी स्थानीय प्राधिकरण, नियामक निकायों या किसी संगठन से अनुज्ञा प्राप्त करने की जरूरत के संबंध में उठे विवाद की स्थिति में विनिर्माता जिम्मेदार नहीं है।

# <span id="page-158-1"></span>**Statement of Limited Warranty for Lexmark C920**

#### **Lexmark International, Inc. Lexington, KY**

This limited warranty applies to the United States and Canada. For customers outside the U.S., refer to the country-specific warranty information that came with your product.

This limited warranty applies to this product only if it was originally purchased for your use, and not for resale, from Lexmark or a Lexmark Remarketer, referred to in this statement as "Remarketer."

#### **Limited warranty**

Lexmark warrants that this product:

- **•** Is manufactured from new parts, or new and serviceable used parts, which perform like new parts
- **•** Is, during normal use, free from defects in material and workmanship

If this product does not function as warranted during the warranty period, contact a Remarketer or Lexmark for repair or replacement (at Lexmark's option).

If this product is a feature or option, this statement applies only when that feature or option is used with the product for which it was intended. To obtain warranty service, you may be required to present the feature or option with the product.

If you transfer this product to another user, warranty service under the terms of this statement is available to that user for the remainder of the warranty period. You should transfer proof of original purchase and this statement to that user.

#### **Limited warranty service**

The warranty period starts on the date of original purchase and ends 12 months later as shown on the purchase receipt provided that the warranty period for any supplies and for any maintenance items included with the printer shall end earlier if it, or its original contents, are substantially used up, depleted, or consumed. Fuser Units, Paper Feed items, and any other items for which a Maintenance Kit is available are substantially consumed when the printer displays a "Life Warning" or "Scheduled Maintenance" message for such item.

To obtain warranty service you may be required to present proof of original purchase. You may be required to deliver your product to the Remarketer or Lexmark, or ship it prepaid and suitably packaged to a Lexmark designated location. You are responsible for loss of, or damage to, a product in transit to the Remarketer or the Lexmark designated location.

When warranty service involves the exchange of a product or part, the item replaced becomes the property of the Remarketer or Lexmark. The replacement may be a new or repaired item. The replacement item assumes the remaining warranty period of the original product.

Replacement is not available to you if the product you present for exchange is defaced, altered, in need of a repair not included in warranty service, damaged beyond repair, or if the product is not free of all legal obligations, restrictions, liens, and encumbrances. Before you present this product for warranty service, remove all print cartridges, programs, data, and removable storage media (unless directed otherwise by Lexmark).

For further explanation of your warranty alternatives and the nearest Lexmark authorized servicer in your area, contact on the World Wide Web at http://support.lexmark.com.

Remote technical support is provided for this product throughout its warranty period. For products no longer covered by a Lexmark warranty, technical support may not be available or only be available for a fee.

#### **Extent of limited warranty**

Lexmark does not warrant uninterrupted or error-free operation of any product or the durability or longevity of prints produced by any product.

Warranty service does not include repair of failures caused by:

- **•** Modification or unauthorized attachments
- **•** Accidents, misuse, abuse or use inconsistent with Lexmark user's guides, manuals, instructions or guidance.
- **•** Unsuitable physical or operating environment
- **•** Maintenance by anyone other than Lexmark or a Lexmark authorized servicer
- **•** Operation of a product beyond the limit of its duty cycle
- **•** Use of printing media outside of Lexmark specifications
- **•** Modification, refurbishment, repair, refilling or remanufacture of products by a third party, supplies or parts.
- **•** Products, supplies, parts, materials (such as toners and inks), software, or interfaces not furnished by Lexmark

**TO THE EXTENT PERMITTED BY APPLICABLE LAW, NEITHER LEXMARK NOR ITS THIRD PARTY SUPPLIERS OR REMARKETERS MAKE ANY OTHER WARRANTY OR CONDITION OF ANY KIND, WHETHER EXPRESS OR IMPLIED, WITH RESPECT TO THIS PRODUCT, AND SPECIFICALLY DISCLAIM THE IMPLIED WARRANTIES OR CONDITIONS OF MERCHANTABILITY, FITNESS FOR A PARTICULAR PURPOSE, AND SATISFACTORY QUALITY. ANY WARRANTIES THAT MAY NOT BE DISCLAIMED UNDER APPLICABLE LAW ARE LIMITED IN DURATION TO THE WARRANTY PERIOD. NO WARRANTIES, EXPRESS OR IMPLIED, WILL APPLY AFTER THIS PERIOD. ALL INFORMATION, SPECIFICATIONS, PRICES, AND SERVICES ARE SUBJECT TO CHANGE AT ANY TIME WITHOUT NOTICE.**

### **Limitation of liability**

Your sole remedy under this limited warranty is set forth in this document. For any claim concerning performance or nonperformance of Lexmark or a Remarketer for this product under this limited warranty, you may recover actual damages up to the limit set forth in the following paragraph.

Lexmark's liability for actual damages from any cause whatsoever will be limited to the amount you paid for the product that caused the damages. This limitation of liability will not apply to claims by you for bodily injury or damage to real property or tangible personal property for which Lexmark is legally liable. **IN NO EVENT WILL LEXMARK BE LIABLE FOR ANY LOST PROFITS, LOST SAVINGS, INCIDENTAL DAMAGE, OR OTHER ECONOMIC OR CONSEQUENTIAL DAMAGES.** This is true even if you advise Lexmark or a Remarketer of the possibility of such damages. Lexmark is not liable for any claim by you based on a third party claim.

This limitation of remedies also applies to claims against any Suppliers and Remarketers of Lexmark. Lexmark's and its Suppliers' and Remarketers' limitations of remedies are not cumulative. Such Suppliers and Remarketers are intended beneficiaries of this limitation.

#### **Additional rights**

Some states do not allow limitations on how long an implied warranty lasts, or do not allow the exclusion or limitation of incidental or consequential damages, so the limitations or exclusions contained above may not apply to you.

This limited warranty gives you specific legal rights. You may also have other rights that vary from state to state.

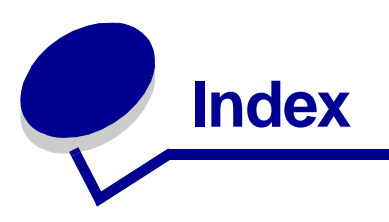

## **Numerics**

[550 sheet drawer 6](#page-5-0)

## **A**

[adjust paper tray 60](#page-59-0) adjusting [Power Saver 132](#page-131-0) authorized supplies dealers 85 [automatic size sensing 68,](#page-67-0) [82](#page-81-0) [automatic tray linking 68,](#page-67-1) [82](#page-81-1)

# **B**

[binding, duplex 83](#page-82-0)

## **C**

card stock [loading 60](#page-59-1) [card stock, guidelines 77](#page-76-0) [characteristics, media 70](#page-69-2) [letterhead 73](#page-72-0) [confidential jobs 56](#page-55-0) [entering a PIN 56](#page-55-0) [entering user name 55](#page-55-1) [sending 56](#page-55-2)

## **D**

[disabling operator panel menus 130](#page-129-0) duplex [binding 83](#page-82-0) duplex (two-sided) printing [definition 82](#page-81-2) [from trays 83](#page-82-1) [selecting 83](#page-82-2) [Duplex Bind 83](#page-82-0) duplex unit [printing definition 82](#page-81-2) [using 82](#page-81-3)

## **E**

[electrical emission statement 156](#page-155-1)

[Embedded Web Server 133](#page-132-0) [emission statement 156](#page-155-1) [enabling operator panel menus 131](#page-130-0) envelope sizes [7 3/4 \(Monarch\) 79](#page-78-0)

# **F**

[FCC statement 156](#page-155-1) [folio size 58](#page-58-0)

# **G**

guidelines [media 70](#page-69-2) paper [storing 69](#page-68-0) [printing letterhead 74](#page-73-0)

## **H**

held jobs [confidential jobs 56](#page-55-0) [entering a PIN 56](#page-55-0) [entering user name 55](#page-55-3) [overview 55](#page-55-4) [types of 55](#page-55-4) high capacity feeder [clearing jams in 126,](#page-125-0) [128](#page-127-0) [removing 46](#page-45-0) [successful printing in 69](#page-68-1)

# **I**

[Internet Protocol Security 134](#page-133-0)

## **J**

jams [avoiding 69,](#page-68-2) [84](#page-83-0)

## **L**

labels [guidelines 76](#page-75-0) [letterhead 73](#page-72-1)

### **Index**

[guidelines 73](#page-72-2) loading [input tray 64](#page-63-0) [page orientation 74](#page-73-1) [printing 74](#page-73-0) [linking 68,](#page-67-1) [82](#page-81-1) [trays 68,](#page-67-1) [82](#page-81-1) [Linux 15, 2](#page-15-0)4 [load line 60,](#page-59-2) [64](#page-63-1) loading print media [card stock 60](#page-59-1) letterhead [input tray 64](#page-63-0) paper [input tray 60](#page-59-1) [multipurpose feeder 61](#page-60-0) transparencies [input tray 60](#page-59-1) [lock feature, security 135](#page-134-0)

### **M**

[Macintosh 14,](#page-13-0) [22,](#page-21-0) [54,](#page-53-0) [56](#page-55-5) [maintaining the printer 85](#page-84-0) [ordering a print cartridge 87](#page-86-0) [maximum stack height 64](#page-63-2) media [guidelines 70](#page-69-2) [letterhead 73](#page-72-0) [letterhead, printing 74](#page-73-0) letterhead [guidelines 73](#page-72-2) [loading instructions based on source 74](#page-73-2) sizes supported [7 3/4 \(Monarch\) 79](#page-78-0) [storing 77](#page-76-1) [transparencies, guidelines 74](#page-73-3) media specifications [characteristics 70](#page-69-3) [sizes 78](#page-77-0) [types 80](#page-79-0) [weight 80](#page-79-1) memory [Print and Hold function 55](#page-55-6) Models [configured 6](#page-5-1) [standard network 6](#page-5-1) multipurpose feeder [closing 65](#page-64-0)

[guidelines 61](#page-60-1) [icons 62](#page-61-0) print media [loading 64](#page-63-3) [transparencies 63](#page-62-0)

## **N**

[NetWare 24](#page-23-0) [network setup page 17,](#page-16-0) [54](#page-54-0)

## **O**

[operator panel 17,](#page-16-1) [55](#page-54-1) [disabling menus 130](#page-129-0) [enabling menus 131](#page-130-0) [ordering, print cartridge 87](#page-86-0)

## **P**

paper [avoiding jams 69](#page-68-2) [letterhead 73](#page-72-1) [preprinted forms 73](#page-72-1) [recommended types 70](#page-69-4) [storing 69](#page-68-0) [unacceptable 72](#page-71-1) [paper tray adjustment 60](#page-59-0) PIN [entering at the printer 57](#page-56-0) [entering from the driver 56](#page-55-2) [for confidential jobs 56](#page-55-0) [Power Saver, adjusting 132](#page-131-0) [preprinted forms 73](#page-72-1) print cartridge [ordering 87](#page-86-1) print media jams [avoiding 84](#page-83-0) [print media size window 61](#page-60-2) [Printing 51](#page-50-0) printing duplex [from trays 83](#page-82-1) [folio 58](#page-58-0) on two sides [from trays 83](#page-82-1) [statement 58](#page-58-0) problems [incorrect characters print 140](#page-139-0) [job didn't print 139](#page-138-0)

### **Index**

[job prints 139](#page-138-1) [from wrong tray 139](#page-138-1) [on wrong paper or specialty media 139](#page-138-1) [large jobs do not collate 140](#page-139-1) [operator panel 139](#page-138-2) [blank 139](#page-138-2) [displays black diamonds 139](#page-138-2) paper feed [blank pages in output bin 143](#page-142-0) [frequent jams 142](#page-142-1) [jammed page does not reprint 143](#page-142-2) [Paper Jam message remains after clearing](#page-142-3)  jam 143 [print time seems long 139](#page-138-3) [tray linking does not work 140](#page-139-2) [unexpected page breaks 140](#page-139-3)

## **R**

[repeat print 57](#page-57-0) [reserve print 57](#page-56-1)

## **S**

[safety information 2](#page-1-0) [Secure mode 134](#page-133-1) [security 133](#page-132-0) [Sending a job to print 51](#page-50-1) [side guide 60](#page-59-0) [Simple Network Management Protocol 133](#page-132-1) [Size Sensing 58](#page-58-0) sizes, media [7 3/4 \(Monarch\) 79](#page-78-0) [standard tray 6](#page-5-2) [statement size 58](#page-58-0) storing [media 77](#page-76-1) [paper 69](#page-68-0) supplies [fuser 87](#page-86-2) [print cartridge 87](#page-86-0) [transfer belt 87](#page-86-2)

## **T**

toner [soiled clothing 92](#page-91-0) transparencies loading [input tray 60](#page-59-1)

[tray linking 68,](#page-67-1) [82](#page-81-1)

### **U**

[UNIX 15,](#page-15-0) 24 [USB Direct interface 52](#page-51-0) [USB flash memory device 52](#page-51-0)

## **V**

[verify print 57](#page-56-2)

### **W**

[width guide 60](#page-59-0) [Windows 11,](#page-10-0) [18](#page-17-0)